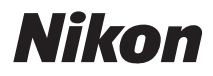

APPAREIL PHOTO NUMÉRIOUE

# COOLPIX S9300

## Manuel de référence

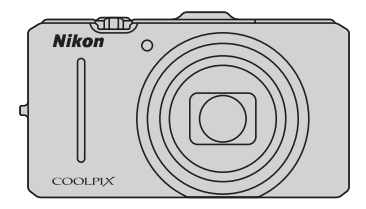

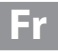

#### **Informations sur les marques commerciales**

- **•** Microsoft, Windows et Windows Vista sont des marques ou des marques déposées de Microsoft Corporation aux États-Unis et/ou dans d'autres pays.
- **•** Macintosh, Mac OS et QuickTime sont des marques déposées de Apple Inc. aux États-Unis et dans d'autres pays. Le logo iFrame et le symbole iFrame sont des marques commerciales de Apple Inc.
- **•** Adobe et Acrobat sont des marques déposées d'Adobe Systems Inc.
- **•** Les logos SDXC, SDHC et SD sont des marques de SD-3C, LLC.
- **•** PictBridge est une marque commerciale.
- HDMI, le logo  $\blacksquare\blacksquare\blacksquare\blacksquare\blacksquare\blacksquare$  et High-Definition Multimedia Interface sont des marques ou des marques déposées de HDMI Licensing LLC.
- **•** Tous les autres noms de marques mentionnés dans ce manuel ou dans les autres documentations fournies avec votre matériel Nikon sont des marques commerciales ou des marques déposées de leurs détenteurs respectifs.

#### **AVC Patent Portfolio License**

Ce produit est accordé sous licence conformément à l'AVC Patent Portfolio License pour une utilisation personnelle et non lucrative par un consommateur en vue de (i) encoder des vidéos selon la norme AVC (« vidéo AVC ») et/ou (ii) décoder des vidéos AVC qui ont été encodées par un consommateur dans le cadre d'une activité personnelle et non lucrative et/ ou qui ont été obtenues auprès d'un fournisseur de vidéos possédant une licence l'autorisant à fournir des vidéos AVC. Aucune licence n'est accordée effectivement ou implicitement pour tout autre usage. Des informations supplémentaires peuvent être obtenues auprès de MPEG LA, L.L.C.

Visitez **http://www.mpegla.com**.

#### **[Introduction](#page-3-0)**

**[Descriptif de l'appareil photo et fonctions de base](#page-18-0)**

**[Notions fondamentales de prise de vue et de](#page-30-0)  visualisation**

**[Fonctions de prise de vue](#page-52-0)**

**[Fonctions de visualisation](#page-94-0)**

**[Enregistrement et lecture de vidéos](#page-104-0)**

**[Utilisation du GPS/de la boussole électronique](#page-110-0)**

**[Réglages généraux de l'appareil photo](#page-116-0)**

**[Section Référence](#page-120-0)**

**[Notes techniques et index](#page-216-0)**

## <span id="page-3-0"></span>**Introduction**

## <span id="page-3-1"></span>**À lire impérativement**

Nous vous remercions d'avoir acheté l'appareil photo numérique Nikon COOLPIX S9300. Avant d'utiliser l'appareil photo, veuillez lire les informations fournies dans la section « [Pour](#page-7-0)  [votre sécurité](#page-7-0) » ([A](#page-7-0)vi) et familiarisez-vous avec les informations contenues dans ce manuel. Après les avoir lues, gardez ce manuel à disposition et consultez-le pour optimiser l'utilisation de votre nouvel appareil photo.

## <span id="page-3-2"></span>**Vérification du contenu de l'emballage**

S'il manque des pièces, contactez le magasin où vous avez acheté l'appareil photo.

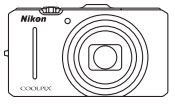

COOLPIX S9300 Appareil photo numérique

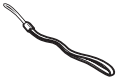

Dragonne de l'appareil photo Accumulateur Li-ion

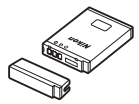

rechargeable EN-EL12 (avec cache-contacts)

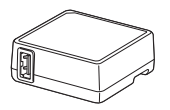

Adaptateur de charge EH-69P\* Câble USB UC-E6 Câble audio vidéo EG-CP16

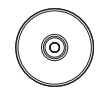

ViewNX 2 Installer CD (CD d'installation de ViewNX 2)

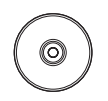

Reference Manual CD (CD du Manuel de référence)

- **•** Garantie
- \* Un adaptateur de prise secteur est fourni si l'appareil photo a été acheté dans un pays ou une région où un adaptateur de prise secteur est nécessaire. La forme de l'adaptateur de prise secteur varie en fonction du pays ou de la région d'achat.

**REMARQUE :** Aucune carte mémoire n'est fournie avec l'appareil photo.

## <span id="page-4-0"></span>**À propos de ce manuel**

Si vous souhaitez utiliser l'appareil photo immédiatement, reportez-vous à la section « [Notions](#page-31-0)  [fondamentales de prise de vue et de visualisation](#page-31-0) » ( $\Box$ 13).

Pour connaître les différents composants de l'appareil photo et les fonctions de base, reportez-vous à la section « [Descriptif de l'appareil photo et fonctions de base](#page-18-0) »  $(\Box 1)$ .

## **Autres informations**

**•** Symboles et conventions

Pour faciliter la recherche des informations dont vous avez besoin, les symboles et conventions ci-après sont utilisées dans ce manuel :

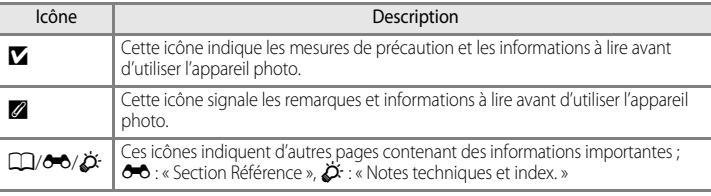

- **•** Les cartes mémoire SD, SDHC et SDXC sont appelées « cartes mémoire » dans ce manuel.
- **•** Le réglage au moment de l'achat est appelé « réglage par défaut ».
- **•** Les noms des éléments de menu affichés sur le moniteur de l'appareil photo, et les noms des commandes ou les messages affichés sur l'écran de l'ordinateur s'affichent en caractères gras.
- **•** Dans ce manuel, les images sont parfois omises dans les exemples d'affichage du moniteur et du viseur afin que les indicateurs du moniteur soient plus clairement visibles.
- **•** Les illustrations et le contenu du moniteur présentés dans ce manuel peuvent différer de ce que vous verrez effectivement sur votre produit.

## <span id="page-5-0"></span>**Informations et recommandations**

#### **Formation permanente**

Dans le cadre de l'engagement de Nikon pour la « Formation permanente » envers ses produits, des informations techniques et éducatives, constamment mises à jour, sont disponibles sur les sites suivants :

- Aux États-Unis : http://www.nikonusa.com/
- En Europe et en Afrique : http://www.europe-nikon.com/support/
- En Asie, Océanie et au Moyen-Orient : http://www.nikon-asia.com/

Consultez régulièrement ces sites pour vous tenir informé des dernières informations produit, des astuces, des réponses aux forums de questions et des conseils d'ordre général sur la photographie numérique et la photographie argentique. Des informations supplémentaires sont aussi disponibles auprès de votre représentant Nikon. Consultez le site ci-dessous pour pour savoir où vous adresser :

http://imaging.nikon.com/

## **N'utilisez que des accessoires électroniques de marque Nikon**

Les appareils photo Nikon COOLPIX ont été conçus selon les normes les plus strictes et comprennent des circuits électroniques complexes. Seuls les accessoires électroniques de marque Nikon (comprenant chargeurs d'accumulateur, accumulateurs, adaptateur de charge et adaptateurs secteur) certifiés par Nikon et compatibles avec cet appareil photo numérique Nikon sont construits et prouvés être utilisables dans les conditions d'usage et de sécurité des circuits électroniques de ces appareils.

L'UTILISATION D'ACCESSOIRES ÉLECTRONIQUES DE MARQUES AUTRES QUE NIKON PEUT PROVOQUER UN DYSFONCTIONNEMENT DE VOTRE APPAREIL PHOTO ET ENTRAÎNER L'ANNULATION DE VOTRE GARANTIE NIKON.

L'utilisation d'accumulateurs Li-ion tiers ne portant pas le sceau holographique Nikon peut affecter le fonctionnement de l'appareil photo ou provoquer la surchauffe, la casse ou la fuite des accumulateurs, ou un incendie.

Pour en savoir plus sur les accessoires de marque Nikon, renseignez-vous auprès d'un revendeur agréé Nikon.

**Sceau holographique :** Identifie un produit Nikon authentique.

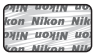

## **Avant de prendre des photos importantes**

Avant tout événement photographique important (comme un mariage ou un voyage), faites des essais avec votre appareil photo pour vous assurer qu'il fonctionne normalement. Nikon ne pourra être tenu responsable de tous dommages ou pertes de profit provenant d'un dysfonctionnement de l'appareil photo.

## **À propos du manuel d'utilisation**

- **•** Aucune partie de la documentation accompagnant ce produit ne peut être reproduite, transmise, transcrite, stockée sur un système d'extraction ou traduite dans une langue quelconque, quels qu'en soient la forme ou les moyens, sans accord écrit préalable de Nikon.
- **•** Nikon ne peut être tenu responsable des dommages provenant de l'utilisation de ce produit.
- **•** Nikon se réserve le droit de modifier à tout moment les caractéristiques du matériel et du logiciel décrites dans la documentation sans avis préalable.
- **•** Nous avons apporté le plus grand soin dans la rédaction de la documentation pour qu'elle soit précise et complète. Si, ce pendant, vous veniez à remarquer des erreurs ou des omissions, nous vous serions reconnaissants de les signaler à votre représentant Nikon (adresse fournie séparément).

## **Avertissement concernant l'interdiction de copie ou de reproduction**

Il est à noter que le simple fait d'être en possession de matériel copié ou reproduit numériquement au moyen d'un scanner, d'un appareil photo numérique ou d'un autre dispositif peut être répréhensible.

#### **• Articles légalement interdits de copie ou de reproduction**

Ne copiez pas, ni ne reproduisez des billets de banque, des pièces, des titres ou des bons d'État, même si de telles copies ou reproductions sont estampillées « Spécimen ». La copie ou la reproduction de billets de banque, de pièces ou de titres circulant à l'étranger est interdite. Sauf accord gouvernemental préalable, la copie ou la reproduction de timbres inutilisés ou de cartes postales émises par l'État est interdite. La copie ou la reproduction de timbres émis par l'État et des documents certifiés stipulés par la loi est interdite.

#### **• Attention à certaines copies et reproductions**

Le gouvernement a émis des avertissements sur les copies ou les reproductions de titres émis par des sociétés privées (actions, factures, chèques, chèque-cadeau, etc.), les coupons ou titres de transport, à l'exception du minimum de photocopies à fournir pour les besoins de son entreprise. De même, ne copiez pas, ni ne reproduisez des passeports émis par l'État, des permis émis par des organismes publics et des groupes privés, des cartes d'identité, et des tickets comme des passes ou des tickets restaurant.

#### **• Conformezvous aux avis de droit de reproduction**

La copie ou la reproduction de travaux créatifs soumis à un droit de reproduction comme les livres, la musique, les impressions sur bois, les cartes, les dessins, les films et les photos est régie par des lois nationales et internationales sur les droits d'auteur. N'utilisez en aucun cas ce matériel pour la réalisation de copies illégales ou toute autre infraction aux lois sur les droits d'auteur.

## <span id="page-6-0"></span>**Élimination des périphériques de stockage des données**

Veuillez noter que supprimer des images ou formater des périphériques de stockage des données tels que des cartes mémoire ou la mémoire interne de l'appareil photo n'efface pas l'intégralité des données images d'origine. Des logiciels vendus dans le commerce permettent de récupérer des fichiers effacés sur des périphériques usagés, ce qui peut conduire à une utilisation malveillante des données images personnelles. Il incombe à l'utilisateur d'assurer la protection de ses données personnelles.

Avant de jeter un périphérique de stockage des données ou de le céder à quelqu'un d'autre, effacez toutes les données à l'aide d'un logiciel de suppression vendu dans le commerce, ou formatez le périphérique puis remplissez-le entièrement avec des images ne contenant aucune information privée (des photos d'un ciel sans nuages, par exemple). Assurez-vous également de remplacer toutes les images sélectionnées pour l'option **Choisir une image** dans la configuration de l'**Écran d'accueil** ([A](#page-117-0)100). La destruction matérielle des périphériques de stockage des données devra être effectuée avec le plus grand soin, afin d'éviter toute blessure ou tout dommage matériel.

Les données du journal enregistrées sur la carte mémoire sont gérées de la même manière que les autres données. Vous pouvez supprimer des données du journal non enregistrées de la carte mémoire en sélectionnant **Créer un journal** → **Clôturer le journal** → **Effacer le journal**.

## <span id="page-7-2"></span><span id="page-7-0"></span>**Pour votre sécurité**

Pour ne pas risquer d'endommager votre matériel Nikon ou de vous blesser, vous ou d'autres personnes, prenez soin de lire attentivement les recommandations ci-dessous avant d'utiliser votre matériel. Conservez ces consignes de sécurité dans un endroit facilement accessible à tous ceux qui auront à se servir de ce matériel.

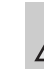

Cette icône signale les consignes qui doivent être impérativement lues avant d'utiliser votre matériel Nikon pour éviter d'éventuels risques physiques.

## <span id="page-7-1"></span>**DANGER**

#### **En cas de dysfonctionnement du matériel, éteignezle immédiatement**

Si vous remarquez de la fumée ou une odeur inhabituelle se dégageant de l'appareil photo ou de l'adaptateur de charge, débranchez l'adaptateur de charge et retirez l'accumulateur immédiatement en prenant soin de ne pas vous brûler. Continuer à utiliser son matériel dans ce cas peut être dangereux. Une fois la source d'alimentation retirée ou déconnectée, confiez immédiatement votre matériel à un centre de service agréé Nikon pour le faire vérifier.

## **Ne démontez pas votre matériel**

Toucher les parties internes de l'appareil photo ou de l'adaptateur de charge peut être extrêmement dangereux. Les réparations doivent être effectuées par des techniciens qualifiés. Si l'appareil photo ou l'adaptateur de charge s'ouvre à la suite d'une chute ou de toute autre accident, rapportez le produit à un représentant Nikon agréé, après avoir débranché le produit et/ou retiré l'accumulateur.

#### **N'utilisez pas l'appareil photo ou**   $\wedge$ **l'adaptateur de charge en présence de gaz inflammable**

N'utilisez pas l'appareil photo en présence de gaz inflammables (propane et gazoline), ni d'aérosols inflammables ou de poussière car cela risque de provoquer une explosion ou un incendie.

## **Manipulez la dragonne de l'appareil photo avec soin**

N'enroulez jamais la dragonne autour du cou d'un bébé ou d'un enfant.

#### **Tenez le matériel hors de portée des enfants**

Tenez les produits hors de portée des enfants. Sinon, vous risquez d'entraîner des blessures. Faites extrêmement attention à ce que les bébés ne mettent pas à la bouche l'accumulateur ou d'autres petites pièces.

**Ne restez pas au contact de l'appareil photo, de l'adaptateur de charge ou de l'adaptateur secteur pendant des périodes prolongées lorsque ceux-ci sont allumés ou en cours d'utilisation.**

Certains éléments de ces produits se mettant à chauffer, laisser la peau à leur contact direct pendant de longues périodes peut entraîner des brûlures superficielles.

#### **Manipulez l'accumulateur avec précaution**

L'accumulateur peut fuir, surchauffer ou exploser s'il n'est pas manipulé correctement. Respectez les consignes ci-dessous lors de la manipulation de l'accumulateur pour une utilisation avec ce produit :

- **•** Avant de remplacer l'accumulateur, assurez-vous que l'appareil photo est bien hors tension. Si vous utilisez l'adaptateur de charge/adaptateur secteur, vérifiez qu'il est bien débranché.
- **•** Utilisez uniquement un accumulateur Li-ion rechargeable EN-EL12 (fourni). Chargez l'accumulateur en l'insérant dans l'appareil photo et en connectant l'adaptateur de charge. EH-69P (fourni).
- **•** Faites attention de ne pas insérer l'accumulateur à l'envers.
- Ne court-circuitez pas/ne démontez pas l'accumulateur et ne tentez pas de retirer ou de rompre l'isolation.
- **•** N'exposez pas l'accumulateur aux flammes ou à des chaleurs excessives.
- **•** Ne l'immergez pas et ne l'exposez pas à l'eau.
- **•** Remettez en place le cache-contacts lorsque vous transportez l'accumulateur. Ne le transportez pas ou ne le stockez pas à proximité d'objets métalliques tels que des colliers ou des épingles à cheveux.
- **•** L'accumulateur a tendance à fuir lorsqu'il est complètement déchargé. Pour éviter d'endommager votre matériel, prenez soin de retirer l'accumulateur dès qu'il est déchargé.
- **•** Cessez immédiatement toute utilisation si vous remarquez une quelconque modification de l'aspect de l'accumulateur,

comme une décoloration ou une déformation.

- **•** En cas de contact du liquide provenant de l'accumulateur endommagé avec des vêtements ou la peau, rincez abondamment et immédiatement à l'eau.
- **•** En cas de fuite de l'accumulateur et de contact de son liquide avec les yeux, rincez immédiatement à l'eau et faites appel à un médecin.
- **•** N'essayez pas de recharger des accumulateurs qui ne sont pas rechargeables.

#### **Respectez les consignes ci-dessous lors de la manipulation de l'adaptateur de charge**

- **•** Ne l'immergez pas et ne l'exposez pas à l'eau. Le non-respect de cette consigne de sécurité peut provoquer un incendie ou une décharge électrique.
- **•** Retirez la poussière se trouvant sur ou près des parties métalliques de la fiche à l'aide d'un chiffon sec. Une utilisation prolongée pourrait provoquer un incendie.
- **•** Ne manipulez pas la fiche et ne vous approchez pas de l'adaptateur de charge en cas d'orage. Le non-respect de cette consigne de sécurité vous expose à un risque de décharge électrique.
- **•** Vous ne devez pas endommager, modifier, tordre le câble USB ou tirer brutalement dessus. Ne le placez pas sous des objets lourds et ne l'exposez pas à la chaleur ou aux flammes. Si l'isolation est endommagée et que les câbles sont exposés, apportez le chargeur à un centre de service agréé Nikon pour le faire vérifier. Le non-respect de ces consignes de sécurité peut provoquer un incendie ou une décharge électrique.
- **•** Ne manipulez pas la fiche ou l'adaptateur de charge avec les mains humides. Le nonrespect de cette consigne de sécurité peut provoquer une décharge électrique.
- **•** N'utilisez pas ce produit avec des convertisseurs de voyage ou des adaptateurs conçus pour convertir d'une tension à une autre, ni avec des transformateurs CC à CA. Le non-respect de cette consigne de sécurité pourrait endommager le produit ou entraîner une surchauffe ou un incendie.

## **Utilisez des câbles adaptés**

Lors de la connexion aux ports d'entrée et de sortie, n'utilisez que les câbles dédiés, fournis ou vendus par Nikon afin de rester en conformité avec les réglementations relatives au matériel.

## **Manipulez les pièces mobiles avec le plus grand soin**

Faites attention à ne pas coincer vos doigts ou des objets dans le volet de protection de l'objectif ou dans d'autres pièces mobiles.

## **CD-ROMs**

Les CD-ROM fournis avec ce matériel ne doivent pas être lus sur un lecteur de CD audio. Leur lecture sur un tel équipement peut entraîner une perte d'audition ou endommager l'équipement.

## **Faites attention lors de l'utilisation du flash**

L'utilisation du flash à proximité des yeux du sujet peut provoquer une altération temporaire de la vision. Faites tout particulièrement attention, lorsque vous photographiez des bébés, à éloigner le flash d'au moins un mètre du sujet.

## **N'utilisez pas le flash si la fenêtre du flash est en contact avec une personne ou un objet**

Le non-respect de cette consigne de sécurité peut provoquer des brûlures ou un incendie.

## **Évitez tout contact avec les cristaux liquides**

Si le moniteur venait à se casser, veillez à ne pas vous blesser avec le verre et évitez tout contact des cristaux liquides avec la peau, les yeux ou la bouche.

## **Coupez l'alimentation lors d'une utilisation dans un avion ou un hôpital**

Lorsque vous vous trouvez dans un avion, coupez l'alimentation au décollage et à l'atterrissage.

De même, avant d'embarquer dans un avion, réglez la fonction d'enregistrement des informations de suivi GPS sur Désactivé. En cas d'utilisation dans un hôpital, suivez les recommandations de l'établissement. Les ondes électromagnétiques émises par cet appareil photo risquent en effet d'interférer avec les systèmes électroniques de l'avion ou des instruments de l'hôpital.

## **Images 3D**

Ne visualisez pas en continu des images 3D enregistrées avec ce périphérique pendant des périodes prolongées, que ce soit sur un téléviseur, moniteur ou autre écran. Dans le cas d'enfants dont le système visuel est encore en développement, consultez un pédiatre ou un ophtalmologue avant utilisation et suivez leurs conseils.

La visualisation prolongée d'images 3D peut provoquer une fatigue oculaire, des nausées ou une gêne. Cessez toute utilisation en cas d'apparition de l'un de ces symptômes et consultez un médecin, le cas échéant.

## <span id="page-10-0"></span>**Remarques**

## **Avertissements à l'attention des utilisateurs résidant aux États-Unis**

## **CONSIGNES DE SÉCURITÉ IMPORTANTES –**

## **CONSERVEZ CES CONSIGNES**

#### **DANGER – POUR LIMITER LE RISQUE D'INCENDIE OU D'ÉLECTROCUTION, SUIVEZ ATTENTIVEMENT CES CONSIGNES**

Pour toute source d'alimentation électrique en dehors des États-Unis, utilisez si nécessaire un adaptateur de prise secteur adapté à la prise de courant locale.

Cet appareil d'alimentation doit être orienté correctement, soit dans une position verticale, soit monté au sol.

## **Avis de la FCC (Federal Communications Commission) sur les interférences radioélectriques**

Cet équipement a été testé et déclaré conforme aux restrictions des périphériques numériques de classe B, conformément à l'article 15 de la réglementation de la FCC. Ces restrictions visent à garantir une protection raisonnable contre les interférences nuisibles lorsque l'équipement est utilisé dans un environnement résidentiel. Cet équipement génère, utilise et peut émettre des radiofréquences et, s'il n'est pas installé et utilisé conformément au manuel d'instructions, il risque de causer des interférences néfastes avec les communications radio. Il n'y a toutefois

aucune garantie que des interférences ne surviendront pas dans une installation donnée. Si cet appareil cause des interférences nuisibles à la réception radio ou télévision, ce qui peut être déterminé en mettant l'appareil sous tension et hors tension, l'utilisateur est invité à tenter de corriger l'interférence au moyen d'une ou de plusieurs des mesures suivantes :

- **•** Réorienter ou déplacer l'antenne de réception.
- **•** Augmenter la distance entre l'appareil et le récepteur.
- **•** Connecter l'appareil à une prise se trouvant sur un circuit différent de celui où est connecté le récepteur.
- **•** Consulter le fournisseur ou un technicien en radio/télévision expérimenté pour obtenir de l'aide.

COOLPIX S9300

## **ATTENTION**

## **Modifications**

La FCC impose que l'utilisateur soit averti que toute modification apportée à cet appareil et qui n'a pas été expressément approuvée par Nikon Corporation est de nature à annuler le droit d'utiliser l'appareil.

## **Câbles d'interface**

Utilisez les câbles d'interface vendus ou fournis par Nikon pour votre appareil photo. L'utilisation d'autres câbles peut entraîner un dépassement des limites de la classe B, article 15 du règlement de la FCC.

## **À l'attention des clients de l'État de Californie DANGER**

La manipulation du câble de ce produit vous expose à du plomb, produit chimique reconnu dans l'État de Californie comme pouvant provoquer des anomalies congénitales ou autres problèmes génétiques.

#### Lavez-vous les mains après *manipulation.*

Nikon Inc., 1300 Walt Whitman Road, Melville, New York 11747-3064 États-Unis Tél: 631-547-4200

## **À l'attention des clients canadiens**

## **CAUTION**

This Class B digital apparatus complies with Canadian ICES-003

## **ATTENTION**

Cet appareil numérique de la classe B est conforme à la norme NMB-003 du Canada.

## **À l'attention des clients européens**

## **ATTENTION**

#### **IL Y A UN RISQUE D'EXPLOSION SI L'ACCUMULATEUR EST REMPLACÉ PAR UN AUTRE DE TYPE INCORRECT.**

## **DÉBARRASSEZ-VOUS DES ACCUMULATEURS USAGÉS EN SUIVANT LES CONSIGNES.**

Ce symbole indique que ce produit doit être collecté séparément.

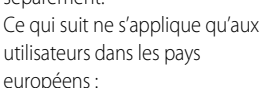

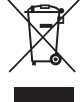

**•** Ce matériel est conçu pour une collecte séparée dans un lieu de collecte approprié. Ne le jetez pas avec les ordures ménagères.

**•** Pour plus d'informations, prenez contact avec le détaillant ou les autorités locales responsables de la gestion des déchets.

Ce symbole sur la batterie indique que la batterie doit être collectée séparément.

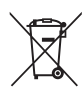

Les mentions suivantes

s'appliquent uniquement aux utilisateurs situés dans les pays européens :

- **•** Toutes les batteries, qu'elles portent ce symbole ou non, doivent être recueillies séparément dans un point de collecte approprié. Elles ne doivent pas être jetées avec les déchets ménagers.
- **•** Pour plus d'informations, contactez votre revendeur ou les autorités locales chargées de la gestion des déchets.

## <span id="page-12-0"></span>**<Important> Remarques concernant le GPS/la boussole électronique**

#### ● **Informations concernant le site de cet appareil photo**

Avant d'utiliser la fonction GPS, lisez attentivement le « [CONTRAT DE LICENCE UTILISATEUR POUR LES](#page-222-0)  [INFORMATIONS CONCERNANT LE SITE](#page-222-0) »  $(\sum \cdot 7)$  et indiquez votre acception de toutes ses clauses.

- **•** Les informations sur les noms de lieux (Point d'intérêt : POI) pour le Japon sont valables à compter de juin 2011 ; les informations sur les noms de lieux en dehors du Japon sont valables à compter de septembre 2011. Les informations concernant le site ne seront pas mises à jour.
- **•** Utilisez uniquement les informations concernant le site à titre indicatif.

#### ● **Remarques concernant le GPS/la boussole électronique**

- **•** N'utilisez pas le GPS/la boussole électronique en conduisant.
- **•** Utilisez les informations (telles que les directions) mesurées par l'appareil photo uniquement à titre indicatif. Ces informations ne sauraient être utilisées aux fins de navigation d'un avion, d'un véhicule ou d'une personne, ni aux fins de relevé topographique.
- **•** oLorsque vous utilisez l'appareil photo pour l'escalade ou la randonnée en montagne, veillez à vous munir en outre d'une carte, d'un dispositif de navigation ou d'un instrument de mesure distinct.
- **•** Lorsque l'objectif de l'appareil photo est orienté vers le haut, la boussole électronique ne s'affiche pas.
- **•** Une personne peut être identifiée à partir des images fixes ou des vidéos enregistrées avec des informations de positionnement.

Soyez vigilant lorsque vous transférez des images fixes ou des vidéos contenant des informations de positionnement, ou encore des fichiers journaux GPS, à un tiers ou que vous les chargez sur un réseau accessible au public tel qu'Internet.

Lisez « [Élimination des périphériques de stockage des données](#page-6-0) » ( $\square$ v).

- **Lorsque Enreg. données GPS du Menu des options GPS est défini sur Activé et qu'un journal est enregistré à l'aide de l'option Créer un journal, le GPS fonctionne même si l'appareil photo est éteint.**
- **•** Les ondes électromagnétiques émises par l'appareil peuvent perturber les instruments de mesure d'un avion ou d'un équipement médical. Lorsque l'utilisation de l'appareil photo est interdite pendant les décollages ou atterrissages ou à l'intérieur d'un hôpital, définissez **Enreg. données GPS** sur **Désactiver** et éteignez l'appareil photo.

## ● **Utilisation de l'appareil photo à l'étranger**

• Avant d'emporter l'appareil photo avec fonction GPS avec vous à l'étranger, consultez votre agence de voyage ou l'ambassade du pays concerné pour confirmer qu'il n'y pas de restriction d'usage. Par exemple, vous ne pouvez pas enregistrer des journaux d'informations de positionnement sans l'autorisation du gouvernement chinois.

Définissez **Enreg. données GPS** du menu **Options GPS** sur **Désactiver**.

**•** Il se peut que le GPS ne fonctionne pas correctement en Chine et à la frontière entre la Chine et les pays voisins (à compter de septembre 2011).

## Table des matières

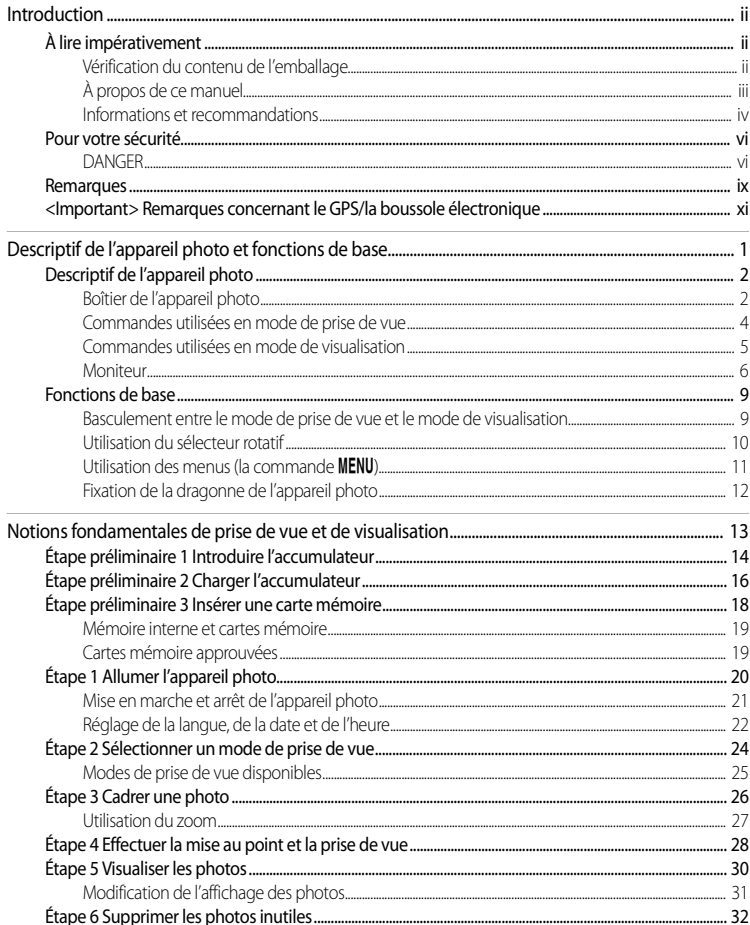

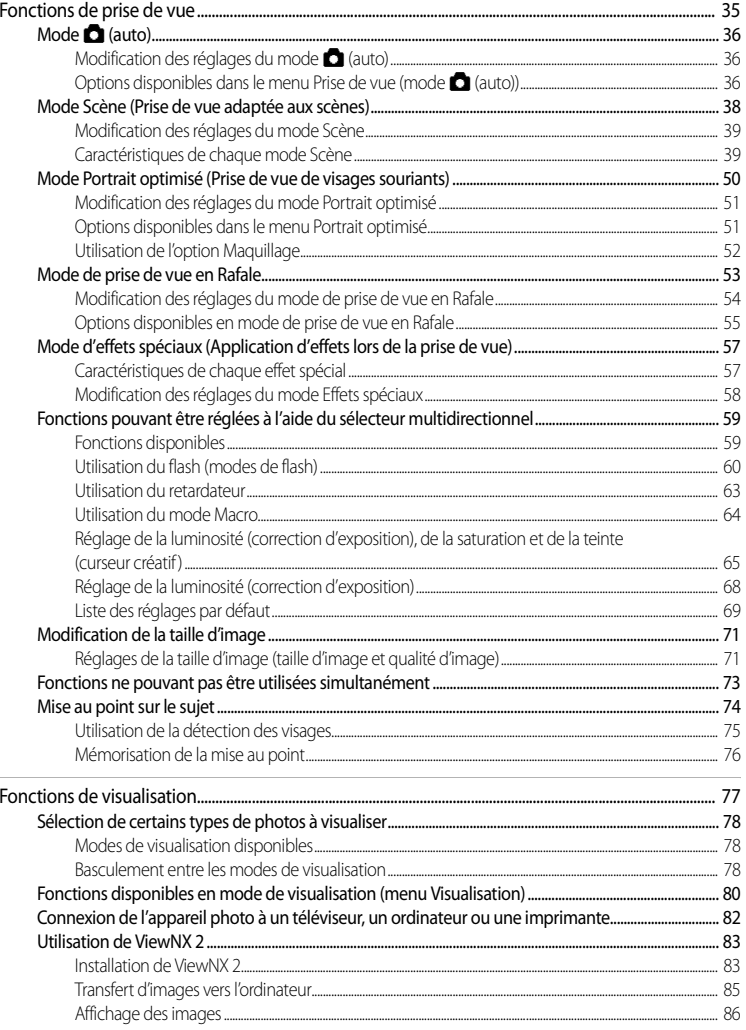

J.

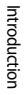

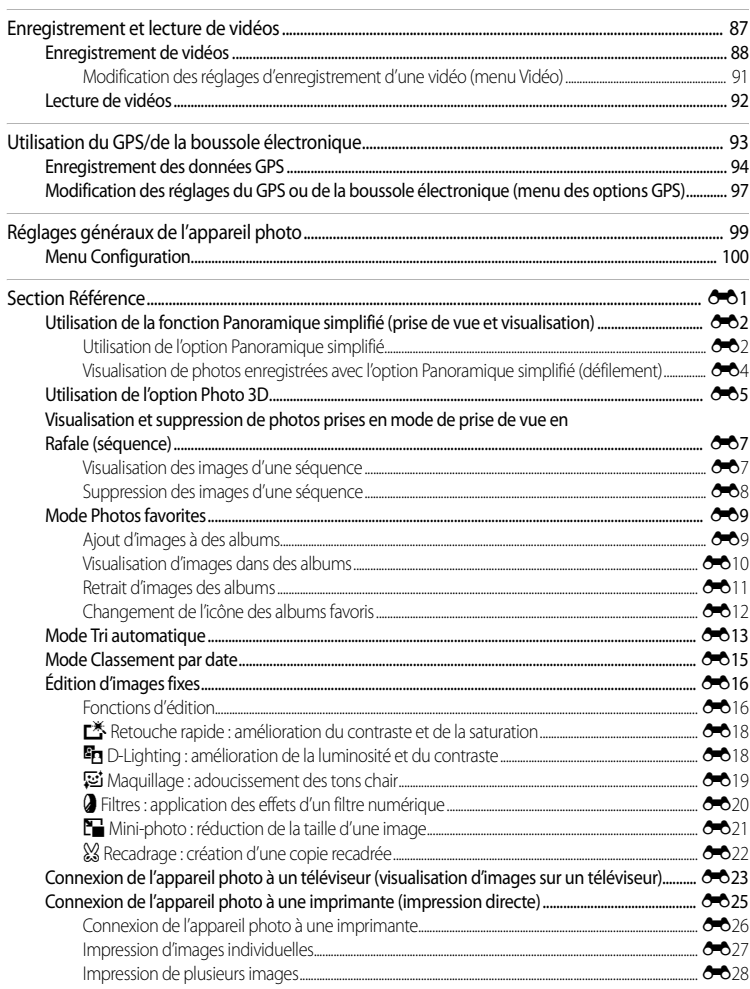

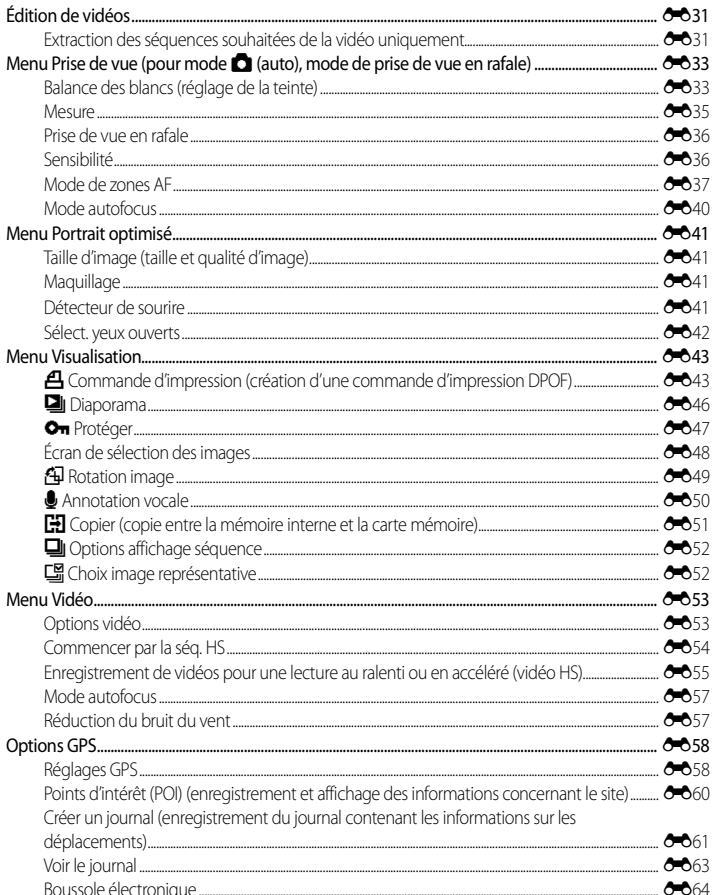

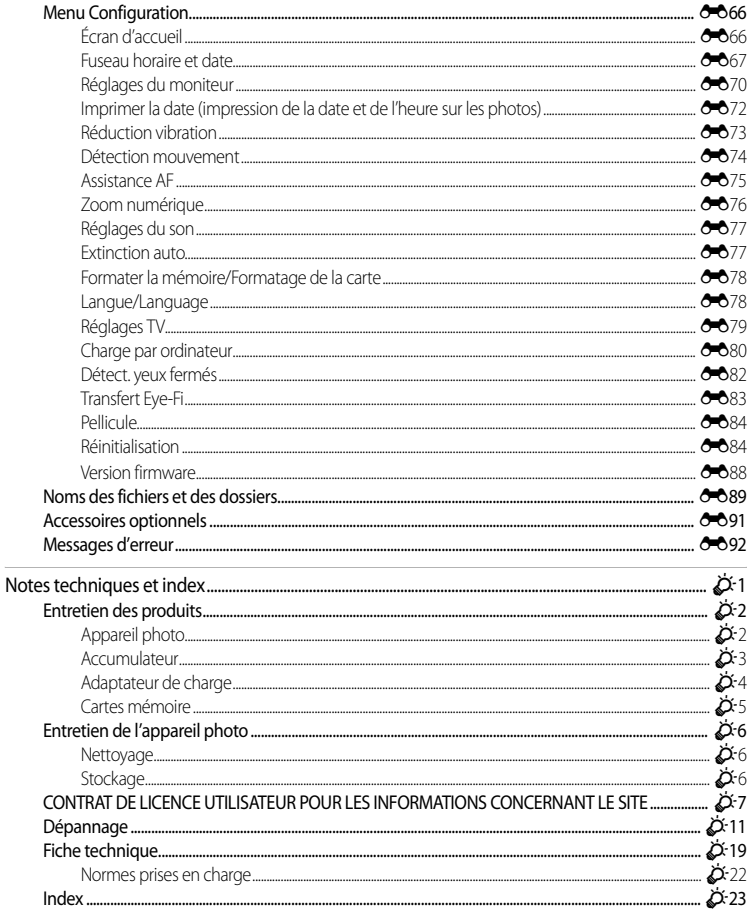

## <span id="page-18-1"></span><span id="page-18-0"></span>**Descriptif de l'appareil photo et fonctions de base**

Ce chapitre décrit les composants de l'appareil photo et décrit leurs fonctions principales ainsi que les fonctions de base de l'appareil photo.

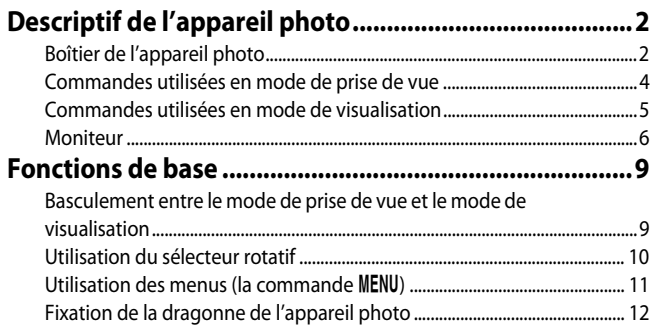

Si vous souhaitez utiliser l'appareil photo immédiatement, reportez-vous à « [Notions](#page-30-1)  [fondamentales de prise de vue et de visualisation](#page-30-1) »  $(\Box 13)$ .

## <span id="page-19-0"></span>**Descriptif de l'appareil photo**

## <span id="page-19-1"></span>**Boîtier de l'appareil photo**

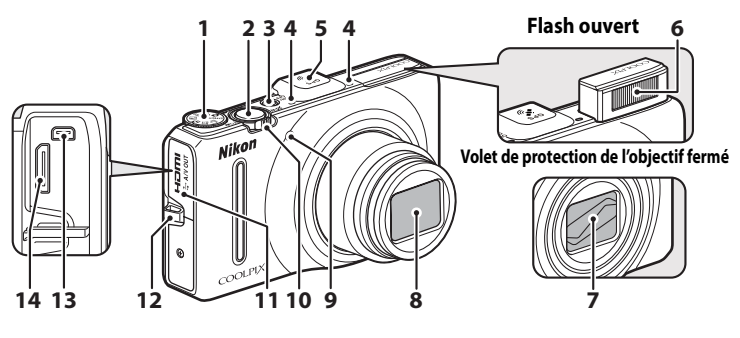

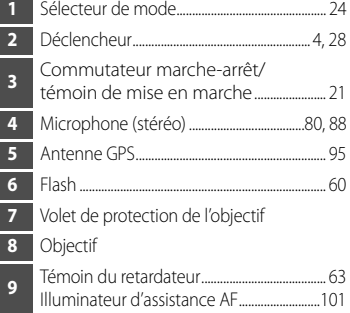

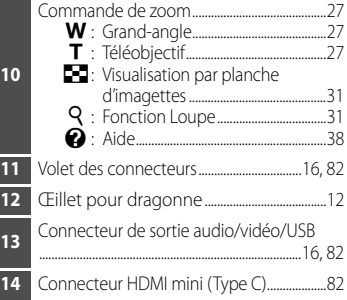

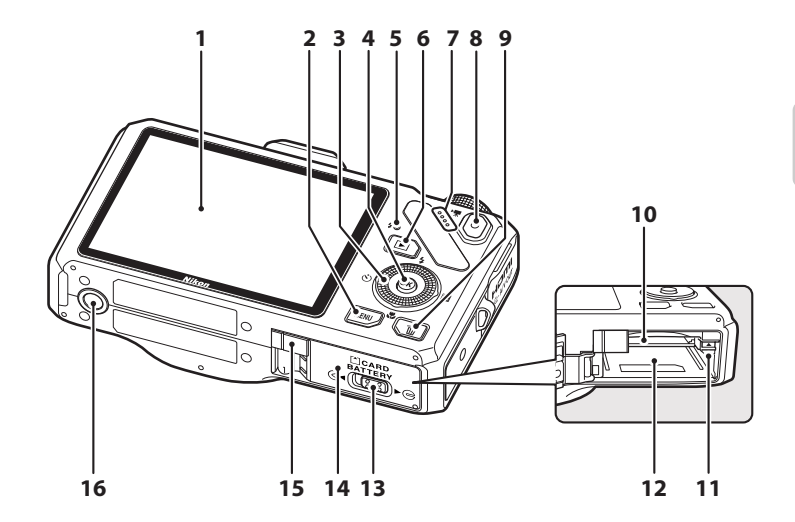

 Moniteur................................................................. [6,](#page-23-0) [24](#page-41-1) Commande d (menu)................................. [11](#page-28-0) Sélecteur rotatif (sélecteur multidirectionnel) .......................... [10](#page-27-0) Commande <sup>k</sup> (appliquer la sélection)....................................... [10](#page-27-0) Témoin de charge.................................[17](#page-34-0), [E](#page-200-0)<sup>81</sup> Témoin du flash....................................................... [60](#page-77-1) Commande  $\blacksquare$  (visualisation) ...................... [9,](#page-26-0) [30](#page-47-1) Haut-parleur...........................................[.80](#page-97-1), [92](#page-109-1), [101](#page-118-1) Commande **C** ( $\sqrt{R}$  enregistrement vidéo) .............................................................................. [9](#page-26-0), [30,](#page-47-1) [88](#page-105-1)

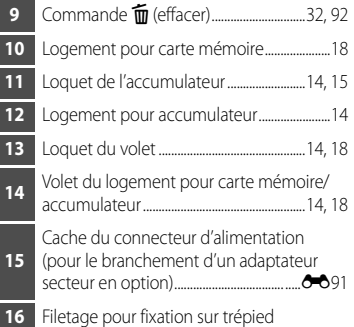

## <span id="page-21-0"></span>**Commandes utilisées en mode de prise de vue**

<span id="page-21-1"></span>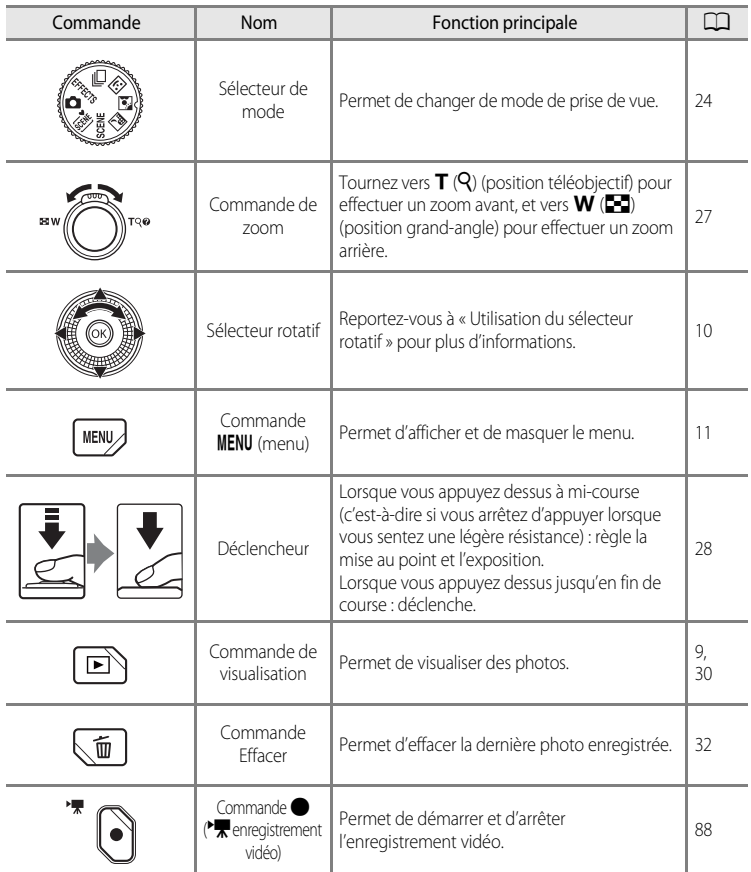

## <span id="page-22-0"></span>**Commandes utilisées en mode de visualisation**

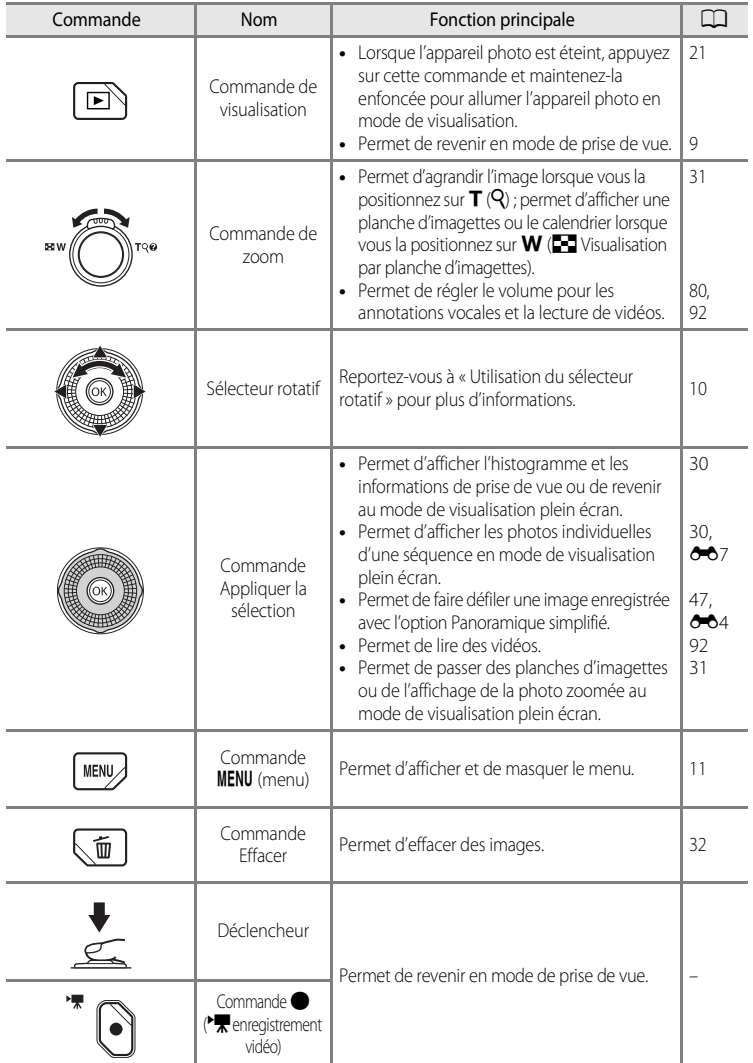

## <span id="page-23-0"></span>**Moniteur**

**•** Les informations affichées sur le moniteur lors de la prise de vue et de la visualisation changent en fonction des réglages de l'appareil photo et de l'état d'utilisation. Avec le réglage par défaut, les informations s'affichent à la première mise sous tension de l'appareil photo et lorsque vous l'utilisez, puis disparaissent au bout de quelques secondes (lorsque l'option **Infos photos** dans **Réglages du moniteur** ( $\Box$ 100) est réglée sur **Infos auto**).

## **Mode de prise de vue**

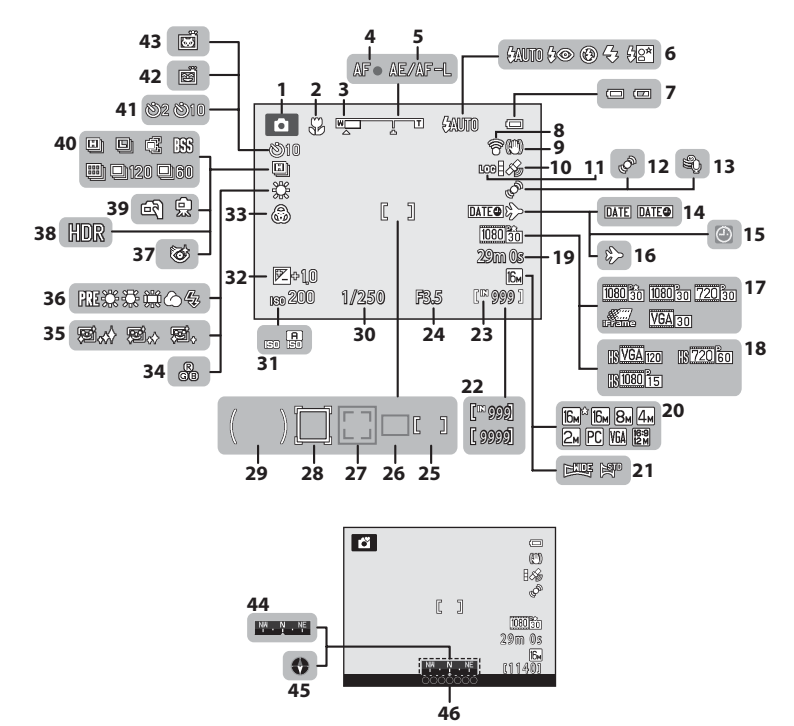

Descriptif de l'appareil photo et fonctions de base Descriptif de l'appareil photo et fonctions de base

#### Descriptif de l'appareil photo

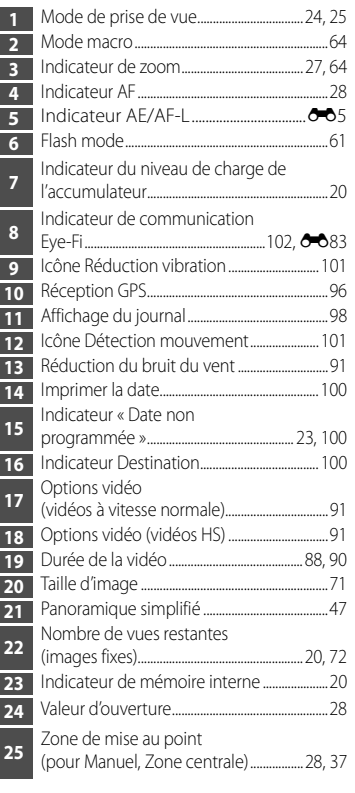

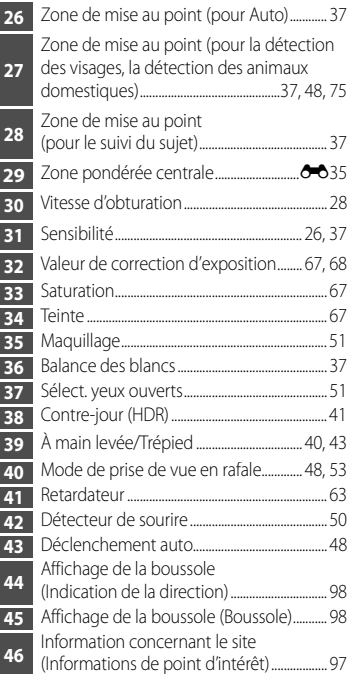

## **Mode de visualisation**

 $\acute{c}$ cran de visualisation plein écran ( $\Box$ 30) Informations concernant la prise de vue ( $\Box$ 30)

 $F3.5 +1.0-$ 

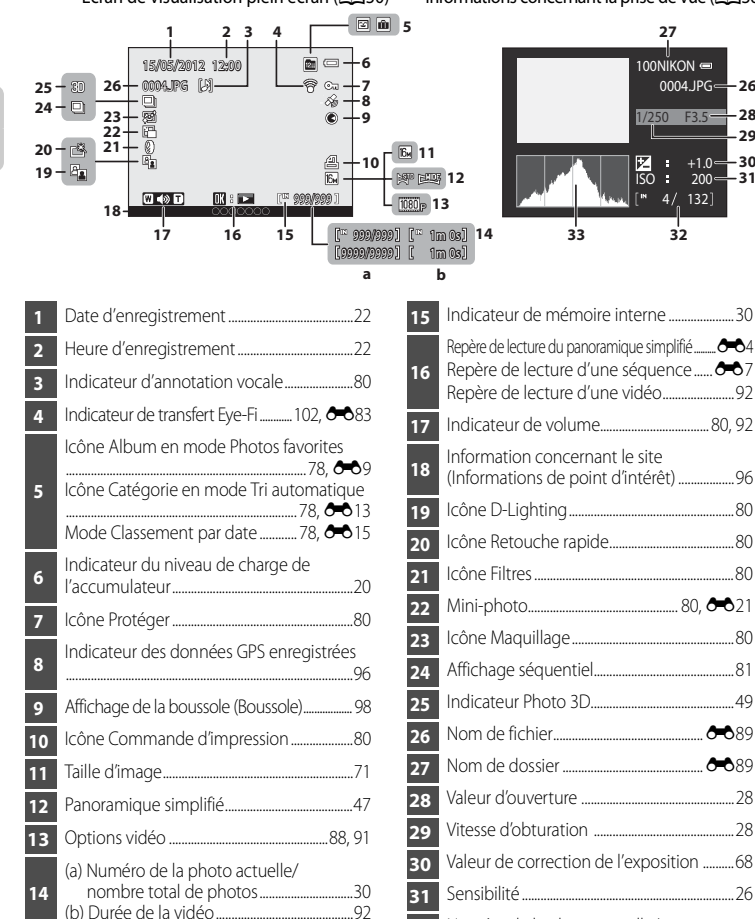

\* Un histogramme est un graphique illustrant la distribution des tons dans l'image. L'axe horizontal correspond à la luminosité des pixels : tons sombres à gauche et tons clairs à droite. L'axe vertical, quant à lui, indique le nombre de pixels. Histogramme\*

Numéro de la photo actuelle/

nombre total de photos....................................[.30](#page-47-1)

Descriptif de l'appareil photo et fonctions de bass Descriptif de l'appareil photo et fonctions de base

## <span id="page-26-1"></span><span id="page-26-0"></span>**Basculement entre le mode de prise de vue et le mode de visualisation**

L'appareil photo peut fonctionner en deux modes différents : le mode de prise de vue, qui est utilisé pour prendre des photos, et le mode de visualisation, qui est utilisé pour afficher des photos.

Appuyez sur la commande  $\blacktriangleright$  (visualisation) pour basculer entre le mode de prise de vue et le mode de visualisation.

**•** Lorsque vous utilisez le mode de visualisation, vous pouvez aussi passer en mode de prise de vue en appuyant sur le déclencheur ou la commande  $\bigcirc$  ( $\bigstar$  enregistrement vidéo).

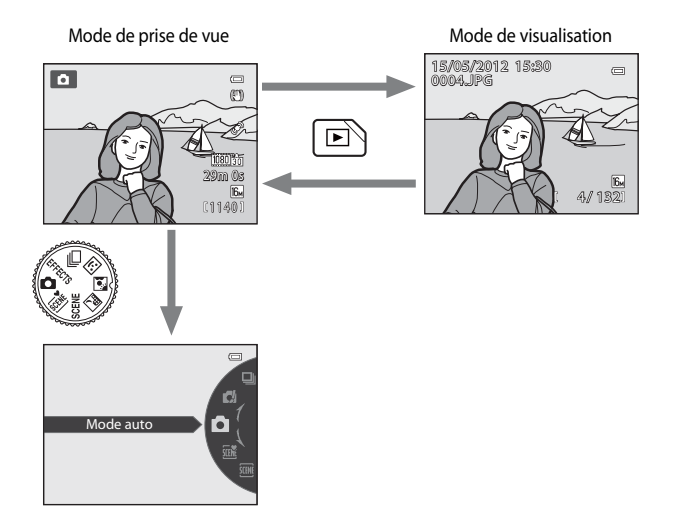

**•** Tournez le sélecteur de mode et alignez une icône sur le repère pour sélectionner différents modes de prise de vue ( $\Box$ 24, [25\)](#page-42-1).

## C **Sélection d'images pour la visualisation**

Vous pouvez modifier le mode de visualisation en fonction du type d'images à visualiser. Reportez-vous à « [Sélection de certains types de photos à visualiser](#page-95-6) » ( $\Box$ 78) pour plus d'informations.

## <span id="page-27-0"></span>**Utilisation du sélecteur rotatif**

Pour le faire fonctionner, tournez le sélecteur rotatif, appuyez sur la flèche haut ( $\blacktriangle$ ), bas ( $\nabla$ ), gauche ( $\blacktriangleleft$ ) ou droite ( $\succeq$ ) du sélecteur rotatif ou appuyez sur  $\omega$ .

**•** Le « sélecteur rotatif » est également appelé « sélecteur multidirectionnel » dans ce manuel.

## **Lorsque vous utilisez le mode de prise de vue**

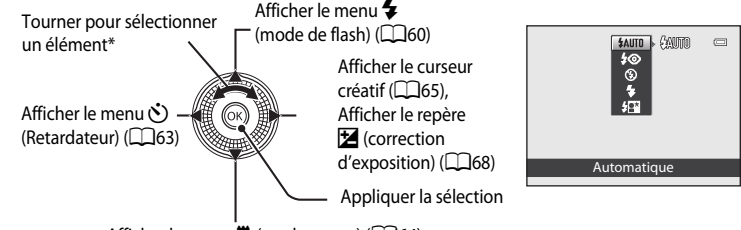

[A](#page-81-1)fficher le menu  $\ddot{\ddot{\mathbf{u}}}$  (mode macro) ( $\Box$ 64)

\* Vous pouvez aussi appuyer sur la flèche vers le haut ou vers le bas pour sélectionner un élément.

## **Lorsque vous utilisez le mode de visualisation**

Sélectionner l'image précédente<sup>1</sup>/déplacer la zone affichée lorsque l'image est agrandie  $(D31)$ . Afficher l'histogramme et les informations de prise de vue ([A](#page-47-2)30)/lire des vidéos  $(D92)^2$ 

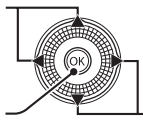

Sélectionner l'image suivante<sup>1</sup>/déplacer la zone affichée lorsque l'image est agrandie  $(131)$ .

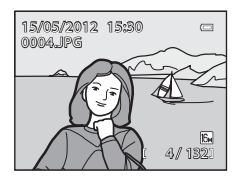

- La photo précédente ou suivante peut également être sélectionnée en tournant le sélecteur rotatif.
- <sup>2</sup> Lors de l'affichage de planches d'imagettes ou lorsque l'image est agrandie, cette commande permet de faire basculer l'appareil en mode de visualisation plein écran.

## **Lorsque vous affichez des menus**

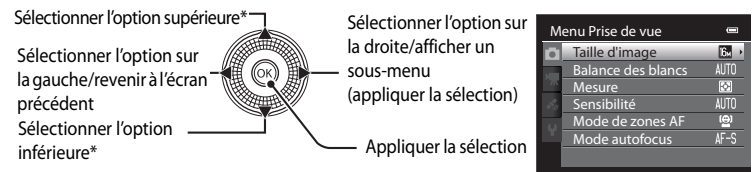

\* Les éléments situés au-dessus ou en-dessous peuvent également être sélectionnés en tournant le sélecteur rotatif.

## <span id="page-28-0"></span>**Utilisation des menus (la commande MENU)**

Lorsque vous appuyez sur **MENU** lorsque l'écran de prise de vue ou l'écran de visualisation s'affiche, le menu du mode actuel apparaît. Une fois que le menu s'affiche, vous pouvez modifier différents paramètres.

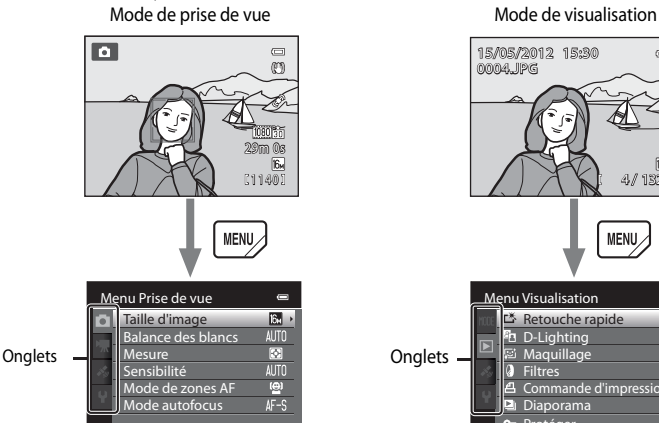

#### Onglet  $\blacksquare$ :

Permet d'afficher les réglages pouvant être modifiés pour le mode de prise de vue actuel ([A](#page-41-1)24). Selon le mode de prise de vue actuel, l'icône de l'onglet affichée est différente.

#### Onglet **嘿**:

Permet d'afficher les réglages pour l'enregistrement vidéo.

#### Onglet  $\mathcal{L}$ :

Permet d'afficher le menu des options GPS (CCD97).

#### Onglet  $\mathbf{Y}$  :

Permet d'afficher le menu de configuration dans lequel vous pouvez modifier les paramètres généraux.

## C **Si un onglet n'apparaît pas**

Si vous appuyez sur **MENU** et que l'écran permettant de modifier le mode d'image s'affiche, appuyez sur  $\blacktriangleleft$  pour afficher les onglets.

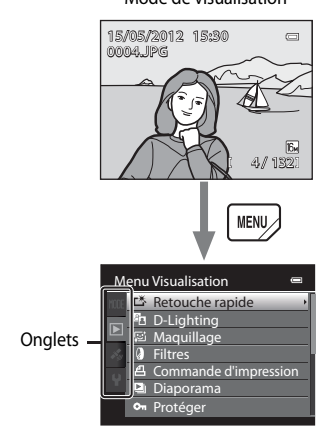

#### Menu Prise de vue **Menu Visualisation**

#### Onglet **MODE**:

Permet de sélectionner le mode de visualisation ([A](#page-95-7)78).

#### Onglet  $\blacksquare$ :

Affiche les réglages disponibles pour le mode de visualisation en cours (CQ78).

#### Onglet  $\clubsuit$ :

Permet d'afficher le menu des options GPS ([A](#page-114-2)97).

#### Onglet  $\mathbf{\Psi}$  :

Permet d'afficher le menu de configuration dans lequel vous pouvez modifier les paramètres généraux.

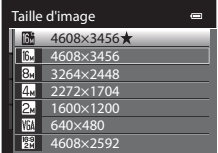

# Descriptif de l'appareil photo et fonctions de bas Descriptif de l'appareil photo et fonctions de base

## **Navigation entre les onglets**

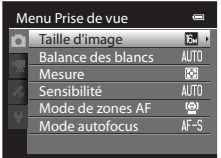

Appuyez sur la commande J du sélecteur rotatif pour mettre l'onglet en surbrillance.

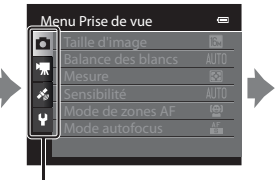

Appuyez sur la commande  $\blacktriangle$ ou  $\nabla$  du sélecteur rotatif pour choisir un onglet, puis appuyez sur la commande  $\circledR$  ou  $\blacktriangleright$ .

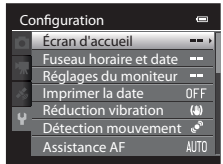

Le menu sélectionné s'affiche.

## **Sélection des options de menu**

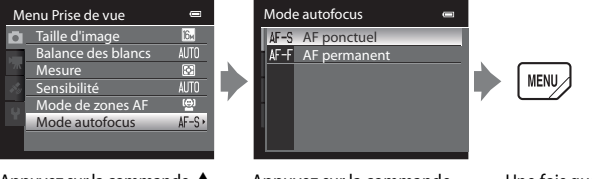

Appuyez sur la commande  $\triangle$  $ou$   $\nabla$  du sélecteur rotatif pour choisir une option, puis appuyez sur la commande  $\blacktriangleright$  $ou$   $\odot$ <sub> $\odot$ </sub>

Appuyez sur la commande  $\blacktriangle$  ou  $\nabla$  pour sélectionner une option, puis appuyez  $sur$   $\odot$ .

Une fois que vous avez modifié les paramètres, appuyez sur MENU (menu) pour quitter le menu.

## C **Lorsque le menu contient deux pages ou plus**

La barre de défilement s'affiche pour indiquer la page actuelle.

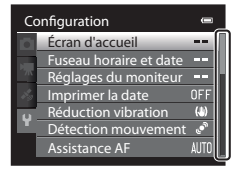

## <span id="page-29-0"></span>**Fixation de la dragonne de l'appareil photo**

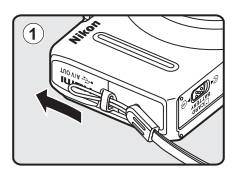

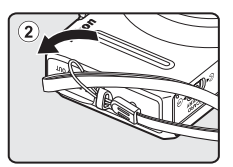

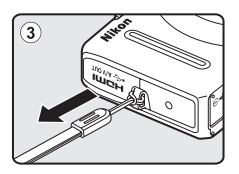

## <span id="page-30-1"></span><span id="page-30-0"></span>**Notions fondamentales de prise de vue et de visualisation**

## **Étapes préliminaires**

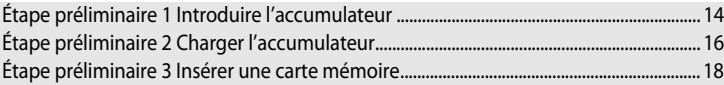

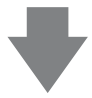

## **Prise de vue**

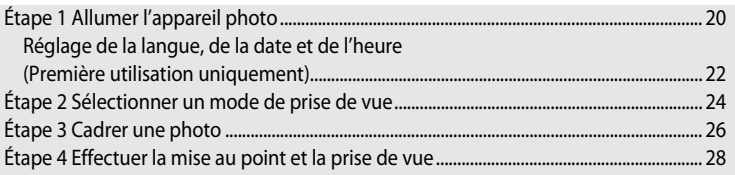

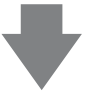

## **Visualisation**

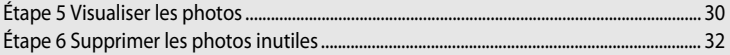

## <span id="page-31-2"></span><span id="page-31-1"></span><span id="page-31-0"></span>**Étape préliminaire 1 Introduire l'accumulateur**

**1** Ouvrez le volet du logement pour accumulateur/ carte mémoire.

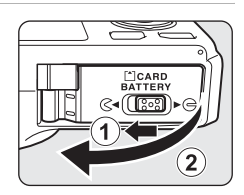

## **2** Introduisez l'accumulateur EN-EL12 fourni (accumulateur Li-ion rechargeable).

- **•** Utilisez l'accumulateur pour repousser le loquet orange vers le haut dans le sens indiqué par la flèche (1), puis insérez complètement l'accumulateur (2).
- **•** Lorsque l'accumulateur est inséré correctement, le loquet le verrouille en place.

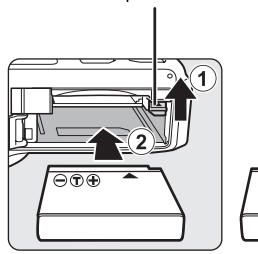

Loquet de l'accumulateur

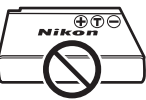

## **12** Insertion correcte de l'accumulateur

## *Vous risquez d'endommager l'appareil photo si vous insérez l'accumulateur à l'envers.*

Vérifiez que l'orientation de l'accumulateur est correcte.

- **3** Refermez le volet du logement pour accumulateur/ carte mémoire.
	- **•** Rechargez l'accumulateur avant d'utiliser l'appareil photo pour la première fois ou lorsque l'accumulateur est déchargé  $(D16)$ .

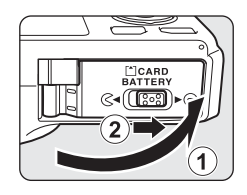

## <span id="page-32-0"></span>**Retrait de l'accumulateur**

[A](#page-38-0)rrêtez l'appareil photo ( $\Box$ 21) et assurez-vous que le témoin de mise en marche et le moniteur sont éteints avant d'ouvrir le volet du logement pour accumulateur/carte mémoire. Pour éjecter l'accumulateur, ouvrez le volet du logement pour accumulateur/carte mémoire et faites glisser le loquet orange de l'accumulateur dans le sens indiqué  $(1)$ ). Retirez ensuite l'accumulateur tout droit  $(2)$ .

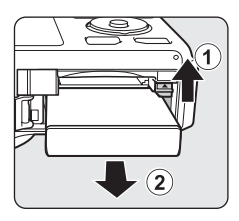

## B **Attention à la température élevée**

L'appareil photo, l'accumulateur et la carte mémoire peuvent être chauds immédiatement après que vous avez utilisé l'appareil photo. Soyez vigilant lorsque vous retirez l'accumulateur ou la carte mémoire.

## B **Remarques concernant l'accumulateur**

- Lisez et respectez les avertissements relatifs à « [Pour votre sécurité](#page-7-2) » ( $\Box$ vi) avant toute utilisation de l'accumulateur.
- Lisez et respectez les avertissements relatifs à « [Accumulateur](#page-218-1) » ( $\Delta$ 3) avant toute utilisation de l'accumulateur.

## <span id="page-33-2"></span><span id="page-33-0"></span>**Étape préliminaire 2 Charger l'accumulateur**

## **1** Préparez l'adaptateur de charge fourni EH-69P.

Si un adaptateur de prise secteur\* est fourni avec votre appareil photo, branchez-le sur la prise de l'adaptateur de charge. Enfoncez fermement l'adaptateur de prise secteur jusqu'à ce qu'il soit correctement fixé. Une fois qu'ils sont connectés, toute tentative de retrait forcé de l'adaptateur de prise secteur pourrait endommager le produit.

\* La forme de l'adaptateur de prise secteur varie selon le pays ou la région où a été acheté l'appareil photo. L'adaptateur de charge est fourni avec l'adaptateur de prise secteur en Argentine et en Corée.

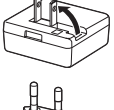

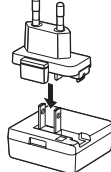

## **2** Vérifiez que l'accumulateur est inséré dans l'appareil photo, puis connectez l'appareil photo à l'adaptateur de charge dans l'ordre  $\odot$  à  $\odot$ .

- **•** Laissez l'appareil photo éteint.
- **•** Lors du branchement du câble, vérifiez que la prise est correctement orientée. Ne forcez pas lorsque vous branchez le câble dans l'appareil photo. Lors du débranchement du câble, veillez à retirer la prise tout droit.

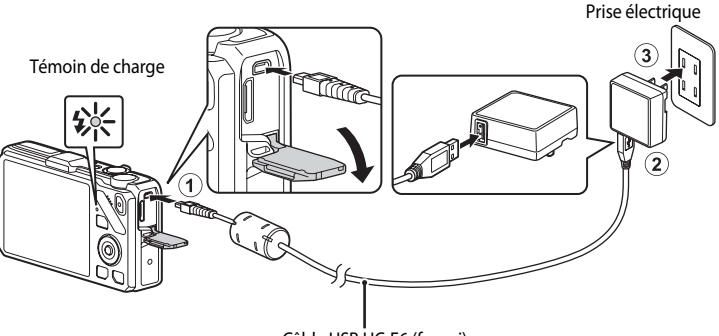

## <span id="page-33-1"></span>Câble USB UC-E6 (fourni)

- **•** Lorsque le chargement démarre, le témoin de charge clignote rapidement en vert.
- **•** Il faut environ trois heures et 50 minutes pour recharger un accumulateur totalement déchargé.
- **•** Une fois que l'accumulateur est totalement rechargé, le témoin de charge s'éteint.
- Reportez-vous à [« Description du témoin de charge » \(](#page-34-1)**Q**17) pour plus d'informations.

## **3** Débranchez l'adaptateur de charge de la prise électrique, puis débranchez le câble USB.

**•** Lorsque l'appareil photo est connecté à une prise électrique avec l'adaptateur de charge, vous ne pouvez pas le mettre en marche.

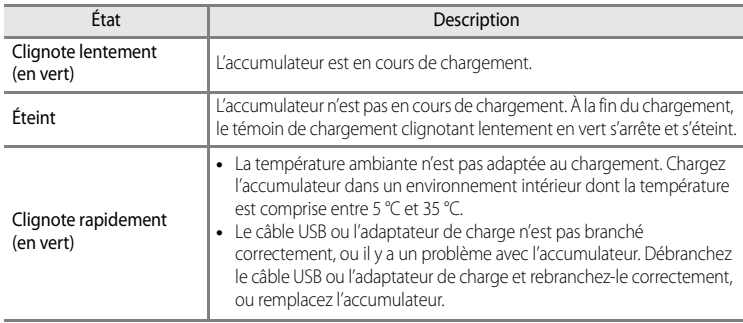

## <span id="page-34-1"></span><span id="page-34-0"></span>**Description du témoin de charge**

## B **Remarques concernant l'adaptateur de charge**

- Lisez et respectez les avertissements relatifs à « [Pour votre sécurité](#page-7-2) » (COvi) avant toute utilisation de l'adaptateur de charge.
- Lisez bien et respectez les avertissements relatifs à l'« [Adaptateur de charge](#page-219-1) » ( $\bullet$ 4) avant toute utilisation.

## B **Charge via l'ordinateur ou le chargeur d'accumulateur**

- **•** Vous pouvez aussi charger l'accumulateur Li-ion rechargeable EN-EL12 en connectant l'appareil photo COOLPIX S9300 à un ordinateur (CQB2, CQ102).
- **•** Le EN-EL12 peut être chargé sans utiliser l'appareil photo via le chargeur d'accumulateur MH-65 (disponible séparément ; <sup>6-691</sup>).

## C **Source d'alimentation secteur**

- **•** Vous pouvez prendre des photos et visualiser des images en utilisant l'adaptateur secteur EH-62F (disponible séparément ; <sup>60</sup>91) pour alimenter l'appareil photo à partir d'une prise électrique.
- **•** N'utilisez en aucun cas une autre marque ou un autre modèle d'adaptateur secteur que EH-62F. Le non-respect de cette consigne de sécurité pourrait entraîner une surchauffe et endommager l'appareil photo.
- <span id="page-35-1"></span><span id="page-35-0"></span>**1** Assurez-vous que le témoin de mise en marche et le moniteur sont éteints avant d'ouvrir le volet du logement pour accumulateur/carte mémoire.
	- **•** Éteignez bien l'appareil photo avant d'ouvrir le volet.

## **2** Insérez la carte mémoire.

- **•** Faites glisser la carte mémoire jusqu'à ce qu'elle se verrouille en émettant un déclic.
- **12** Insertion correcte de la carte **mémoire**

**L'insertion de la carte mémoire à l'envers risque d'endommager l'appareil photo ou la carte elle-même.** Vérifiez que l'orientation de la carte mémoire est correcte.

**3** Refermez le volet du logement pour accumulateur/ carte mémoire.

- **Exercise** Formatage d'une carte mémoire
- **•** Lors de la première insertion dans cet appareil photo d'une carte mémoire utilisée dans un autre appareil, veillez à la formater avec cet appareil.
- **• Lors du formatage de la carte, toutes les données stockées dessus sont supprimées définitivement.** Assurez-vous de faire des copies de toute donnée que vous souhaitez conserver avant de lancer le formatage.
- Pour formater une carte mémoire, insérez-la dans l'appareil photo et appuyez sur **MENU**, puis sélectionnez **Formatage de la carte** dans le menu de configuration ( $\Box$ 100).

#### **M** Remarque concernant les cartes mémoire

Reportez-vous à la documentation fournie avec la carte mémoire, ainsi qu'à « [Cartes mémoire](#page-220-1) » ( $\cancel{\leftrightarrow}$ 5) dans « [Entretien des produits](#page-217-2) ».

# **A**<br>ATTERY াহিতহা

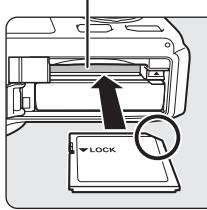

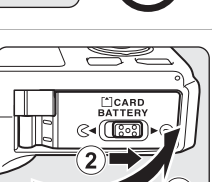

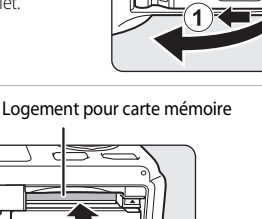
### **Retrait des cartes mémoire**

Avant d'ouvrir le volet du logement pour accumulateur/carte mémoire, éteignez l'appareil photo et assurez-vous que le témoin de mise en marche et le moniteur sont éteints.

Appuyez légèrement sur la carte mémoire avec le doigt  $(1)$ pour l'éjecter partiellement, puis retirez-la tout droit (2).

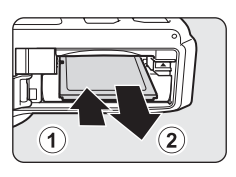

### B **Attention à la température élevée**

L'appareil photo, l'accumulateur et la carte mémoire peuvent être chauds immédiatement après que vous avez utilisé l'appareil photo. Soyez vigilant lorsque vous retirez l'accumulateur ou la carte mémoire.

### **Mémoire interne et cartes mémoire**

Les données de l'appareil photo, ainsi que les photos et les vidéos, peuvent être enregistrées dans la mémoire interne de l'appareil photo (environ 26 Mo) ou sur une carte mémoire. Retirez d'abord la carte mémoire avant d'utiliser la mémoire interne de l'appareil pour la prise de vue ou la visualisation.

### **Cartes mémoire approuvées**

Les cartes mémoire flash Secure Digital (SD) suivantes ont été testées et approuvées conformes à l'utilisation avec cet appareil photo.

**•** Lors de l'enregistrement d'une vidéo sur une carte mémoire, il est recommandé d'utiliser une carte mémoire SD de classe 6 ou plus. Si la vitesse de transfert de la carte est lente, l'enregistrement de la vidéo peut s'interrompre brusquement.

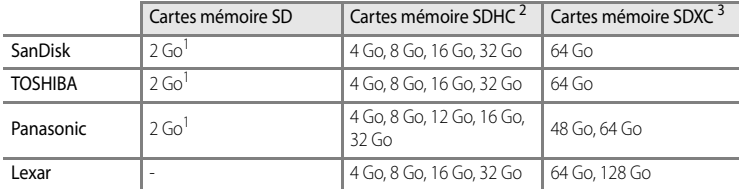

1 Avant d'utiliser un lecteur de cartes ou un périphérique similaire, assurez-vous que ce périphérique prend en charge des cartes de 2 Go. <sup>2</sup> Compatible SDHC. Avant d'utiliser un lecteur de cartes ou un périphérique similaire,

assurez-vous que ce périphérique est compatible SDHC.

<sup>3</sup> Compatible SDXC. Avant d'utiliser un lecteur de cartes ou un périphérique similaire, assurez-vous que ce périphérique est compatible SDXC.

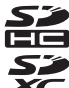

**•** Contactez le fabricant pour des informations sur les cartes susmentionnées.

### **Étape 1 Allumer l'appareil photo**

- **1** Appuyez sur le commutateur marche-arrêt pour allumer l'appareil photo.
	- **• Si vous allumez l'appareil photo pour la première fois, reportez-vous à « [Réglage de la langue, de la date et de](#page-39-0)  [l'heure](#page-39-0) »** ([A](#page-39-0)22).

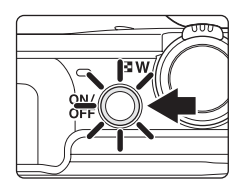

**•** L'objectif s'ouvre et le moniteur s'allume.

### **2** Vérifiez le niveau de charge de l'accumulateur et le nombre de vues restantes. Indicateur du niveau de charge de l'accumulateur

 $\overline{\phantom{a}}$ 29m 0s Nombre de vues restantes 1140

#### **Niveau de charge**

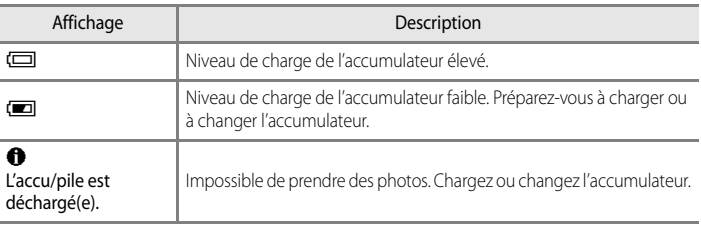

#### **Nombre de vues restantes**

Le nombre de vues restantes s'affiche.

- Si aucune carte mémoire n'est insérée, **III** s'affiche et les photos sont enregistrées dans la mémoire interne (environ 26 Mo).
- **•** Le nombre de photos pouvant être stockées dépend de la capacité disponible sur la mémoire interne ou sur la carte mémoire, ainsi que du réglage de la taille d'image ( $\Box$ 72).
- **•** Le nombre de vues restantes indiqué sur l'illustration diffère de la valeur réelle.

### **Mise en marche et arrêt de l'appareil photo**

- **•** Lorsque vous mettez en marche l'appareil photo, le témoin de mise en marche (vert) et le moniteur s'allument successivement (le témoin de mise en marche s'éteint lorsque le moniteur s'allume).
- **•** Pour éteindre l'appareil photo, appuyez sur le commutateur marche-arrêt. Le moniteur et le témoin de mise en marche sont éteints tous les deux.
- Pour allumer l'appareil photo en mode de visualisation, appuyez sur la commande  $\blacksquare$ (visualisation) et maintenez-la enfoncée. L'objectif ne s'ouvre pas à ce stade.

#### C **Fonction d'économie d'énergie (Extinction auto)**

Si aucune opération n'est effectuée pendant une période donnée, le moniteur s'éteint, l'appareil photo passe en mode veille et le témoin de mise en marche clignote. Si aucune opération n'est exécutée pendant trois minutes supplémentaires, l'appareil photo s'éteint automatiquement.

Pour mettre de nouveau le moniteur en mode veille, effectuez l'une des opérations suivantes.

- Appuyez sur le commutateur marche-arrêt, le déclencheur, la commande **ieu de la décle** (Press) enregistrement vidéo).
- **•** Tournez le sélecteur de mode.

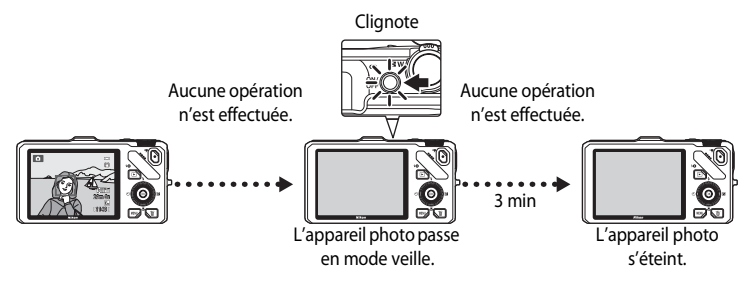

- **•** La durée au terme de laquelle l'appareil photo passe en mode veille peut être changée à partir de l'option **Extinction auto** dans le menu de configuration ( $\Box$ 101).
- **•** Par défaut, l'appareil photo entre en mode veille au bout d'une minute environ lorsque vous utilisez le mode de prise de vue ou le mode de visualisation.
- **•** Si vous utilisez l'adaptateur secteur EH-62F en option, l'appareil entre en mode veille après 30 minutes. Ce réglage ne peut pas être modifié.

### <span id="page-39-0"></span>**Réglage de la langue, de la date et de l'heure**

Des boîtes de dialogue permettant de sélectionner la langue et de régler l'horloge de l'appareil photo s'affichent lors de la première mise en marche de l'appareil photo.

**1** Appuyez sur la commande  $\triangle$  ou  $\nabla$ du sélecteur multidirectionnel pour sélectionner la langue de votre choix, puis appuyez sur  $\mathbb{R}$ .

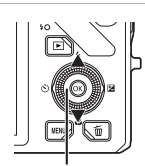

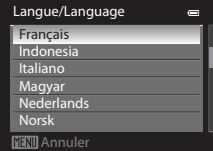

Sélecteur MENI Annuler multidirectionnel

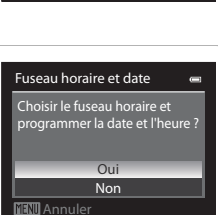

**2** Appuyez sur la commande  $\triangle$  ou  $\nabla$  pour choisir **Oui**, puis appuyez sur  $\omega$ .

- **3** Appuyez sur  $\triangleleft$  ou  $\triangleright$  pour sélectionner le fuseau horaire de votre domicile (Fuseau horaire), puis  $sur$   $\odot$ .
	- Reportez-vous à « [Heure d'été](#page-40-0) » ( $\Box$ 23) pour plus d'informations.
- **4** Appuyez sur la commande  $\triangle$  ou  $\nabla$  pour sélectionner l'ordre d'affichage de la date, puis sur  $\circledR$  ou sur  $\blacktriangleright$ .

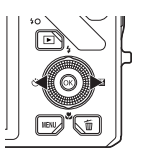

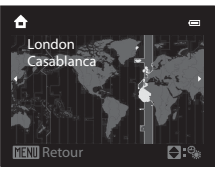

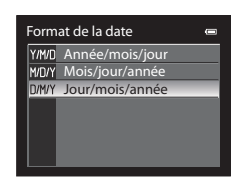

- **5** Appuyez sur la commande  $\blacktriangle$ ,  $\nabla$ ,  $\blacktriangleleft$  ou  $\blacktriangleright$  pour régler la date et l'heure, puis sur  $\mathbb{R}.$ 
	- Pour sélectionner un élément : appuyez sur  $\blacktriangleright$  ou  $\blacktriangleleft$ (la sélection s'effectue selon la séquence suivante : **J** (jour) ➝ **M** (mois) ➝ **A** (année) ➝ **heure** ➝ **minute**).
	- Pour régler les valeurs : appuyez sur **A** ou  $\nabla$ . Vous pouvez aussi régler la date et l'heure en tournant le sélecteur multidirectionnel.
	- Confirmez les réglages : sélectionnez **minute**, puis appuyez sur  $\circledR$  ou  $\blacktriangleright$ .

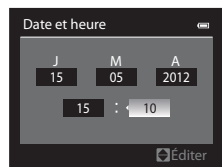

### **6** Appuyez sur la commande **A** ou  $\nabla$  pour sélectionner **Oui**, puis sur Q,

**•** Une fois la configuration terminée, l'objectif s'ouvre et l'écran de prise de vue s'affiche.

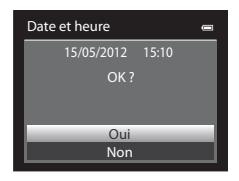

#### <span id="page-40-0"></span>**Heure d'été**

Si l'heure d'été est activée, appuyez sur la commande  $\blacktriangle$  du sélecteur multidirectionnel pour activer la fonction d'heure d'été lors de la configuration de la région à l'étape 3.

% s'affiche dans la partie supérieure du moniteur.

Appuyez sur  $\blacktriangledown$  pour désactiver la fonction d'heure d'été.

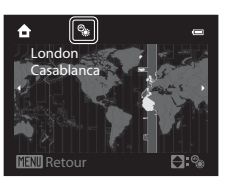

#### C **Modification des réglages de la langue, de la date et de l'heure**

- **•** Vous pouvez modifier ces réglages à l'aide des options **Langue/Language** et **Fuseau horaire et date** dans le menu de configuration  $\blacklozenge$  ( $\square$ 100).
- **•** Avec le réglage **Fuseau horaire** de **Fuseau horaire et date** dans le menu de configuration  $\mathbf{Y}$ , lorsque la fonction d'heure d'été est activée, l'horloge de l'appareil photo est avancée d'une heure, et retardée d'une heure lorsqu'elle est désactivée. Lorsque la destination  $\bigtriangledown$  est sélectionnée, l'appareil photo calcule automatiquement le décalage horaire entre la destination et le fuseau horaire du domicile  $\bigoplus$ , et enregistre les images en utilisant la date et l'heure de la destination.
- **•** Si vous quittez sans régler la date et l'heure, O clignote lorsque l'écran de prise de vue apparaît. Utilisez l'option **Fuseau horaire et date** dans le menu de configuration ( $\Box$ 100) pour régler la date et l'heure.

### C **Pile de l'horloge**

- **•** L'horloge de l'appareil photo est alimentée par une pile de secours séparée de l'accumulateur principal de l'appareil photo.
- **•** La pile de secours se recharge après avoir été rechargée pendant environ dix heures lorsque l'accumulateur principal est inséré dans l'appareil photo ou lorsque ce dernier est connecté à un adaptateur secteur en option. Elle peut stocker la date et l'heure réglées pendant plusieurs jours.
- **•** Lorsque la pile de secours de l'appareil photo est épuisée, l'écran de réglage de la date et de l'heure s'affiche lorsque l'appareil photo est mis en marche. Réglez de nouveau la date et l'heure. Reportez-vous à l'étape 2 de « [Réglage de la langue, de la date et de l'heure](#page-39-0) » ( $\Box$ 22) pour plus d'informations.

#### C **Impression de la date de prise de vue sur des images imprimées**

- **•** Réglez la date et l'heure avant la prise de vue.
- **•** Vous pouvez imprimer la date de prise de vue sur des images au moment où elles sont prises en réglant l'option **Imprimer la date** dans le menu de configuration ( $\Box$ 100).
- **•** Pour imprimer la date de prise de vue sans utiliser l'option **Imprimer la date**, faites-le à l'aide du logiciel ViewNX  $2$  ( $\Box$ 83).

### <span id="page-41-0"></span>**Étape 2 Sélectionner un mode de prise de vue**

#### Positionnez le sélecteur de mode sur le mode de prise de vue de votre choix.

• Cette section décrit comment prendre des photos en mode **a** (auto). Positionnez le sélecteur de mode sur

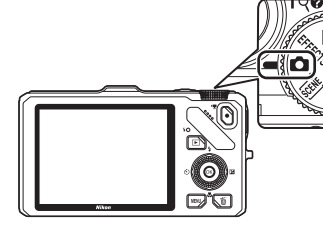

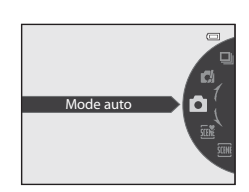

• L'appareil photo passe en mode **de** (auto) et l'icône du mode de prise de vue devient A.

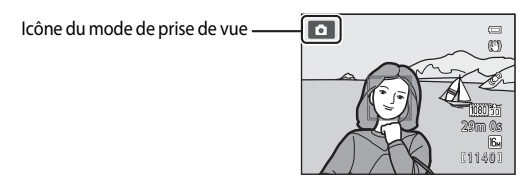

• Reportez-vous à « [Moniteur](#page-23-0) » ( $\square$ 6) pour plus d'informations.

### **Modes de prise de vue disponibles**

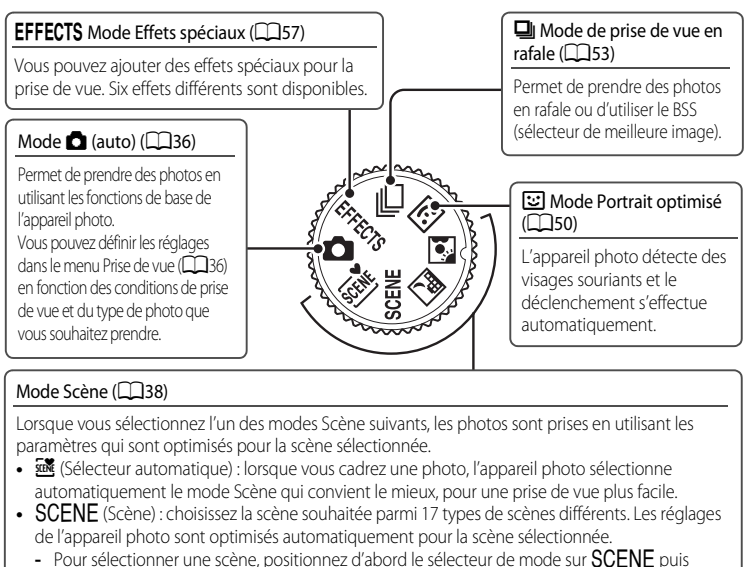

- appuyez sur MENU. Sélectionnez la scène souhaitée en appuyant sur la commande  $\triangle$  ou  $\nabla$  du sélecteur multidirectionnel, puis sur  $\omega$ .
- **E:** (Paysage de nuit) : capture l'atmosphère des paysages de nuit.
- **[5]** (Contre-jour) : le flash se déclenche pour éviter que le sujet en contre-jour soit masqué en zone d'ombre. Vous pouvez utiliser la fonction HDR pour photographier des scènes à fort contraste.

### C **Fonctions disponibles en mode de prise de vue**

- Les fonctions ▲ ( $\blacklozenge$ ),  $\nabla$  ( $\blacklozenge$ ),  $\blacktriangleleft$  ( $\triangleright$ )) et ▶ ( $\blacktriangleright$  ( $\blacktriangleright$ ) peuvent être définies à l'aide du sélecteur multidirectionnel. Reportez-vous à [« Fonctions pouvant être réglées à l'aide du sélecteur multidirectionnel » \(](#page-76-0)CQ59) pour plus d'informations.
- Appuyez sur **MENU** pour afficher le menu du mode de prise de vue sélectionné. Reportez-vous à « Fonctions [de prise de vue » \(](#page-52-0) $\Box$ 35) pour plus d'informations sur les réglages disponibles dans le menu pour le mode de prise de vue actuel.

### **Étape 3 Cadrer une photo**

### **1** Préparez l'appareil photo.

- **•** Veillez à ne pas mettre les doigts, les cheveux ou des objets sur l'objectif, le flash, l'illuminateur d'assistance AF et le microphone.
- **•** Lorsque vous utilisez le flash en prenant des photos en orientation portrait (« verticale »), tournez l'appareil photo de façon à ce que le flash se trouve au-dessus de l'objectif.

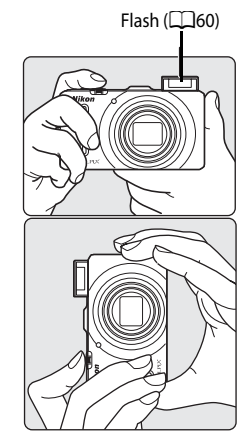

### **2** Cadrez la photo.

- **•** Lorsque l'appareil photo détecte un visage, une double bordure jaune (zone de mise au point) (réglage par défaut) apparaît autour de ce visage.
- **•** Si l'appareil photo détecte plusieurs visages, une double bordure apparaît autour du visage le plus proche de l'appareil photo et des bordures simples autour des autres visages.

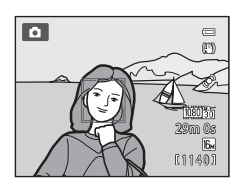

**•** Lorsque vous ne photographiez pas des personnes ou lorsque aucun visage n'est détecté, la zone de mise au point n'apparaît pas. Le sujet principal doit être positionné vers le centre de la vue.

### <span id="page-43-0"></span>C **Sensibilité**

**ISO** (la sensibilité, CD6) peut s'afficher sur l'écran de prise de vue. Lorsque **ISO** s'affiche, la sensibilité est augmentée automatiquement.

#### C **Utilisation d'un trépied**

- Dans les situations suivantes, l'utilisation d'un trépied est recommandée pour éviter tout mouvement de l'appareil :
	- Lors de prises de vue dans des environnements sombres ou lorsque le mode de flash ( $\Box$ 61) est réglé sur W (désactivé)
	- Lors de prises de vue en position téléobjectif
- **•** Pour prendre une photo avec l'appareil photo fixé sur un trépied, réglez l'option **Réduction vibration** dans le menu de configuration ([A](#page-117-0)100) sur **Désactivée**.

### <span id="page-44-0"></span>**Utilisation du zoom**

Faites pivoter la commande de zoom pour activer le zoom optique.

- **•** Pour effectuer un zoom avant de façon à ce que le sujet couvre une plus grande partie du cadre, positionnez la commande de zoom sur  $\mathsf T$  (position téléobjectif).
- **•** Pour effectuer un zoom arrière de façon à ce que la zone visible dans le cadre soit étendue, positionnez la commande de zoom sur  $\mathbf W$  (position grand-angle).
- **•** Lorsque l'appareil photo est mis sous tension, le zoom est en position grand-angle maximale.
- **•** En tournant la commande de zoom complètement dans un sens ou l'autre, vous pouvez régler le zoom rapidement, tandis qu'en la tournant partiellement vous le réglerez lentement (sauf lors de l'enregistrement d'une vidéo).
- **•** L'indicateur de zoom apparaît en haut du moniteur lorsque vous faites pivoter la commande de zoom.

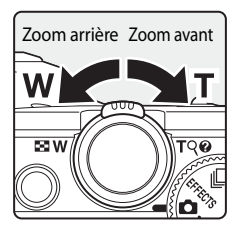

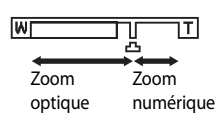

### **Zoom numérique**

Lorsque l'appareil photo est en position de zoom optique maximal, vous pouvez positionner la commande de zoom sur  $\mathsf T$  (position téléobjectif) pour activer le zoom numérique.

Le zoom numérique peut agrandir le sujet jusqu'à environ 4× par rapport au facteur de zoom optique maximal.

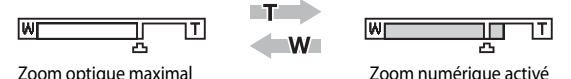

**•** La mise au point s'effectue au centre du cadre et la zone de mise au point ne s'affiche pas lorsque le zoom numérique est utilisé.

### C **Zoom numérique et interpolation**

Contrairement au zoom optique, le zoom numérique recourt à un processus d'imagerie numérique appelé interpolation pour agrandir des images. Cette technique altère légèrement la qualité de l'image en fonction de la taille d'image ([A](#page-88-0)71) et du facteur du zoom numérique.

Le repère  $\Delta$  indique la focale au-delà de laquelle est appliquée une interpolation lors de la prise d'images fixes. Lorsque le zoom dépasse la position  $\Box$ , l'interpolation est activée et l'indicateur de zoom devient jaune. Le repère  $\Box$  se déplace vers la droite lorsque la taille d'image diminue, ce qui vous permet de confirmer la focale pouvant être utilisée pour prendre des images fixes sans dégradation de l'image avant la prise de vue avec le réglage actuel de la taille d'image.

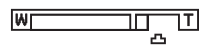

#### Lorsque la taille d'image est petite

**•** Vous pouvez désactiver le zoom numérique à l'aide de l'option **Zoom numérique** du menu de configuration ([A](#page-117-0)100).

### <span id="page-45-0"></span>**Étape 4 Effectuer la mise au point et la prise de vue**

- **1** Appuyez sur le déclencheur à mi-course, c'est-à-dire que vous devez appuyer légèrement sur le déclencheur jusqu'à sentir une résistance.
	- **•** Lorsque vous appuyez sur le déclencheur à mi-course, l'appareil photo règle la mise au point et l'exposition (vitesse d'obturation et valeur d'ouverture). La mise au point et l'exposition restent mémorisées tant que le déclencheur est enfoncé à mi-course.
	- **•** Lorsqu'un visage est détecté : L'appareil photo effectue la mise au point sur le visage entouré par une double bordure (zone de mise au point) (reportez-vous à « Utilisation de la détection des visages » ([A](#page-92-0)75) pour plus d'informations). Une fois la mise au point réalisée, cette double bordure devient verte.
- $\overline{a}$ 1/250 F3.5 Vitesse Valeur d'obturation d'ouverture  $\equiv$
- É 1/250 F 3.5
- **•** Lorsqu'aucun visage n'est détecté : Sélection des zones de mise au point (jusqu'à neuf) contenant le sujet le plus proche de l'appareil photo. Lorsque la mise au point est effectuée sur le sujet, la zone de mise au point (active) s'affiche en vert (neuf zones maximum).
- **•** Lorsque le zoom numérique est activé, l'appareil photo effectue la mise au point sur le sujet situé au centre de l'écran et la zone de mise au point ne s'affiche pas. Lorsque la mise au point est effectuée sur le sujet, l'indicateur de mise au point (CCL6) s'allume en vert.
- **•** Lorsque vous appuyez sur le déclencheur à mi-course et que la zone de mise au point ou l'indicateur de mise au point clignote en rouge, l'appareil photo ne parvient pas à effectuer la mise au point sur le sujet. Modifiez la composition et appuyez à nouveau sur le déclencheur à mi-course.
- **•** Si vous appuyez sur le déclencheur à mi-course lorsque le sujet est peu éclairé, l'illuminateur d'assistance [A](#page-118-1)F ( $\Box$ 101) peut s'allumer.

### **2** Appuyez sur le déclencheur jusqu'en fin de course.

- **•** Le déclencheur est relâché et la photo est enregistrée.
- **•** Si vous appuyez trop fort sur le déclencheur, l'appareil photo risque de bouger et les photos risquent d'être floues. Appuyez doucement sur le bouton.

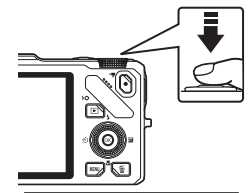

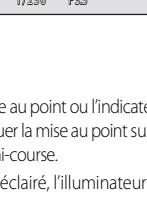

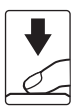

#### B **Remarque sur l'enregistrement d'images et la sauvegarde de vidéos**

L'indicateur du nombre de vues restantes ou l'indicateur de la durée maximale de la vidéo clignote lorsque des images sont en cours d'enregistrement ou qu'une vidéo est en cours de sauvegarde. *N'ouvrez pas le volet du logement pour accumulateur/carte mémoire ni retirez l'accumulateur ou la carte mémoire lorsqu'un indicateur clignote.* Vous risquez de perdre des données ou d'endommager l'appareil photo ou la carte mémoire.

### **M** Autofocus

L'autofocus peut ne pas fonctionner correctement dans les cas suivants. Dans certains cas rares, il peut arriver que la mise au point ne soit pas effectuée sur le sujet alors même que la zone de mise au point active ou l'indicateur de mise au point s'affiche en vert :

- **•** Le sujet est très sombre
- **•** La scène contient des objets de luminosité différente (par exemple, lorsque le sujet est très sombre, car il tourne le dos au soleil)
- **•** Le contraste est inexistant entre le sujet et son environnement (par exemple, le sujet en orientation Portrait porte une chemise blanche et se tient devant un mur blanc)
- **•** Plusieurs objets se situent à des distances différentes de l'appareil photo (par exemple, le sujet se trouve dans une cage)
- **•** Les sujets présentant des formes répétitives (stores ou bâtiments avec plusieurs rangées de fenêtres présentant toutes la même forme, etc.)
- **•** Le sujet se déplace rapidement

Dans les situations décrites ci-dessus, essayez d'appuyer sur le déclencheur à mi-course pour effectuer plusieurs fois la mise au point ou faites la mise au point sur un autre sujet positionné à la même distance de l'appareil photo et utilisez la mémorisation de la mise au point  $(D76)$ .

### B **Lorsque le sujet est près de l'appareil photo**

Si l'appareil photo ne parvient pas à effectuer la mise au point, essayez de prendre la photo en utilisant le mode macro ou le mode Scène **Gros plan** (**[A](#page-62-0)45**).

#### C **Pour être certain d'avoir pris une photo**

Appuyez sur le déclencheur jusqu'en fin de course sans appuyer d'abord dessus à mi-course.

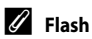

- **•** Si le sujet est faiblement éclairé, le flash s'ouvre automatiquement lorsque vous appuyez sur le déclencheur à mi-course et que le mode de flash est réglé sur **\$AUTO** (auto ; réglage par défaut). Le flash se déclenche lorsque vous appuyez sur le déclencheur jusqu'en fin de course. Reportez-vous à [« Utilisation du flash \(modes de flash\) » \(](#page-77-0) $\Box$ 60) pour plus d'informations.
- **•** Fermez le flash en l'abaissant doucement. Laissez-le fermer si vous ne prenez pas de photo.

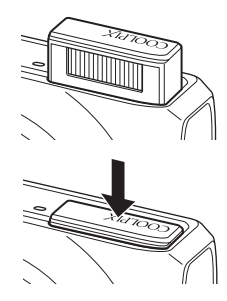

### C **Pour en savoir plus**

Reportez-vous à « Mise au point sur le sujet »  $(\Box \Box 74)$ .

### **Étape 5 Visualiser les photos**

### **1** Appuyez sur la commande  $\blacktriangleright$ (visualisation).

**•** Lorsque vous passez du mode de prise de vue au mode de visualisation, la dernière photo prise s'affiche en mode de visualisation plein écran.

### **2** Utilisez le sélecteur multidirectionnel pour afficher les photos précédentes ou suivantes.

Sélecteur multidirecti

- Pour afficher les images précédentes :  $\triangle$  ou <
- Pour afficher les images suivantes :  $\blacktriangledown$  ou  $\blacktriangleright$
- **•** Vous pouvez aussi utiliser le sélecteur multidirectionnel pour le défilement.
- **•** Pour visualiser des photos enregistrées dans la mémoire interne, retirez la carte mémoire.  $\mathbb{R}$  s'affiche entre parenthèses, avant « Numéro de la photo actuelle/nombre total de photos » sur l'écran de visualisation.
- **•** Pour revenir en mode de prise de vue, appuyez de nouveau sur **D**, sur le déclencheur ou sur  $\bigcirc$  ( $\bigcirc$  enregistrement vidéo).

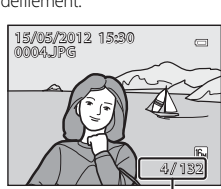

 ${\sf comm}$ commande  $\blacktriangleright$ (visualisation)

Numéro de la photo actuelle/ Nombre total de photos

### C **Affichage des informations de prise de vue**

Appuyez sur  $\circledR$  en mode de visualisation plein écran pour afficher l'histogramme et les informations de prise de vue  $(\Box 8)$ . [A](#page-25-0)ppuyez sur  $\circledR$ pour revenir au mode de visualisation plein écran.

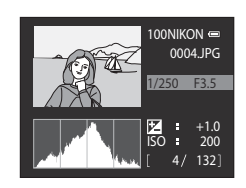

### C **Affichage des photos**

- Les photos prises à l'aide de la détection des visages ( $\Box$ 75) ou la détection des animaux domestiques ( $\Box$ 48) subissent une rotation automatique en mode de visualisation plein écran en fonction de l'orientation du visage.
- **•** Vous pouvez modifier l'orientation d'une image à l'aide de l'option **Rotation image** dans le menu Visualisation (MRO).
- **•** Lorsque les photos prises avec la fonction de prise de vue en continu s'affichent, chaque série est traitée comme un groupe, et seule l'« image représentative » du groupe est affichée (reportez-vous à « Options affichage séquence » ( $\Box$ 81) pour plus d'informations). Lorsque l'image représentative d'une séquence apparaît en mode de visualisation plein écran, appuyez sur  $\circledR$  pour afficher chaque image de la séquence individuellement. Pour revenir à l'affichage de l'image représentative uniquement, appuyez sur la commande  $\blacktriangle$  du sélecteur multidirectionnel.
- **•** Les photos peuvent s'afficher brièvement à faible définition immédiatement après le passage à la photo précédente ou suivante.

### **Modification de l'affichage des photos**

Lorsque vous utilisez le mode de visualisation, vous pouvez modifier l'affichage des photos en tournant la commande de zoom  $W$  ( $\Box$ )/ $T$  ( $Q$ ).

### <span id="page-48-0"></span>**Fonction Loupe**

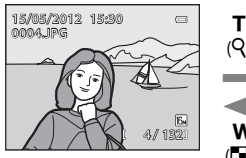

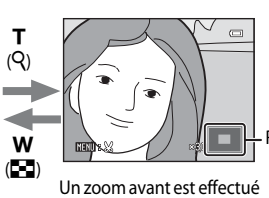

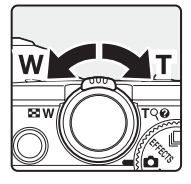

Repère de la position d'affichage

La photo s'affiche en mode de visualisation plein écran.

- Pour régler le facteur de zoom, positionnez la commande de zoom vers **W** ( $\blacktriangleright$ ,  $\blacktriangleright$ )/**T** (**Q**). Le zoom augmente jusqu'à environ 10×. sur la photo.
- Pour afficher une zone différente de la photo, appuyez sur la commande  $\blacktriangle$ ,  $\nabla$ ,  $\blacktriangleleft$ , ou  $\blacktriangleright$  du sélecteur multidirectionnel.
- Les photos prises à l'aide de la détection des visages (**CO**75) ou de la détection des animaux domestiques ([A](#page-65-0)48) sont agrandies au centre du visage détecté lors de la prise de vue. Si plusieurs visages sont détectés lorsque la photo est prise, utilisez la commande  $\blacktriangle, \blacktriangledown, \blacktriangle,$  et  $\blacktriangleright$  pour afficher un autre visage. Modifiez le facteur de zoom et appuyez sur la commande  $\blacktriangle, \blacktriangledown, \blacktriangle, \circ$ u $\blacktriangleright$ pour effectuer un zoom avant sur une zone de l'image ne contenant aucun visage.
- **•** Vous pouvez recadrer la photo et enregistrer la zone affichée de la photo en tant que photo séparée en appuyant sur **M[E](#page-141-0)NU** ( $\bigcirc$  0.22).
- Appuyez sur CO pour revenir au mode de visualisation plein écran.

g

w

### **Visualisation par planche d'imagettes, en mode calendrier**

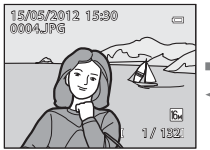

Mode de visualisation plein écran

(h)

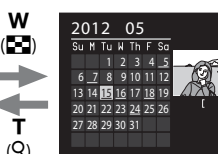

T

Visualisation par planche d'imagettes (4, 9, 16 et 72 images par écran) (Q)

Affichage en mode Calendrier

3

- **•** Vous pouvez afficher plusieurs photos à l'écran, pour trouver plus facilement celle que vous recherchez.
- Vous pouvez modifier le nombre de photos affichées en tournant la commande de zoom sur  $\mathbf W$  ( $\square$ )/  $T(Q)$ .
- Tournez le sélecteur multidirectionnel ou appuyez sur la commande  $\blacktriangle, \blacktriangledown, \blacktriangle, \circ \blacktriangledown$  pour sélectionner une photo, puis appuyez sur  $\circledR$  pour l'afficher en mode de visualisation plein écran.
- Lorsque 72 images sont affichées, positionnez la commande de zoom sur **W** ( $\blacksquare$ ) pour passer à l'affichage en mode calendrier.
- **•** Lorsque vous utilisez l'affichage en mode calendrier, tournez le sélecteur multidirectionnel ou appuyez sur la commande  $\blacktriangle, \blacktriangledown, \blacktriangle,$  ou  $\blacktriangleright$  pour sélectionner une date, puis appuyez sur  $\omega$  pour afficher la première photo prise à cette date.

### **Étape 6 Supprimer les photos inutiles**

**1** Appuyez sur  $\overline{m}$  pour effacer la photo actuellement affichée sur le moniteur.

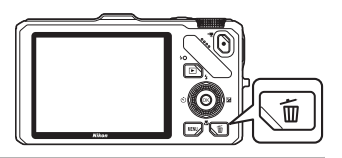

徭

### **2** Appuyez sur la commande ▲ ou ▼ du sélecteur multidirectionnel pour sélectionner la méthode de suppression de votre choix, puis appuyez sur  $\omega$ .

- **• Image actuelle** : seule la photo actuelle est effacée. Si l'image représentative d'une séquence est sélectionnée, toutes les images de la séquence sont effacées.
- **• Effacer la sélection** : plusieurs photos peuvent être sélectionnées et effacées. Reportez-vous à « [Utilisation de l'écran Effacer la sélection](#page-50-0) » (CQ33) pour plus d'informations.
- **• Toutes les images** : toutes les photos sont effacées.
- Pour quitter sans effacer la photo, appuyez sur **MENU**.

### **3** Appuyez sur la commande  $\triangle$  ou  $\nabla$  pour sélectionner **Oui**, puis sur  $\omega$ .

- **•** Une fois effacées, vous ne pouvez pas récupérer les photos.
- Appuyez sur la commande **A** ou  $\nabla$  pour sélectionner **Non**, puis sur OR.

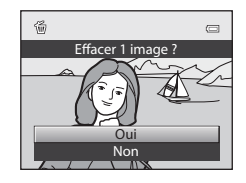

Toutes les images Effacer la sélection Image actuelle

Efface

### **12** Remarques concernant la suppression

- **•** Une fois effacées, vous ne pouvez pas récupérer les photos. Transférez les photos que vous souhaitez conserver sur un ordinateur avant leur suppression.
- Les photos protégées ne peuvent pas être effacées ( $\Box$ 80).

### C **Suppression des images d'une séquence**

- **•** Lorsque vous prenez des images en utilisant la prise de vue en continu, chaque série d'images est traitée comme un groupe (photos dans une séquence) et seule l'« image représentative » du groupe est affichée dans le réglage par défaut (<sup>66</sup>7).
- Lorsque vous appuyez sur  $\overline{m}$  pendant la visualisation de l'image représentative, toutes les images de la séquence de l'image représentative peuvent être effacées (<sup>66</sup>8).
- Pour effacer chaque photo d'une séquence, avant d'appuyer sur  $\widehat{\mathfrak{m}}$ , appuyez sur  $\mathfrak{B}$  pour afficher chaque image de la séquence individuellement.

### C **Suppression de la dernière photo prise en mode de prise de vue**

Lorsque vous utilisez le mode de prise de vue, appuyez sur m pour effacer la dernière photo enregistrée.

#### <span id="page-50-0"></span>**Utilisation de l'écran Effacer la sélection**

- **1** Appuyez sur la commande  $\triangleleft$  ou  $\triangleright$  du sélecteur multidirectionnel pour sélectionner une photo à effacer, puis appuyez sur  $\triangle$  pour afficher  $\heartsuit$ .
	- Pour annuler la sélection, appuyez sur **V** pour supprimer y.
	- Positionnez la commande de zoom  $(22)$ 7) sur  $\mathsf{T}$  ( $\mathsf{Q}$ ) pour passer en mode de visualisation plein écran, ou sur  $W(\blacksquare\blacksquare)$ pour afficher des imagettes.

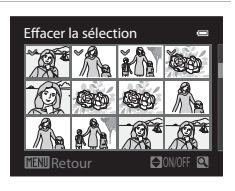

- **2** Ajoutez  $\mathcal{P}$  à toutes les photos que vous souhaitez effacer, puis appuyez sur  $\omega$  pour appliquer la sélection.
	- **•** Une boîte de dialogue de confirmation s'affiche. Suivez les instructions qui apparaissent à l'écran.

### C **Sélection de certains types de photos à effacer**

Lorsque vous utilisez le mode Photos favorites, Tri automatique ou Classement par date ( $\Box$ 78), les photos du même album ou de la même catégorie, ou les photos prises le même jour peuvent être effacées.

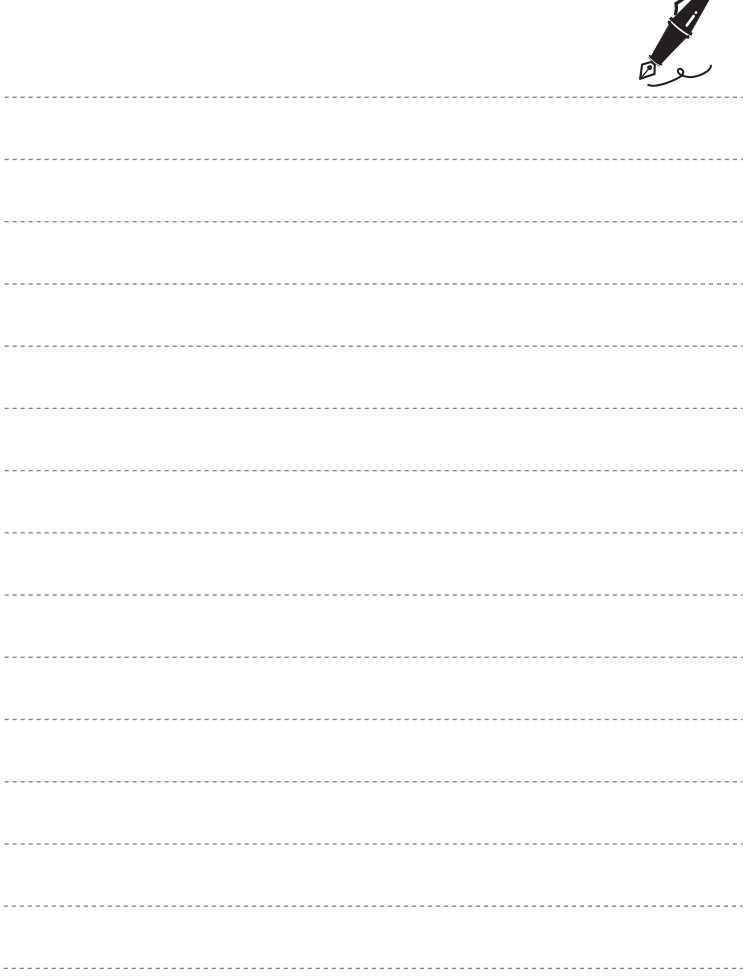

 $\overrightarrow{a}$ 

# <span id="page-52-0"></span>**Fonctions de prise de vue**

Ce chapitre décrit chaque mode de prise de vue de l'appareil photo ainsi que les fonctions disponibles lors de l'utilisation du mode de prise de vue.

Consultez ces informations pour savoir comment sélectionner différents modes de prise de vue et régler les paramètres en fonction des conditions de prise de vue et du type d'images à prendre.

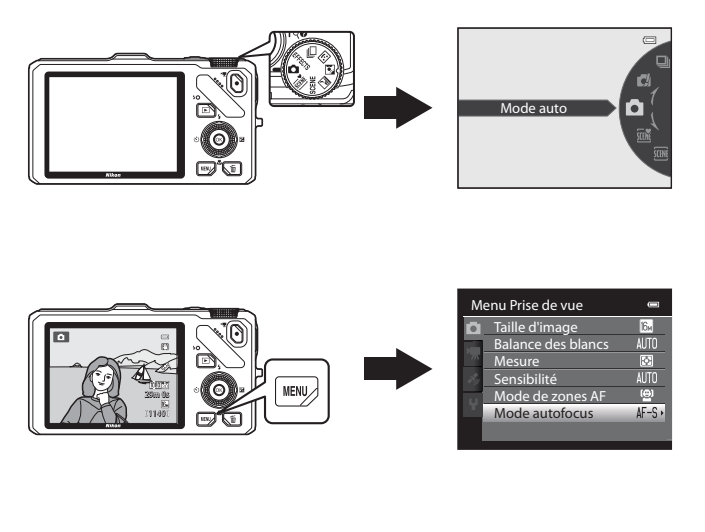

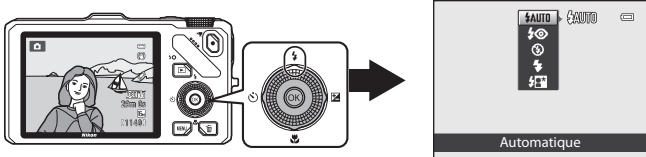

## <span id="page-53-0"></span>**Mode <b>A** (auto)

Vous pouvez prendre des photos en utilisant les fonctions de base de l'appareil photo. Réglez les options dans le mode Prise de vue auto ([A](#page-53-2)36) en fonction des conditions de prise de vue et du type d'images à prendre.

**•** La zone de mise au point varie selon le réglage de **Mode de zones [A](#page-54-0)F** ( $\Box$ 37) qui peut être sélectionné dans l'onglet  $\Box$  après avoir appuyé sur la commande MENU.

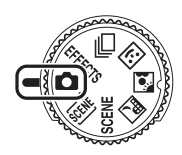

- **•** Lorsque le **Mode de zones AF** est réglé sur **Priorité visage** (réglage par défaut), l'appareil photo effectue la mise au point comme suit :
	- **-** L'appareil photo détecte un visage et effectue la mise au point sur les visages (reportez-vous à [« Utilisation de la détection des visages » \(](#page-92-1) $\Box$ 75) pour plus d'informations).
	- **-** Si aucun visage n'est détecté, l'appareil photo sélectionne automatiquement les zones de mise au point (jusqu'à neuf) contenant le sujet le plus proche de l'appareil photo. Lorsque la mise au point est effectuée sur le sujet, la zone de mise au point (active) s'affiche en vert (neuf zones maximum).

### **Modification des réglages du mode**  $\bullet$  **(auto)**

- **•** Reportez-vous à « [Fonctions pouvant être réglées à l'aide du sélecteur multidirectionnel](#page-76-1) » ([A](#page-76-1)59) pour plus d'informations sur le mode de flash ([A](#page-77-1)60), le retardateur ([A](#page-80-0)63), le mode macro  $\left(\Box\right)64$ ) et le curseur créatif ( $\square$  luminosité (correction de l'exposition),  $\circledast$  saturation,  $\circledast$  teinte) ( $\Box$ 65).
- Reportez-vous à « Options disponibles dans le menu Prise de vue (mode  $\Box$  (Auto) » (ci-dessous) pour plus d'informations sur les fonctions pouvant être définies à l'aide de la commande MENU

### <span id="page-53-2"></span><span id="page-53-1"></span>**Options disponibles dans le menu Prise de vue (mode**  $\bullet$  **(auto))**

En mode  $\Box$  (auto), les réglages d'option suivants peuvent être modifiés.

#### Sélectionnez le mode  $\Box$  (auto)  $\rightarrow$  commande MENU  $\rightarrow$  onglet  $\Box$  ( $\Box$ 11)

**•** Les mêmes options peuvent être définies en mode de prise de vue en Rafale ( $\Box$ 53). Les réglages des options autres que **Rafale** sont appliqués aussi au mode **d** (auto), et les réglages sont enregistrés dans la mémoire de l'appareil photo même s'il est mis hors tension.

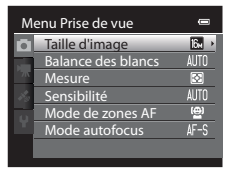

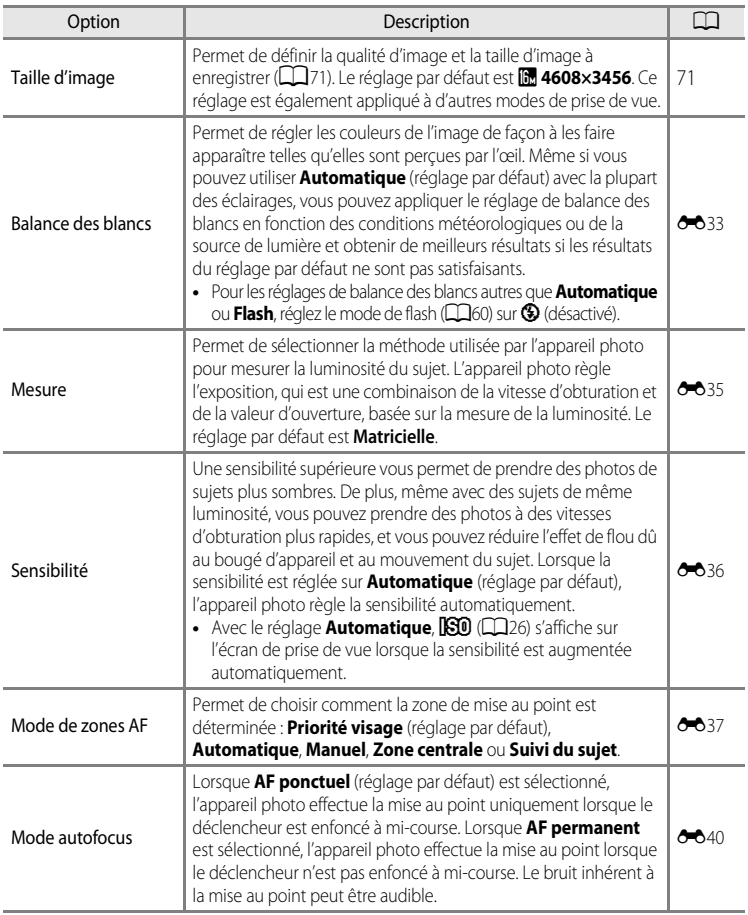

<span id="page-54-0"></span>C **Fonctions ne pouvant pas être utilisées simultanément**

Cette fonction risque de ne pas être utilisée en combinaison avec certaines fonctions ( $\Box$ 73).

### <span id="page-55-0"></span>**Mode Scène (Prise de vue adaptée aux scènes)**

Lorsque vous sélectionnez l'une des scènes suivantes à l'aide du sélecteur de mode ou du menu Scène, les images son prises avec des réglages optimisés pour la scène sélectionnée.

#### **感** (Sélecteur automatique)  $(D39)$

Lorsque vous cadrez une photo, l'appareil photo sélectionne automatiquement le mode Scène qui convient le mieux, pour une prise de vue plus facile.

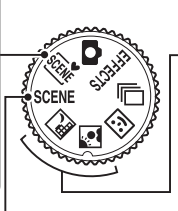

**Ext** Paysage de nuit ( $\Box$ 40) Contre-jour (Q41)

Positionnez le sélecteur de mode sur **i de des photos.** 

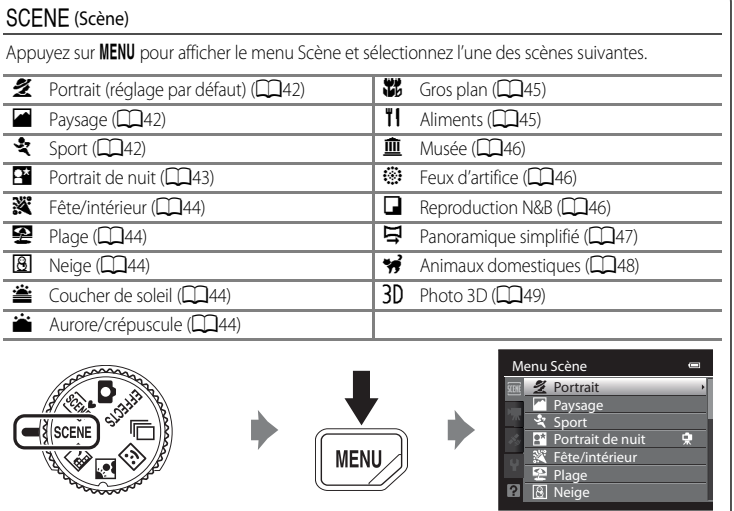

#### C **Affichage d'une description (informations d'aide) de chaque scène**

Sélectionnez la scène souhaitée dans le menu Scène, puis positionnez la commande de zoom ( $\Box$ 4) sur **T** ( $\Theta$ ) pour afficher une description (aide) de cette scène. Pour revenir à l'écran original, positionnez à nouveau la commande de zoom sur  $T$  ( $Q$ ).

### **Modification des réglages du mode Scène**

- Les [« Fonctions pouvant être réglées à l'aide du sélecteur multidirectionnel » \(](#page-76-1) $\Box$ 59) varient en fonction du mode Scène. Reportez-vous à [« Liste des réglages par défaut »](#page-86-0)  ([A](#page-86-0)69) pour plus d'informations.
- Fonctions pouvant être réglées à l'aide de la commande **MENU** : la qualité d'image et la taille d'image (Taille d'image) ([A](#page-88-2)71) (sauf pour **Panoramique simplifié** et **Photo 3D**).

### **Caractéristiques de chaque mode Scène**

• L'utilisation d'un trépied est recommandée dans les modes Scène pour lesquelles  $\bar{\lambda}$  est indiqué. Définissez l'option **Réduction vibration** dans le menu configuration (CQ100) sur **Désactivée** lorsque vous utilisez un trépied pour stabiliser l'appareil photo.

#### <span id="page-56-0"></span>x Sélecteur automatique

Lorsque vous cadrez une photo, l'appareil photo sélectionne automatiquement le mode Scène qui convient le mieux, pour une prise de vue plus facile.

 $\mathbb{Z}^n$  : Portrait,  $\blacksquare$  : Paysage,  $\blacksquare$  : Portrait de nuit,  $\blacksquare$  : Paysage de nuit,  $\blacksquare$  : Gros plan,

- **29 : Contre-jour, de : Autres scènes**
- **•** Lorsque l'appareil photo sélectionne automatiquement un mode Scène, l'icône du mode de prise de vue bascule vers celle du mode Scène actuellement activé.
- **•** L'appareil photo sélectionne automatiquement la zone de mise au point pour l'autofocus en fonction de la composition. L'appareil photo détecte un visage et effectue la mise au point sur les visages (reportez-vous à « [Utilisation de la détection des visages](#page-92-1) » ( $\Box$ 75) pour plus d'informations).
- **•** Selon les conditions de prise de vue, l'appareil photo peut ne pas sélectionner le mode Scène souhaité. Le cas échéant, passez en mode (auto) ( $\Box$ 24) ou sélectionnez manuellement le mode Scène optimal pour le sujet.
- **•** Le zoom numérique n'est pas disponible.

#### C **Si Paysage de nuit ou Portrait de nuit est sélectionné lors de la prise de vue avec le sélecteur automatique**

- Si l'appareil photo passe en mode  $\blacksquare$  (Paysage de nuit), le flash s'éteint ( $\bigcirc$  (désactivé)) indépendamment du réglage du mode de flash et l'appareil photo prend une seule photo à des vitesses d'obturation lentes.
- Si l'appareil photo passe en mode **[2<sup>47</sup>]** (Portrait de nuit), le mode de flash passe sur le dosage flash/ ambiance avec synchro lente et atténuation des yeux rouges et l'appareil photo prend une seule photo à des vitesses d'obturation lentes.

#### <span id="page-57-0"></span>Paysage de nuit

Utilisez ce mode pour capturer l'atmosphère des paysages de nuit. Appuyez sur la commande **MENU** pour sélectionner **À main levée** ou **Trépied** dans **Paysage de nuit**.

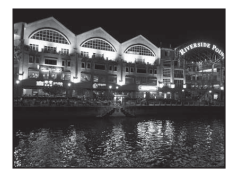

- **• À main levée** (réglage par défaut) : ce réglage vous permet de photographier en minimisant le bougé d'appareil et le bruit même en tenant l'appareil photo à la main.
	- L'icône <a>
	B<br />
	apparaît sur l'écran de prise de vue.
	- Lorsque l'icône  $\mathbb{H}$  située eu haut à gauche du moniteur s'allume en vert et que vous appuyez sur le déclencheur jusqu'en fin de course, les photos sont prises en continu, et l'appareil photo combine ces photos pour enregistrer une photo unique.
	- Une fois que le déclencheur est enfoncé jusqu'en fin de course, tenez l'appareil photo fermement sans bouger jusqu'à ce qu'une image fixe soit affichée. Après avoir pris une photo, ne mettez pas l'appareil photo hors tension avant que le moniteur n'ait basculé sur l'écran de prise de vue.
	- L'angle de champ (zone d'image) visible dans l'image enregistrée est plus petit que celui visible sur le moniteur au moment de la prise de vue.
- **• Trépied** : sélectionnez ce mode lorsque l'appareil photo est stabilisé avec un trépied, par exemple.
	- L'icône Z apparaît sur l'écran de prise de vue.
	- **Réduction vibration** ([A](#page-118-2)101) est définie automatiquement sur **Désactivée**, indépendamment de l'option appliquée dans le menu configuration.
	- Appuyez sur le déclencheur jusqu'en fin de course pour prendre une seule photo aux vitesses d'obturation lentes.
- **•** Lorsque vous appuyez sur le déclencheur à mi-course, la zone de mise au point ou l'indicateur de mise au point  $(D6)$  s'allume toujours en vert.
- **•** Le zoom numérique n'est pas disponible.

#### <span id="page-58-0"></span><sup>2</sup> Contre-jour

Utilisez ce mode lorsque la lumière éclaire votre sujet par derrière, plaçant ainsi en zone d'ombre les détails de celui-ci.

Appuyez sur **MENU** pour indiquer si vous souhaitez ou non enregistrer une image avec la composition HDR (high dynamic range) à l'aide du réglage **HDR** dans **Contre-jour**.

- **•** Lorsque **HDR** est défini sur **Désactivé** (réglage par défaut) : le flash se déclenche pour éviter que le sujet en contre-jour soit masqué en zone d'ombre.
	- L'appareil photo effectue la mise au point au centre de la vue.
	- Appuyez sur le déclencheur jusqu'en fin de course pour prendre une seule photo.
- **•** Lorsque **HDR** est défini sur **Activé** : à utiliser pour prendre des photos avec des zones très lumineuses et des zones très sombres dans le même cadre.
	- L'icône HDR apparaît sur l'écran de prise de vue.
	- L'appareil photo effectue la mise au point au centre de la vue.
	- Lorsque le déclencheur est enfoncé jusqu'en fin de course, l'appareil photo prend des photos en Rafale et enregistre les deux images suivantes.

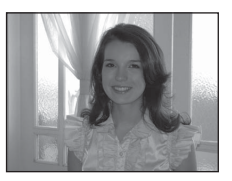

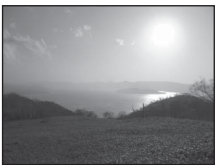

- Image composite non-HDR
- Une image composite HDR (la perte de détails est réduite dans les hautes lumières et les ombres)
- La seconde image enregistrée est une image composite HDR. Si l'espace mémoire est juste assez suffisant pour enregistrer une image, la seule image enregistrée est celle traitée avec l'effet D-Lighting ( $\Box$ 80) au moment de la prise de vue, où les zones sombres de l'image sont corrigées.
- Une fois que le déclencheur est enfoncé jusqu'en fin de course, tenez l'appareil photo fermement sans bouger jusqu'à ce qu'une image fixe soit affichée. Après avoir pris une photo, ne mettez pas l'appareil photo hors tension avant que le moniteur n'ait basculé sur l'écran de prise de vue.
- L'angle de champ (c'est-à-dire la zone visible dans le cadre) visible dans l'image enregistrée est plus petit que celui visible sur le moniteur au moment de la prise de vue.
- L'utilisation d'un trépied est recommandée. Définissez l'option **Réduction vibration** du menu configuration ([A](#page-117-0)100) sur **Désactivée** lorsque vous utilisez un trépied pour stabiliser l'appareil photo.
- Le zoom numérique n'est pas disponible.

### <span id="page-59-0"></span> $SCENE \rightarrow Z$  Portrait

Utilisez ce mode pour les portraits.

- **•** L'appareil photo détecte un visage et effectue la mise au point dessus (reportez-vous à « [Utilisation de la détection des visages](#page-92-1) » ([A](#page-92-1)75) pour plus d'informations).
- **•** Après que l'option Maquillage a adouci les tons chair des sujets, l'appareil photo enregistre l'image ( $\Box$ 52).
- **•** Si aucun visage n'est détecté, l'appareil photo effectue la mise au point sur le sujet situé au centre de la vue.
- **•** Le zoom numérique n'est pas disponible.

### <span id="page-59-1"></span> $SCENE \rightarrow$  **Paysage**

Utilisez ce mode pour des paysages aux couleurs vives et des paysages urbains.

**•** Lorsque vous appuyez sur le déclencheur à mi-course, la zone de mise au point ou l'indicateur de mise au point ([A](#page-23-1)6) s'allume toujours en vert.

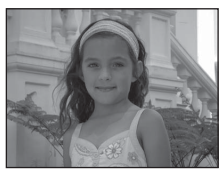

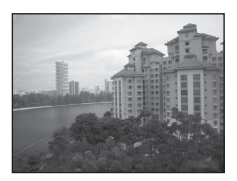

### <span id="page-59-2"></span>SCENE → 축 Sport

Utilisez ce mode lors de la prise de vue d'événements sportifs. L'appareil photo prend une série d'images fixes qui vous permet de voir clairement les mouvements détaillés dans un sujet en mouvement.

- **•** L'appareil photo effectue la mise au point au centre de la vue.
- **•** Pour prendre une série de photos, maintenez le déclencheur enfoncé jusqu'en fin de course. Environ six photos sont prises à une cadence d'environ deux vues par seconde (vps) (lorsque la taille d'image est définie sur **P** 4608×3456).

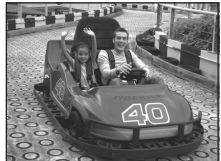

- **•** L'appareil photo effectue la mise au point sur le sujet même lorsque le déclencheur n'est pas enfoncé à mi-course. Le bruit inhérent à la mise au point peut être audible.
- **•** La mise au point, l'exposition et la teinte sont mémorisées avec les valeurs de la première image de chaque série.
- **•** La cadence de prise de vue avec la prise de vue en Rafale risque de devenir plus lente selon le réglage actuel de qualité d'image, de taille d'image, la carte mémoire utilisée, ou les conditions de prise de vue.

#### <span id="page-60-0"></span> $SCENE \rightarrow P$  Portrait de nuit

Utilisez ce mode pour les portraits pris au coucher du soleil ou la nuit. Le flash est utilisé pour éclairer le sujet tout en capturant l'atmosphère de l'arrière-plan.

Sélectionnez **À main levée** ou **Trépied** sur l'écran qui s'affiche lorsque le mode Scène **Pa Portrait de nuit** est sélectionné.

#### **• À main levée** :

- L'icône <a>
B<br />
apparaît sur l'écran de prise de vue.
- Lorsque l'icône  $\mathbf{F}$  située eu haut à gauche du moniteur s'allume en vert et que vous appuyez sur le déclencheur jusqu'en fin de course, les photos sont prises en continu. L'appareil photo combine ces photos et enregistre une seule photo.
- Une fois que le déclencheur est enfoncé jusqu'en fin de course, tenez l'appareil photo fermement sans bouger jusqu'à ce qu'une image fixe soit affichée. Après avoir pris une photo, ne mettez pas l'appareil photo hors tension avant que le moniteur n'ait basculé sur l'écran de prise de vue.
- Si le sujet bouge alors que l'appareil photo prend des photos en continu, l'image risque d'être déformée, mal alignée ou floue.
- L'angle de champ (c'est-à-dire la zone visible dans le cadre) visible dans l'image enregistrée est plus petit que celui visible sur le moniteur au moment de la prise de vue.
- **• Trépied** (réglage par défaut) : sélectionnez ce mode lorsque l'appareil photo est stabilisé avec un trépied, par exemple.
	- L'icône Z apparaît sur l'écran de prise de vue.
	- **Réduction vibration** ([A](#page-118-2)101) est définie automatiquement sur **Désactivée**, indépendamment de l'option appliquée dans le menu configuration.
	- Appuyez sur le déclencheur jusqu'en fin de course pour prendre une seule photo aux vitesses d'obturation lentes.
- **•** L'appareil photo détecte un visage et effectue la mise au point dessus (reportez-vous à « [Utilisation](#page-92-1)  [de la détection des visages](#page-92-1) » ( $\Box$ 75) pour plus d'informations).
- **•** Après que l'option Maquillage a adouci les tons chair des sujets, l'appareil photo enregistre l'image  $(D52)$ .
- **•** Si aucun visage n'est détecté, l'appareil photo effectue la mise au point sur le sujet situé au centre de la vue.
- Le zoom numérique n'est pas disponible.

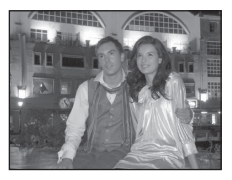

#### <span id="page-61-0"></span>SCENE → W Fête/intérieur

Mode adapté pour prendre des photos lors d'une fête. Capture les effets d'une lueur de bougie, ainsi que d'autres éclairages d'arrière-plan en intérieur.

- **•** L'appareil photo effectue la mise au point au centre de la vue.
- **•** Lors de prises de vue dans des environnements sombres, tenez fermement l'appareil photo pour éviter les effets de bougé

d'appareil. Pour prendre une photo avec l'appareil photo fixé à un trépied, réglez l'option **Réduction vibration** dans le menu configuration ([A](#page-117-0)100) sur **Désactivée**.

#### <span id="page-61-1"></span> $SCENE \rightarrow \mathcal{D}$  Plage

Capture la luminosité de certains sujets comme les plages ou les étendues d'eau éclairées par le soleil.

**•** L'appareil photo effectue la mise au point au centre de la vue.

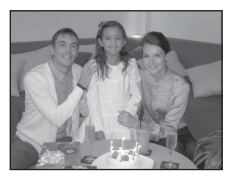

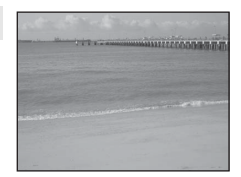

### <span id="page-61-2"></span> $SCENE \rightarrow \textcircled{8}$  Neige

Capture la luminosité de la neige éclairée par le soleil.

**•** L'appareil photo effectue la mise au point au centre de la vue.

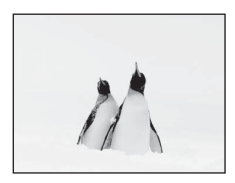

#### <span id="page-61-3"></span> $SCENE \rightarrow \triangleq$  Coucher de soleil

 $\sqrt{\lambda}$ 

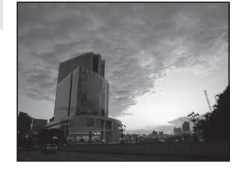

Préserve les nuances foncées des couchers et levers de soleil.

**•** L'appareil photo effectue la mise au point au centre de la vue.

#### <span id="page-61-4"></span> $SCENE \rightarrow \blacksquare$  Aurore/crépuscule

团

Préserve les couleurs de la faible lumière naturelle présente avant le lever ou après le coucher du soleil.

**•** Lorsque vous appuyez sur le déclencheur à mi-course, la zone de mise au point ou l'indicateur de mise au point  $(D6)$  s'allume toujours en vert.

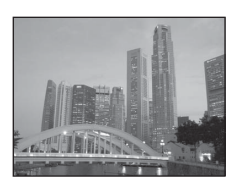

#### Mode Scène (Prise de vue adaptée aux scènes)

#### <span id="page-62-1"></span><span id="page-62-0"></span> $SCENE \rightarrow$   $\mathcal{W}$  Gros plan

Utilisez ce mode pour photographier des fleurs, des insectes et d'autres objets de petite taille situés à une distance proche.

- Le **mode Macro** ( $\Box$ 64) est réglé sur ON et l'appareil photo effectue automatiquement un zoom jusqu'à la distance de mise au point la plus proche.
- **•** Vous pouvez déplacer la zone de mise au point sur laquelle l'appareil photo effectue la mise au point. Appuyez sur  $\circledR$  et tournez le sélecteur multidirectionnel ou appuyez sur la commande  $\blacktriangle$ ,  $\blacktriangledown$ ,  $\blacktriangle$ , ou  $\blacktriangleright$  pour déplacer la zone de mise au point. Pour régler les paramètres suivants, appuyez sur  $\circledR$  pour annuler temporairement la sélection de la zone de mise au point, puis réglez chaque paramètre.
	- Mode de flash
	- Retardateur
	- Correction d'exposition
- **•** L'appareil photo effectue la mise au point sur le sujet même lorsque le déclencheur n'est pas enfoncé à mi-course. Le bruit inhérent à la mise au point peut être audible.

#### <span id="page-62-2"></span> $SCENE \rightarrow H$  Aliments

Utilisez ce mode pour prendre des photos d'aliments.

- Le **mode Macro** ( $\Box$ 64) est réglé sur ON et l'appareil photo effectue automatiquement un zoom jusqu'à la distance de mise au point la plus proche.
- Vous pouvez régler la teinte en appuyant sur la commande **A** ou I du sélecteur multidirectionnel. Le paramètre du réglage de teinte est enregistré dans la mémoire de l'appareil photo même après sa mise hors tension.

**•** Vous pouvez déplacer la zone de mise au point sur laquelle l'appareil photo effectue la mise au point. Appuyez sur  $\circledR$  et tournez le sélecteur multidirectionnel ou appuyez sur la commande A,  $\nabla$ ,  $\blacktriangleleft$ , ou  $\blacktriangleright$  pour déplacer la zone de mise au point. Pour

ajuster les réglages suivants, appuyez sur  $\circledR$  pour annuler temporairement la sélection de la zone de mise au point, puis ajustez chaque réglage.

- Teinte
- Retardateur
- Correction d'exposition
- **•** L'appareil photo effectue la mise au point sur le sujet même lorsque le déclencheur n'est pas enfoncé à mi-course. Le bruit inhérent à la mise au point peut être audible.

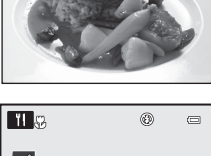

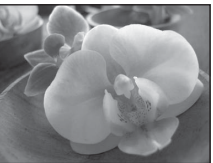

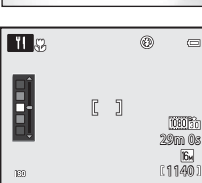

#### <span id="page-63-0"></span>SCENE → **m** Musée

Utilisez ce mode en intérieur lorsque le flash est interdit (par exemple, dans les musées et les galeries d'art) ou lorsque vous ne souhaitez pas utiliser le flash.

- **•** L'appareil photo effectue la mise au point au centre de la vue.
- **•** L'appareil photo prend jusqu'à dix photos lorsque le déclencheur est enfoncé jusqu'en fin de course, et l'image la plus nette de la série est sélectionnée et enregistrée automatiquement (sélecteur de meilleure image (BSS) (CCL36)).

### <span id="page-63-1"></span> $SCFNF \rightarrow \circledast$  Feux d'artifice

Des vitesses d'obturation lentes sont utilisées pour capturer les éclats de lumière des feux d'artifice.

- **•** La mise au point reste mémorisée sur l'infini.
- **•** Lorsque vous appuyez sur le déclencheur à mi-course, l'indicateur de mise au point  $(26)$  s'allume toujours en vert.
- **•** Seules les cinq positions de zoom optique affichées à droite peuvent être appliquées. Lorsque vous tournez la commande de zoom, le zoom ne s'arrête pas à une autre position que les cinq positions indiquées (le zoom numérique est disponible).

### <span id="page-63-2"></span> $SCENE \rightarrow \blacksquare$  Reproduction N&B

Produit une image nette de textes ou de dessins tracés sur fond blanc ou de tout document imprimé.

- **•** L'appareil photo effectue la mise au point au centre de la vue.
- **•** Lorsque vous prenez des objets proches, utilisez ce mode avec le mode macro.

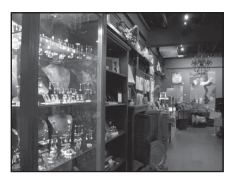

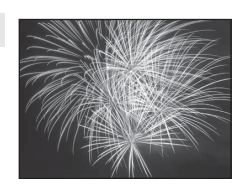

 $\, \overline{\mathbb{A}} \,$ 

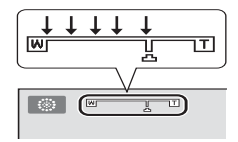

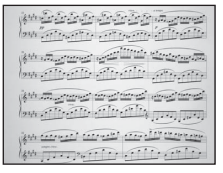

#### <span id="page-64-0"></span> $SCENE \rightarrow \Xi$  Panoramique simplifié

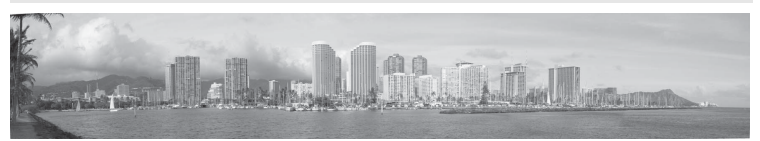

Prend des photos panoramiques qui peuvent être visualisées sur l'appareil photo en déplaçant l'appareil photo dans la direction dans laquelle vous souhaitez créer une photo panoramique. Lorsque le mode Scène V **Panoramique simplifié** est sélectionné, sélectionnez la plage de prise de vue **Normal (180°)** (réglage par défaut) ou **Large (360°)**.

- **•** Appuyez sur le déclencheur jusqu'en fin de course, puis relâchez-le. Déplacez ensuite lentement l'appareil photo horizontalement. La prise de vue se termine automatiquement lorsque la plage de prise de vue sélectionnée a été prise.
- **•** Lorsque la prise de vue commence, l'appareil photo effectue la prise de vue sur le sujet au centre de la vue.
- **•** Le zoom est fixé sur la position grand-angle.
- **•** Affichez la photo enregistrée avec la fonction Panoramique simplifié en mode de visualisation plein écran et appuyez sur  $\circled{n}$ . L'appareil photo affiche le bord court de la photo remplissant l'écran dans sa totalité et fait défiler la photo automatiquement.

Reportez-vous à « [Utilisation de l'option Panoramique simplifié](#page-121-0) » (<sup>66</sup>02).

### B **Remarque concernant l'impression des photos panoramiques**

Lorsque vous imprimez des photos panoramiques, une vue entière risque de ne pas s'imprimer selon les paramètres de l'imprimante. En outre, il se peut que l'impression ne soit pas disponible selon l'imprimante que vous utilisez.

Pour plus d'informations, reportez-vous au manuel de votre imprimante ou contactez un service d'impression numérique.

#### <span id="page-65-1"></span><span id="page-65-0"></span> $SCENE \rightarrow \cdot \cdot \cdot$  Animaux domestiques

Utilisez ce mode pour prendre des photos de chiens ou de chats.

- **•** Sélectionnez **Vue par vue** ou **Rafale** sur l'écran qui s'affiche lorsque le mode Scène **» Animaux domestiques** est sélectionné.
	- **Vue par vue** : une seule photo est prise à la fois.
	- **Rafale** (réglage par défaut) : lorsque l'appareil photo effectue la mise au point sur le visage détecté en mode **Déclenchement auto** (réglage par défaut), trois photos sont prises en Rafale (cadence de prise de vue en mode Rafale : environ 1,9 vues par seconde lorsque la taille d'image est définie sur **1 4608×3456**). Si vous n'utilisez pas l'option Déclenchement auto, environ six photos sont prises à une cadence d'environ 1,9 vues par seconde lorsque vous maintenez le déclencheur enfoncé (lorsque la taille d'image est réglée sur **P** 4608×3456).
- **•** L'appareil photo détecte un museau de chien ou de chat et effectue la mise au point dessus. Avec le réglage par défaut, lorsque la mise au point est effectuée sur le sujet, le déclenchement s'effectue automatiquement (Déclenchement auto).
- **•** Jusqu'à cinq museaux d'animaux sont détectés simultanément. Si plusieurs museaux sont détectés, l'appareil photo effectue la mise au point sur le plus gros museau.
- **•** Si aucun museau d'animal n'est détecté, appuyez sur le déclencheur à mi-course pour effectuer la mise au point sur le sujet situé au centre de la vue.
- Appuyez sur la commande  $\blacktriangleleft$  ( $\ddot{\cdot}$ ) du sélecteur multidirectionnel pour modifier les paramètres de déclenchement auto.
	- **Déclenchement auto** (réglage par défaut) : lorsque l'appareil photo effectue la mise au point sur le museau détecté, le déclenchement s'effectue automatiquement. Lorsque **Déclenchement auto** est sélectionné. **d'** s'affiche sur l'écran de prise de vue.
	- **OFF** : appuyez sur le déclencheur pour prendre la photo.
- **•** Dans les situations suivantes, l'option **Déclenchement auto** passe automatiquement sur **OFF**.
	- Lorsqu'une prise de vue en Rafale avec l'option Déclenchement auto est répétée cinq fois
	- Lorsque la capacité restante de la mémoire interne ou de la carte mémoire est faible Pour continuer à prendre des photos avec l'option Déclenchement auto, appuyez sur la commande  $\blacktriangleleft$  ( $\bullet$ ) du sélecteur multidirectionnel pour effectuer un nouveau réglage.
- **•** Le zoom numérique n'est pas disponible.
- **•** Dans certaines conditions de prise de vue telles que la distance séparant l'animal et l'appareil photo, la vitesse des animaux en déplacement, l'orientation des animaux et la luminosité des visages, l'appareil photo risque de ne pas pouvoir détecter un chien ou un chat, ou une bordure apparaît autour d'une chose autre qu'un chien ou un chat.

### B **Affichage des photos prises avec la détection des animaux domestiques**

- **•** Lors de la visualisation, l'appareil photo fait pivoter automatiquement les images en fonction de l'orientation du museau de l'animal domestique détecté au moment de la prise de vue (sauf pour des photos prises en mode **Rafale** (**CCI55**)).
- **•** Lorsque vous effectuez un zoom avant sur une image affichée en mode de visualisation plein écran en positionnant la commande de zoom sur  $T (Q)$ , l'image est agrandie au centre du museau de l'animal domestique détecté lors de la prise de vue ([A](#page-48-0)31) (sauf pour des photos prises en mode **Rafale** ([A](#page-72-0)55)).

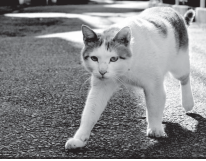

### <span id="page-66-0"></span> $SCENE \rightarrow 3D$  Photo 3D

Utilisez ce mode pour prendre des photos 3D visualisables en trois dimensions sur un moniteur ou un téléviseur compatible 3D. L'appareil photo prend une photo pour chaque œil afin de simuler une image en trois dimensions. Les photos prises dans ce mode sont sauvegardées avec **et (taille d'image : 1920 × 1080** pixels) comme taille d'image.

- **•** Après avoir pris la première photo en appuyant sur le déclencheur, déplacez l'appareil photo horizontalement vers la droite de façon à ce que le sujet soit aligné avec le repère sur le moniteur. L'appareil photo prend la deuxième photo automatiquement.
- **•** La zone de mise au point sur laquelle l'appareil photo effectue la mise au point peut être déplacée vers des zones autres que le centre de la vue. Pour déplacer la zone de mise au point, appuyez sur CR avant de prendre la première photo, puis tournez le sélecteur multidirectionnel ou appuyez sur la commande  $\blacktriangle, \blacktriangledown, \blacktriangle, \circ \blacktriangle$  ou  $\blacktriangleright$ . Pour ajuster les réglages suivants, appuyez sur  $\circledron$  pour annuler l'état dans lequel la zone de prise de vue peut être sélectionnée, puis ajustez chaque réglage.
	- Mode macro
	- Correction d'exposition
- **•** Vous ne pouvez pas régler la position téléobjectif au-delà de 124 mm (équivalent au format 24 × 36).
- **•** L'angle de champ (c'est-à-dire la zone visible dans le cadre) visible dans la photo enregistrée est plus petit que celui visible sur le moniteur au moment de la prise de vue.
- **•** L'appareil photo ne peut pas enregistrer de vidéos 3D.
- **•** Les deux images prises sont enregistrées en tant que photo 3D (fichier MPO) constituée des images de l'œil gauche et de l'œil droit. La première image (l'image de l'œil gauche) est enregistrée en tant que fichier JPEG également. Reportez-vous à « [Utilisation de l'option Photo 3D](#page-124-0) » (<sup>66</sup>05) pour plus d'informations.

### **Remarque concernant l'option Photo 3D**

Dans certains cas, l'appareil photo ne peut pas prendre de deuxième photo ou enregistrer les photos prises, comme lors de la prise de vue d'un sujet en mouvement ou d'une scène avec un faible éclairage ou à faible contraste.

### **Affichage d'une photo 3D**

- **•** Les photos 3D ne peuvent pas être visualisées en 3D sur le moniteur de l'appareil photo. Seule l'image de l'œil gauche s'affiche lors de la visualisation.
- **•** Pour afficher des photos 3D en 3D, vous devez utiliser un moniteur ou un téléviseur compatible 3D. Les photos 3D peuvent être visualisées en 3D en connectant l'appareil photo à un moniteur ou à un téléviseur compatible 3D à l'aide d'un câble  $HDM$  compatible 3D ( $CD$ 82).
- **•** Lors du raccordement de l'appareil photo au câble HDMI, définissez les **Réglages TV** comme indiqué ci-après dans le menu de configuration  $(2100)$ .
	- **HDMI** : **Automatique** (réglage par défaut) ou **1080i**
	- **Sortie 3D HDMI** : **Activée** (réglage par défaut)
- **•** Lorsque l'appareil photo est connecté à l'aide d'un câble HDMI pour la visualisation, il se peut que le passage de l'écran de photos 3D à non-3D prenne un peu de temps. Les images visualisées en 3D ne peuvent pas être agrandies.·
- **•** Consultez la documentation fournie avec votre téléviseur ou votre moniteur pour régler les paramètres du téléviseur ou du moniteur.

#### **M** Remarque concernant la visualisation de photos 3D

Lorsque vous visualisez des photos 3D sur un moniteur ou un téléviseur compatible 3D pendant une période de temps prolongée, vous risquez de souffrir de fatigue oculaire ou de nausée. Lisez attentivement la documentation fournie avec votre téléviseur ou moniteur pour l'utiliser correctement.

### <span id="page-67-1"></span><span id="page-67-0"></span>**Mode Portrait optimisé (Prise de vue de visages souriants)**

Si l'appareil photo détecte les visages souriants, le déclenchement s'effectue automatiquement sans pression sur le déclencheur (Détecteur de sourire). La fonction Maquillage ([A](#page-69-0)52) permet d'adoucir les tons chair du visage.

### **1** Cadrez la photo et attendez que le sujet sourie.

- **•** Lorsque l'appareil photo détecte un visage, une double bordure jaune (zone de mise au point) apparaît autour de ce visage. Lorsque l'appareil photo a effectué la mise au point sur ce visage, la double bordure s'allume en vert pendant un moment et la mise au point est mémorisée.
- $\overline{a}$ v 1/250 F3.5
- **•** L'appareil photo peut détecter jusqu'à trois visages. Si l'appareil photo détecte plusieurs visages, le visage le plus proche du centre de l'image est indiqué par une double bordure, les autres par des bordures simples.
- **•** Si l'appareil photo détecte que le visage encadré par une double bordure sourit, la fonction **Détecteur de sourire** (CQ51) est activée et le déclenchement s'effectue automatiquement.
- **•** La prise de vue automatique avec détection des visages et des sourires est répétée à chaque déclenchement.

#### **2** La prise de vue s'arrête.

- **•** Pour arrêter la prise de vue automatique des visages souriants, effectuez l'une des opérations suivantes.
	- Mettez l'appareil photo hors tension.
	- Réglez l'option **Détecteur de sourire** sur **Désactiver**.
	- Tournez le sélecteur de mode pour passer à un mode de prise de vue autre que  $\ddot{\bullet}$  (Portrait optimisé).

#### B **Remarques concernant le mode Portrait optimisé**

- **•** Le zoom numérique n'est pas disponible.
- **•** Dans certaines conditions de prise de vue, les visages et les visages souriants ne sont pas détectés correctement.
- Reportez-vous à « [Remarques concernant la détection des visages](#page-92-2) » ( $\Box$ 75) pour plus d'informations.

#### C **Extinction auto en mode Détecteur de sourire**

Lorsque vous utilisez **Détecteur de sourire**, la fonction Extinction auto ( $\Box$ 101) est activée et l'appareil photo est mis hors tension lorsque l'une des situations suivantes persiste et qu'aucune autre opération n'est effectuée.

- **•** L'appareil photo ne détecte aucun visage.
- **•** L'appareil photo a détecté un visage mais ne peut pas détecter de sourire.

#### C **Lorsque le témoin du retardateur clignote**

Lorsque l'appareil photo détecte un visage, le témoin du retardateur clignote. Le témoin clignote rapidement juste après le déclenchement.

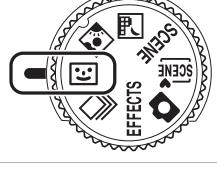

#### C **Déclenchement manuel**

Il est également possible de relâcher l'obturateur en appuyant sur le déclencheur. Si aucun visage n'est détecté, l'appareil photo effectue la mise au point sur le sujet situé au centre de la vue.

### **Modification des réglages du mode Portrait optimisé**

- **•** Reportez-vous à [« Fonctions pouvant être réglées à l'aide du sélecteur multidirectionnel](#page-76-1)  » ( $\square$ 59) pour plus d'informations sur le mode de flash ( $\square$ 60), le retardateur ( $\square$ 63) et la correction d'exposition  $(\Box 68)$ .
- **•** Reportez-vous à « Options disponibles dans le menu Portrait optimisé » (ci-dessous) pour plus d'informations sur les fonctions pouvant être définies à l'aide de la commande MENU.

### **Options disponibles dans le menu Portrait optimisé**

En mode Portrait optimisé, les réglages d'option suivants peuvent être modifiés.

Affichez l'écran de prise de vue en mode Portrait optimisé → commande MENU → onglet  $\textcircled{\tiny{12}}$ 

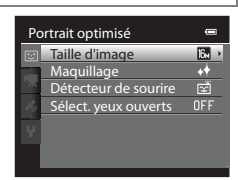

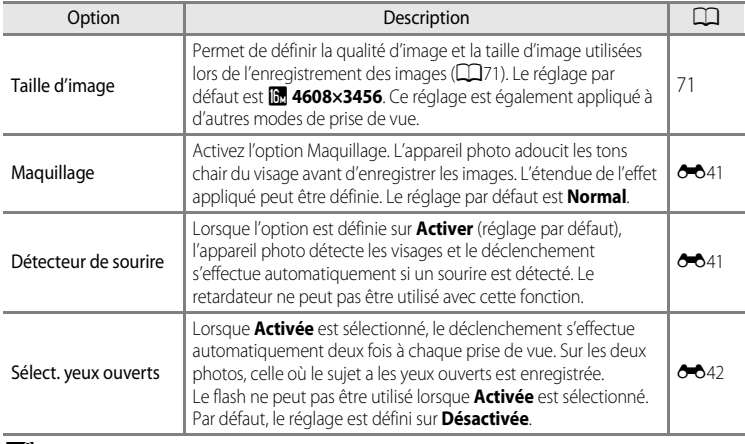

#### <span id="page-68-0"></span>C **Fonctions ne pouvant pas être utilisées simultanément**

Certains réglages ne sont pas compatibles entre eux ( $\Box$ 73).

Fonctions de prise de vue

Fonctions de prise de vue

### <span id="page-69-0"></span>**Utilisation de l'option Maquillage**

Dans les modes de prise de vue suivants, l'appareil photo détecte jusqu'à trois visages humains lors du déclenchement, et traite l'image pour adoucir les tons chair des visages avant de l'enregistrer.

- **感** (Sélecteur automatique) (239), **Portrait** (242) ou **Portrait de nuit** (243) en mode Scène
- Portrait optimisé (**CCL**50)

Vous pouvez appliquer la fonction Maquillage à des images enregistrées ( $\Box$ 80).

### B **Remarques concernant l'option Maquillage**

- **•** L'enregistrement des images peut s'avérer plus long.
- **•** Dans certaines conditions de prise de vue, les résultats de la fonction Maquillage souhaités risquent de ne pas être obtenus, ou la fonction peut être appliquée à des zones de l'image ne contenant aucun visage. Si les résultats attendus ne sont pas obtenus, sélectionnez un autre mode de prise de vue ou réglez l'option **Maquillage** sur **Désactivé** lorsque vous utilisez le mode portrait optimisé puis reprenez la photo.
- Le niveau de maquillage ne peut pas être réglé lorsque vous utilisez **xix** (sélecteur automatique), en mode Scène **Portrait** ou **Portrait de nuit**.

Fonctions de prise de vue 53Fonctions de prise de vue

## <span id="page-70-1"></span><span id="page-70-0"></span>**Mode de prise de vue en Rafale**

Utilisez ce mode pour capturer les détails d'un sujet en mouvement en prenant une série de photos en Rafale.

### **1** Appuyez sur MENU et confirmez ou changez les réglages du menu Rafale.

- Reportez-vous à « Menu Rafale » (**QQ**55) pour plus d'informations.
- Appuyez sur **MENU** après avoir changé les réglages et revenez à l'écran de prise de vue.

### **2** Cadrez le sujet et prenez la photo.

- **•** La zone de mise au point varie selon le réglage de **Mode de**   $\Box$ **zones [A](#page-54-0)F** ( $\Box$ 37) qui peut être sélectionné dans l'onglet  $\Box$ après avoir appuyé sur la commande MENU. Lorsque l'option **Mode de zones AF** est réglée sur **Priorité visage** (réglage par défaut), l'appareil photo détecte les visages et effectue la mise au point dessus ou sélectionne automatiquement les zones de mise au point (jusqu'à neuf) contenant le sujet le plus proche de l'appareil photo ( $\Box$ 28). (Reportez-vous à « Utilisation de la [détection des visages](#page-92-1) » (CCI75)) pour plus d'informations.)
- **•** Appuyez jusqu'à mi-course sur le déclencheur pour mémoriser la mise au point et l'exposition.
- **•** Lorsque vous sélectionnez **Rafale H**, **Rafale L**, **Mémoire prédéclench.** ou **BSS** dans le menu Rafale, les images sont capturées lorsque vous appuyez sur le déclencheur jusqu'en fin de course.
- **•** Lorsque vous sélectionnez **Rafale H : 120 vps**, **Rafale H : 60 vps** ou **Planche 16 vues** dans le menu Rafale, le nombre d'images déterminé par le réglage est capturé lorsque vous appuyez sur le déclencheur jusqu'en fin de course. Vous n'avez pas besoin de maintenir le déclencheur enfoncé.
- **•** La mise au point, l'exposition et la balance des blancs sont mémorisées avec les valeurs de la première vue de chaque série.
- Après avoir pris une photo, l'appareil photo revient à l'écran de prise de vue. Si 图 apparaît, ne mettez pas l'appareil photo hors tension.

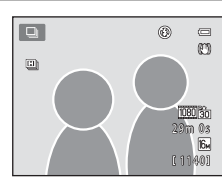

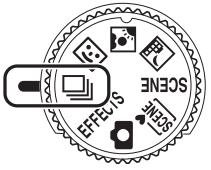

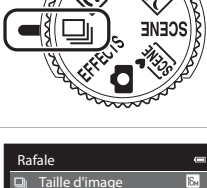

 $\overline{\text{S}}$ ncihilit*é* 

Balance des blancs Mesure Rafale

 $\overline{16n}$ 因 g, ALITO<sub>1</sub>  $AF-S$ 

mode de zones AF Mode autofocus

#### Mode de prise de vue en Rafale

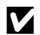

#### **12** Remarques concernant le mode de prise de vue en Rafale

- **•** L'enregistrement des images après la prise de vue peut prendre du temps. La durée nécessaire pour finir d'enregistrer les images prises dépend du nombre d'images, de la taille des images, de la vitesse d'écriture de la carte mémoire, etc.
- **•** Lorsque la sensibilité augmente, du bruit peut apparaître sur les images prises.
- **•** La vitesse de la prise de vue en Rafale peut diminuer en fonction de la taille des images, du type de carte mémoire utilisé ou des conditions de prise de vue.
- **•** Lorsque **Rafale** est réglé sur **Mémoire prédéclench.**, **Rafale H : 120 vps**, **Rafale H : 60 vps** ou **Planche 16 vues**, un effet de bande ou un changement de luminosité ou de teinte peut survenir sur des images prises sous un éclairage qui clignote rapidement, tel que des lampes fluorescentes, à vapeur de mercure ou à vapeur de sodium.

#### C **Images capturées en mode de prise de vue en Rafale**

Chaque fois que des images sont capturées à l'aide des modes **Rafale H**, **Rafale L**, **Mémoire prédéclench.**, Rafale H: 120 vps ou Rafale H: 60 vps, les images sont enregistrées sous la forme d'une « séquence » (<sup>66</sup>7).

### **Modification des réglages du mode de prise de vue en Rafale**

- Fonctions pouvant être réglées à l'aide du sélecteur multidirectionnel (CQ59) : mode macro ( $\Box$ 64), curseur créatif ( $\square$  luminosité (correction d'exposition),  $\odot$  saturation,  $\mathbf{F}$  teinte) ( $\Box$ 65)
- Fonctions pouvant être réglées en appuyant sur la commande **MENU** : Reportez-vous à [« Options disponibles en mode de prise de vue en Rafale » \(](#page-72-0) $\Box$ 55).

C **Fonctions ne pouvant pas être utilisées simultanément**

Certains réglages ne sont pas compatibles entre eux ( $\Box$ 73).
### **Options disponibles en mode de prise de vue en Rafale**

En mode de prise de vue en Rafale, vous pouvez sélectionner le type de prise de vue, ainsi que les mêmes options ( $\Box$ 37) que celles disponibles en mode  $\Box$  (auto), telles que la taille d'image et la balance des blancs.

Affichez l'écran de prise de vue en mode de prise de vue en Rafale → commande MENU → onglet □

- **•** Pour les options autres que **Rafale**, reportez-vous à « Options disponibles dans le menu Prise de vue (mode  $\bullet$  ([A](#page-53-0)uto)) » ( $\bullet$ 36).
- **•** Les réglages des options autres que **Rafale** sont appliqués aussi au mode **A** (auto), et les réglages sont enregistrés dans la mémoire de l'appareil photo même s'il est mis hors tension.

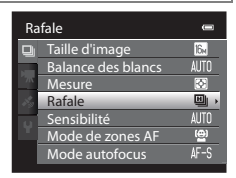

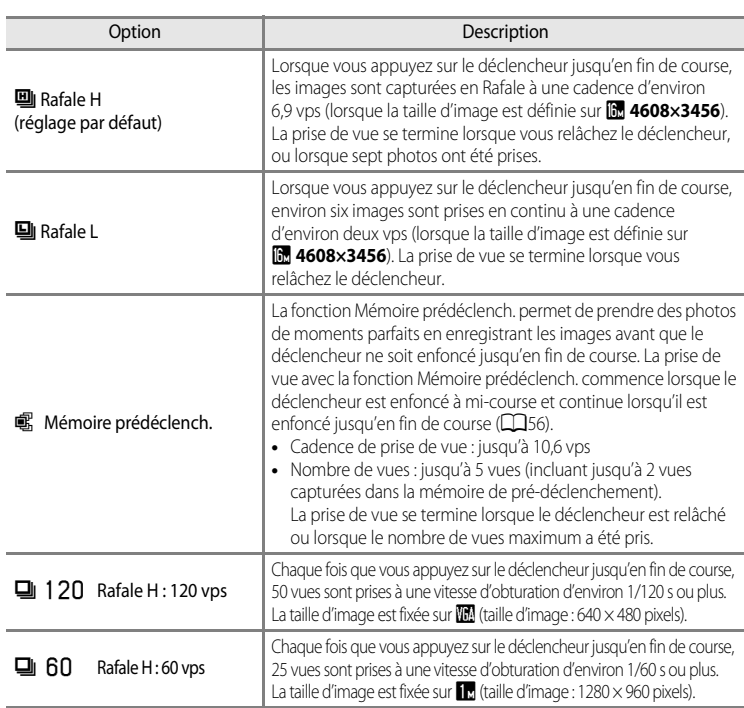

#### **Prise de vue en continu (Options)**

<span id="page-73-0"></span>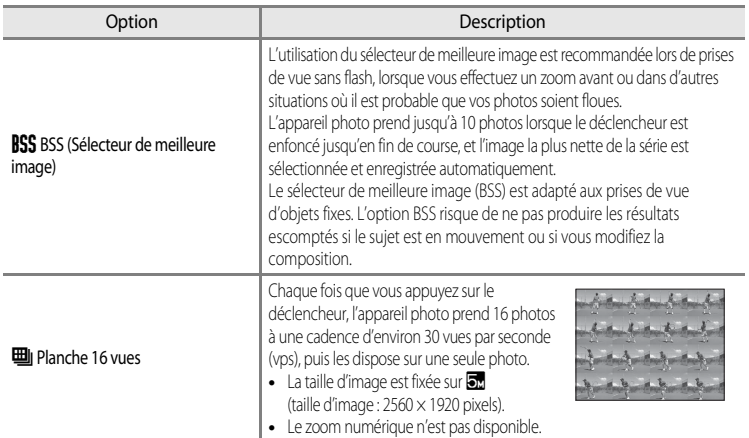

#### C **Mémoire prédéclench.**

Lorsque l'option **Mémoire prédéclench.** est sélectionnée, la prise de vue commence lorsque vous appuyez sur le déclencheur à mi-course pendant au moins 0,5 seconde, et les images prises avant que le déclencheur soit enfoncé jusqu'en fin de course sont enregistrées avec celles prises après. Vous pouvez enregistrer jusqu'à deux images dans la mémoire de prédéclenchement.

Le réglage de mémoire de pré-déclenchement actuel est indiqué par une icône lors de la prise de vue ( $\Box$ 6). L'icône de mémoire de pré-déclenchement s'allume en vert lorsque vous appuyez sur le déclencheur à mi-course.

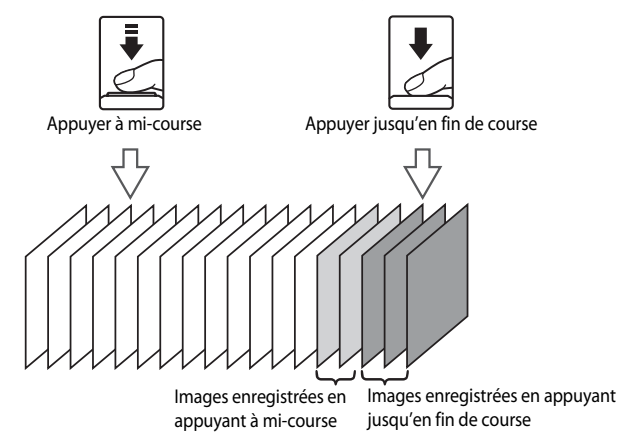

**•** Si le nombre de vues restantes est inférieur à cinq, les photos prises avec la mémoire de prédéclenchement ne sont pas enregistrées. Avant la prise de vue, vérifiez qu'il reste au moins cinq vues.

### <span id="page-74-1"></span><span id="page-74-0"></span>**Mode d'effets spéciaux (Application d'effets lors de la prise de vue)**

Vous pouvez ajouter des effets spéciaux pour la prise de vue. Vous pouvez sélectionner parmi six effets différents.

Pour sélectionner un effet, appuyez sur **MENU** pour afficher le menu des effets spéciaux.

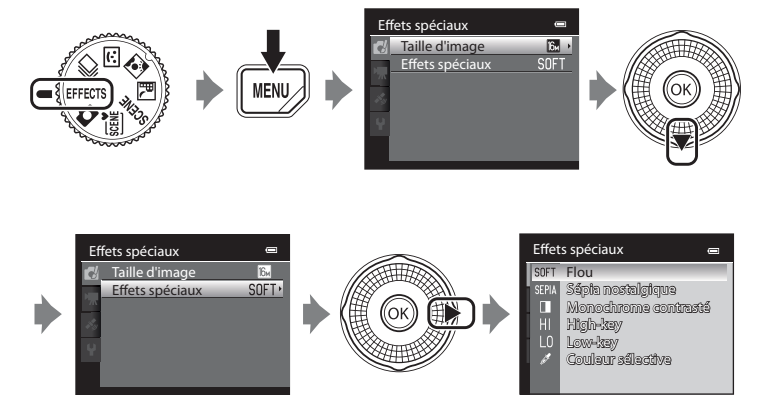

**•** L'appareil photo effectue la mise au point au centre de la vue.

### **Caractéristiques de chaque effet spécial**

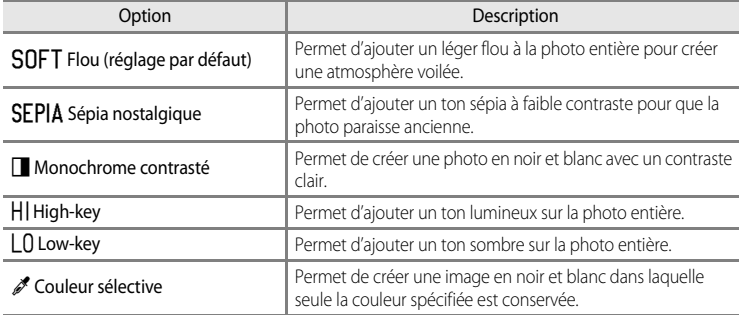

### B **Réglages du mode Effets spéciaux**

Lorsque le réglage Options vidéo (□91) est défini sur **WE[A](#page-108-0)<sub>FEN</sub> HS 120 vps (640×480)**, ni **Flou** ni Sépia **nostalgique** ne peut être sélectionné.

#### Mode d'effets spéciaux (Application d'effets lors de la prise de vue)

- **•** Lorsque l'option **Couleur sélective** est définie, sélectionnez une couleur à conserver dans le curseur en tournant le sélecteur multidirectionnel ou en appuyant sur  $\triangle$  ou  $\nabla$ . Pour ajuster les réglages suivants, appuyez sur <sup>60</sup> pour annuler temporairement la sélection de la couleur, puis ajustez chaque réglage.
	- $-Mode$  de flash  $(2260)$
	- $-$  Retardateur ( $\Box$ 63)
	- $-Mode$  macro ( $\Box$ 64)
	- Correction d'exposition ( $\Box$ 68)

Pour revenir à l'écran de sélection de couleur, appuyez à nouveau sur $\omega$ .

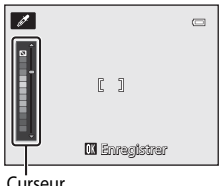

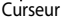

### **Modification des réglages du mode Effets spéciaux**

- **•** Reportez-vous à « Fonctions pouvant être réglées à l'aide du sélecteur multidirectionnel » ( $\Box$ 59) pour plus d'informations sur le mode de flash ( $\Box$ 60), le retardateur ( $\Box$ 63), le mode macro ( $\Box$ 64) et la correction de l'exposition ( $\Box$ 68).
- Fonctions pouvant être réglées à l'aide de la commande **MENU** : la qualité d'image et la taille d'image (Taille d'image) ( $\Box$ 71).

### <span id="page-76-0"></span>**Fonctions pouvant être réglées à l'aide du sélecteur multidirectionnel**

Appuyez sur la commande  $\blacktriangle$  ( $\blacklozenge$ ),  $\blacktriangle$  ( $\triangleright$ )),  $\nabla$  ( $\clubsuit$ ) du  $\succeq$  ( $\succeq$ ) du sélecteur multidirectionnel lors de la prise de vue pour utiliser les fonctions suivantes.

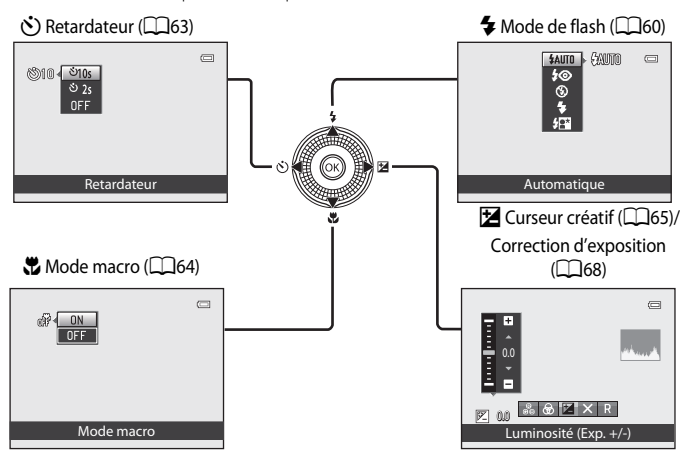

### <span id="page-76-1"></span>**Fonctions disponibles**

Les fonctions disponibles diffèrent selon le mode de prise de vue, comme suit.

• Reportez-vous à « [Liste des réglages par défaut](#page-86-0) » ( $\Box$ 69) pour plus d'informations sur les réglages par défaut dans chaque mode de prise de vue.

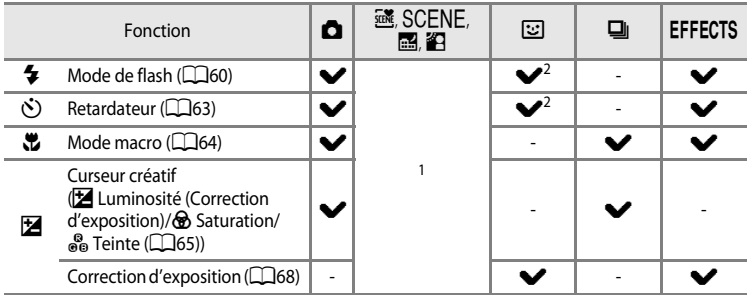

- Le réglage varie en fonction du mode Scène. Reportez-vous à « [Liste des réglages par défaut](#page-86-0) » ( $\Box$ 69) pour plus d'informations.
- <sup>2</sup> Le réglage varie en fonction du réglage Portrait optimisé. Reportez-vous à « Liste des réglages par défaut » ( $\Box$ 69) pour plus d'informations.

Fonctions pouvant être réglées à l'aide du sélecteur multidirectionnel

### <span id="page-77-0"></span>**Utilisation du flash (modes de flash)**

Vous pouvez définir un mode de flash adapté aux conditions de prise de vue.

**1** Appuyez sur la commande  $\triangle$  (mode de flash  $\clubsuit$ ) du sélecteur multidirectionnel.

**2** Sélectionnez le mode souhaité à l'aide du sélecteur multidirectionnel, puis appuyez sur  $\mathbb{R}$ .

- Reportez-vous à « [Modes de flash disponibles](#page-78-0) » (CQ61) pour plus d'informations.
- Si vous n'appuyez pas sur  $\circledR$  au bout de quelques secondes, la sélection est annulée.
- Lorsque **\$4010** (automatique) est appliqué, **QAUTO** apparaît pendant quelques secondes, indépendamment des réglages de **Infos photos** (**Q2**100).

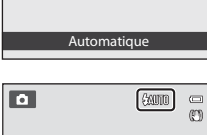

CAUTO  $\sqrt{2}$ 

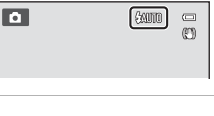

### **3** Cadrez le sujet et prenez la photo.

- **•** Le témoin du flash indique l'état du flash lorsque le déclencheur est enfoncé à mi-course.
	- Allumé : le flash se déclenche lorsque vous appuyez sur le déclencheur jusqu'en fin de course.
	- Clignotant : le flash est en cours de chargement. L'appareil photo ne peut pas prendre de photos.
	- Éteint : le flash ne se déclenche pas lorsque vous prenez une photo.
- **•** Lorsque l'accumulateur est déchargé, le moniteur s'éteint alors que le flash est en cours de chargement.

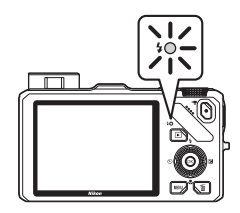

### C **Plage effective du flash**

Le flash a une plage d'environ 0,5 à 5,1 m pour la position grand-angle, et d'environ 1,5 à 3,0 m pour la position téléobjectif (lorsque l'option **Sensibilité** est définie sur **Automatique**).

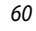

Fonctions de prise de vue

Fonctions de prise de vue

#### Fonctions pouvant être réglées à l'aide du sélecteur multidirectionnel

#### **Ouverture du flash**

Lorsque vous appuyez sur le déclencheur à mi-course, le flash s'ouvre automatiquement si les conditions requises pour une utilisation du flash sont réunies.

• Flash automatique (**\$AUTO** Automatique, **\$**<sup>O</sup> Auto atténuation yeux rouges ou  $\frac{1}{2}$  Synchro lente): en cas de faible luminosité, le flash s'ouvre automatiquement lorsque vous appuyez sur le déclencheur à mi-course. L'appareil photo détermine si le flash s'ouvre en fonction de la luminosité du sujet et des réglages utilisés pendant la prise de vue.

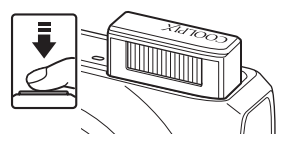

- $\circledast$  Désactivé : le flash ne s'ouvre pas, même lorsque vous appuyez sur le déclencheur à mi-course. L'appareil photo peut prendre des photos avec le flash fermé.
- $\blacklozenge$  Dosage flash/ambiance : le flash s'ouvre lorsque vous appuyez sur le déclencheur à mi-course pendant la prise de vue.

#### **Fermeture du flash**

Lorsque vous n'utilisez pas le flash, poussez-le légèrement pour l'abaisser jusqu'à ce qu'il se verrouille.

#### <span id="page-78-0"></span>**Modes de flash disponibles**

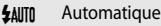

Le flash se déclenche automatiquement lorsque la luminosité est faible.

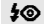

#### 10 Auto atténuation yeux rouges

Constitue le choix idéal pour les portraits. Permet d'atténuer l'effet « yeux rouges » provoqué par le flash dans les portraits  $(\Box 62)$ .

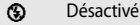

Le flash ne se déclenche pas.

**•** L'utilisation d'un pied est recommandée pour éviter les effets de bougé d'appareil lors de prises de vue dans des environnements sombres.

#### Dosage flash/ambiance

Le flash se déclenche lors de la prise de vue, quelle que soit la luminosité du sujet. À utiliser pour faire ressortir les détails des sujets en zones d'ombres ou en contre-jour.

#### Y Synchro lente

Le réglage Automatique est associé à une vitesse d'obturation lente. Convient aux portraits de sujets humains pris de nuit ou par faible luminosité. Le flash éclaire le sujet principal. Des vitesses d'obturation lentes sont utilisées pour capturer l'arrière-plan.

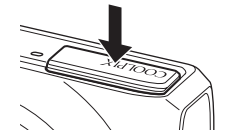

#### Fonctions pouvant être réglées à l'aide du sélecteur multidirectionnel

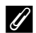

#### C **Réglage du mode de flash**

- Le réglage varie en fonction du mode de prise de vue. Reportez-vous à [« Fonctions disponibles » \(](#page-76-1)COS9) et à [« Liste des réglages par défaut » \(](#page-86-0) $\Box$ 69) pour plus d'informations.
- **•** Cette fonction risque de ne pas être utilisée en combinaison avec certaines fonctions. Reportez-vous à [« Fonctions ne pouvant pas être utilisées simultanément » \(](#page-90-0) $\Box$ 73).
- Pour le mode  $\Box$  (auto), le réglage du mode de flash modifié est enregistré dans la mémoire de l'appareil photo même après sa mise hors tension.

#### <span id="page-79-0"></span>C **Auto atténuation yeux rouges**

Cet appareil photo est muni d'un système évolué d'atténuation des yeux rouges (correction logicielle de l'effet « yeux rouges »).

Si l'appareil photo détecte des yeux rouges lors d'une prise de vue, la zone affectée est traitée pour réduire le phénomène avant l'enregistrement de l'image.

À considérer lors de prises de vue :

- **•** Le temps requis pour enregistrer la photo augmente légèrement.
- **•** Il est possible que le système évolué d'atténuation des « yeux rouges » ne produise pas les résultats escomptés dans certaines situations.
- **•** Dans des cas très rares, il est possible que le traitement de l'effet yeux rouges soit appliqué à des zones qui ne sont pas concernées par cet effet. Dans ces cas, choisissez un autre mode et réessayez.

### <span id="page-80-1"></span><span id="page-80-0"></span>**Utilisation du retardateur**

L'appareil photo est doté d'un retardateur qui déclenche dix ou deux secondes après que vous avez appuyé sur le déclencheur. Le retardateur est pratique lorsque vous souhaitez être sur la photo que vous prenez, et lorsque vous voulez éviter les effets de bougé d'appareil qui ont lieu lorsque vous appuyez sur le déclencheur.

Lors de l'utilisation du retardateur, l'utilisation d'un trépied est recommandée. Définissez l'option **Réduction vibration** du menu configuration ([A](#page-117-1)100) sur **Désactivée** lorsque vous utilisez un trépied pour stabiliser l'appareil photo.

- **1** Appuyez sur la commande  $\blacktriangleleft$  ( $\circlearrowright$ ) retardateur) du sélecteur multidirectionnel.
- **2** Sélectionnez la commande n**10s** ou <sup>n</sup>**2s** du sélecteur multidirectionnel et appuyez sur  $\omega$ .
	- $\bullet$ 10s (dix secondes) : idéal pour des photos de groupe.
	- $\bullet$  2s (deux secondes) : permet d'éviter le bougé d'appareil.
	- **•** Lorsque le mode de prise de vue est défini sur **Animaux domestiques** en mode Scène.  $\vec{w}$  (Déclenchement auto) s'affiche ([A](#page-65-0)48). Les retardateurs n**10s** et n**2s** ne sont pas disponibles.
	- Si vous n'appuyez pas sur  $\circledR$  au bout de quelques secondes, la sélection est annulée.

## **3** Cadrez la photo et appuyez sur le déclencheur à mi-course.

**•** Réglez la mise au point et l'exposition.

#### **4** Appuyez sur le déclencheur jusqu'en fin de course.

- **•** Le retardateur est activé et le nombre de secondes restantes jusqu'au déclenchement est indiqué. Le témoin du retardateur clignote pendant le compte à rebours du retardateur. Environ une seconde avant le déclenchement, le témoin cesse de clignoter et reste allumé.
- **•** Après le déclenchement, le retardateur est défini sur **OFF**.
- **•** Pour arrêter le retardateur avant que la photo ne soit prise, appuyez de nouveau sur le déclencheur.

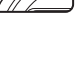

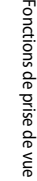

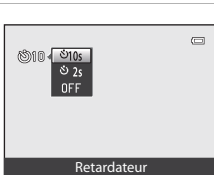

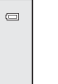

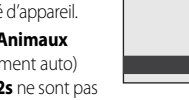

**9**

koı

### <span id="page-81-0"></span>**Utilisation du mode Macro**

En mode macro, l'appareil photo peut effectuer la mise au point sur des objets se trouvant à une distance de seulement 4 cm de l'objectif.

Cette fonction est utile pour prendre des photos en gros plan de fleurs et d'autres petits sujets.

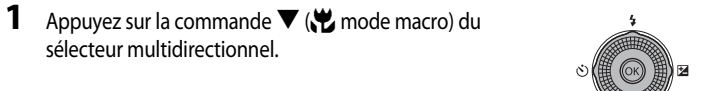

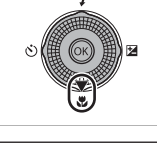

### **2** Sélectionnez **ON** à l'aide du sélecteur multidirectionnel puis appuyez sur  $\infty$ .

- L'icône du mode macro (S<sup>2</sup>) s'affiche.
- **•** Si vous n'appliquez pas de réglage en appuyant sur la commande OR dans les secondes qui suivent, la sélection est annulée.

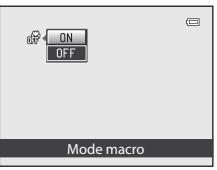

 $\overline{\mathbb{L}}$ 

 $\sqrt{3}$ 

### **3** Positionnez la commande de zoom sur la position de zoom où  $\sqrt{3}$  et l'indicateur de zoom apparaissent en vert.

- **•** La distance à laquelle vous pouvez être par rapport au sujet lors de la prise de vue dépend de la focale.
	- Lorsque le zoom est défini sur une position où  $\overline{\mathcal{D}}$  et l'indicateur

de zoom apparaissent en vert, l'appareil photo peut effectuer la mise au point sur des sujets se trouvant à une distance de seulement 10 cm de l'objectif.

En position grand-angle maximale (la position de zoom G), l'appareil photo peut effectuer la mise au point sur des sujets se trouvant à une distance de seulement 4 cm de l'objectif.

### **Remarques concernant l'utilisation du flash**

Le flash risque de ne pas pouvoir éclairer le sujet dans son ensemble à des distances inférieures à 50 cm de l'appareil photo.

#### C **Autofocus**

Lorsque le mode macro est utilisé en mode  $\Box$  (auto) ou en mode de prise de vue en Rafale, vous pouvez effectuer la mise au point sans appuyer sur le déclencheur à mi-course en réglant **Mode autofocus** ( $\Box$ 37) dans le menu Prise de vue ( $\Box$ 36) sur **AF permanent**.

Lorsque vous utilisez d'autres modes de prise de vue, **AF permanent** est activé automatiquement lorsque le mode macro est activé (sauf avec le mode  $\blacktriangleright$  (Animaux domestiques)).

Le bruit inhérent à la mise au point peut être audible.

#### C **Réglage du mode macro**

- **•** Vous ne pouvez pas utiliser le mode macro en même temps que certains modes de prise de vue. Reportez-vous à « [« Liste](#page-86-0)  [des réglages par défaut » \(](#page-86-0)CCOS) » pour plus d'informations.
- Le mode  $\Box$  (auto) et le mode de prise de vue en Rafale partagent le même réglage du mode macro. Lorsque vous utilisez le mode  $\Box$  (auto) ou le mode de prise de vue en Rafale, le réglage du mode macro est enregistré dans la mémoire de l'appareil photo même lorsque l'appareil photo est éteint.

### <span id="page-82-0"></span>**Réglage de la luminosité (correction d'exposition), de la saturation et de la teinte (curseur créatif)**

Lorsque le mode de prise de vue ( $\Box$ 24) est réglé sur le mode  $\Box$  (auto) ( $\Box$ 36) ou le mode de prise de vue en Rafale ( $\Box$ 53), utilisez le curseur créatif pour régler la luminosité (correction d'exposition), la saturation et la teinte de vos photos.

#### <span id="page-82-1"></span>**Utilisation du curseur créatif**

**1** Appuyez sur la commande  $\blacktriangleright$  ( $\blacktriangleright$ ) du sélecteur multidirectionnel.

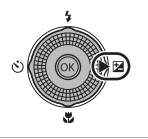

- **2** Appuyez sur la commande  $\triangleleft$  ou  $\triangleright$  du sélecteur multidirectionnel pour  $s$ électionner  $\mathbf{Z}$ ,  $\mathbf{\Theta}$  ou  $\mathbf{S}$ .
	- $\blacksquare$ : Luminosité (Exp. +/-) (correction d'exposition)
	- $\circledast$  : Saturation (réglage de la saturation)
	- **• F** : Teinte (réglage de la balance des blancs)

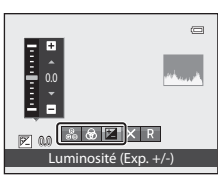

**3** Réglez la luminosité (correction d'exposition), la saturation et la teinte.

- **•** Utilisez le sélecteur multidirectionnel comme expliqué ci-dessous.
	- $\blacksquare$   $\blacksquare$  : le curseur se déplace. L'effet peut être réglé en vérifiant les résultats sur le moniteur. L'effet peut également être réglé en tournant le sélecteur multidirectionnel.
	- $\blacktriangleleft \blacktriangleright$  : permet de basculer entre les réglages Luminosité (Exp. +/-) (correction d'exposition), Saturation et Teinte.
- **•** Pour plus d'informations sur chaque élément, reportez-vous aux sections suivantes :
	- $\mathbf{\Sigma}$  : « [Réglage de la luminosité \(correction d'exposition\)](#page-84-0) » ( $\Box$ 67)
	- $\bigcirc$  : « [Réglage de la saturation \(Réglage de la saturation\)](#page-84-1) » ( $\bigcirc$ 67)
	- $-\frac{6}{100}$ : « [Réglage de la teinte \(réglage de la balance des blancs\)](#page-84-2) » ( $\Box$ 67)
- Pour désactiver les effets du curseur créatif, appuyez sur < ou 
ighthand pour sélectionner **R**, puis appuyez sur $\mathbb{R}$ .

#### Curseur

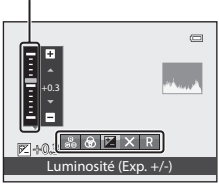

#### 4 Lorsque le réglage est terminé, appuyez sur <ou pour sélectionner  $\blacksquare$ , puis appuyez sur  $\mathcal{R}$ .

- Si vous appuyez sur COO (sauf lorsque **R** est sélectionné) ou sur le déclencheur à l'étape 3, la quantité d'effet sélectionnée est appliquée. Une fois l'effet appliqué, l'appareil photo revient à l'écran de prise de vue.
- Si la luminosité est réglée, **図** et la valeur de correction s'affichent.
- Si la saturation est réglée, & s'affiche.
- Si la teinte est réglée, **&** s'affiche.

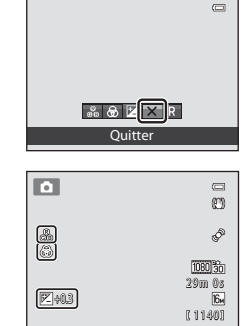

**5** Appuyez sur le déclencheur pour prendre une photo.

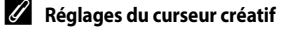

- **•** Cette fonction risque de ne pas être utilisée en combinaison avec certaines fonctions. Reportez-vous à [« Fonctions ne pouvant pas être utilisées simultanément » \(](#page-90-0)A73) pour plus d'informations.
- Le mode  $\Box$  (auto) et le mode de prise de vue en Rafale partagent les mêmes réglages pour Luminosité (Exp. +/-) (correction d'exposition), Saturation et Teinte ; ces réglages sont enregistrés dans la mémoire de l'appareil photo même lorsque l'appareil photo est éteint.

#### <span id="page-84-0"></span>**Réglage de la luminosité (correction d'exposition)**

Réglez la luminosité de l'ensemble de l'image.

- **•** Pour éclaircir l'image, appliquez une correction d'exposition positive (+).
- **•** Pour assombrir l'image, appliquez une correction d'exposition négative (-).

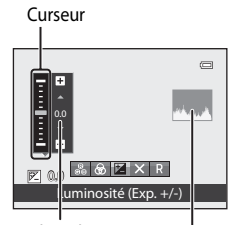

Valeur de correction d'exposition **Histogramme** 

### <span id="page-84-3"></span>C **Utilisation de l'histogramme**

Un histogramme est un graphique illustrant la distribution des tons dans l'image. Utilisez-le comme guide lorsque vous utilisez la correction d'exposition et prenez des photos sans flash.

- **•** L'axe horizontal correspond à la luminosité des pixels : tons sombres à gauche et tons clairs à droite. L'axe vertical, quant à lui, indique le nombre de pixels.
- **•** Lorsque vous augmentez la correction d'exposition, la distribution des tons est décalée vers la droite et vers la gauche lorsque vous la diminuez.

### <span id="page-84-1"></span>**Réglage de la saturation (Réglage de la saturation)**

Réglez la saturation de l'ensemble de l'image.

**•** Plus le curseur est déplacé vers le haut, plus la saturation de l'ensemble de l'image augmente. Plus le curseur est déplacé vers le bas, plus la saturation de l'ensemble de l'image diminue.

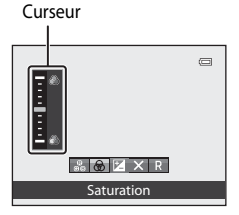

### <span id="page-84-2"></span>**Réglage de la teinte (réglage de la balance des blancs)**

Réglez la teinte de l'ensemble de l'image.

**•** Plus le curseur est déplacé vers le haut, plus l'ensemble de l'image tire sur le rouge. Plus le curseur est déplacé vers le bas, plus l'ensemble de l'image tire sur le bleu.

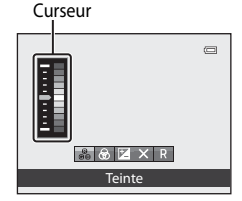

#### B **Remarques concernant le réglage de la balance des blancs**

Lorsque la teinte est réglée à l'aide du curseur créatif, il est impossible de définir **Balance des blancs** dans le menu Prise de vue (**QQ**37). Pour définir **Balance des blancs**, sélectionnez **R** dans l'écran de réglage du curseur créatif pour redéfinir la luminosité, la saturation et la teinte.

Fonctions pouvant être réglées à l'aide du sélecteur multidirectionnel

### <span id="page-85-0"></span>**Réglage de la luminosité (correction d'exposition)**

Lorsque le mode de prise de vue ( $\Box$ 24) est défini sur le mode Scène ( $\Box$ 38), le mode Portrait optimisé ( $\Box$ 50) ou le mode Effets spéciaux ( $\Box$ 57), vous pouvez régler la luminosité (correction d'exposition).

### **1** Appuyez sur  $\blacktriangleright$  ( $\blacktriangleright$  correction d'exposition) sur le sélecteur multidirectionnel.

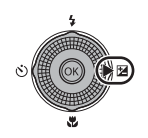

### **2** Utilisez le sélecteur multidirectionnel pour sélectionner une valeur de correction.

- **•** Pour éclaircir l'image, appliquez une correction d'exposition positive (+).
- **•** Pour assombrir l'image, appliquez une correction d'exposition négative (–).

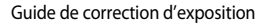

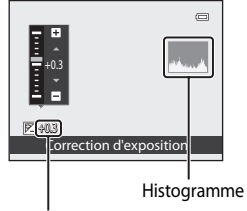

Valeur de correction d'exposition

**To** 

### **3** Appuyez sur CO pour appliquer la valeur de correction.

- Si la commande COO n'est pas enfoncée dans les quelques secondes, la sélection est définie et le menu de réglage disparaît.
- m Þ 1080 30 29m 0s 29m 0<br>16<br>1 1 1 4 0 1 区+08

 $\Box$ 

**•** Lorsqu'une valeur de correction d'exposition différente de **0.0** est appliquée, la valeur est affichée sur le moniteur avec l'icône 图

### **4** Appuyez sur le déclencheur pour prendre une photo.

**•** Pour désactiver la correction d'exposition, revenez à l'étape 1 et changez la valeur sur **0.0**.

#### C **Valeur de correction d'exposition**

• Lorsque le mode de prise de vue est le mode Scène Feux d'artifice ( $\Box$ 46), vous ne pouvez pas utiliser la correction d'exposition.

### C **Histogramme**

• Reportez-vous à « Utilisation de l'histogramme » ( $\Box$ 67) pour plus d'informations.

### <span id="page-86-0"></span>**Liste des réglages par défaut**

Les réglages par défaut dans chaque mode de prise de vue sont décrits ci-dessous.

**•** Vous trouverez à la page suivante des informations similaires sur le mode Scène.

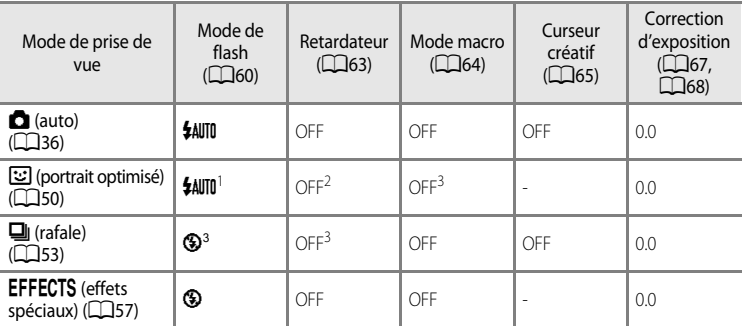

<sup>1</sup> Option non disponible lorsque **Sélect. yeux ouverts** est défini sur **Activée**.

<sup>2</sup> Option disponible lorsque **Détecteur de sourire** est défini sur **Désactivée**.

<sup>3</sup> Ce réglage ne peut pas être modifié.

• Les réglages appliqués dans le mode **de** (auto) et le mode de prise de vue en Rafale sont enregistrés dans la mémoire de l'appareil photo même après sa mise hors tension (sauf pour le retardateur).

#### Fonctions pouvant être réglées à l'aide du sélecteur multidirectionnel

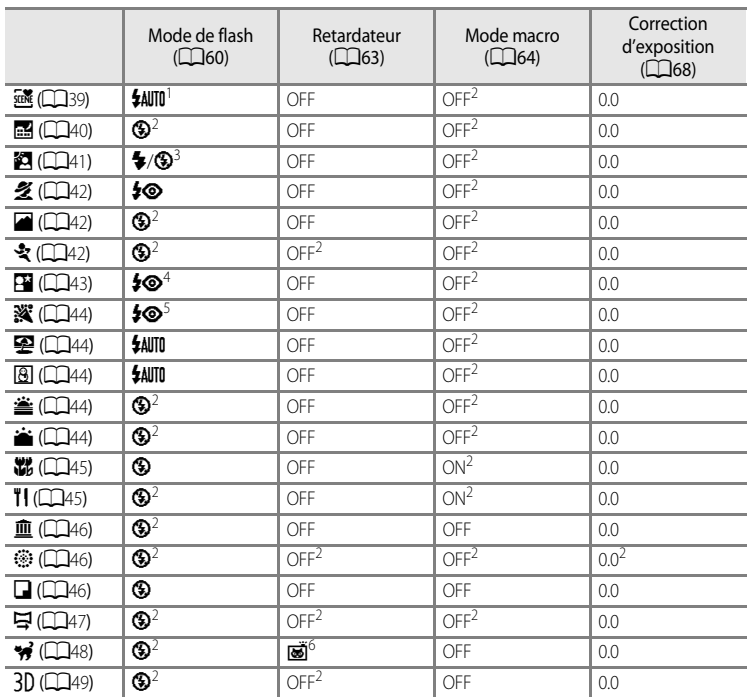

Les réglages par défaut en mode Scène sont décrits ci-dessous.

<sup>1</sup> U (automatique) ou W (désactivé) peut être sélectionné. Lorsque U (automatique) est sélectionné, l'appareil photo sélectionne automatiquement le mode de flash approprié pour la scène<br>qu'il a sélectionnée.

- qu'il a sélectionnée.<br>2 Ce réglage ne peut pas être modifié.
- <sup>3</sup> Le flash est fixé sur  $\overset{\bullet}{\bullet}$  (dosage flash/ambiance) lorsque l'option HDR est réglée sur Désactivé, et sur W (désactivé) lorsque l'option **HDR** est réglée sur **Activé**.
- <sup>4</sup> Vous ne pouvez pas modifier ce réglage. Le mode Dosage flash/ambiance se déclenche pour atténuation des yeux rouges.<br><sup>5</sup> La synchronisation lente avec atténuation des yeux rouges peut être utilisée. D'autres réglages
- peuvent être sélectionnés.
- $6$  Le retardateur n'est pas disponible. L'option Déclenchement auto ( $\Box$ 48) peut être activée ou désactivée.

### C **Fonctions ne pouvant pas être utilisées simultanément**

Cette fonction risque de ne pas être utilisée en combinaison avec certaines fonctions ( $\Box$ 73).

### <span id="page-88-0"></span>**Modification de la taille d'image**

#### [A](#page-28-0)ffichez l'écran de prise de vue  $\rightarrow$  commande MENU ( $\Box$ 11)  $\rightarrow$  Taille d'image

Vous pouvez sélectionner la combinaison de taille d'image et de taux de compression utilisée lors de la sauvegarde d'images.

Sélectionnez la taille d'image la mieux adaptée à l'utilisation des images et à la capacité de la mémoire interne ou de la carte mémoire. Plus la taille d'image est élevée, plus vous pourrez imprimer en grand format ; toutefois, le nombre d'images pouvant être enregistrées s'en trouve réduit.

### **Réglages de la taille d'image (taille d'image et qualité d'image)**

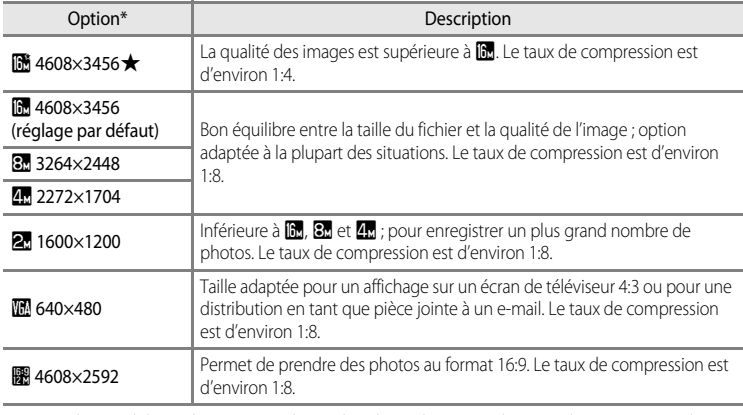

\* Le nombre total de pixels capturés, et le nombre de pixels capturés horizontalement et verticalement. Exemple :  $\mathbb{R}$  4608×3456 = environ 16 mégapixels, 4608  $\times$  3456 pixels

L'icône du réglage actuel s'affiche sur le moniteur en mode de prise de vue et en mode de visualisation  $(D_6, 8)$  $(D_6, 8)$  $(D_6, 8)$ .

#### C **Remarques concernant la taille d'image**

- **•** Le réglage est également appliqué à d'autres modes de prise de vue.
- **•** Cette fonction ne peut pas être utilisée en combinaison avec certaines fonctions. Reportez-vous à « Fonctions ne pouvant pas être utilisées simultanément » (CQ73) pour plus d'informations.
- **•** Lorsque le mode Scène ([A](#page-55-0)38) est réglé sur **Panoramique simplifié** ou **Photo 3D**, la taille d'image n'est pas disponible.

#### Modification de la taille d'image

#### C **Nombre de vues restantes**

Le tableau suivant indique le nombre approximatif de photos pouvant être stockées dans la mémoire interne et sur une carte mémoire de 4 Go. Remarque : le nombre de vues pouvant être stockées diffère en fonction de la composition des images (en raison de la compression JPEG). De plus, ce nombre peut varier en fonction du fabricant de cartes mémoire, même si les différentes cartes mémoire sont de capacité identique.

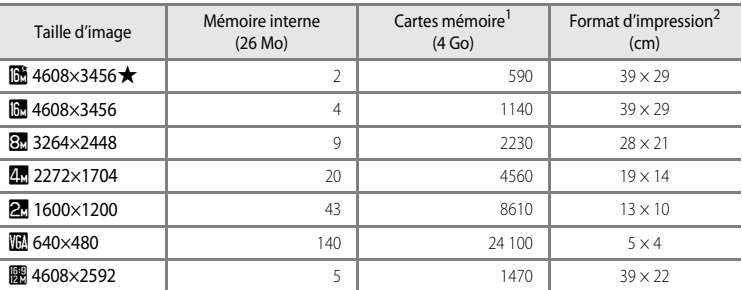

Si le nombre de vues restantes est supérieur ou égal à 10 000, alors le nombre de vues restantes affiché est « 9999 ».

<sup>2</sup> Format d'impression avec une résolution de 300 ppp. Les formats d'impression sont calculés en divisant le nombre de pixels par la résolution de l'imprimante (ppp), puis en multipliant le chiffre obtenu par 2,54 cm. Toutefois, même pour un réglage identique de la taille d'image, les images imprimées à des résolutions plus élevées seront imprimées dans une taille inférieure à celle indiquée ; celles imprimées à des résolutions plus faibles seront imprimées dans une taille supérieure à celle indiquée.

### <span id="page-90-0"></span>**Fonctions ne pouvant pas être utilisées simultanément**

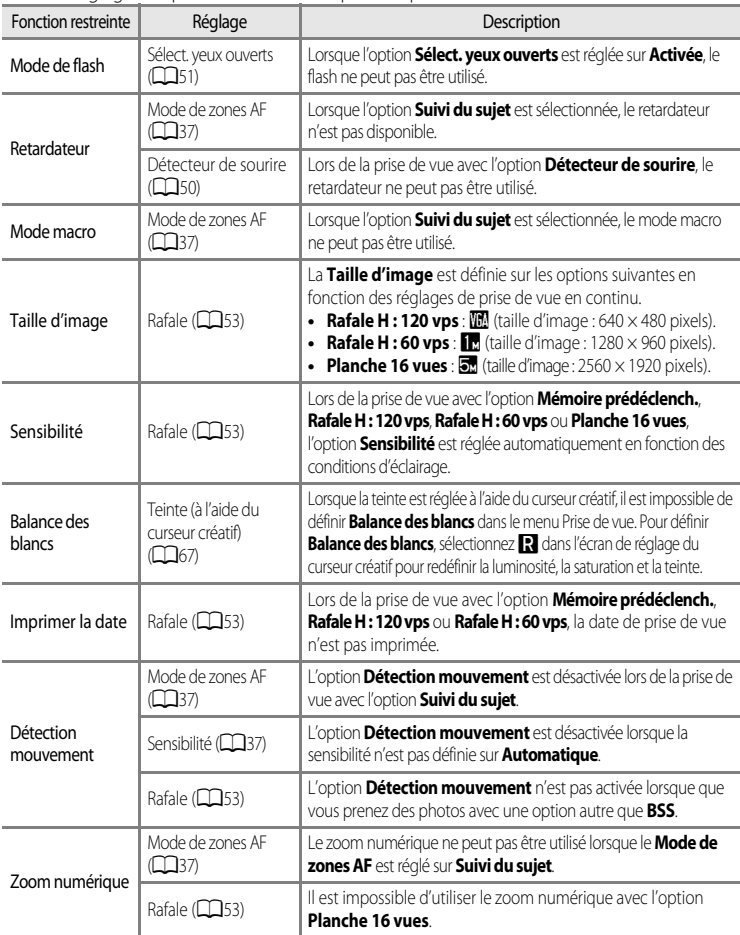

Certains réglages de prise de vue ne sont pas compatibles entre eux.

#### B **Remarques concernant le zoom numérique**

- **•** Il est impossible d'utiliser le zoom numérique lors de la prise de vue avec certains modes.
- **•** Lorsque le zoom numérique est activé, les options que vous pouvez sélectionner pour le mode de zones AF ou le mode de mesure sont limitées (<sup>66</sup>76).

### **Mise au point sur le sujet**

La zone de mise au point ou plage de mise au point pour le réglage de la mise au point varie en fonction du mode de prise de vue.

- **•** Le sujet est trop proche de l'appareil photo. Essayez d'effectuer la prise de vue avec le mode macro ( $\Box$ 64) ou le mode Scène Gros plan ( $\Box$ 45).
- Lors de la prise de vue avec le mode **d** (auto) ou le mode de prise de vue en continu, vous pouvez déterminer la zone de mise au point à l'aide de l'option **Mode de zones AF**  $(D37)$ .
- **•** Il se peut que l'appareil photo ne puisse pas effectuer la mise au point sur les sujets pour lesquels l'autofocus ne fonctionne pas comme prévu ( $\Box$ 29). Si l'appareil photo n'effectue pas la mise au point, appuyez plusieurs fois sur le déclencheur à mi-course ou essayez la mémorisation de la mise au point  $(\Box 76)$ .

### **Utilisation de la détection des visages**

Avec les modes de prise de vue suivants, l'appareil photo utilise la détection des visages pour effectuer automatiquement la mise au point sur des visages humains. Si plusieurs visages sont détectés, une double bordure apparaît autour du visage sur lequel l'appareil photo effectue la mise au point, et des bordures simples apparaissent autour des autres visages.

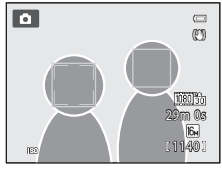

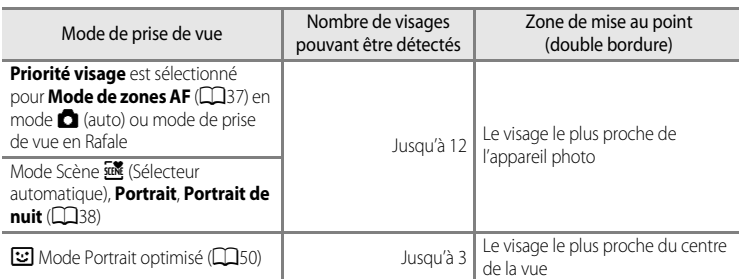

- **•** Lorsque vous utilisez **Priorité visage**, si vous appuyez sur le déclencheur à mi-course alors qu'aucun visage n'est détecté ou que vous cadrez une photo sans visage, l'appareil photo sélectionne automatiquement les zones de mise au point (jusqu'à neuf) contenant le sujet le plus proche de l'appareil photo.
- Lorsque **遜** (Sélecteur automatique) est sélectionné, la zone de mise au point change en fonction de la scène sélectionnée par l'appareil photo.
- **•** Si aucun visage n'est détecté lorsque vous appuyez sur le déclencheur à mi-course dans le mode Scène **Portrait** ou **Portrait de nuit** ou en mode portrait optimisé, l'appareil photo effectue la mise au point sur le sujet situé au centre de la vue.

#### **12** Remarques concernant la détection des visages

- **•** La capacité de l'appareil photo à détecter des visages dépend d'une série de facteurs, notamment si le sujet se trouve face à l'appareil photo ou non. En outre, il est possible que l'appareil photo ne puisse pas détecter de visages dans les cas suivants :
	- Lorsque les visages sont en partie masqués par des lunettes de soleil ou d'autres objets
	- Lorsque les visages occupent une trop petite ou trop grande partie de la vue
- **•** Lorsqu'il y a plusieurs visages dans la vue, ceux détectés par l'appareil photo et celui sur lequel il effectue la mise au point dépendent d'une série de facteurs, notamment l'orientation du sujet.
- Dans certains cas rares, tels que ceux décrits dans « [Autofocus](#page-46-0) » ( $\Box$ 29), la mise au point risque de ne pas être effectuée sur le sujet, même si la double bordure devient verte. Si l'appareil photo n'effectue pas la mise au point, essayez d'utiliser [« Mémorisation de la mise au point » \(](#page-93-0) $\Box$ 76).

#### C **Affichage des photos prises avec la détection des visages**

- **•** Lors de la visualisation, l'appareil photo fait pivoter automatiquement les images en fonction de l'orientation des visages détectés au moment de la prise de vue (sauf pour des photos prises en mode de prise de vue en continu  $(253)$ ).
- **•** Lorsque vous effectuez un zoom avant sur une image affichée en mode de visualisation plein écran en positionnant la commande de zoom sur  $T(Q)$ , l'image est agrandie au centre du visage détecté lors de la prise de vue ( $\Box$ 31) (sauf pour des photos prises en mode de prise de vue en continu ( $\Box$ 53)).

### <span id="page-93-0"></span>**Mémorisation de la mise au point**

Utilisez la mémorisation de la mise au point pour effectuer la mise au point sur un sujet décentré lorsque le réglage Zone AF centrale est sélectionné en tant que Mode de zone AF. Pour effectuer la mise au point sur un sujet décentré lorsque **Mode de zones [A](#page-54-3)F** (CQ37) est réglé sur **Zone centrale** en mode **A** (auto) ou en mode de prise de vue en Rafale, utilisez la mémorisation de la mise au point comme décrit ci-dessous.

**1** Positionnez le sujet au centre de la vue.

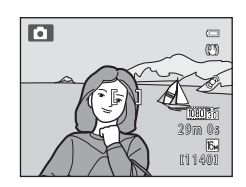

### **2** Appuyez sur le déclencheur à mi-course.

- **•** La mise au point est effectuée sur le sujet et la zone de mise au point s'allume en vert.
- **•** L'exposition est mémorisée également.

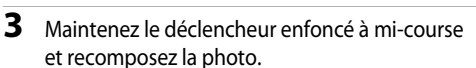

**•** Maintenez la même distance entre l'appareil photo et le sujet.

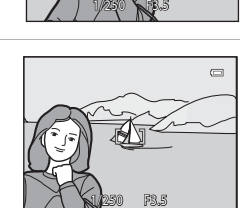

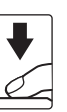

- 
- **4** Appuyez sur le déclencheur jusqu'en fin de course pour prendre la photo.

# **Fonctions de visualisation**

Ce chapitre décrit comment sélectionner certains types d'images pour la visualisation ainsi que certaines fonctions disponibles lors de la visualisation d'images.

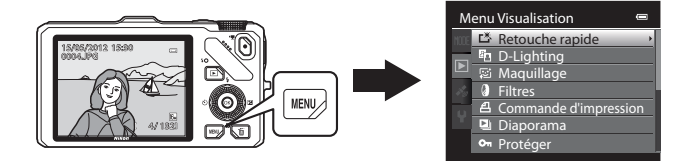

### **Sélection de certains types de photos à visualiser**

Vous pouvez modifier le mode de visualisation selon le type d'images à afficher.

### **Modes de visualisation disponibles**

#### $\blacksquare$  Lire  $\blacksquare$  Lire  $\blacksquare$  30

Permet de visualiser toutes les photos sans sélectionner leur type. Ce mode est sélectionné lorsque vous passez du mode de prise de vue au mode de visualisation.

#### $\blacksquare$  Photos favorites  $\bigcirc$   $\bigcirc$   $\bigcirc$

Permet de visualiser uniquement les photos ajoutés à un album. Avant de passer à ce mode, les images doivent être ajoutées à l'album ( $\Box$ 81,  $\rightarrow$ 09).

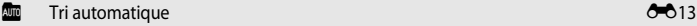

Les photos prises sont triées automatiquement par catégories (portrait, paysage et vidéos). Seules les photos d'une même catégorie peuvent être visualisées.

#### $\Box$  Classement par date  $\Box$  [E](#page-134-0)15

Permet de visualiser uniquement les photos prises à la même date.

### **Basculement entre les modes de visualisation**

**1** Pour visualiser des photos, appuyez sur MENU.

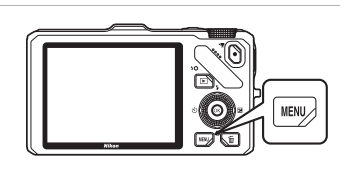

- **2** Appuyez sur la commande  $\triangleleft$  du sélecteur multidirectionnel.
	- **•** La sélection d'onglets est activée.

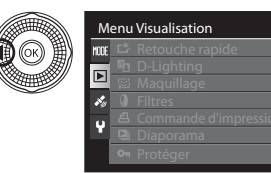

**3** Appuyez sur  $\triangle$  ou sur  $\nabla$  pour choisir l'onglet **MODE** puis appuyez sur  $\circledR$  ou sur  $\blacktriangleright$ .

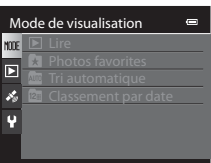

 $\blacksquare$ 

**4** Appuyez sur ▲ ou sur ▼ pour sélectionner un mode puis appuyez sur ®.

- **•** Si vous sélectionnez **Lire**, l'écran de visualisation apparaît.
- **•** Si vous sélectionnez une autre option que **Lire**, passez à l'étape 5.

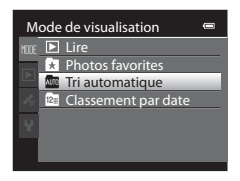

### **5** Sélectionnez un album, une catégorie ou une date de prise de vue, puis appuyez sur $@$ .

- **h** Reportez-vous à « [Mode Photos favorites](#page-128-0) » (<sup>6-6</sup>9) pour plus d'informations.
- **For** Reportez-vous à « [Mode Tri automatique](#page-132-0) » (<sup>66</sup>13) pour plus d'informations.
- **[E](#page-134-0)** Reportez-vous à « [Mode Classement par date](#page-134-0) » (<sup>6-6</sup>15) pour plus d'informations.
- **•** Pour sélectionner de nouveau l'album, la catégorie ou la date de prise de vue, répétez l'opération à partir de l'étape 1.

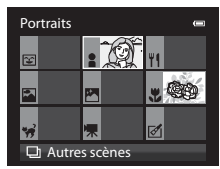

Mode Tri automatique

### **Fonctions disponibles en mode de visualisation (menu Visualisation)**

Vous pouvez configurer les fonctions suivantes.

Appuyez sur la commande  $\blacktriangleright$  (mode de visualisation plein écran ou mode de visualisation par planche d'imagettes)  $\rightarrow$  commande MENU  $\rightarrow$  onglet  $\rightarrow$  (menu Visualisation) ( $\Box$ 11) \*

Sélectionnez l'onglet **de (Photos favorites), E (Tri automatique) ou E** (Classement par date) lorsque vous passez au mode de visualisation Photos favorite, Tri automatique ou Classement par date.

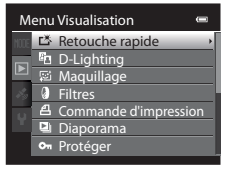

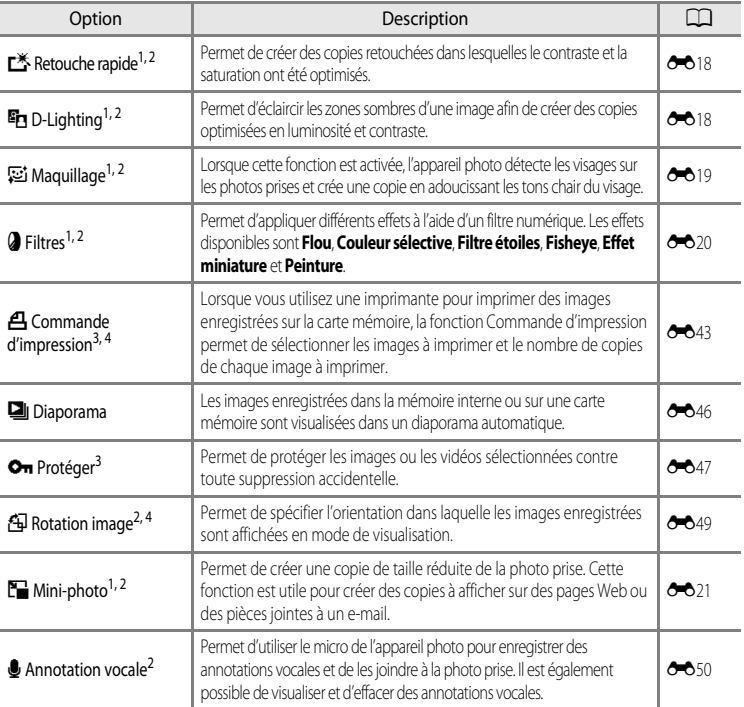

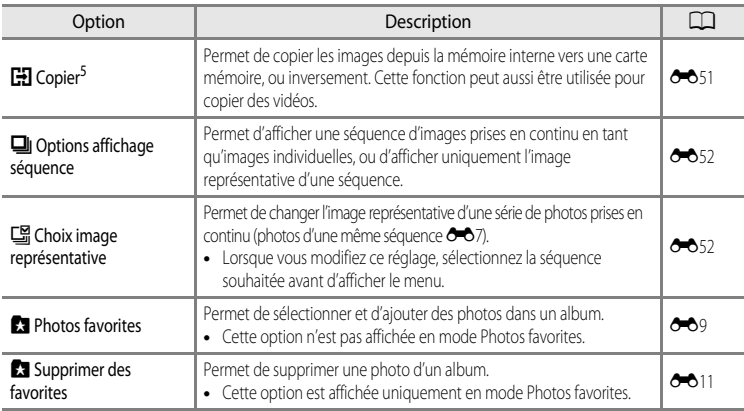

<span id="page-98-0"></span><sup>1</sup> Cette option permet d'éditer la photo actuellement sélectionnée et d'enregistrer le résultat en tant que photo séparée. Notez, cependant, que les photos suivantes ne peuvent pas être modifiées.

**•** Photos prises avec un format de l'image de 16:9

**•** Photos prises avec l'option **Panoramique simplifié** ou **Photo 3D**

Notez aussi qu'il existe une restriction concernant la retouche des images éditées (<sup>66</sup>16, <sup>66</sup>17).

- <sup>2</sup> Cette fonction ne peut pas être utilisée pour des photos dans une séquence lorsque seule l'image représentative est affichée. Pour utiliser cette fonction, appuyez sur  $\omega$  pour afficher des images individuelles avant d'afficher le menu.
- <sup>3</sup> Lorsque vous utilisez le mode Classement par date, appuyez sur **MENU** dans l'écran correspondant pour appliquer le même réglage à toutes les photos prises à la date sélectionnée.
- <sup>4</sup> La fonction ne peut pas être appliquée à des photos prises en mode Scène **Photo 3D**.
- <sup>5</sup> Cette option ne peut pas être sélectionnée avec les modes Photos favorites, Tri automatique et Classement par date.

Reportez-vous à « [Édition d'images fixes](#page-135-1) » (6616) et « [Menu Visualisation](#page-162-1) » (6643) dans la section Référence pour plus d'informations sur chaque fonction.

### **Connexion de l'appareil photo à un téléviseur, un ordinateur ou une imprimante**

Vous pouvez optimiser les images et les vidéos en connectant l'appareil photo à un téléviseur, un ordinateur ou une imprimante.

**•** Avant de connecter l'appareil photo à un périphérique externe, vérifiez que le niveau de charge de l'accumulateur restant est suffisant et éteignez l'appareil photo. Pour des informations sur les méthodes de connexion et les opérations successives, reportez-vous à la documentation accompagnant le périphérique, en plus de ce document.

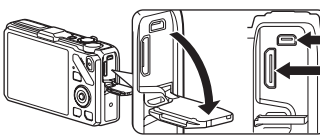

Connecteur HDMI mini (Type C) Connecteur de sortie audio/vidéo/USB

Insérez la prise tout droit.

#### Affichage des images sur un téléviseur [E](#page-142-0)233 et al. E233 et al. E233 et al. E233 et al. E233 et al. E233 et al.

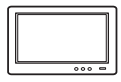

Vous pouvez afficher les images et les vidéos de l'appareil photo sur un téléviseur. Méthode de connexion : connectez les prises audio et vidéo du câble audio vidéo EG-CP16 aux prises d'entrée du téléviseur. Vous pouvez aussi connecter un câble HDMI (Type C) à la prise d'entrée HDMI du téléviseur.

#### [A](#page-100-0)ffichage et organisation d'images sur un ordinateur A833 and A833 and A833 and A833 and A833 and A833 and A83

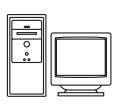

Si vous transférez des images sur un ordinateur, vous pouvez effectuer une simple retouche et gérer les données d'images en plus de la visualisation des images et des vidéos.

Méthode de connexion : connectez l'appareil photo à la prise d'entrée USB de l'ordinateur à l'aide du câble USB fourni UC-E6.

- **•** Avant la connexion à un ordinateur, installez ViewNX 2 sur l'ordinateur à l'aide du CD d'installation de ViewNX 2 fourni. Reportez-vous à CO85 pour plus d'informations sur l'utilisation du CD d'installation de ViewNX 2 et le transfert d'images vers un ordinateur.
- **•** Si des périphériques USB utilisant l'alimentation de l'ordinateur sont connectés, déconnectez-les de l'ordinateur avant d'y connecter l'appareil photo. En connectant l'appareil photo et d'autres périphériques USB simultanément au même ordinateur, vous risquez d'entraîner un dysfonctionnement de l'appareil photo ou une alimentation excessive provenant de l'ordinateur, et par conséquent d'endommager l'appareil photo ou la carte mémoire.

#### Impression d'images sans utiliser d'ordinateur [E](#page-145-0)266 et al. et al. et al. et al. et al. et al. et al. et al. et

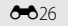

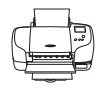

Si vous connectez l'appareil photo à une imprimante compatible PictBridge, vous pouvez imprimer des images sans recourir à un ordinateur. Méthode de connexion : connectez l'appareil photo directement à la prise d'entrée USB de l'imprimante à l'aide du câble USB UC-E6 fourni.

### <span id="page-100-0"></span>**Utilisation de ViewNX 2**

ViewNX 2 est une solution logicielle tout-en-un qui permet de transférer, d'afficher, d'éditer et de partager des images.

Installez ViewNX 2 à l'aide du CD d'installation de ViewNX 2.

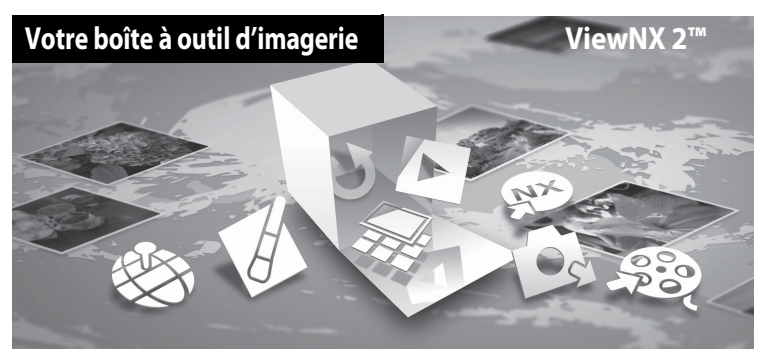

### **Installation de ViewNX 2**

**• Une connexion Internet est requise.**

#### **Systèmes d'exploitation compatibles**

#### **Windows**

- **•** Windows 7 Éditions Familiale Basique/Familiale Premium/Professionnel/Entreprise/ Intégrale (Service Pack 1)
- **•** Windows Vista Éditions Familiale Basique/Familiale Premium/Professionnel/Entreprise/ Intégrale (Service Pack 2)
- **•** Windows XP Éditions Familiale/Professionnel (Service Pack 3)

#### **Macintosh**

**•** Mac OS X (version 10.5.8, 10.6.8, 10.7.2)

Visitez le site Web Nikon pour obtenir les toutes dernières informations sur la compatibilité des systèmes d'exploitation.

- **1** Démarrez l'ordinateur, puis insérez le CD d'installation de ViewNX 2 dans le lecteur de CD-ROM.
	- **•** Mac OS : lorsque la fenêtre **ViewNX 2** s'affiche, double-cliquez sur l'icône **Welcome**.

### **2** Choisissez une langue dans la boîte de dialogue de sélection de la langue pour ouvrir la fenêtre d'installation.

- **•** Si la langue souhaitée n'est pas disponible, cliquez sur **Sélection de votre région** pour choisir une autre région et sélectionnez la langue souhaitée (le bouton **Sélection de votre région** n'est pas disponible dans la version européenne).
- **•** Cliquez sur **Suivant** pour afficher la fenêtre d'installation.

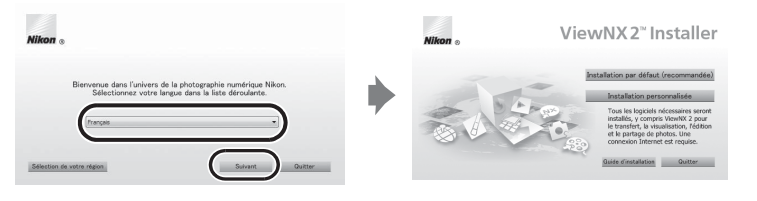

### **3** Lancez le programme d'installation.

- **•** Nous vous recommandons de cliquer sur **Guide d'installation** dans la fenêtre d'installation pour consulter la configuration système requise et les rubriques d'aide dédiées à l'installation avant d'installer ViewNX 2.
- **•** Cliquez sur **Installation par défaut (recommandée)** dans la fenêtre d'installation.

### **4** Téléchargez le logiciel.

- **•** Lorsque l'écran **Téléchargement de logiciels** est affiché, cliquez sur **J'accepte Commencer le téléchargement**.
- **•** Suivez les instructions à l'écran pour installer le logiciel.

### **5** Quittez le programme d'installation lorsque l'écran confirmant que l'installation est terminé s'affiche.

- **•** Windows : cliquez sur **Oui**.
- **•** Mac OS : cliquez sur **OK**.

Les logiciels suivants sont installés :

- **•** ViewNX 2 (comprenant les trois modules ci-dessous)
	- Nikon Transfer 2 : permet de transférer des images vers l'ordinateur
	- ViewNX 2 : permet d'afficher, d'éditer et d'imprimer des images transférées
	- Nikon Movie Editor : permet d'éditer de manière basique des vidéos transférées
- **•** Panorama Maker 6 (pour la création d'un panoramique unique constitué d'une série d'images prises d'un paysage, par exemple.)
- **6** Retirez le CD d'installation de ViewNX 2 du lecteur de CD-ROM.

### <span id="page-102-0"></span>**Transfert d'images vers l'ordinateur**

### **1** Choisissez le mode de copie des images sur l'ordinateur.

Les modes suivants sont disponibles :

**• Connexion USB directe** : mettez l'appareil photo hors tension et assurez-vous que la carte mémoire est insérée dans l'appareil photo. Connectez l'appareil photo à l'ordinateur à l'aide du câble USB UC-E6 fourni. L'appareil photo s'allume automatiquement. Pour transférer des images enregistrées dans la mémoire interne de l'appareil photo, retirez la carte mémoire de l'appareil photo avant de le connecter à l'ordinateur.

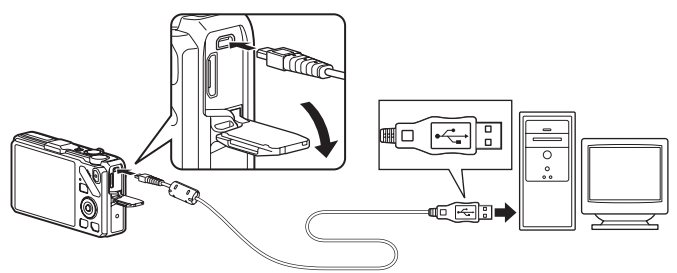

- **• Logement pour carte SD** : si votre ordinateur est équipé d'un logement pour carte mémoire SD, vous pouvez insérer directement la carte mémoire dans le logement.
- **• Lecteur de carte SD** : connectez un lecteur de carte (disponible séparément auprès d'un fournisseur tiers) à l'ordinateur et insérez la carte mémoire.

Si un message vous invitant à choisir un programme s'affiche, sélectionnez Nikon Transfer 2.

**• Avec Windows 7**

Si la boîte de dialogue ci-contre s'affiche, suivez la procédure ci-dessous pour sélectionner Nikon Transfer 2.

1 Sous **Importer vos images et vos vidéos**, cliquez sur **Modifier le programme**. Une boîte de dialogue de sélection du programme s'affiche ; sélectionnez

**Importer le fichier avec Nikon Transfer 2**, puis cliquez sur **OK**.

2 Double-cliquez sur **Importer le fichier**.

Si la carte mémoire contient un grand nombre d'images,

l'activation de Nikon Transfer 2 peut prendre du temps. Patientez jusqu'au démarrage de Nikon Transfer 2.

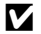

### **Example 20 Connexion du câble USB**

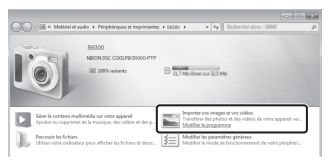

### **2** Transférez les images vers l'ordinateur.

- **•** Vérifiez que le nom de l'appareil photo ou du disque amovible connecté s'affiche bien dans le panneau « Source » de la barre de titres « Options » de Nikon Transfer 2 ((1)).
- **•** Cliquez sur **Démarrer le transfert** (2).

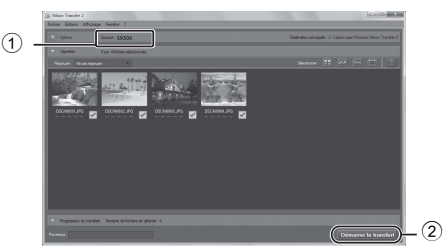

**•** Par défaut, toutes les images de la carte mémoire sont copiées vers l'ordinateur.

### **3** Coupez la connexion.

- **•** Si l'appareil photo est connecté à l'ordinateur, mettez l'appareil photo hors tension, puis débranchez le câble USB.
- **•** Si vous utilisez un lecteur de carte ou un logement pour carte, choisissez l'option appropriée dans le système d'exploitation de l'ordinateur pour éjecter le disque amovible correspondant à la carte mémoire, puis retirez la carte du lecteur ou du logement.

### **Affichage des images**

#### Lancez ViewNX 2.

- **•** Les images s'affichent dans ViewNX 2 une fois le transfert terminé.
- **•** Consultez l'aide en ligne pour plus d'informations sur l'utilisation de ViewNX 2.

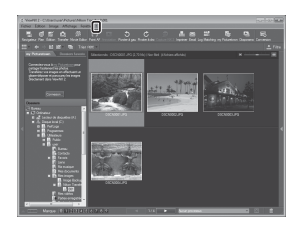

#### C **Démarrage manuel de ViewNX 2**

- **• Windows** : double-cliquez sur le raccourci **ViewNX 2** sur le Bureau.
- **• Mac OS** : cliquez sur l'icône **ViewNX 2** dans le Dock.

## **Enregistrement et lecture de vidéos**

Vous pouvez enregistrer des vidéos en appuyant sur  $\bigcirc$  ( $\mathbb R$  enregistrement vidéo).

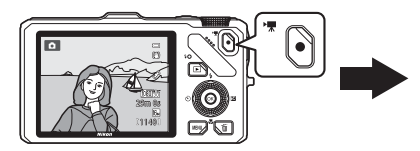

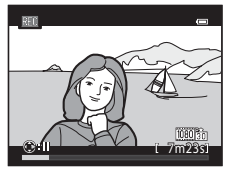

En mode lecture, appuyez sur @ pour lire une vidéo.

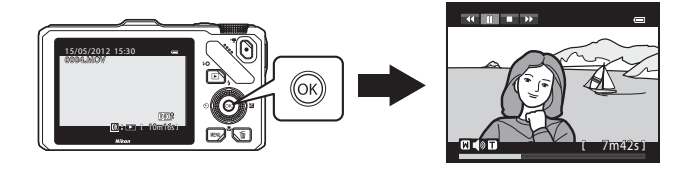

### **Enregistrement de vidéos**

Vous pouvez enregistrer des vidéos en appuyant sur  $\bigcirc$  ( $\bigstar$  enregistrement vidéo). Les réglages des couleurs, de la balance des blancs, etc. sont identiques lorsque vous enregistrez des vidéos et lorsque vous prenez des images fixes.

- **1** Allumez l'appareil photo et affichez l'écran de prise de vue.
	- **•** L'icône des Options vidéo indique le type de vidéo enregistré. Le réglage par défaut est **1080尚 HD 1080p★ (1920×1080)**  $(290)$ .
	- **•** Lorsque vous enregistrez des vidéos, l'angle de champ (c'est-à-dire la zone visible dans le cadre) est plus petit que celui des images fixes. Lorsque **Infos photos** dans **Réglages du moniteur** (menu configuration, [A](#page-117-0)100) est réglé sur **Cadre vidéo+infos auto**, vous pouvez confirmer la zone visible dans le cadre avant d'enregistrer des vidéos.

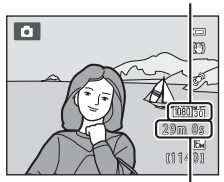

Option Vidéo

Durée maximale de la vidéo<sup>\*</sup>

- \* La durée maximale de la vidéo indiquée sur l'illustration diffère de la valeur réelle.
- **2** Appuyez sur (<del>•</del> enregistrement vidéo) pour lancer l'enregistrement vidéo.
	- **•** L'appareil photo effectue la mise au point sur le sujet situé au centre de la vue. Les zones de mise au point ne sont pas affichées pendant l'enregistrement.
	- **•** Lorsque vous enregistrez au format 16:9 (c'est-à-dire quand **Options vidéo** est défini sur **<sup>1080</sup>cm HD 1080p ★ (1920×1080)**), l'affichage du moniteur passe en 16:9 (la vidéo est enregistrée dans l'espace représenté sur l'écran à droite).
	- **•** La durée restante approximative de la vidéo s'affiche sur le moniteur. C s'affiche lors de l'enregistrement dans la mémoire interne.
	- Gell 7m23s• Si vous appuyez sur la commande b du sélecteur multidirectionnel pendant l'enregistrement de la vidéo, ce dernier s'interrompt (sauf si vous avez choisi l'option p**iFrame 540 (960×540)** ou une vidéo HS). Pour reprendre l'enregistrement, appuyez de nouveau sur  $\blacktriangleright$ . Si l'enregistrement est interrompu pendant plus de cinq minutes ou si vous appuyez sur  $\bigcirc$  ( $\blacktriangleright$  enregistrement vidéo), l'enregistrement s'arrête.
	- **•** L'enregistrement s'arrête automatiquement lorsque la durée maximale de la vidéo a été enregistrée.

### **3** Appuyez sur  $\bullet$  ( $\neq$  enregistrement vidéo) pour arrêter l'enregistrement.

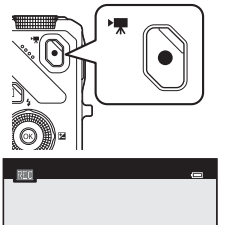

#### B **Remarque sur l'enregistrement d'images et la sauvegarde de vidéos**

L'indicateur du nombre de vues restantes ou l'indicateur de la durée maximale de la vidéo clignote lorsque des images sont en cours d'enregistrement ou qu'une vidéo est en cours de sauvegarde. *N'ouvrez pas le volet du logement pour accumulateur/carte mémoire ni retirez l'accumulateur ou la carte mémoire lorsqu'un indicateur clignote.* Vous risquez de perdre des données ou d'endommager l'appareil photo ou la carte mémoire.

#### B **Remarques concernant l'enregistrement de vidéos**

- **•** Lors de l'enregistrement d'une vidéo sur une carte mémoire, il est recommandé d'utiliser une carte mémoire SD de classe 6 ou plus ([A](#page-36-0)19). Si la vitesse de transfert de la carte est lente, l'enregistrement de la vidéo peut s'interrompre brusquement.
- **•** Le recours au zoom numérique risque de nuire à la qualité de l'image. À la fin de l'enregistrement, le zoom numérique est désactivé.
- **•** Le son de la commande de zoom, du zoom, de l'autofocus, de la fonction Réduction vibration ou de la commande d'ouverture en cas de changement de la luminosité peut être enregistré.
- **•** Les phénomènes suivants peuvent apparaître sur le moniteur lors de l'enregistrement de vidéos. Ces phénomènes sont sauvegardés dans les vidéos enregistrées.
	- Un effet de bande peut survenir sur les images sous des lampes fluorescentes, à vapeur de mercure ou à vapeur de sodium
	- Les sujets qui traversent rapidement le cadre (comme un train ou une voiture) peuvent apparaître déformés
	- La totalité du cadre peut être déformé lorsque l'appareil photo est déplacé
	- L'éclairage ou d'autres zones lumineuses peuvent créer des images résiduelles lorsque l'appareil photo est déplacé

#### B **Remarque concernant la température de l'appareil photo**

**•** L'appareil photo peut chauffer lors de l'enregistrement de vidéos pendant une période prolongée ou lorsque l'appareil photo est utilisé dans un milieu avec des températures élevées.

**•** Lorsque l'intérieur de l'appareil photo devient trop chaud pendant l'enregistrement d'une vidéo, l'enregistrement prend fin automatiquement après 30 secondes. La durée d'enregistrement restante (4330 s) s'affiche sur le moniteur. L'appareil photo s'éteint dans les 5 secondes suivant l'arrêt automatique de l'enregistrement. Laissez l'appareil photo éteint jusqu'à ce qu'il ait refroidi, puis rallumez-le.

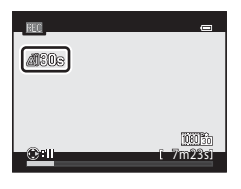

#### B **Remarques concernant la mise au point pour l'enregistrement vidéo**

- Lorsque l'option **Mode autofocus** ( $\Box$ 91) du menu Vidéo est définie sur **[A](#page-108-1)F-S AF ponctuel** (réglage par défaut), la mise au point se verrouille dès que vous appuyez sur  $\bigcirc$  ( $\bigstar$  enregistrement vidéo) afin de lancer l'enregistrement vidéo.
- L'autofocus peut ne pas fonctionner correctement ( $\Box$ 29). Le cas échéant, procédez comme suit :
	- 1. Avant l'enregistrement, réglez l'option Mode autofocus dans le menu Vidéo sur **AF-S AF ponctuel** (réglage par défaut).
	- 2. Placez un sujet différent à la même distance au milieu de l'écran. Appuyez sur la commande  $\bullet$  ( $\bullet$  enregistrement vidéo) pour lancer l'enregistrement de la vidéo, puis changez la composition.

#### Enregistrement de vidéos

#### <span id="page-107-0"></span>C **Durée maximale de vidéo**

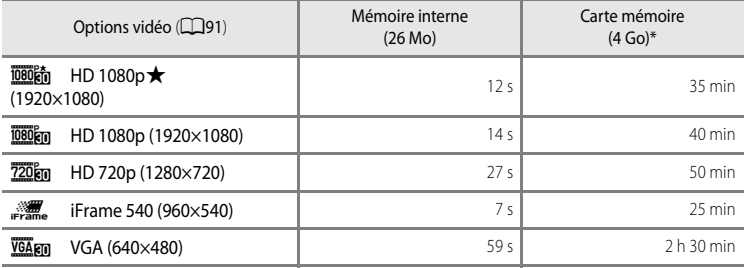

Toutes ces valeurs sont approximatives. La durée maximale d'une vidéo varie en fonction de la marque de la carte mémoire et du débit binaire de la vidéo enregistrée.

Pour une seule vidéo, la durée maximale est de 4 Go ou 29 minutes, même en cas d'espace libre suffisant sur la carte mémoire. Pour une seule vidéo, la durée d'enregistrement maximale s'affiche sur le moniteur pendant l'enregistrement.

#### C **Fonctions disponibles avec l'enregistrement de vidéos**

- Le curseur créatif, la balance des blancs (pour  $\Box$  (mode automatique) et le mode de prise de vue en rafale) et la correction d'exposition sont disponibles avec l'enregistrement de vidéos. Les réglages de teinte pour le mode d'effets spéciaux ([A](#page-74-1)57) et le mode de scène ([A](#page-55-1)38) s'appliquent également. Lorsque le mode macro est activé, il est possible de réaliser des vidéos de sujets proches de l'appareil photo. Vérifiez les réglages avant de lancer l'enregistrement de la vidéo.
- Le retardateur ( $\Box$ 63) ne peut pas être utilisé. Si le retardateur est défini et que vous appuyez sur encegistrement vidéo), l'appareil photo commence l'enregistrement vidéo après dix ou deux secondes.
- **•** Le flash ne se déclenche pas.
- Appuyez sur **MENU** avant de lancer l'enregistrement de la vidéo afin d'afficher l'onglet  $\mathbf{P}$  (vidéo), puis définissez les réglages du menu Vidéo ( $\square$ 91).

#### C **Enregistrement de vidéos HS**

Lorsque Options vidéo dans le menu Vidéo est défini sur **WA value de 120 vps (640×480)**, **720 au HS 60 vps (1280×720)** ou **josofta HS 15 vps (1920×1080)**, vous pouvez enregistrer des vidéos qui peuvent être lues au ralenti ou en accéléré (6-655).

#### C **Pour en savoir plus**

Reportez-vous à « [Noms des fichiers et des dossiers](#page-208-0) » (<sup>66</sup>89) pour plus d'informations.
## **Modification des réglages d'enregistrement d'une vidéo (menu Vidéo)**

Vous pouvez modifier les réglages d'option suivants.

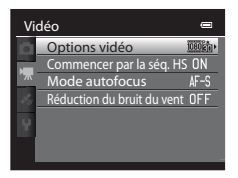

[A](#page-28-0)ffichez l'écran de prise de vue  $\rightarrow$  commande MENU  $\rightarrow$  onglet  $\Box$  ( $\Box$ 11)

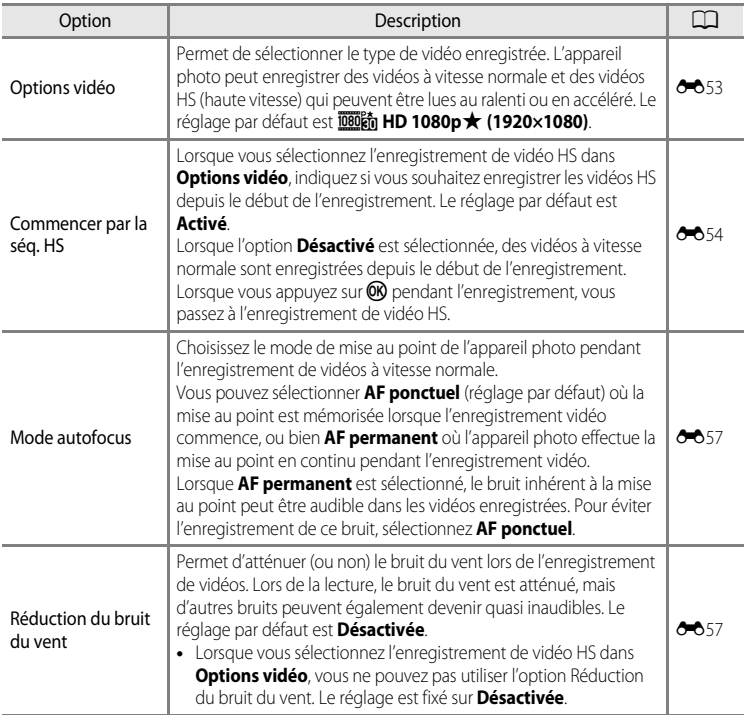

Enregistrement et lecture de vidéos

## **Lecture de vidéos**

## **1** Appuyez sur la commande  $\blacktriangleright$  (lecture) pour sélectionner le mode de lecture.

- **•** Utilisez le sélecteur multidirectionnel pour sélectionner une vidéo.
- Les vidéos sont signalées par l'icône Options vidéo ( $\Box$ 90).

## **2** Appuyez sur CO pour lire une vidéo.

## **Réglage du volume**

[A](#page-19-0)ppuyez sur la commande de zoom  $T/W$  ( $\Box$ 2) pendant la lecture.

#### **Opérations disponibles pendant la lecture d'une vidéo**

Appuyez sur la commande  $\blacktriangleleft$  ou  $\blacktriangleright$  du sélecteur multidirectionnel

Les commandes de lecture apparaissent dans la partie supérieure du moniteur.

pour choisir une commande de lecture, puis appuyez sur  $\circledR$  pour effectuer les opérations suivantes.

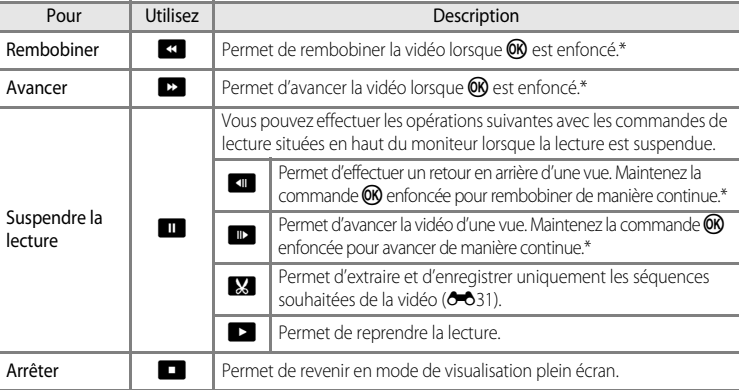

La vidéo peut également être avancée ou rembobinée en tournant le sélecteur multidirectionnel.

Pour effacer une vidéo, utilisez le mode de visualisation plein écran ( $\Box$ 30) ou le mode de visualisation par planche d'imagettes ( $\Box$ 31) pour sélectionner une vidéo et appuyez sur  $\overline{\mathbf{m}}$  ( $\Box$ 32).

#### B **Remarque concernant la lecture d'une vidéo**

Les vidéos enregistrées avec des appareils photos autres que le COOLPIX S9300 ne peuvent pas être lues sur cet appareil photo.

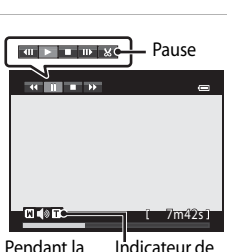

أركت فالأ

0004.MOV 15:30 15/05/2012

10m16s

lecture Indicateur de volume

## **Utilisation du GPS/de la boussole électronique**

Le GPS (Global Positioning System ou système de positionnement mondial) est un système de navigation qui utilise les ondes électromagnétiques envoyées par le réseau de satellites GPS en orbite. Il permet à n'importe quel utilisateur de déterminer sa localisation, où qu'il se trouve autour du globe.

Ce chapitre décrit comment enregistrer les informations de position sur une image grâce au GPS.

## <span id="page-111-0"></span>**Enregistrement des données GPS**

Le GPS interne de l'appareil photo capte les signaux transmis par les satellites GPS et calcule la position ainsi que la date et l'heure actuelles.

Le calcul de la position est appelé positionnement.

Vous pouvez enregistrer les informations de position (latitude et longitude) sur vos photos.

Pour enregistrer les informations de position, définissez **Options GPS** sur **Enreg. données GPS**.

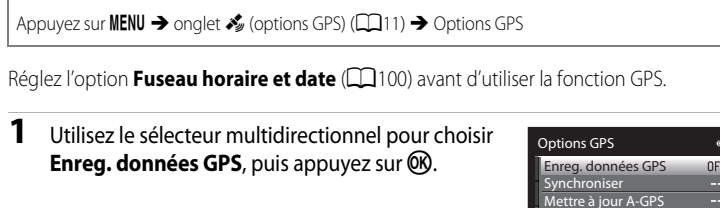

## **2** Sélectionnez **Activé**, puis appuyez sur  $\omega$ .

- **•** La réception des signaux GPS est activée et le positionnement commence.
- **•** Le réglage par défaut est **Désactivé**.

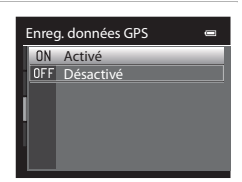

## **3** Appuyez sur MENU.

- **•** L'appareil photo revient à l'écran de prise de vue.
- **•** Évoluez en extérieur lorsque vous commencez à recevoir les signaux en provenance des satellites GPS.

## **Remarques concernant la fonction GPS**

- **•** Plusieurs minutes peuvent être nécessaires à la récupération des informations de position lors du premier positionnement, lorsque le positionnement n'a pas pu être réalisé pendant plusieurs heures ou après le remplacement de l'accumulateur.
- **•** Si l'option **Enreg. données GPS** est définie sur **Activé** alors que vous enregistrez un journal avec **Créer un journal** ( $\Box$ 98), le GPS fonctionne même lorsque l'appareil photo est hors tension.
- **•** Les satellites GPS ne restent jamais au même endroit. Aussi, il se peut que vous ne parveniez pas à obtenir votre position ou que le positionnement prenne davantage de temps en certains lieux ou à certains moments. Pour utiliser la fonction GPS, utilisez l'appareil photo en extérieur, dans un endroit où le ciel est dégagé (peu d'obstacles). La réception des signaux sera meilleure si l'antenne GPS ( $\square$ 2) est orientée vers le ciel.
- **•** Si vous devez éteindre votre appareil photo en avion ou dans un hôpital, définissez **Enreg. données GPS** sur **Désactivé**.
- **•** Le positionnement peut être faussé ou échouer quand les signaux sont bloqués ou réfléchis. Cela peut être le cas dans les lieux suivants :
	- Intérieur ou sous-sols de bâtiments
	- Entre des immeubles imposants
	- Sous des ponts
	- Dans des tunnels
	- Près de lignes électriques haute tension
	- Dans des zones boisées denses
	- Sous l'eau
- **•** La présence d'un téléphone portable de bande 1,5 GHz à proximité de l'appareil photo peut également interférer sur le positionnement.
- Ne transportez pas votre appareil photo dans une sacoche métallique qui risquerait de faire obstacle au positionnement. Les matériaux métalliques empêchent l'appareil photo de calculer la position.
- **•** En cas de différence importante dans les signaux reçus du satellite GPS, un écart de plusieurs centaines de mètres est possible.
- **•** Tenez compte de ce qui vous entoure lors du positionnement.
- **•** La date et l'heure de l'horloge interne de l'appareil photo sont enregistrées au moment de la prise de vue. Elles s'affichent ensuite au niveau des indicateurs d'enregistrement lors de la visualisation. La date et heure obtenues par le biais du positionnement et enregistrées sur les photos ne s'affichent pas sur l'appareil photo.
- **•** En ce qui concerne les prises de vues en rafale, les informations de position sont enregistrées sur la première photo.
- **•** La fonction GPS de l'appareil photo s'appuie sur le système de coordonnées géoréférencées WGS 84 (World Geodetic System 1984).

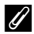

#### C **Indicateur de réception GPS et informations sur les points d'intérêt (POI)**

- **•** Ces indicateurs fonctionnent quand l'appareil photo est placé à l'extérieur, en zone dégagée, et qu'il reçoit les signaux GPS. La réception GPS peut être vérifiée sur l'écran de prise de vue.
	- $\frac{1}{2}$  : le système reçoit des signaux d'au moins quatre satellites et le positionnement est en cours. Les informations de position sont enregistrées sur l'image.
	- BS : le système reçoit des signaux de trois satellites et le positionnement est en cours. Les informations de position sont enregistrées sur l'image.
	- $\frac{2}{3}$ : l'appareil photo reçoit les signaux d'un satellite. Le positionnement n'est pas possible. Aucune information de position ne peut être enregistrée sur l'image.

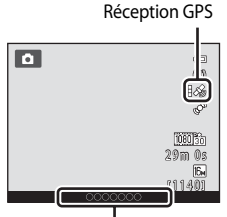

Informations sur les points d'intérêt (POI)

- - $\Sigma$  : l'appareil photo ne reçoit aucun signal provenant d'un satellite. Le positionnement n'est pas possible. Aucune information de position ne peut être enregistrée sur l'image.
- **•** Les informations POI sont les informations sur les noms de lieux pour les repères les plus proches (installations) et les autres détails.
	- Lorsque l'option **Afficher les POI** dans **Points d'intérêt (POI)** du **Menu des options GPS** ([A](#page-114-0)97) est définie sur **Activé**, les informations sur le nom de lieu le plus proche pour l'emplacement actuel s'affiche pendant la prise de vue.
	- Lorsque l'option **Incorporer les POI** est définie sur **Activé**, les informations sur les noms de lieux peuvent être enregistrées sur l'image (les informations ne peuvent pas être enregistrées sur des vidéos).
	- Lorsque l'option **Afficher les POI** est définie sur **Activé**, les informations sur les noms de lieux pour les images avec des informations sur les noms de lieux enregistrées s'affichent pendant la visualisation.
- **•** « ---- » peut s'afficher pour les informations sur les noms de lieux en fonction du niveau de réglage dans **Niveau de détail** de **Points d'intérêt (POI)**. De même, certains noms de repères risquent de ne pas être enregistrés, ou le nom du repère peut être différent.

#### C **Photos avec des informations sur la position**

- L'icône & s'affiche lorsque vous visualisez des photos pour lesquelles des informations de position ont été enregistrées ( $\Box$ 8).
- **•** Les informations de position enregistrées sur une photo peuvent être vérifiées sur une carte avec ViewNX 2 après avoir transféré la photo sur un ordinateur (CCB3).
- **•** La position GPS enregistrée sur un fichier photo peut ne pas correspondre au lieu où la photo a été réellement prise. Cette divergence s'explique par la précision des informations de position obtenue et par une différence dans le système de coordonnées géoréférencées utilisé.

## <span id="page-114-0"></span>**Modification des réglages du GPS ou de la boussole électronique (menu des options GPS)**

Les réglages des options qui suivent peuvent être modifiés dans le menu des options GPS.

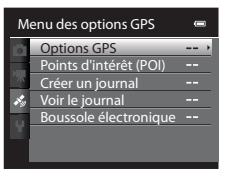

**Commande MENU**  $\rightarrow$  onglet  $\clubsuit$  (options GPS) ( $\Box$ 11)

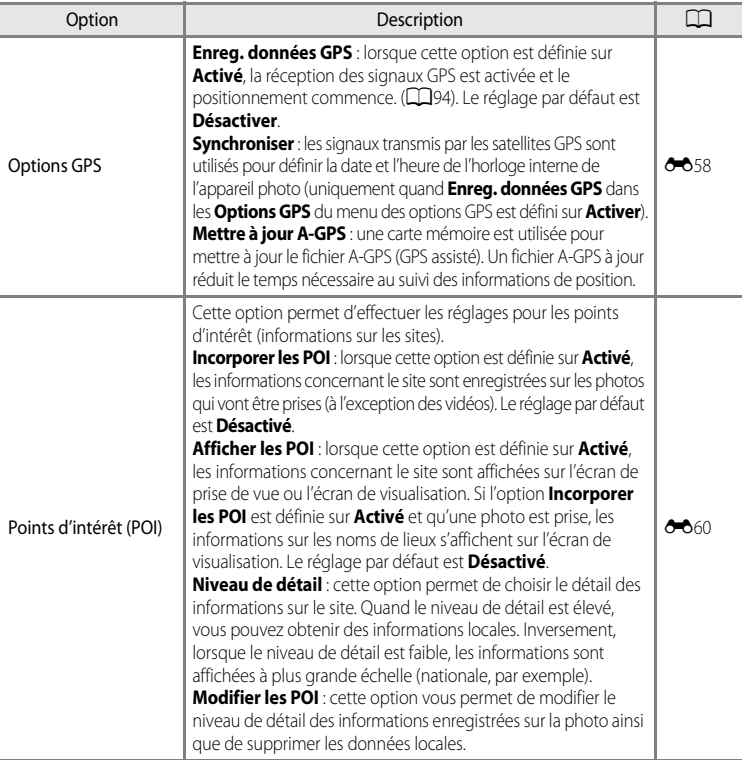

Utilisation du GPS/de la boussole électronique

#### Modification des réglages du GPS ou de la boussole électronique (menu des options GPS)

<span id="page-115-0"></span>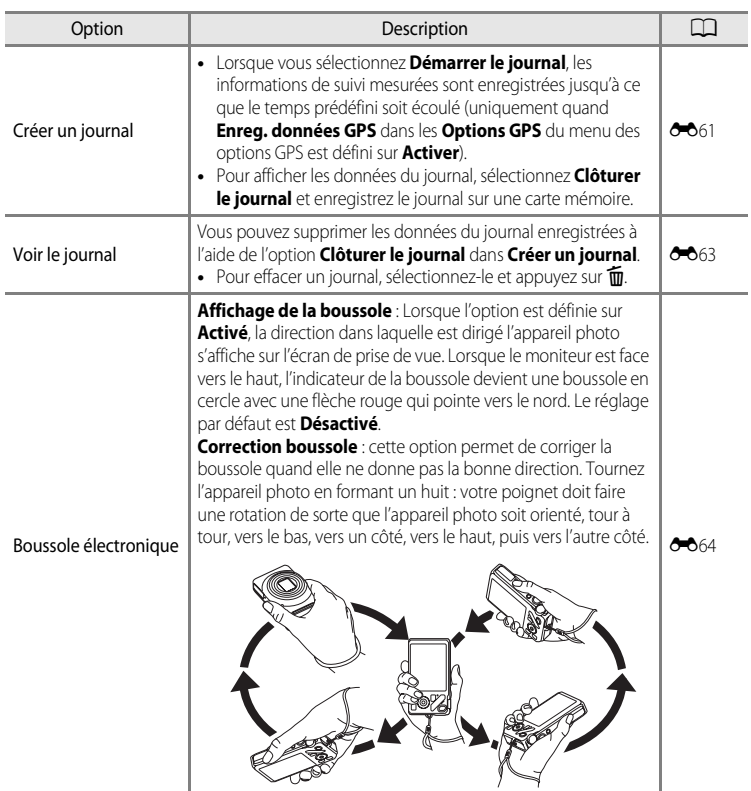

## **Réglages généraux de l'appareil photo**

Ce chapitre décrit les différents paramètres que vous pouvez régler dans le menu de configuration  $\mathbf{\dot{Y}}$ .

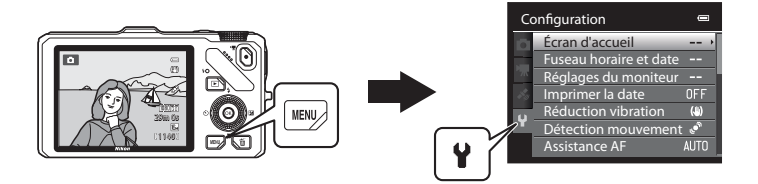

- Reportez-vous à « [Utilisation des menus \(la commande](#page-28-0) **MENU**) » (**Quel** 11) pour plus d'informations sur l'utilisation des menus de l'appareil photo.
- **•** Pour plus de détails sur chaque paramètre, reportez-vous à « [Menu Configuration](#page-185-0) » dans la section Référence (C-066).

## <span id="page-117-0"></span>**Menu Configuration**

#### [A](#page-28-0)ppuyez sur MENU  $\rightarrow$  onglet  $\mathbf{\Psi}$  (configuration) ( $\Box$ 11)

Dans l'écran de menu, sélectionnez l'onglet <sup>y</sup> pour afficher le menu de configuration. Vous pouvez ensuite modifier les paramètres suivants.

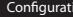

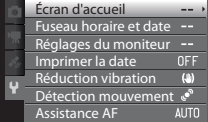

on

 $\blacksquare$ 

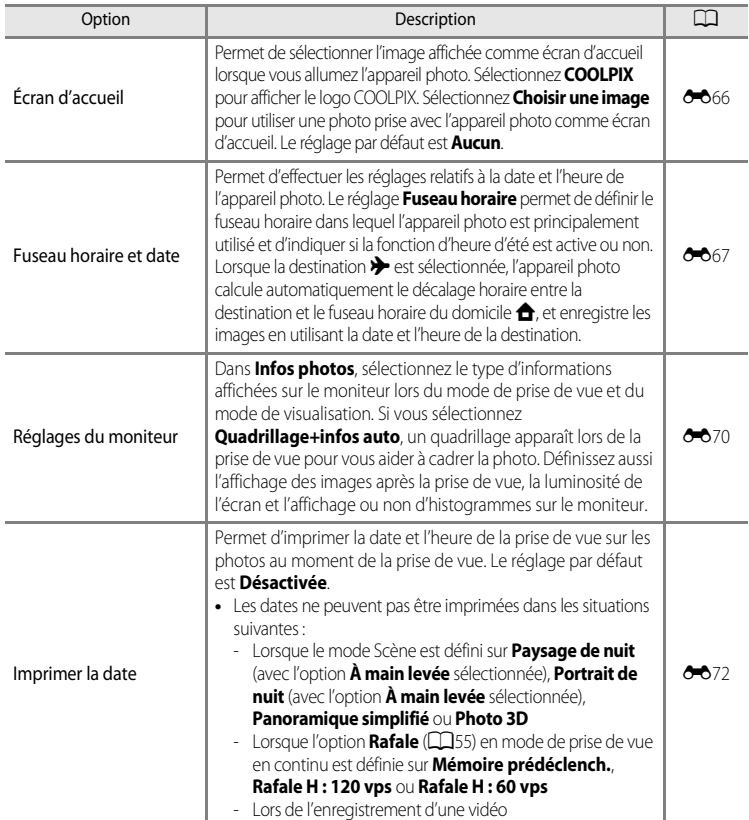

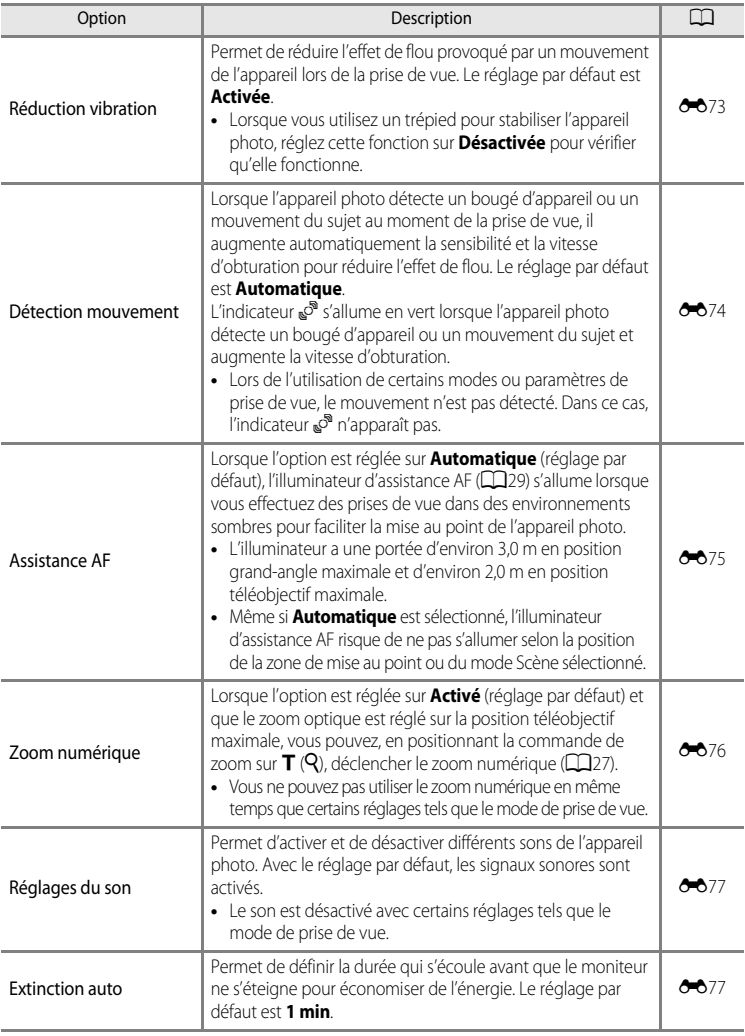

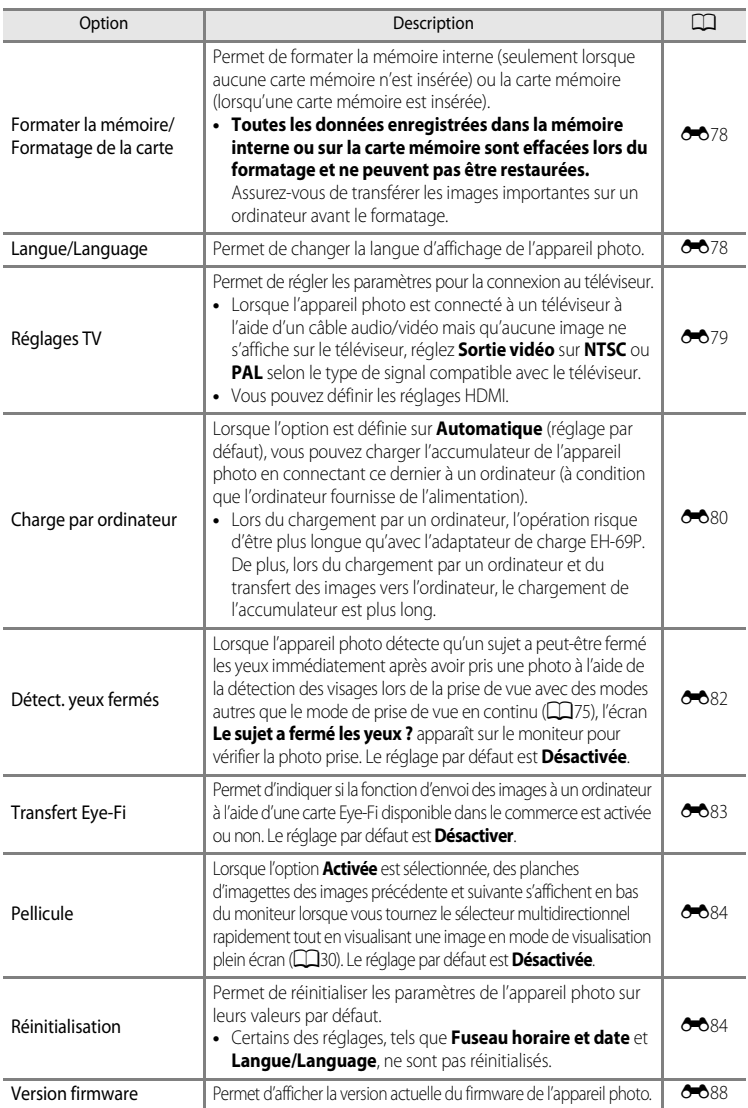

# E **Section Référence**

La section Référence fournit des informations détaillées et des conseils sur l'utilisation de l'appareil photo.

## **Prise de vue**

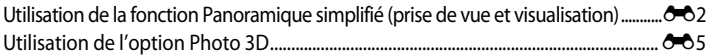

## **Visualisation**

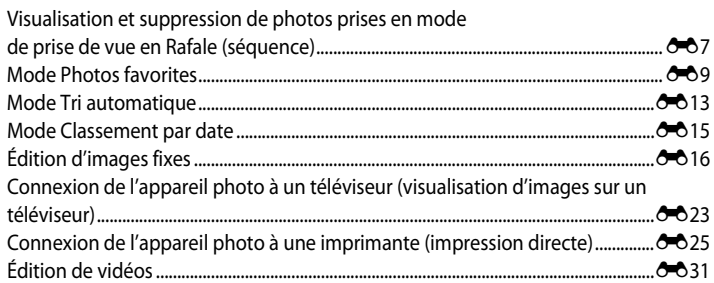

#### **Menu**

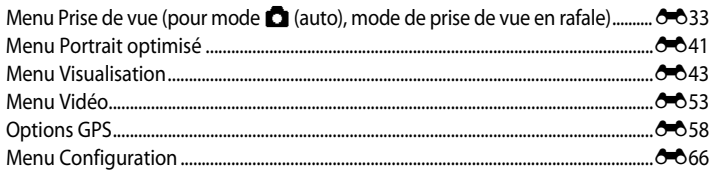

## **Informations supplémentaires**

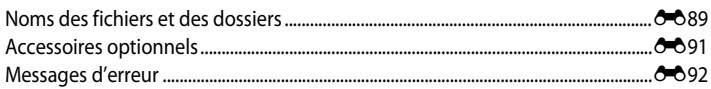

ንለን

## <span id="page-121-0"></span>**Utilisation de la fonction Panoramique simplifié (prise de vue et visualisation)**

## **Utilisation de l'option Panoramique simplifié**

**Section Référence**

Positionnez le sélecteur de mode sur SCENE → commande MENU →  $\Xi$  Panoramique simplifié

- **1** Sélectionnez la plage de prise de vue entre **A<sup>STD</sup> Normal (180°)** et  $\Box$ **Large (360°)**, puis appuyez sur  $\mathbb{R}$ .
	- **•** Les tailles d'image (L × H) lorsque l'appareil photo est en orientation paysage sont les suivantes.
		- W**Normal (180°)** : 3200 × 560 lorsque l'appareil photo est déplacé horizontalement, 1024 × 3200 lorsque l'appareil photo est déplacé verticalement.
		- X**Large (360°)** : 6400 × 560 lorsque l'appareil photo est déplacé horizontalement, 1024 × 6400 lorsque l'appareil photo est déplacé verticalement.
	- **•** Pour les tailles d'image lorsque l'appareil photo est en orientation portrait, les combinaisons du sens de déplacement et L × H sont les contraires de celles sus-mentionnées.
- **2** Cadrez la première partie de la scène panoramique, puis appuyez sur le déclencheur à mi-course pour régler la mise au point.
	- **•** Le zoom est fixé sur la position grand-angle.
	- **•** Le repère de cadrage s'affiche sur le moniteur.
	- **•** L'appareil photo effectue la mise au point sur le sujet situé au centre de la vue.
	- La correction d'exposition ( $\Box$ 67) peut être réglée.
	- **•** Si la mise au point ou l'exposition ne peut pas être réglée pour le sujet principal, essayez la mémorisation de la mise au point  $(276)$ .
- **3** Appuyez sur le déclencheur jusqu'en fin de course, puis relâchez-le.
	- Les icônes  $\triangleright$  indiquant la direction du panoramique s'affichent.

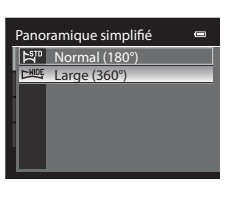

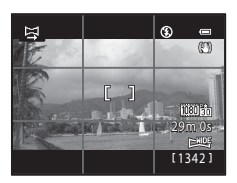

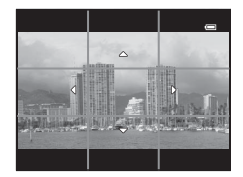

#### **4** Déplacez l'appareil photo tout droit et lentement dans l'une des quatre directions pour commencer la prise de vue.

**•** Lorsque l'appareil photo détecte la direction du panoramique, la prise de vue débute.

**Exemple de déplacement de l'appareil photo**

- **•** Le repère qui indique le point de prise de vue actuel apparaît.
- **•** Lorsque le repère indiquant le point de prise de vue atteint la fin, la prise de vue se termine.

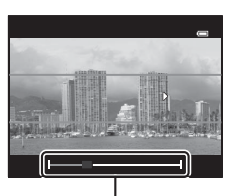

Repère

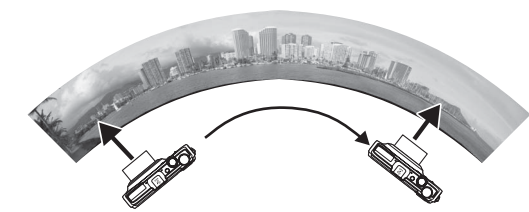

- **•** L'utilisateur, sans changer de position, déplace l'appareil photo horizontalement ou verticalement d'un bout à l'autre du repère en décrivant un arc de cercle.
- Au bout d'environ 15 secondes (en mode  $\mathcal{L}^{\text{STD}}$  **Normal (180°)**) ou 30 secondes (en mode  $\mathcal{L}^{\text{MIDE}}$  **Large (360°)**) après le début de la prise de vue, si le repère indiquant le point de prise de vue n'a pas atteint la fin, la prise de vue se termine.

## B **Remarques concernant la prise de vue en mode Panoramique simplifié**

- **•** La zone d'image visible dans l'image enregistrée est plus petite que celle visible sur le moniteur au moment de la prise de vue.
- **•** Lorsque la vitesse de déplacement de l'appareil photo est trop rapide, en présence d'un bougé d'appareil prononcé ou d'un léger changement de sujet (mur ou dans le noir, par exemple), une erreur se produit et la prise de vue s'arrête.
- **•** Les photos panoramiques ne sont pas enregistrées lorsque la prise de vue s'arrête avant d'atteindre la moitié de la plage du panoramique.
- **•** Lorsque la prise de vue atteint plus de la moitié de la plage du panoramique mais qu'elle se termine avant le point de fin, la plage qui n'a pas été prise est enregistrée sous la forme d'une zone grise.

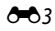

Utilisation de la fonction Panoramique simplifié (prise de vue et visualisation)

## **Visualisation de photos enregistrées avec l'option Panoramique simplifié (défilement)**

Passez en mode de visualisation ( $\Box$ 30), affichez en mode de visualisation plein écran la photo enregistrée avec le panoramique simplifié, puis appuyez sur  $\circledR$ . L'appareil photo affiche le petit côté de la photo remplissant tout l'écran et fait défiler automatiquement la zone affichée.

- **•** Les photos enregistrées avec l'option Panoramique simplifié sont identifiées par l'icône 图 ou 图 en mode de visualisation.
- **•** La photo défile dans le sens de la prise de vue du panoramique.
- **•** Tournez le sélecteur multidirectionnel pour avancer ou rembobiner.

**The Line** 

floke Mitt and

 $\overline{[}0\overline{k}$   $\overline{k}$   $\overline{=}$   $\overline{k}$ 

15/05/2012 15:30<br>0004 JPG

4/1321

**HIDI** 

Les commandes de visualisation apparaissent dans la partie supérieure du moniteur lors de la visualisation. Lorsque vous choisissez une commande de visualisation à l'aide du sélecteur multidirectionnel  $\blacktriangleleft$  ou  $\blacktriangleright$  et que vous appuyez sur

CO, vous pouvez effectuer les opérations suivantes.

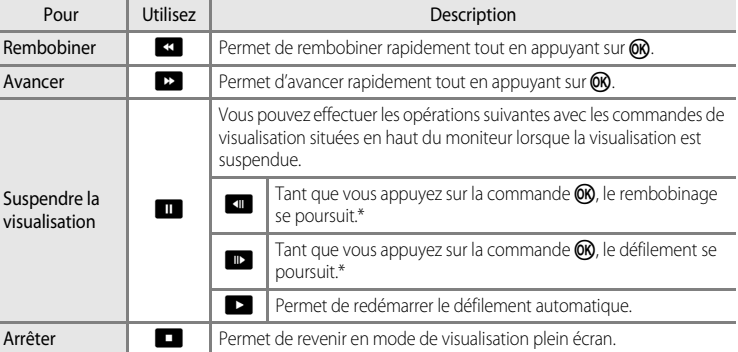

\* Vous pouvez aussi utiliser le sélecteur multidirectionnel pour le défilement.

#### **12** Remarque concernant la visualisation de photos enregistrées avec l'option **Panoramique simplifié**

Il se peut qu'il soit impossible de faire défiler ou d'effectuer un zoom sur des photos panoramiques enregistrées avec des fonctions autres que Panoramique simplifié de COOLPIX S9300 sur cet appareil photo.

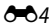

Section Référence

Section Référence

<span id="page-124-0"></span>L'appareil photo prend une photo pour chaque œil afin de simuler une image tridimensionnelle sur un téléviseur ou un moniteur compatible 3D.

#### Positionnez le sélecteur de mode sur SCENE → commande MENU → 3D Photo 3D

#### **1** Cadrez le sujet.

**•** La zone de mise au point sur laquelle l'appareil photo effectue la mise au point peut être déplacée vers des zones autres que le centre de la vue. Pour déplacer la zone de mise au point, appuyez sur  $\circledR$  avant de prendre la première photo, puis tournez le sélecteur multidirectionnel ou appuyez sur la commande  $\blacktriangle$ ,  $\nabla$ ,  $\blacktriangleleft$  ou  $\blacktriangleright$ . Pour ajuster les réglages suivants, appuyez sur CO pour

annuler temporairement la sélection de la zone de mise au point, puis ajustez chaque réglage.

- Mode macro
- Correction d'exposition
- **2** Appuyez sur le déclencheur pour prendre la première photo.
	- **•** La mise au point, l'exposition et la balance des blancs sont verrouillées après la première photo, et **AE/AF-L** s'affiche sur le moniteur.
- **3** Déplacez l'appareil photo horizontalement vers la droite jusqu'à ce que le repère transparent soit aligné avec le sujet.
	- Pour annuler la prise de vue, appuyez sur  $\omega$ .

## **4** Attendez que l'appareil photo déclenche automatiquement.

- **•** L'appareil photo prend automatiquement la deuxième photo lorsqu'il détecte que le sujet est aligné avec le repère.
- **•** La prise de vue est annulée si le sujet n'est pas aligné avec le repère au bout de 10 secondes.

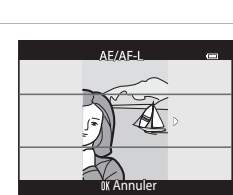

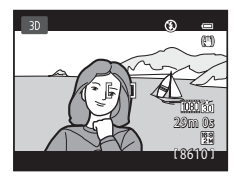

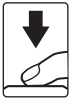

#### Utilisation de l'option Photo 3D

## **Prise de photos 3D**

- **•** Les sujets en mouvement ne sont pas adaptés à la photo 3D. Il est recommandé de prendre des sujets fixes.
- **•** Les photos ont un 3D moins prononcé car la distance entre l'appareil photo et l'arrière-plan est augmentée.
- **•** Le 3D des photos peut être moins prononcé si le sujet est sombre ou lorsque la deuxième photo n'est pas alignée correctement.
- **•** Faites attention au bougé d'appareil lors de la prise de vue en position de zoom téléobjectif.
- **•** Vous ne pouvez pas régler la position téléobjectif au-delà de 124 mm (angle de champ équivalent au format 24×36).
- **•** L'angle de champ (c'est-à-dire la zone visible dans le cadre) visible dans la photo enregistrée est plus petit que celui visible sur le moniteur au moment de la prise de vue.
- **•** Les photos prises par faible luminosité peuvent présenter un léger grain et du bruit.
- **•** Si l'appareil photo ne prend pas la deuxième photo et annule la prise de vue même lorsque vous alignez le repère avec le sujet, essayez d'utiliser le déclencheur.

#### **Remarques concernant la visualisation de photos 3D**

- **•** Les photos 3D ne peuvent pas être visualisées en 3D sur le moniteur de l'appareil photo. Reportez-vous à « [Affichage d'une photo 3D](#page-66-0) » ( $\Box$ 49) pour plus d'informations.
- **•** Lorsque vous visualisez des photos 3D sur un moniteur ou un téléviseur compatible 3D pendant une période de temps prolongée, vous risquez de souffrir de fatigue oculaire ou de nausée. Lisez attentivement la documentation fournie avec votre téléviseur ou moniteur pour l'utiliser correctement.

#### <span id="page-126-1"></span><span id="page-126-0"></span>**Visualisation et suppression de photos prises en mode de prise de vue en Rafale (séquence)**

Les images prises avec le mode de prise de vue en continu suivant sont enregistrées en tant que groupe (appelé « séquence ») chaque fois que vous effectuez une prise de vue.

- **• Rafale H**, **Rafale L**, **Mémoire prédéclench.**, **Rafale H : 120 vps** ou **Rafale H : 60 vps** en mode de prise de vue en continu  $(235)$
- **• Sport** ([A](#page-59-0)42) ou **Rafale** dans le mode Scène **Animaux domestiques** ([A](#page-65-0)48)

## **Visualisation des images d'une séquence**

En mode de visualisation plein écran ou en mode de visualisation par planche d'imagettes ( $\Box$ 31), la première image d'une séquence est utilisée comme l'« image représentative » du groupe et est affichée pour représenter les images dans la séquence.

Lorsque l'image représentative d'une séquence est affichée en mode de visualisation plein écran, appuyez sur  $\circledR$  pour afficher une par une chaque image de la séquence. Pour revenir à l'affichage de l'image représentative uniquement, appuyez sur la commande A du sélecteur multidirectionnel.

Vous pouvez effectuer les opérations suivantes lorsque chaque image d'une séquence s'affiche individuellement.

- Sélectionner une photo : appuyez sur la commande < ou b du sélecteur multidirectionnel.
- Effectuer un zoom avant : positionnez la commande de zoom sur  $T(Q)$  ( $\Box$ 31).

## **22 Options affichage séquence**

- Sélectionnez **Options affichage séquence** (<sup>66</sup>052) dans le menu Visualisation pour afficher toutes les séquences à l'aide de leurs images représentatives ou en tant qu'images individuelles.
- **•** Si la photo d'une séquence est sélectionnée lorsque **Options affichage séquence** est défini sur **Chaque image**, l'icône **e** s'affiche sur le moniteur.
- **•** Les photos prises en continu avec des appareils photo autres que le COOLPIX S9300 peuvent être affichées sous la forme d'une séquence.

#### C **Changement de l'image représentative dans une séquence**

Il est possible de changer d'image représentative d'une séquence à l'aide de l'option **Choix image**  représentative (<sup>6-6</sup>52) du menu Visualisation.

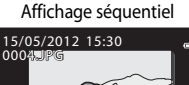

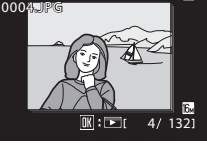

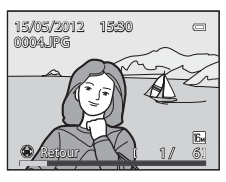

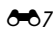

Visualisation et suppression de photos prises en mode de prise de vue en Rafale (séquence)

C **Options du menu Visualisation disponibles lors de l'utilisation d'une séquence**

Lorsque vous appuyez sur MENU pendant la visualisation d'une séquence d'images, les opérations de menu suivantes sont disponibles.

- **•** Retouche rapide1 ➝[E](#page-137-0)18 **•** D-Lighting<sup>1</sup> ➝[E](#page-137-1)18
- 
- Commande d'impression<sup>2</sup> → 0-043 Diaporama → 0-046
- 
- 
- **•** Choix image représentative ➝[E](#page-171-1)52 **•** Photos favorites<sup>2</sup> ➝ [E](#page-128-0)9
- $1$  Appuyez sur **MENU** après avoir affiché des images individuelles. Vous pouvez appliquer des paramètres à des images individuelles.
- $2$  Lorsque vous appuyez sur **MENU** lors de l'affichage de l'image représentative seule, vous pouvez appliquer les mêmes paramètres à toutes les images de cette séquence. Appuyez sur **MENU** après avoir affiché des images individuelles pour appliquer des paramètres à des images individuelles.

## **Suppression des images d'une séquence**

## Lorsque **Options affichage séquence** ( $\sigma$ 052) est défini sur **Image représentative** seule dans le menu Visualisation, si vous appuyez sur  $\overline{m}$  et que le mode de suppression est

sélectionné, les images suivantes sont supprimées.

- **•** Lorsqu'une séquence s'affiche par son image représentative uniquement :
	- **Image actuelle** : lorsque la séquence est sélectionnée, toutes les images de la séquence sont supprimées.
	- **Effacer la sélection** : lorsque l'image représentative est sélectionnée dans l'écran Effacer la sélection ( $\Box$ 33), toutes les images de la séquence sont supprimées.
	- **Toutes les images** : toutes les images, y compris la séquence affichée, sont supprimées.
- Si l'image représentative est sélectionnée et que vous appuyez sur <sup>(OR</sup>) pour afficher chaque image individuelle dans la séquence avant d'appuyer sur  $\overline{\mathbf{m}}$  : Les méthodes d'effacement deviennent les suivantes.
	- **Effacer l'image actuelle** : permet de supprimer l'image affichée.
	- **Effacer la sélection** : permet de sélectionner plusieurs images de la séquence à supprimer dans l'écran Effacer la sélection (CCL33).
	- **Effacer toute la séquence** : toutes les images de la séquence, y compris l'image affichée, sont supprimées.

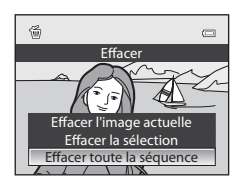

ን ለጸ

- 
- 
- 
- 
- 
- -
- 
- 
- -
- 
- Mini-photo<sup>1</sup>  $\rightarrow$   $\bullet$   $\bullet$  21 Annotation vocale<sup>1</sup>  $\rightarrow$   $\bullet$  650
	- -
- 
- 
- 
- -
- Maquillage<sup>1</sup>  $\rightarrow$   $\rightarrow$   $\rightarrow$  0 $\rightarrow$  19  $\rightarrow$  Filtres<sup>1</sup>  $\rightarrow$   $\rightarrow$  0 $\rightarrow$  020
	-
	- **•** Protéger2 ➝[E](#page-166-0)47 **•** Rotation image<sup>1</sup> ➝[E](#page-168-0)49
		-
- Copier<sup>2</sup> → → → → 51 Options affichage séquence → → → 52
	-
- 

## <span id="page-128-0"></span>**Mode Photos favorites**

Vous pouvez ajouter les photos favorites dans un maximum de neuf albums après une prise de vue selon la catégorie (à l'exception des vidéos).

Une fois les images ajoutées, elles peuvent facilement être visualisées à l'aide du mode Photos favorites.

- **•** Il est plus facile de trouver les images lorsqu'elles sont ajoutées à des albums correspondants à des événements et des thèmes.
- **•** Une même image peut être ajoutée à plusieurs albums.
- **•** Vous ne pouvez pas ajouter plus de 200 images à un album.

## **Ajout d'images à des albums**

Appuyez sur la commande  $\blacktriangleright$  (mode de visualisation\*)  $\blacktriangleright$  commande MENU  $\blacktriangleright$   $\blacktriangleright$  ou  $\blacksquare$  ou onglet  $\mathbf{m}$  ( $\Box$ 80)  $\rightarrow \mathbf{m}$  Photos favorites

\* Il est possible d'ajouter des images dans un album en mode de visualisation normal, en mode Tri automatique ou en mode Classement par date. Il est impossible d'ajouter des images en mode de visualisation Photos favorites.

- **1** Appuyez sur la commande  $\triangleleft$  ou  $\triangleright$  du sélecteur multidirectionnel pour sélectionner une photo à supprimer, puis appuyez sur  $\triangle$  pour afficher  $\heartsuit$ .
	- **•** Pour ajouter d'autres images au même album, répétez cette procédure autant de fois que nécessaire.
	- Pour annuler la sélection, appuyez sur **V** pour supprimer le signe  $\mathcal{A}$ .
	- Positionnez la commande de zoom ( $\Box$ 27) sur  $\mathsf{T}(\mathsf{Q})$  pour passer en mode de visualisation plein écran, ou sur  $W$  ( $\Box$ ) pour afficher des imagettes.
- **2** Affichez  $\heartsuit$  pour toutes les images à ajouter à un album et appuyez sur  $\heartsuit$ pour valider les images choisies.
- **3** Utilisez le sélecteur multidirectionnel pour sélectionner l'album auquel ajouter les images, puis appuyez sur  $\mathbb{R}$ .
	- **•** Les images sélectionnées sont ajoutées et l'appareil photo retourne au menu Visualisation.
	- **•** Pour ajouter une même image à plusieurs albums, sélectionnez **De Photos favorites** et répétez la procédure à partir de l'étape 1.

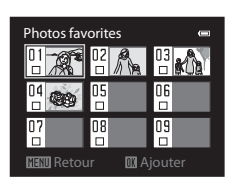

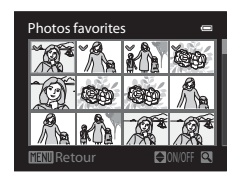

## <span id="page-129-0"></span>**Visualisation d'images dans des albums**

[A](#page-95-0)ppuyez sur la commande  $\blacksquare$  (mode de visualisation)  $\rightarrow$  commande MENU  $\rightarrow$  onglet MODE ( $\Box$ 78)  $\rightarrow$ **R** Photos favorites

Utilisez le sélecteur multidirectionnel pour sélectionner un album et appuyez sur  $\circledR$  pour visualiser uniquement les images ajoutées à cet album.

- **•** Vous pouvez effectuer les opérations suivantes sur l'écran répertoriant les albums.
	- **-** Commande  $\overline{\text{m}}$  (Effacer) : permet de supprimer toutes les images de l'album actuellement sélectionné.

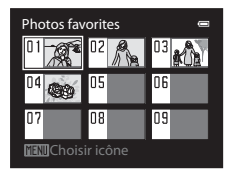

- Commande **M[E](#page-131-0)NU**: permet de modifier l'icône de l'album (couleur et icône) (<sup>66</sup>12).
- **•** Lorsque vous visualisez des images en mode de visualisation plein écran ou en mode de visualisation par planche d'imagettes, si vous appuyez sur **MENU** pour afficher le menu, puis sélectionnez l'onglet  $\blacksquare$  (menu Photos favorites), vous pouvez ensuite sélectionner une fonction dans le menu Visualisation  $(\Box 80)$ .

#### **12** Remarque concernant la suppression

Lorsque vous ajoutez des images dans un album, elles ne sont pas déplacées ni copiées vers l'album. Seuls les noms de fichiers des images sont ajoutés à l'album. En mode Photos favorites, les images sont visualisées en récupérant les images qui correspondent aux noms de fichiers ajoutés aux albums.

Si une image est supprimée en mode Photos favorites, l'image est retirée de l'album et est définitivement supprimée de la mémoire interne ou de la carte mémoire.

## **Retrait d'images des albums**

Sélectionnez le mode Photos favorites  $\rightarrow$  Sélectionnez un album auquel retirer des images ( $\rightarrow$  10)  $\rightarrow$  commande  $\otimes \rightarrow$  commande MENU  $\rightarrow \bullet$  Supprimer des favorites

**1** Appuyez sur la commande  $\triangleleft$  ou  $\triangleright$  du sélecteur multidirectionnel pour sélectionner une photo à supprimer, puis appuyez sur  $\triangle$  pour afficher  $\heartsuit$ .

- **•** Pour retirer d'autres images du même album, répétez cette procédure autant de fois que nécessaire.
- Pour annuler la sélection, appuyez sur **V** pour supprimer le signe  $\mathcal{A}$ .

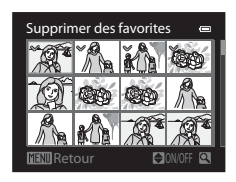

- Positionnez la commande de zoom ( $\Box$ 27) sur  $\mathsf{T}(\mathsf{Q})$  pour revenir en mode de visualisation plein écran, ou sur  $W$  ( $\blacksquare$ ) pour afficher des imagettes.
- **2** Affichez  $\heartsuit$  pour toutes les images à retirer d'un album et appuyez sur  $\textcircled{R}$ pour valider les images choisies.
- **3** Choisissez **Oui**, puis appuyez sur  $\omega$ .
	- **•** Pour annuler le retrait des images, sélectionnez **Non**.

## <span id="page-131-0"></span>**Changement de l'icône des albums favoris**

[A](#page-95-0)ppuyez sur la commande  $\blacksquare$  (mode de visualisation).  $\rightarrow$  commande MENU  $\rightarrow$  onglet MODE (CQ78)  $\rightarrow \mathbb{C}$  Photos favorites  $\rightarrow$  Choisissez l'album souhaité  $\rightarrow$  commande MENU

**1** Appuyez sur la commande  $\triangleleft$  ou  $\triangleright$  du sélecteur multidirectionnel pour sélectionner une couleur d'icône et appuyez sur OS.

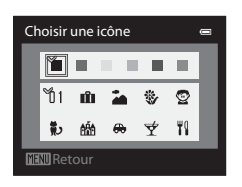

- **2** Appuyez sur la commande  $\blacktriangle$ ,  $\nabla$ ,  $\blacktriangleleft$  ou  $\blacktriangleright$  pour choisir une icône, puis appuyez sur  $\omega$ .
	- **•** L'icône change et le moniteur revient à l'écran répertoriant les albums.

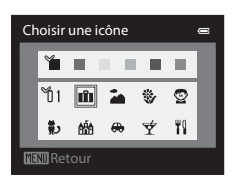

#### B **Remarques concernant les icônes des albums**

Définissez les icônes des albums séparément pour la mémoire interne et pour la carte mémoire.

- **•** Pour changer les icônes des albums de la mémoire interne, commencez par retirer la carte mémoire de l'appareil photo.
- **•** Par défaut, le réglage pour l'icône est l'icône numérotée (noire).

## <span id="page-132-0"></span>**Mode Tri automatique**

Les images capturées sont automatiquement triées par catégories, telles quels Portraits, Paysage et Vidéo.

[A](#page-95-1)ppuyez sur la commande  $\blacksquare$  (mode de visualisation)  $\blacktriangleright$  commande MENU  $\blacktriangleright$  onglet  $\text{MOIE}$  ( $\Box$ 78)  $\rightarrow$  M<sup>2</sup> Tri automatique

Utilisez le sélecteur multidirectionnel pour sélectionner une catégorie, puis appuyez sur  $\circledR$  pour visualiser les images dans la catégorie sélectionnée.

- **•** Vous pouvez effectuer l'opération ci-dessous lors de l'affichage de l'écran de sélection d'une catégorie.
	- Commande  $\widehat{\mathbf{m}}$  (Effacer) : permet de supprimer toutes les images de la catégorie sélectionnée.

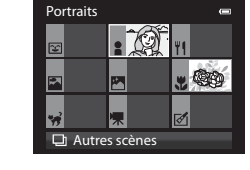

**•** Lorsque vous visualisez des images en mode de visualisation plein écran ou en mode de visualisation par planche d'imagettes, si vous appuyez sur **MENU** pour afficher le menu, puis sélectionnez l'onglet **ALC** (menu du mode Tri automatique), vous pouvez ensuite sélectionner une fonction dans le menu Visualisation ( $\Box$ 80).

#### **Catégories du mode Tri automatique**

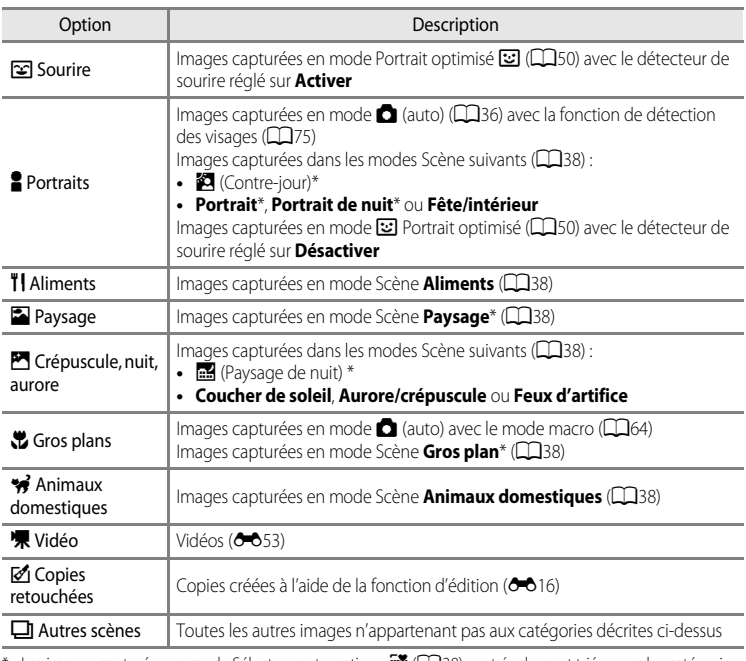

Les images capturées en mode Sélecteur automatique x (Lass) sont également triées vers les catégories appropriées.

#### B **Remarques concernant le mode Tri automatique**

- **•** En mode Tri automatique, vous pouvez trier jusqu'à 999 images vers chaque catégorie. Si 999 images ou vidéos ont déjà été triées vers une catégorie spécifique, vous ne pouvez pas trier de nouvelles images ou vidéos vers cette catégorie ni les afficher en mode Tri automatique. Vous pouvez visualiser des images et vidéos qui n'ont pas pu être triées vers une catégorie en utilisant le mode de visualisation normal ( $\Box$ 30) ou le mode Classement par date (<sup>6-6</sup>15).
- **•** Les images ou les vidéos copiées depuis la mémoire interne ou une carte mémoire ne peuvent pas être affichées en mode Tri automatique.
- **•** Les images ou vidéos enregistrées par un appareil photo autre que le COOLPIX S9300 ne peuvent pas être visualisées en mode Tri automatique.

<span id="page-134-0"></span>[A](#page-95-2)ppuyez sur la commande  $\blacksquare$  (mode de visualisation)  $\blacktriangleright$  commande MENU  $\blacktriangleright$  onglet  $\text{MOIE}$  ( $\Box$ 78)  $\rightarrow$   $\blacksquare$  Classement par date

Utilisez le sélecteur multidirectionnel pour sélectionner une date, puis appuyez sur  $\circled{R}$  pour visualiser des images prises à la date sélectionnée.

- **•** La première image prise à la date sélectionnée s'affiche.
- **•** Vous pouvez effectuer les opérations suivantes lorsque la liste des dates de prise de vue est affichée.
	- Commande **MENU** : si vous sélectionnez l'onglet C (menu Classement par date) dans l'écran de menu pour afficher le menu Visualisation ([A](#page-97-0)80), vous pouvez sélectionner l'une des fonctions suivantes et l'appliquer aux images prises à la date sélectionnée.
		- → Commande d'impression, Diaporama ou Protéger
	- Commande  $\widehat{\mathbf{m}}$  (Effacer) : permet de supprimer toutes les images prises à la date sélectionnée.
- **•** Lorsque vous visualisez des images en mode de visualisation plein écran ou en mode de visualisation par planche d'imagettes, si vous appuyez sur **MENU** pour afficher le menu, puis sélectionnez l'onglet <sup>pa</sup> (menu Classement par date), vous pouvez ensuite sélectionner une fonction dans le menu Visualisation ( $\Box$ 80).
- L'affichage en mode calendrier ( $\Box$ 31) ne peut pas être utilisé en mode Classement par date.

#### **12** Remarques concernant le mode Classement par date

- **•** Vous pouvez sélectionner jusqu'à 29 dates. S'il existe des images pour plus de 29 dates, toutes les images enregistrées avant les 29 dates les plus récentes sont combinées sous **Autres**.
- **•** Les 9000 photos les plus récentes peuvent être affichées en mode Classement par date.
- **•** Les photos prises lorsque la date de l'appareil photo n'est pas définie sont traitées comme des images prises le 1er janvier 2012.

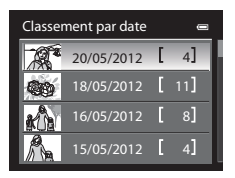

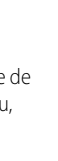

Section Référence

Section Référence

## <span id="page-135-0"></span>**Édition d'images fixes**

## <span id="page-135-1"></span>**Fonctions d'édition**

Vous pouvez facilement éditer des images avec cet appareil photo à l'aide des fonctions ci-dessous. Les images éditées sont stockées dans des fichiers distincts (<sup>66</sup>89).

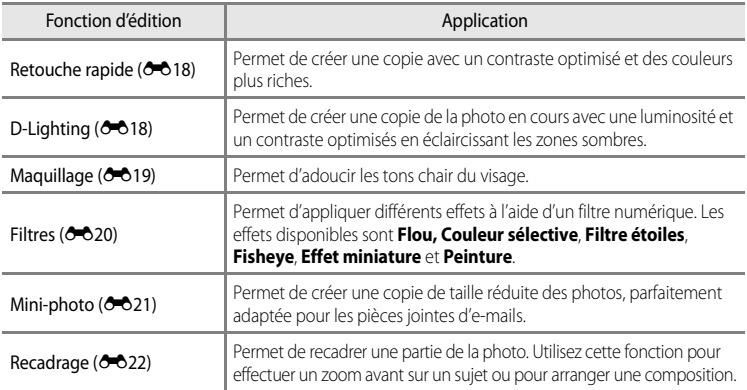

## B **Remarques concernant l'édition d'images**

- **•** Les photos suivantes ne peuvent pas être éditées :
- Photos prises avec un format de l'image de 16:9
- Photos enregistrées avec l'option **Panoramique simplifié** ou **Photo 3D**
- Photos prises avec des appareils photo autres que le COOLPIX S9300
- Si aucun visage n'est détecté dans la photo, vous ne pouvez pas appliquer la fonction Maquillage (<sup>1</sup>019).
- **•** Si vous visualisez une copie créée avec le COOLPIX S9300 sur un autre appareil photo numérique, il est possible que la photo ne s'affiche pas correctement ou que vous ne puissiez pas la transférer sur un ordinateur.
- **•** Les fonctions d'édition ne sont pas disponibles lorsque la mémoire interne ou la carte mémoire ne dispose pas de suffisamment d'espace.
- Pour une séquence affichée à l'aide du réglage Image représentative seule (<sup>66</sup>), effectuez l'une des opérations suivantes avant l'édition.
	- Appuyez sur  $\circledR$  pour afficher des images individuelles, puis sélectionnez une image dans la séquence
	- Définissez **Options affichage séquence** (<sup>66</sup>52) sur **Chaque image** pour afficher individuellement chaque image, puis sélectionnez une image

#### C **Restrictions concernant l'édition d'images**

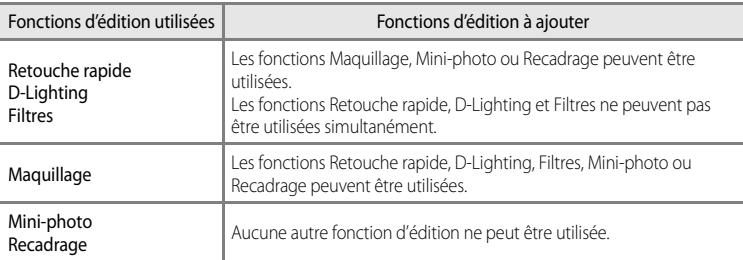

Les restrictions suivantes s'appliquent lors de l'édition de photos créées par édition.

**•** Les copies créées ne peuvent pas être à nouveau éditées à l'aide de la même fonction d'édition.

- **•** Pour combiner une fonction d'édition à Mini-photo ou à Par recadrage, utilisez tout d'abord l'autre fonction d'édition, puis utilisez Mini-photo ou Par recadrage comme dernière fonction d'édition sur cette photo.
- **•** Les photos prises avec la fonction Maquillage peuvent être éditées à l'aide de cette même fonction Maquillage.

#### C **Photos d'origine et copies éditées**

- **•** Les copies créées à l'aide des fonctions d'édition ne sont pas effacées si les photos d'origine sont effacées. De même, les photos d'origine ne sont pas effacées si les copies créées à l'aide des fonctions d'édition sont effacées.
- **•** Les copies modifiées sont enregistrées avec la même date et heure de prise de vue que la photo d'origine.
- **•** Même si des photos marquées **Commande d'impression (6-6**43) ou Protéger (6-647) sont utilisées pour l'édition, ces réglages ne sont pas repris sur les copies éditées.

## <span id="page-137-2"></span><span id="page-137-0"></span>k**Retouche rapide : amélioration du contraste et de la saturation**

Sélectionnez une photo ( $\Box$ 30)  $\rightarrow$  commande MENU  $\rightarrow \Box$  Retouche rapide

Appuyez sur la commande ▲ ou ▼ du sélecteur multidirectionnel pour sélectionner le niveau de réglage, puis appuyez sur  $\omega$ .

- **•** La version d'origine s'affiche à gauche et la version éditée à droite.
- Pour annuler, appuyez sur <
- **•** Les copies modifiées avec la fonction Retouche rapide sont identifiées par l'icône B en mode de visualisation.

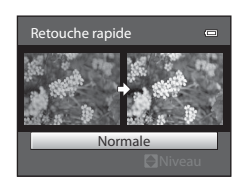

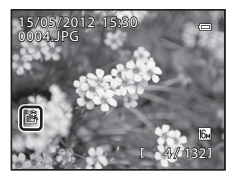

## <span id="page-137-3"></span><span id="page-137-1"></span>I **D-Lighting : amélioration de la luminosité et du contraste**

Sélectionnez une photo ( $\Box$ 30)  $\rightarrow$  commande MENU  $\rightarrow$  En D-Lighting

#### Appuyez sur la commande  $\triangle$  ou  $\nabla$  du sélecteur multidirectionnel pour choisir **OK**, puis appuyez sur  $\mathbb{R}$ .

- **•** La version d'origine s'affiche à gauche et la version éditée à droite.
- Pour annuler, choisissez **Annuler** puis appuyez sur  $\omega$ .
- **•** Les copies modifiées avec la fonction D-Lighting sont identifiées par l'icône **an** en mode de visualisation.

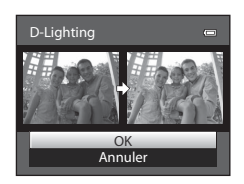

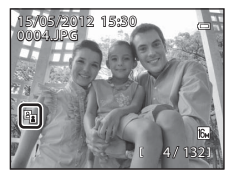

#### C **Pour en savoir plus**

Reportez-vous à « [Noms des fichiers et des dossiers](#page-208-0) » (<sup>66</sup>89) pour plus d'informations.

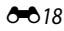

## <span id="page-138-1"></span><span id="page-138-0"></span> $\Xi$  **Maquillage : adoucissement des tons chair**

Sélectionnez une photo ( $\Box$ 30)  $\rightarrow$  commande MENU  $\rightarrow \boxtimes$  Maquillage

Appuyez sur la commande **▲** ou ▼ du sélecteur multidirectionnel pour sélectionner le niveau de réglage, puis appuyez sur  $\omega$ .

- **•** Un écran de confirmation s'affiche. La photo s'affiche avec un zoom avant sur le visage édité à l'aide de la fonction Maquillage.
- Pour annuler, appuyez sur

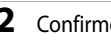

## **2** Confirmez les résultats.

- **•** Il est possible de retoucher jusqu'à 12 visages, en procédant du visage le plus proche du centre de la vue à celui qui en est le plus éloigné.
- **•** Lorsque plusieurs visages sont édités à l'aide de la fonction Maquillage, utilisez la commande  $\blacktriangleleft$  ou  $\blacktriangleright$  du sélecteur multidirectionnel pour passer d'un visage à l'autre.
- Pour ajuster le type de maquillage à appliquer, appuyez sur **MENU**, puis reprenez la procédure à l'étape 1.
- Appuyez sur  $\circled{N}$  pour créer une copie éditée à l'aide de la fonction Maquillage.
- **•** Les copies créées par édition à l'aide de la fonction Maquillage sont signalées par l'icône [a] affichée en mode de visualisation.

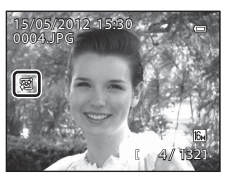

#### **22 Remarques concernant l'option Maquillage**

- **•** Selon certaines conditions comme l'orientation du sujet ou la luminosité du visage, la détection du visage peut s'avérer inappropriée et l'effet souhaité risque de ne pas être obtenu.
- **•** Si aucun visage n'est détecté sur l'image, un avertissement s'affiche et l'écran retourne au menu Visualisation.

#### C **Pour en savoir plus**

Reportez-vous à « [Noms des fichiers et des dossiers](#page-208-0) » (<sup>66</sup>89) pour plus d'informations.

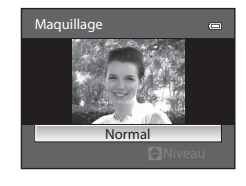

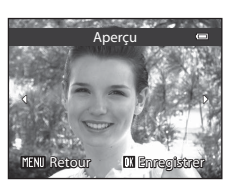

## <span id="page-139-1"></span><span id="page-139-0"></span>p **Filtres : application des effets d'un filtre numérique**

Sélectionnez une photo ( $\Box$ 30)  $\rightarrow$  commande MENU  $\rightarrow$   $\Box$  Filtres

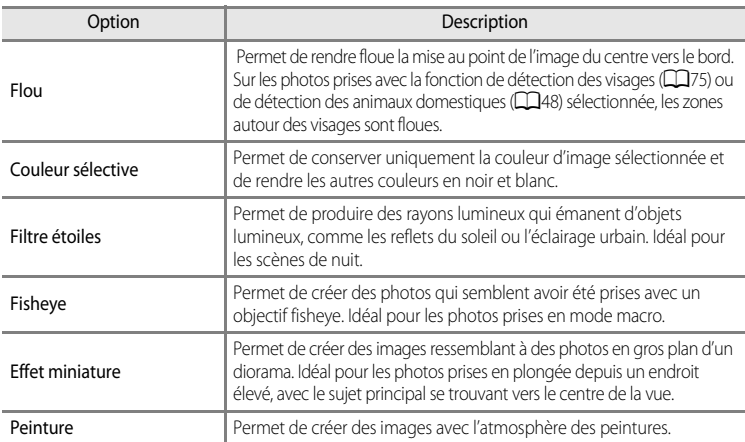

- **1** Appuyez sur la commande ▲ ou ▼ du sélecteur multidirectionnel pour sélectionner le filtre et appuyez sur $@$ .
	- **•** Lorsque la fonction **Filtre étoiles**, **Fisheye**, **Effet miniature** ou **Peinture** est sélectionnée, passez à l'étape 3.

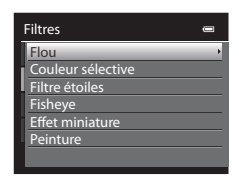

## **2** Réglez l'effet, puis appuyez sur  $\omega$ .

- Flou : appuyez sur  $\triangle$  ou  $\nabla$  pour sélectionner l'étendue de l'effet.
- **Couleur sélective** : appuyez sur  $\triangle$  ou  $\nabla$  pour sélectionner la couleur à conserver.

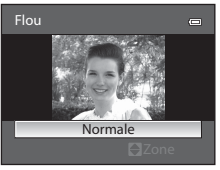

**Flou**

#### Édition d'images fixes

Aperçu

## **3** Confirmez le résultat et appuyez sur  $\omega$ .

- **•** Une nouvelle copie, éditée, est créée.
- Pour annuler, appuyez sur <
- **•** Les copies créées par édition à l'aide de la fonction Filtres sont signalées par l'icône () affichée en mode de visualisation.

## <span id="page-140-1"></span><span id="page-140-0"></span>g**Mini-photo : réduction de la taille d'une image**

Sélectionnez une photo ( $\Box$ 30)  $\rightarrow$  commande MENU  $\rightarrow \Box$  Mini-photo

- Appuyez sur la commande **▲** ou ▼ du sélecteur multidirectionnel pour choisir la taille de copie souhaitée, puis appuyez sur  $\infty$ .
	- **•** Les tailles disponibles sont **640×480**, **320×240** et **160×120**.

## **2** Choisissez **Oui**, puis appuyez sur  $\omega$ .

- **•** Une nouvelle copie, de taille inférieure, est créée.
- **•** Le taux de compression de l'image créée est 1:16.
- **•** Les copies créées par édition avec la fonction d'édition Mini-photo sont affichées avec un cadre noir.

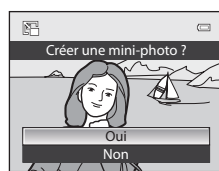

#### C **Pour en savoir plus**

Reportez-vous à « [Noms des fichiers et des dossiers](#page-208-0) » (<sup>66</sup>89) pour plus d'informations.

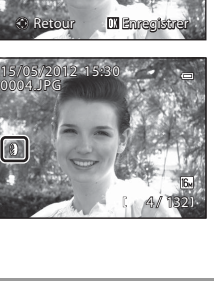

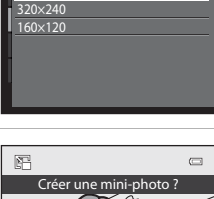

Mini-photo

640×480

Section Référence

Section Référence

#### Édition d'images fixes

## <span id="page-141-0"></span> $\%$  Recadrage : création d'une copie recadrée

Créez une copie contenant uniquement la partie visible sur le moniteur lorsque **MENU** 8 $\%$ s'affiche avec la fonction loupe ( $\Box$ 31) activée. Les copies recadrées sont stockées dans des fichiers distincts.

## **1** [A](#page-48-1)grandissez la photo pour le recadrage ( $\Box$ 31).

## **2** Peaufinez la composition de la copie.

- Positionnez la commande de zoom sur  $T(Q)$  ou  $W(\Box)$ pour régler le facteur de zoom.
- Appuyez sur la commande **A**,  $\nabla$ , **I** ou  $\triangleright$  du sélecteur multidirectionnel pour faire défiler l'image jusqu'à ce que seule la partie à copier soit visible sur le moniteur.

**4** Utilisez le sélecteur multidirectionnel pour choisir

**3** Appuyez sur MENU.

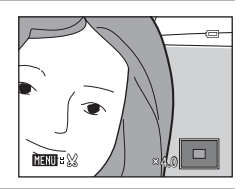

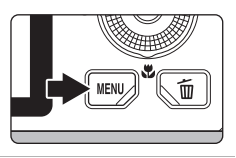

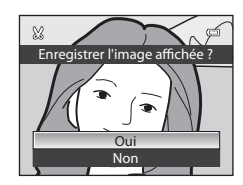

#### **•** Une nouvelle copie recadrée est créée.

**Oui** et appuyez sur OR.

#### C **Taille d'image**

Plus la zone de recadrage est petite, plus la taille d'image (nombre de pixels) de la photo recadrée est réduite. Lorsque la taille d'image pour les copies recadrées est 320×240 ou 160×120, ces photos s'affichent avec un cadre noir pendant la visualisation, et l'icône Mini-photo  $\Box$  apparaît sur la gauche du moniteur.

#### C **Recadrage de la photo dans son orientation portrait actuelle**

Utilisez l'option **Rotation image (66**49) pour faire pivoter la photo et l'afficher en orientation paysage. Après avoir recadré la photo, refaites-la pivoter en orientation portrait. Pour recadrer une photo affichée en orientation portrait, effectuez un zoom avant sur la photo jusqu'à ce que les barres noires de part et d'autre du moniteur disparaissent. L'image recadrée s'affiche alors en orientation paysage.

#### Pour en savoir plus

Reportez-vous à « [Noms des fichiers et des dossiers](#page-208-0) » (<sup>66</sup>89) pour plus d'informations.

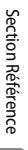

### <span id="page-142-0"></span>**Connexion de l'appareil photo à un téléviseur (visualisation d'images sur un téléviseur)**

Pour visualiser des photos sur un téléviseur, connectez l'appareil photo à ce dernier. Si votre téléviseur est équipé d'un connecteur HDMI, vous pouvez le relier à l'appareil photo via un câble HDMI pour visualiser des photos.

#### **1** Mettez l'appareil photo hors tension.

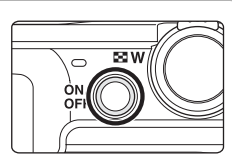

## **2** Connectez l'appareil photo au téléviseur.

#### **Pour la connexion à l'aide du câble audio/vidéo fourni**

**•** Connectez la fiche jaune à la prise vidéo du téléviseur et les fiches rouge et blanche aux prises audio.

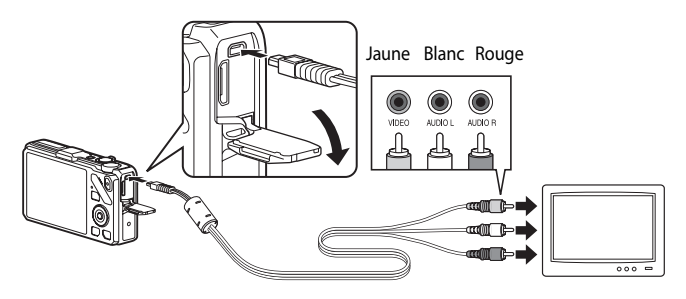

#### **Pour la connexion à l'aide d'un câble HDMI disponible dans le commerce**

**•** Connectez la fiche au connecteur d'entrée HDMI du téléviseur.

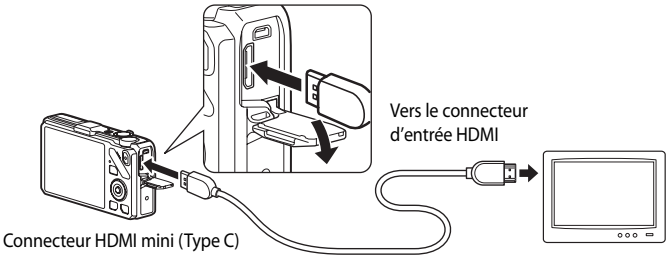

## **3** Réglez le téléviseur sur le canal vidéo.

- **•** Pour plus de détails, reportez-vous au Manuel d'utilisation fourni avec votre téléviseur.
- **4** Maintenez la commande **E** enfoncée pour mettre l'appareil photo sous tension.
	- **•** L'appareil photo passe en mode de visualisation et les photos enregistrées s'affichent sur le téléviseur.
	- **•** Pendant la connexion avec le téléviseur, le moniteur de l'appareil photo reste éteint.

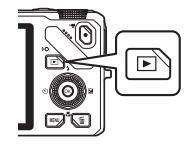

#### B **Remarques concernant la connexion du câble HDMI**

Le câble HDMI n'est pas fourni. Utilisez un câble HDMI disponible dans le commerce pour connecter l'appareil photo à un téléviseur. La borne de sortie de cet appareil photo est un connecteur HDMI mini (Type C). Lors de l'achat du câble HDMI, assurez-vous que l'extrémité périphérique du câble est un connecteur HDMI mini.

#### B **Remarques concernant la connexion du câble**

- **•** Lors du branchement du câble, vérifiez que la prise est correctement orientée. Ne forcez pas lorsque vous insérez la prise dans l'appareil photo. Lors du débranchement du câble, veillez à retirer la prise tout droit.
- **•** Les câbles sont connectés au connecteur HDMI mini et au connecteur audio vidéo/USB simultanément.

#### B **Lorsque rien ne s'affiche sur le téléviseur**

Vérifiez que les **Réglages TV** (<sup>66</sup>79) du menu configuration sont appropriés pour votre téléviseur.

#### C **Utilisation de la télécommande du téléviseur (Ctrl. via sortie HDMI)**

La télécommande d'un téléviseur conforme à la norme HDMI-CEC peut être utilisée pour faire fonctionner l'appareil photo pendant la visualisation.

Au lieu d'utiliser le sélecteur multidirectionnel ou la commande de zoom, vous pouvez utiliser la télécommande pour sélectionner des photos, pour lire/suspendre des vidéos, basculer entre le mode de visualisation plein écran et l'affichage de quatre imagettes, etc.

- Réglez Ctrl. via sortie HDMI (<sup>66</sup>79) de Réglages TV sur Activé (réglage par défaut) dans le menu configuration, et connectez l'appareil photo au téléviseur avec un câble HDMI.
- **•** Pointez la télécommande vers le téléviseur pour la faire fonctionner.
- **•** Consultez le Manuel d'utilisation de votre téléviseur ou toute autre documentation connexe pour déterminer si votre téléviseur est compatible avec la norme HDMI-CEC.

#### $-0.24$
# **Connexion de l'appareil photo à une imprimante (impression directe)**

Les utilisateurs d'imprimantes compatibles PictBridge ( $\bigtriangleup$ -22) peuvent connecter l'appareil photo directement à l'imprimante et imprimer des photos sans utiliser d'ordinateur. Les étapes de l'impression sont les suivantes.

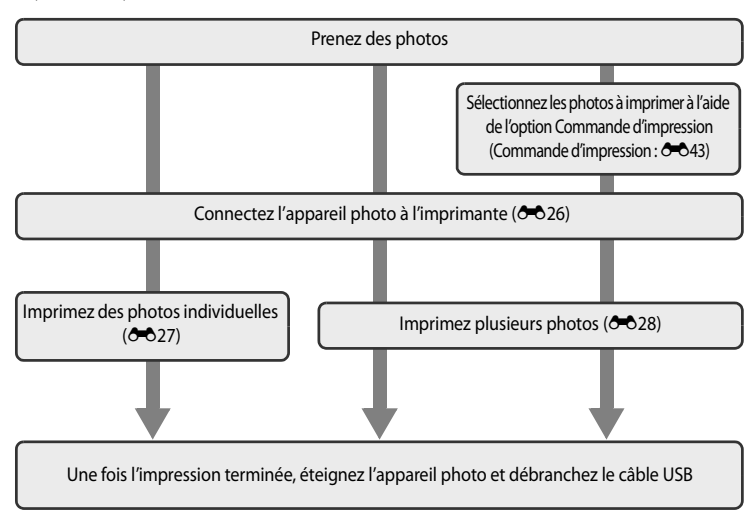

#### B **Remarques concernant la source d'alimentation**

- **•** Lors de la connexion de l'appareil photo à une imprimante, utilisez un accumulateur entièrement chargé pour éviter que l'appareil photo s'éteigne de manière inattendue.
- Si vous utilisez l'adaptateur secteur [E](#page-210-0)H-62F (vendu séparément) (<sup>20</sup>91), le COOLPIX S9300 peut être alimenté à partir d'une prise électrique. N'utilisez en aucun cas un adaptateur secteur autre que l'EH-62F. Le non-respect de cette consigne de sécurité pourrait entraîner une surchauffe et endommager l'appareil photo.

#### C **Impression de photos**

Outre l'impression de photos transférées à un ordinateur et l'impression directe depuis votre appareil photo sur une imprimante, les options suivantes sont également disponibles pour l'impression de photos enregistrées sur la carte mémoire :

- **•** Insérer une carte mémoire dans le logement pour carte mémoire d'une imprimante compatible DPOF.
- **•** Apporter la carte mémoire à un service d'impression numérique.

Dans ce cas, précisez les photos et le nombre de tirages pour chaque photo à l'aide du menu **Commande**  d'impression (<sup>6-643</sup>) dans le menu Visualisation.

Connexion de l'appareil photo à une imprimante (impression directe)

# <span id="page-145-1"></span><span id="page-145-0"></span>**Connexion de l'appareil photo à une imprimante**

**1** Mettez l'appareil photo hors tension.

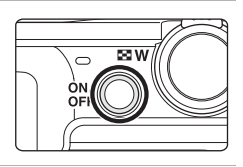

# **2** Mettez l'imprimante sous tension.

- **•** Vérifiez les paramètres de l'imprimante.
- **3** Connectez l'appareil photo à l'imprimante à l'aide du câble USB fourni.
	- **•** Assurez-vous que la prise est correctement orientée. Lors du débranchement du câble, veillez à la retirer tout droit.

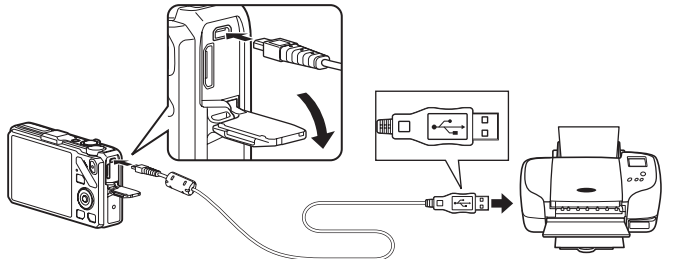

### **4** L'appareil photo s'allume automatiquement.

• Lorsque la connexion est correcte, l'écran de démarrage **PictBridge** (1) apparaît sur le moniteur de l'appareil photo. L'écran **Sélection impression** (2) s'affiche ensuite.

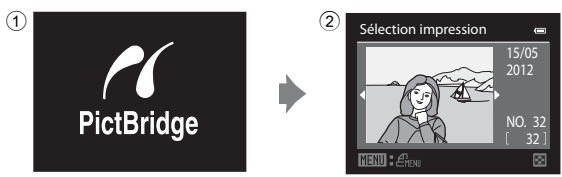

# **Si l'écran PictBridge ne s'affiche pas**

Mettez l'appareil photo hors tension et débranchez le câble USB. Définissez l'option **Charge par ordinateur** ([E](#page-199-0)80) du menu configuration de l'appareil photo sur **Désactivée**, puis reconnectez le câble.

# <span id="page-146-0"></span>**Impression d'images individuelles**

Après avoir correctement connecté l'appareil photo à l'imprimante (<sup>66</sup>026), imprimez vos photos en suivant la procédure ci-dessous.

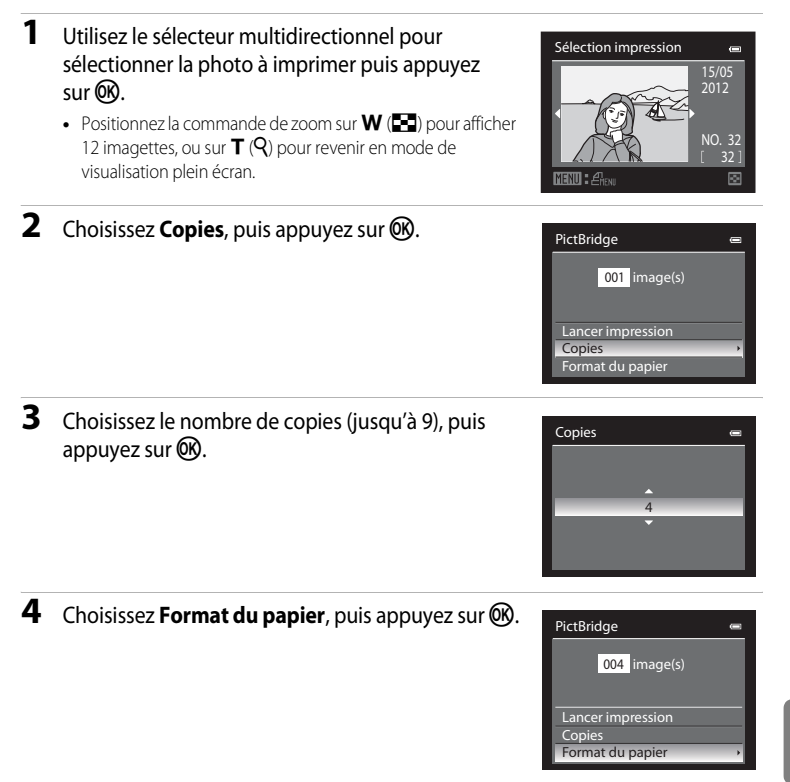

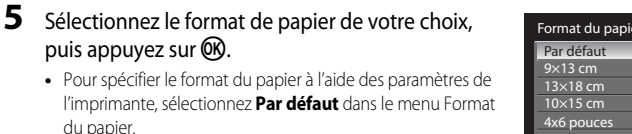

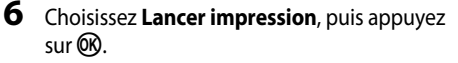

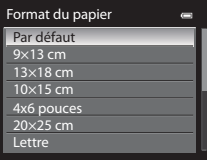

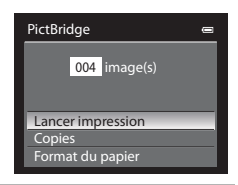

# **7** L'impression démarre.

- **•** Une fois l'impression terminée, le moniteur revient à l'écran présenté à l'étape 1.
- **•** Pour annuler l'opération avant la fin de l'impression, appuyez  $sur$   $OR$ .

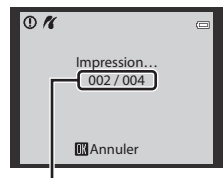

Impression en cours/ nombre total d'impressions

# <span id="page-147-0"></span>**Impression de plusieurs images**

Après avoir correctement connecté l'appareil photo à l'imprimante (<sup>66</sup>026), imprimez vos photos en suivant la procédure ci-dessous.

**1** Lorsque l'écran **Sélection impression** s'affiche, appuyez sur MENU.

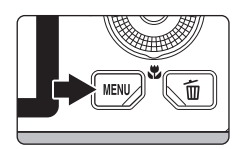

- 
- **2** Utilisez le sélecteur multidirectionnel pour choisir **Format du papier** et appuyez sur  $\omega$ .
	- Pour quitter le menu Impression, appuyez sur **MENU**.

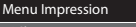

- Sélection impression Imprimer toutes images
- Impression DPOF
- Format du papier

### **3** Sélectionnez le format de papier de votre choix, puis appuyez sur  $\circledR$ .

**•** Pour spécifier le format du papier à l'aide des paramètres de l'imprimante, sélectionnez **Par défaut** dans le menu Format du papier.

#### **4** Choisissez **Sélection impression**, **Imprimer toutes images** ou **Impression DPOF**, puis appuyez sur $@$ .

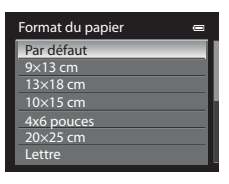

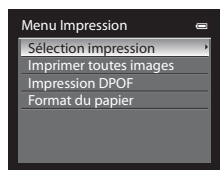

#### Sélection impression

Sélectionnez les photos (jusqu'à 99) et le nombre de copies (jusqu'à neuf par photo).

- À l'aide de la commande  $\blacktriangleleft$  ou  $\blacktriangleright$  du sélecteur multidirectionnel, sélectionnez les photos, puis appuyez sur ▲ ou ▼ pour définir le nombre de copies pour chacune.
- **•** Les photos sélectionnées pour impression sont indiquées par une coche suivie du nombre de copies à imprimer. La coche n'apparaît pas sur les images pour lesquelles aucune copie n'a

été spécifiée et ces photos ne sont pas imprimées.

- Positionnez la commande de zoom sur  $T(Q)$  pour passer en mode de visualisation plein écran, ou sur  $W$  ( $\Box$ ) pour afficher 12 imagettes.
- Une fois les réglages terminés, appuyez sur **ON**.
- **•** Lorsque le menu présenté à droite s'affiche, sélectionnez **Lancer impression**, puis appuyez sur  $\omega$  pour lancer l'impression.
- Sélectionnez **Annuler**, puis appuyez sur <sup>(16</sup>) pour revenir au menu Impression.

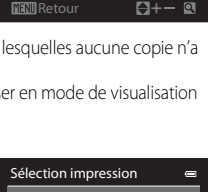

Annuler

1 1 2 3

Sélection impression

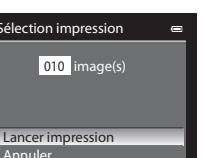

10

#### Connexion de l'appareil photo à une imprimante (impression directe)

#### Imprimer toutes images

Toutes les photos stockées dans la mémoire interne ou sur la carte mémoire sont imprimées une par une.

- **•** Lorsque le menu présenté à droite s'affiche, sélectionnez **Lancer impression**, puis appuyez sur CO pour lancer l'impression.
- Sélectionnez **Annuler**, puis appuyez sur <sup>6</sup> pour revenir au menu Impression.

#### <span id="page-149-0"></span>Impression DPOF

Vous pouvez imprimer les photos pour lesquelles une commande d'impression a été créée dans l'option **Commande d'impression (C+043).** 

- **•** Lorsque le menu présenté à droite s'affiche, sélectionnez **Lancer impression**, puis appuyez sur CO pour lancer l'impression.
- Sélectionnez **Annuler**, puis appuyez sur <sup>6</sup> pour revenir au menu Impression.
- **•** Pour visualiser la commande d'impression en cours, sélectionnez **Voir images**, puis appuyez sur  $\omega$ . Pour imprimer les photos, appuyez à nouveau sur CO.

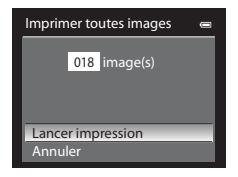

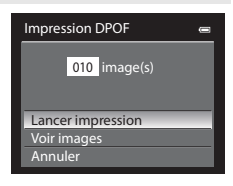

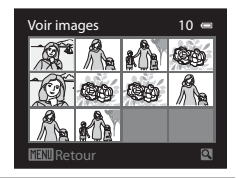

#### **5** L'impression démarre.

- **•** Une fois l'impression terminée, le moniteur revient à l'écran présenté à l'étape 2.
- **•** Pour annuler l'opération avant la fin de l'impression, appuyez sur $\omega$ .

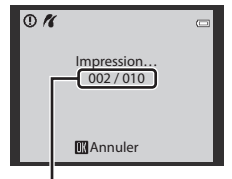

Impression en cours/ nombre total d'impressions

#### C **Format du papier**

L'appareil photo prend en charge les formats de papier suivants : **Par défaut** (format du papier par défaut pour l'imprimante utilisée), **9×13 cm**, **13×18 cm**, **10×15 cm**, **4×6 pouces**, **20×25 cm**, **Lettre**, **A3** et **A4**. Seuls les formats pris en charge par l'imprimante s'affichent.

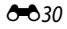

# **Édition de vidéos**

# **Extraction des séquences souhaitées de la vidéo uniquement**

Vous pouvez sauvegarder les séquences souhaitées d'une vidéo enregistrée dans un fichier distinct (excepté pour les vidéos enregistrées avec **pour le Frame 540 (960×540)**).

- **1** Lisez la vidéo à éditer et suspendez au point de début de la séquence à extraire ( $\Box$ 92).
- 2 Appuyez sur la commande < ou b du sélecteur multidirectionnel pour sélectionner & sur la commande de lecture, puis appuyez sur OS.
	- **•** L'écran d'édition de vidéos s'affiche.

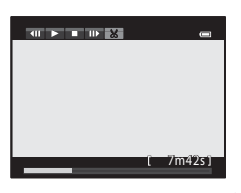

Choisir le déb

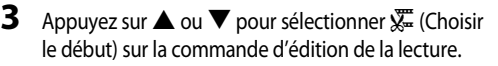

- Tournez le sélecteur multidirectionnel ou appuyez sur  $\blacktriangleleft$  ou  $\blacktriangleright$ pour régler la position de début.
- Pour annuler, appuyez sur **A** ou **V** pour sélectionner  $\bigoplus$  (Retour), puis appuyez sur  $\mathbb{R}$ .

**4** Appuyez sur ▲ ou ▼ pour sélectionner  $\frac{100}{4}$  (Choisir la fin).

- **•** Tournez le sélecteur multidirectionnel ou appuyez sur la commande  $\blacktriangleleft$  ou  $\blacktriangleright$  pour déplacer le repère de fin (côté droit) vers la fin de la section requise.
- **•** Pour vérifier la lecture de la vidéo dans la plage spécifiée avant de l'enregistrer, sélectionnez  $\blacktriangleright$  (Aperçu), puis appuyez sur  $\omega$ . Lors d'une lecture prévisualisée, le volume peut être réglé à l'aide de la

commande de zoom  $T/W$ . Utilisez le sélecteur multidirectionnel pour effectuer une avance rapide ou un retour rapide. Pour arrêter cette prévisualisation, appuyez de nouveau sur CO,

- **5** Une fois les réglages terminés, appuyez sur ▲ ou ▼ pour sélectionner  $\Box$  (Enregistrer), puis appuyez sur  $\omega$ .
- **6** Choisissez **Oui**, puis appuyez sur  $\omega$ .
	- **•** La vidéo éditée est enregistrée.
	- **•** Pour annuler l'enregistrement, sélectionnez **Non**.

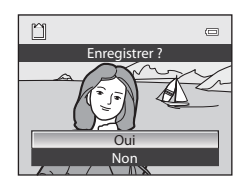

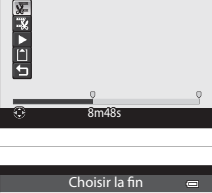

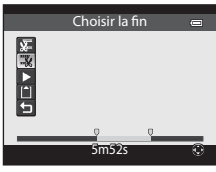

Section Référence

Section Référence

#### Édition de vidéos

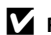

#### B **Remarques concernant l'édition de vidéos**

- **•** Utilisez un accumulateur entièrement chargé pour éviter que l'appareil photo ne s'éteigne pendant l'édition. Lorsque le niveau de charge de l'accumulateur est **[**[1], l'édition de vidéo est impossible.
- **•** Une fois une vidéo créée à l'aide de la fonction d'édition, elle ne peut plus être utilisée pour extraire une vidéo. Pour extraire une autre plage, sélectionnez et éditez la vidéo originale.
- **•** Comme les vidéos sont extraites par séquences d'une seconde, leur début et leur fin peuvent varier légèrement de ceux définis. Il n'est pas possible d'extraire des sections inférieures à deux secondes.
- **•** Les fonctions d'édition ne sont pas disponibles lorsque la mémoire interne ou la carte mémoire ne dispose pas de suffisamment d'espace.

# C **Pour en savoir plus**

Reportez-vous à « [Noms des fichiers et des dossiers](#page-208-0) » (<sup>66</sup>89) pour plus d'informations.

# **Menu Prise de vue (pour mode**  $\bullet$  **(auto), mode de prise de vue en rafale)**

- Reportez-vous à « Modification de la taille d'image (Taille d'image) » ( $\Box$ 71) pour plus d'informations sur la **Taille d'image**.
- Pour un mode autre que **Rafale** (<sup>20</sup>36), les options partagent les mêmes réglages que le mode  $\Box$  (auto) et le mode de prise de vue en rafale, et les réglages sont enregistrés dans la mémoire de l'appareil photo même si celui-ci est éteint.
- **•** Le réglage **Rafale** peut être sélectionné uniquement si vous utilisez le mode prise de vue en rafale. Reportez-vous à [« Prise de vue en continu \(Options\) » \(](#page-72-0)COS5) pour plus d'informations.

# **Balance des blancs (réglage de la teinte)**

Sélectionnez le mode  $\Box$  (auto) ou le mode de prise de vue en rafale ( $\Box$ 25)  $\rightarrow$  commande MENU  $\rightarrow$ onglet  $\Box$  ou  $\Box$  ( $\Box$ 11)  $\rightarrow$  Balance des blancs

La couleur de la lumière réfléchie par un objet varie avec la couleur de la source lumineuse. Le cerveau humain est capable de s'adapter aux changements de couleur de la source lumineuse ; ainsi, les objets blancs paraissent blancs, qu'ils soient dans l'ombre, à la lumière directe du soleil ou sous un éclairage incandescent ou fluorescent. Les appareils photo numériques reproduisent ce phénomène en traitant les images selon la couleur de la source lumineuse. C'est ce qu'on appelle la « balance des blancs ».

Vous pouvez utiliser le réglage par défaut, **Automatique**, avec la plupart des types d'éclairage ou appliquer le réglage de balance des blancs adapté à une source lumineuse particulière pour obtenir des résultats plus précis.

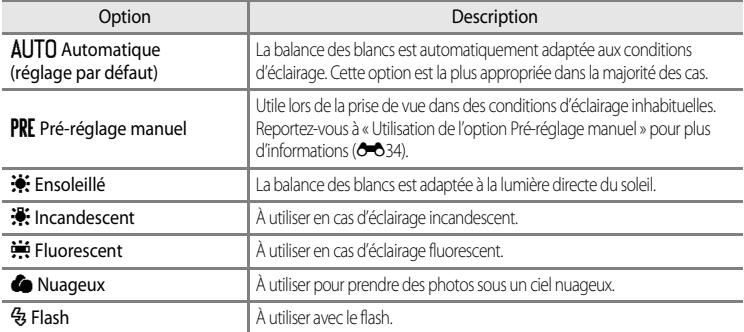

L'icône correspondant au réglage actuel s'affiche sur le moniteur lors de la prise de vue ( $\Box$ 6). Si

**Automatique** est sélectionné, aucune icône correspondant au réglage actuel ne s'affiche.

#### **B** Remarques concernant l'option Balance des blancs

- **•** Cette fonction risque de ne pas être utilisée en combinaison avec certaines fonctions. Reportez-vous à [« Fonctions](#page-90-0)  [ne pouvant pas être utilisées simultanément » \(](#page-90-0) $\Box$ 73) pour plus d'informations.
- **•** Pour les réglages de balance des blancs autres que **Automatique** ou **Flash**, réglez le mode de flash sur **W** (désactivé) (CD61).

#### <span id="page-153-0"></span>**Utilisation de l'option Pré-réglage manuel**

Utilisez ce mode lorsque vous souhaitez que vos photos prises dans des conditions d'éclairage inhabituelles (par exemple, des éclairages diffusant une lumière rouge) aient l'air d'avoir été prises sous une lumière normale.

Suivez la procédure ci-dessous pour mesurer la valeur de balance des blancs sous l'éclairage utilisé pendant la prise de vue.

**1** Placez un objet de référence neutre colorimétriquement (blanc ou gris) sous l'éclairage qui sera utilisé lors de la prise de vue.

- **2** [A](#page-53-0)ffichez le menu Prise de vue ( $\Box$ 36), utilisez le sélecteur multidirectionnel pour régler **Balance des blancs** sur PRE Pré-réglage manuel, puis appuyez sur $@$ .
	- **•** L'objectif s'ouvre à la position de zoom requise pour la mesure.

# **3** Sélectionnez **Mesurer**.

**•** Pour appliquer la valeur de balance des blancs la plus récemment mesurée, sélectionnez **Annuler** et appuyez sur <sup>(OK</sup>). La valeur la plus récemment mesurée est alors définie pour la balance des blancs sans la mesurer de nouveau.

**4** Cadrez un objet de référence blanc ou gris dans le

cadre de l'objet de référence.

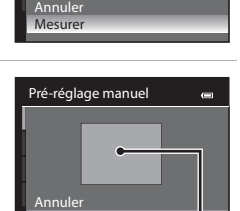

Balance des blancs

Flash Nuageux Fluorescent Incandescent Ensoleillé Automatique Pré-réglage manuel

Pré-réglage manuel

 $\blacksquare$ 

Cadre de l'objet de référence

Mesurer

# **5** Appuyez sur <sup>(0</sup>) pour mesurer la valeur de balance des blancs.

**•** Une fois le déclencheur relâché, la nouvelle valeur prédéfinie pour la balance des blancs est réglée (aucune photo n'est enregistrée).

#### B **Remarque concernant l'option Pré-réglage manuel**

L'appareil photo ne peut pas mesurer la valeur de balance des blancs lorsque le flash se déclenche. Lors d'une prise de vue avec le flash, réglez l'option **Balance des blancs** sur **Automatique** ou **Flash**.

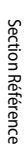

# **Mesure**

Sélectionnez le mode  $\Box$  (auto) ou le mode de prise de vue en rafale ( $\Box$ 25)  $\rightarrow$  commande MENU  $\rightarrow$  onglet  $\Box$  ou  $\Box$  ( $\Box$ 11)  $\rightarrow$  Mesure

Le processus utilisé pour mesurer la luminosité du sujet afin de déterminer l'exposition est appelé « mesure ».

Cette option permet de choisir comment l'appareil photo mesure l'exposition.

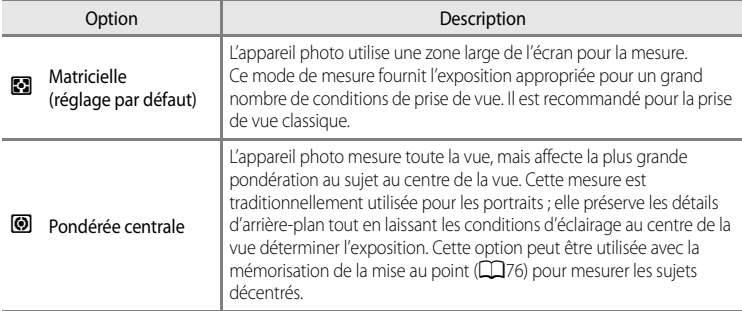

#### B **Remarques concernant l'option Mesure**

Lorsque le zoom numérique est activé, **Mesure** passe automatiquement sur **Pondérée centrale** ou sur la zone de mesure spot (où le centre de la vue est mesuré).

#### C **Zone de mesure**

Lorsque l'option **Pondérée centrale** est sélectionnée pour **Mesure**, le guide de la zone de mesure ([A](#page-23-0)6) s'affiche (sauf si le zoom numérique est utilisé).

Menu Prise de vue (pour mode  $\Box$  (auto), mode de prise de vue en rafale)

# <span id="page-155-0"></span>**Prise de vue en rafale**

Sélectionnez le mode de prise de vue en continu  $\rightarrow$  commande MENU  $\rightarrow$  onglet  $\Box$  ( $\Box$ 11)  $\rightarrow$ Rafale

Vous pouvez sélectionner le type de prise de vue en continu. Reportez-vous à « [Prise de vue](#page-72-0)  [en continu \(Options\)](#page-72-0) » (CQ55) pour plus d'informations.

# **Sensibilité**

Sélectionnez le mode  $\Box$  (auto) ou le mode de prise de vue en rafale ( $\Box$ 25)  $\rightarrow$  commande MENU  $\rightarrow$  onglet  $\bullet$  ou  $\Box$  ( $\Box$ 11)  $\rightarrow$  Sensibilité

Plus la sensibilité est élevée, moins il faut de lumière pour prendre des photos.

Plus la sensibilité est élevée, plus le sujet peut être photographié dans des conditions sombres. De plus, même avec des sujets de même luminosité, vous pouvez prendre des photos à des vitesses d'obturation plus rapides, et vous pouvez réduire l'effet de flou dû au bougé d'appareil et au mouvement du sujet.

**•** La définition d'une sensibilité élevée est utile pour photographier des sujets sombres, sans flash, ou pour les prises de vue en position téléobjectif et les situations similaires, mais les photos prises peuvent alors présenter un léger grain.

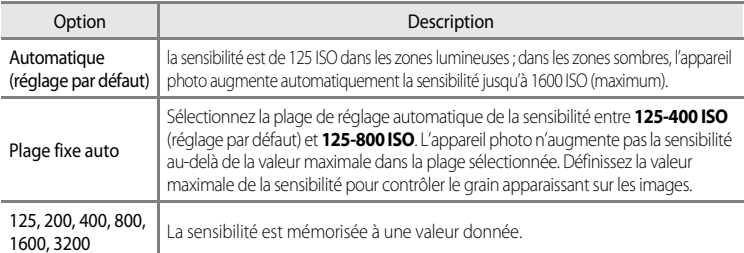

L'icône correspondant au réglage actuel s'affiche sur le moniteur lors de la prise de vue ( $\square$ 6).

- Lorsque **Automatique** est sélectionné, l'icône **[SE0**] ne s'affiche pas à 125 mais apparaît si la sensibilité augmente automatiquement et atteint une valeur supérieure à 125 ISO ( $\Box$ 26).
- Lorsque **Plage fixe auto** est sélectionné, l'icône **B**e et la valeur de sensibilité maximale s'affichent.

#### B **Remarque concernant l'option Sensibilité**

Cette fonction est incompatible avec certaines fonctions. Reportez-vous à [« Fonctions ne pouvant pas être](#page-90-0)  [utilisées simultanément » \(](#page-90-0)CQ73) pour plus d'informations.

# **Mode de zones AF**

Sélectionnez le mode  $\Box$  (auto) ou le mode de prise de vue en rafale ( $\Box$ 25)  $\rightarrow$  commande MENU  $\rightarrow$  onglet  $\Box$  ou  $\Box$  ( $\Box$ 11)  $\rightarrow$  Mode de zones [A](#page-28-0)F

Vous pouvez définir comment la zone de mise au point est déterminée pour l'autofocus.

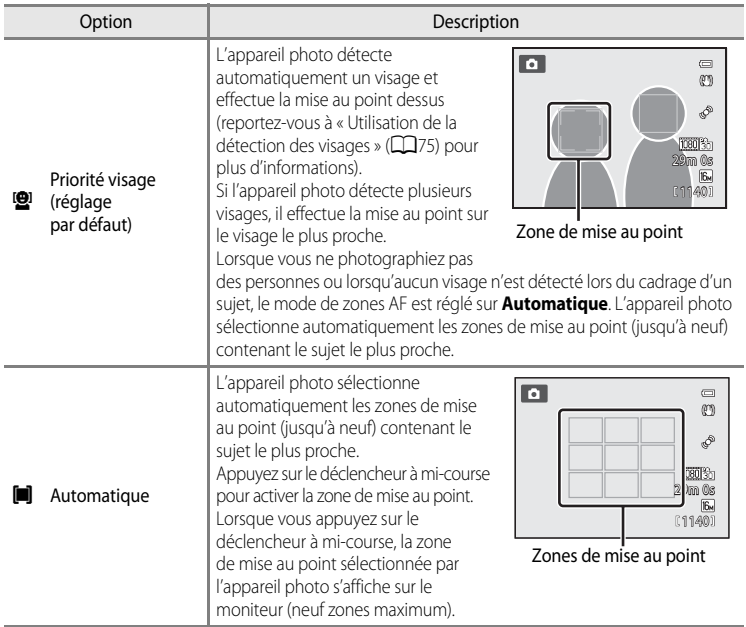

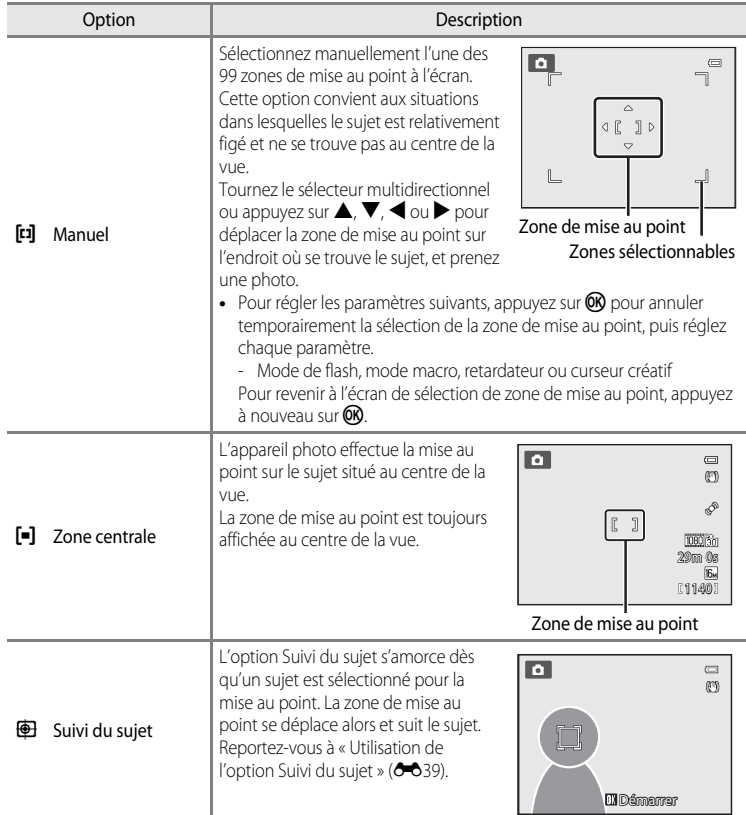

## B **Remarques concernant l'option Mode de zones AF**

- **•** Lorsque le zoom numérique est activé, l'appareil photo effectue la mise au point sur le sujet situé au centre du cadre, indépendamment de l'option **Mode de zones AF** appliquée.
- **•** Dans de rares cas de prises de vue de sujets pour lesquels l'autofocus ne fonctionne pas comme prévu ([A](#page-46-0)29), il est possible que le sujet ne soit pas net.
- **•** Cette fonction est incompatible avec certaines fonctions. Reportez-vous à [« Fonctions ne pouvant pas être](#page-90-0)  [utilisées simultanément » \(](#page-90-0)CQ73) pour plus d'informations.

#### <span id="page-158-0"></span>**Utilisation de l'option Suivi du sujet**

Sélectionnez le mode  $\Box$  (auto) ( $\Box$ 25) ou le mode de prise de vue en continu  $\rightarrow$  commande  $MENU \rightarrow$  onglet  $\Box$  ou  $\Box$  ( $\Box$ 11)  $\rightarrow$  Mode de zones [A](#page-28-0)F

Utilisez ce mode pour photographier des sujets en mouvement. L'option Suivi du sujet s'amorce dès qu'un sujet est sélectionné pour la mise au point. La zone de mise au point se déplace alors et suit le sujet.

#### **1** Tournez le sélecteur multidirectionnel pour sélectionner  $\bigoplus$  **Suivi du sujet** et appuyez sur  $\mathbb{R}$ .

• Appuyez sur **MENU** après avoir changé les réglages et revenez à l'écran de prise de vue.

### **2** Cadrez le sujet au centre de l'écran, puis appuyez sur OR.

- **•** Le sujet est enregistré.
- **•** Si l'appareil photo ne parvient pas à effectuer la mise au point sur le sujet, la bordure apparaît en rouge. Modifiez la composition et réessayez.
- **•** Une fois le sujet enregistré, il est cadré dans une zone de mise au point jaune. Le mode Suivi du sujet est enclenché.
- Appuyez sur <sup>(28</sup>) pour annuler l'enregistrement du sujet.
- **•** Si l'appareil photo perd la trace du sujet, la zone de mise au point jaune disparaît. Vous devez réenregistrer le sujet.

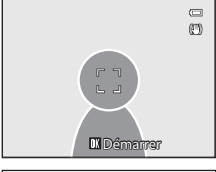

Mode de zones AF Priorité visage **Automatique** Manue Zone centrale Suivi du sujet

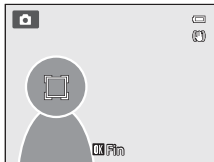

## **3** Appuyez sur le déclencheur jusqu'en fin de course pour prendre la photo.

- **•** Si l'appareil photo effectue la mise au point sur la zone de mise au point lorsque le déclencheur est enfoncé à mi-course, la zone de mise au point s'affiche en vert et la mise au point est mémorisée.
- **•** Si le déclencheur est enfoncé à mi-course alors qu'aucune zone de mise au point n'est affichée, l'appareil photo effectue la mise au point sur le sujet au centre de la vue.

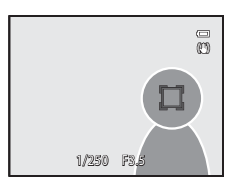

#### B **Remarques concernant l'option Suivi du sujet**

- **•** Le zoom numérique n'est pas disponible.
- **•** Réglez la position du zoom, le mode de flash, le curseur créatif ou les réglages du menu avant d'enregistrer un sujet. Si l'un de ces réglages est changé après l'enregistrement d'un sujet, ce dernier est annulé.
- **•** Dans certaines conditions (lorsque le sujet se déplace rapidement, en présence d'un bougé d'appareil prononcé ou lorsque plusieurs sujets se ressemblent), l'appareil photo peut ne pas parvenir à enregistrer ou à suivre un sujet, ou il peut suivre un autre sujet. Par ailleurs, différents facteurs comme la luminosité et la taille du sujet peuvent rendre le suivi du sujet inapproprié.
- **•** Dans de rares cas de prises de vue de sujets pour lesquels la mise au point automatique ne fonctionne pas comme prévu ([A](#page-46-0)29), il est possible que le sujet ne soit pas net, bien que la zone de mise au point soit verte. Si vous ne pouvez pas effectuer la mise au point, modifiez le réglage du **Mode de zones AF** sur **Manuel** ou **Zone centrale**, ou essayez de prendre des photos avec la mémorisation de la mise au point ( $\Box$ 76) en effectuant de nouveau la mise au point sur un autre sujet à la même distance.
- **•** Cette fonction est incompatible avec certaines fonctions. Reportez-vous à [« Fonctions ne pouvant pas être](#page-90-0)  [utilisées simultanément » \(](#page-90-0) $\Box$ 73) pour plus d'informations.

#### **Mode autofocus**

Sélectionnez le mode  $\Box$  (auto) ou le mode de prise de vue en rafale ( $\Box$ 25)  $\rightarrow$  commande MENU  $\rightarrow$  onglet  $\Box$  ou  $\Box$  ( $\Box$ 11)  $\rightarrow$  Mode autofocus

Choisissez le mode de mise au point de l'appareil photo.

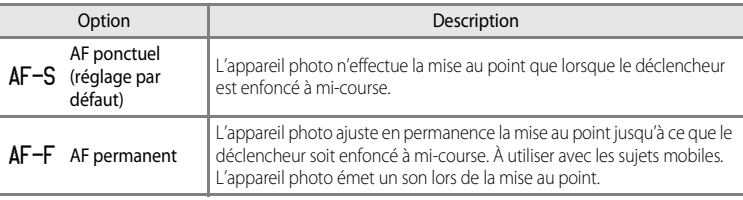

#### C **Mode autofocus pour l'enregistrement de vidéos**

Le mode autofocus pour l'enregistrement de vidéos peut être réglé sur **Mode autofocus (<sup>66</sup>6**57) dans le menu Vidéo.

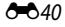

# **Menu Portrait optimisé**

# **Taille d'image (taille et qualité d'image)**

Reportez-vous à « [Modification de la taille d'image](#page-88-0) (Taille d'image) » ( $\Box$ 71) pour plus d'informations sur la **Taille d'image**.

# **Maquillage**

[A](#page-67-0)ffichez l'écran de prise de vue en mode Portrait optimisé ( $\Box$ 50)  $\rightarrow$  commande MENU  $\rightarrow$ onglet  $\Xi$  ( $\Box$ 51)  $\rightarrow$  Maquillage

Activez la fonction Maquillage.

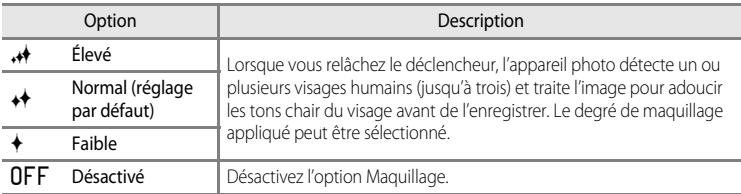

Lorsque la fonction Maquillage est activée, l'icône correspondant au réglage actuel apparaît sur le moniteur lors de la prise de vue ([A](#page-23-0)6). Si **Désactivé** est sélectionné, aucune icône correspondant au réglage actuel ne s'affiche. Les effets de maquillage ne sont pas visibles lors du cadrage d'images. Vérifiez le niveau de maquillage en mode de visualisation.

# **Détecteur de sourire**

[A](#page-67-0)ffichez l'écran de prise de vue en mode Portrait optimisé ( $\Box$ 50)  $\rightarrow$  commande MENU  $\rightarrow$ onglet **⊡** (□51) > Détecteur de sourire

L'appareil photo détecte les visages et le déclenchement s'effectue automatiquement si un sourire est détecté.

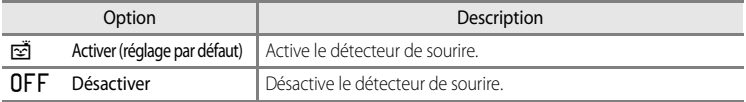

Lorsque la fonction Détecteur de sourire est activée, l'icône correspondant au réglage actuel apparaît sur le moniteur lors de la prise de vue ( $\Box$ 6). Si **Désactiver** est sélectionné, aucune icône correspondant au réglage actuel ne s'affiche.

# **Sélect. yeux ouverts**

[A](#page-67-0)ffichez l'écran de prise de vue en mode Portrait optimisé ( $\Box$ 50)  $\rightarrow$  commande MENU  $\rightarrow$ onglet  $\Xi$  ( $\Box$ 51) → Sélect. yeux ouverts

Le déclenchement s'effectue automatiquement deux fois à chaque prise de vue. Des deux photos, celle où les yeux du sujet sont ouverts est enregistrée.

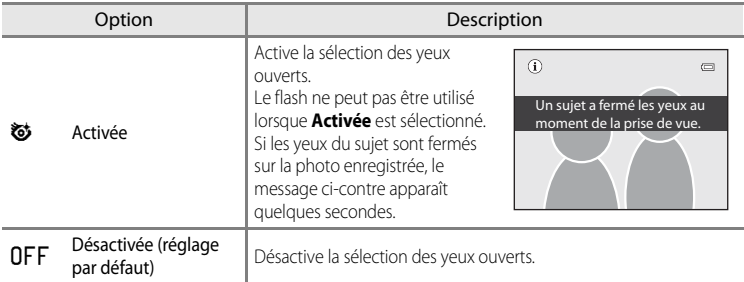

Lorsque la fonction Sélect. yeux ouverts est activée, l'icône correspondant au réglage actuel apparaît sur le moniteur lors de la prise de vue ([A](#page-23-0)6). Si **Désactivée** est sélectionné, aucune icône correspondant au réglage actuel ne s'affiche.

# **Menu Visualisation**

- **•** Pour plus d'informations sur la fonction d'édition des images ; (**Retouche rapide**, **D-Lighting**, **Maquillage**, **Filtres** et **Mini-photo**), reportez-vous à « [Édition d'images](#page-135-0)  [fixes](#page-135-0) »  $(6 - 616)$ .
- **•** Pour plus d'informations sur les options **Photos favorites** et **Supprimer des favorites**, reportez-vous à « [Mode Photos favorites](#page-128-0) »  $(2-8)$ .

# <span id="page-162-1"></span><span id="page-162-0"></span>a **Commande d'impression (création d'une commande d'impression DPOF)**

[A](#page-28-0)ppuyez sur  $\blacktriangleright$  (mode Visualisation)  $\rightarrow$  commande MENU ( $\Box$ 11)  $\rightarrow$   $\Box$  Commande d'impression

Si vous optez pour l'une des méthodes suivantes pour imprimer des photos enregistrées sur une carte mémoire, les photos à imprimer et le nombre de copies peuvent être définis au préalable sur la carte mémoire.

- Impression à l'aide d'une imprimante compatible DPO[F](#page-237-1) ( $\ddot{\triangle}$ 22) équipée d'un logement pour carte mémoire.
- **•** Commande des tirages auprès d'un service d'impression numérique compatible DPOF.
- Impression en connectant l'appareil photo à une imprimante compatible PictBridge ( $\bigotimes$ 22) ([E](#page-145-1)26). (Lorsque la carte mémoire est retirée de l'appareil photo, la commande d'impression peut également être définie pour les photos enregistrées dans la mémoire interne.)
- <span id="page-162-2"></span>**1** Utilisez le sélecteur multidirectionnel pour choisir **Choisir les images** et appuyez sur  $\omega$ .

#### **•** Lorsque vous sélectionnez le mode Photos favorites, Tri automatique ou Classement par date, le menu illustré à droit ne s'affiche pas. Passez à l'étape 2.

#### **2** Sélectionnez les photos (jusqu'à 99) et le nombre de copies (jusqu'à neuf par photo).

- **•** Tournez le sélecteur multidirectionnel ou appuyez sur la  $commande \blacktriangleleft ou \blacktriangleright pour sélectionner les photos, puis$ appuyez sur  $\blacktriangle$  ou  $\nabla$  pour définir le nombre de copies pour chacune.
- **•** Les photos sélectionnées pour impression sont indiquées par une coche suivie du nombre de copies à imprimer. Si aucune copie n'a été spécifiée, la sélection est annulée.
- Positionnez la commande de zoom sur  $T(Q)$  pour passer en mode de visualisation plein écran, ou sur  $W$  ( $\Box$ ) pour afficher 12 imagettes.
- Une fois les réglages terminés, appuyez sur **ob**.

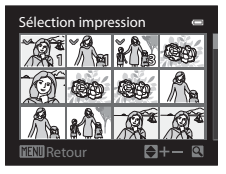

Commande d'impression Choisir les images Suppr. commande impr.

# **3** Choisissez d'imprimer ou non la date de prise de vue et les informations de prise de vue.

- Choisissez **Date** et appuyez sur **60** pour imprimer la date de prise de vue sur toutes les photos dans la commande d'impression.
- Choisissez **Infos** et appuyez sur **CO** pour imprimer les informations de prise de vue (vitesse d'obturation et valeur d'ouverture) sur toutes les photos dans la commande d'impression.
- Choisissez **Terminé** et appuyez sur  $\circledR$  pour exécuter la commande d'impression.

Les photos sélectionnées pour impression sont indiquées par l'icône 4 affichée en mode de visualisation.

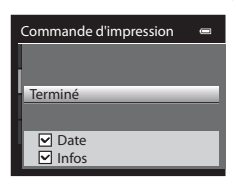

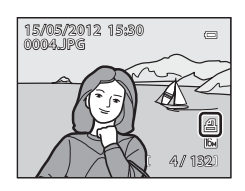

# Section Référence Section Référence

#### $\boldsymbol{\mathcal{V}}$  Remarques concernant l'impression de la date de prise de vue et des informations **de prise de vue**

Lorsque les options **Date** et **Infos** sont activées dans le menu Commande d'impression, la date de prise de vue et les informations relatives à la prise de vue peuvent être imprimées sur des photos reproduites sur une imprimante compatible DPO[F](#page-237-1) ( $\cancel{\bullet}$ 22) prenant en charge l'impression de la date de prise de vue et des informations relatives à la prise de vue.

- **•** Il n'est pas possible d'imprimer les informations relatives à la prise de vue lorsque l'appareil est raccordé directement à une imprimante, via le câble USB fourni, pour l'impression DPOF (<sup>66</sup>30).
- **•** Les options **Date** et **Infos** sont réinitialisées chaque fois que vous affichez le menu **Commande d'impression**.
- **•** La date et l'heure imprimées sur la photo sont la date et l'heure définies sur l'appareil photo au moment de la prise de vue. La date et l'heure imprimées à l'aide de cette option ne sont pas affectées lorsque vous modifiez le réglage **Fuseau horaire et date** de l'appareil photo dans le menu de configuration une fois les photos prises.

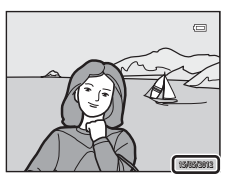

#### B **Remarques concernant la fonction Commande d'impression**

Lorsque vous créez une commande d'impression en mode Photos favorites, Tri automatique ou Classement par date, l'écran indiqué ci-dessous s'affiche si des photos autres que celles de l'album, la catégorie ou la date de prise de vue sélectionnée, ont été choisies pour l'impression.

- **•** Sélectionnez **Oui** pour ajouter le réglage de commande d'impression à la commande d'impression.
- **•** Sélectionnez **Non** pour supprimer la commande d'impression existante et limiter le réglage de commande d'impression.

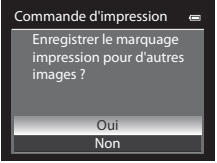

Mode Photos favorites ou mode Tri automatique

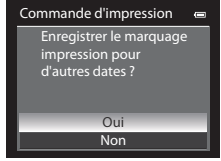

Mode Classement par date

En outre, si vous avez plus de 99 photos après avoir ajouté le réglage de commande d'impression actuel, l'écran ci-dessous s'affiche.

- **•** Sélectionnez **Oui** pour supprimer la commande d'impression existante et limiter le réglage de commande d'impression.
- **•** Sélectionnez **Annuler** pour conserver la commande d'impression existante et supprimer le réglage de commande d'impression.

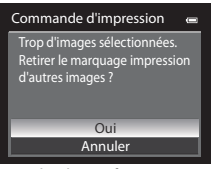

Mode Photos favorites ou mode Tri automatique

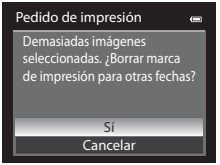

Mode Classement par date

#### C **Suppression de toutes les commandes d'impression**

Lors de l'étape 1 de la procédure de commande d'impression (<sup>66</sup>43), sélectionnez **Suppr. commande impr.**, puis appuyez sur  $\circledR$  pour supprimer les commandes d'impression pour toutes les photos.

# C **Imprimer la date**

La date et l'heure de la prise de vue peuvent être imprimées sur les photos au moment de la prise de vue à l'aide de l'option **Imprimer la date** ( $\bigcirc$ 672) du menu de configuration. Ces informations peuvent même être reproduites sur des imprimantes qui ne prennent pas en charge l'impression de la date et de l'heure. Seules la date et l'heure de la date d'impression des photos sont imprimées, même si **Commande d'impression** est activé en sélectionnant la date dans l'écran Commande d'impression.

# b**Diaporama**

[A](#page-28-0)ppuyez sur  $\blacktriangleright$  (mode Visualisation)  $\rightarrow$  commande MENU ( $\Box$ 11)  $\rightarrow \Box$  Diaporama

Visualisez des photos stockées dans la mémoire interne ou sur une carte mémoire sous forme de Exécution automatique.

#### **1** Utilisez le sélecteur multidirectionnel pour choisir **Démarrer** et appuyez sur  $\omega$ .

- **•** Pour modifier l'intervalle entre les photos, sélectionnez **Intervalle**, puis appuyez sur **(0)**. Ensuite, choisissez une durée et sélectionnez **Démarrer**.
- **•** Pour que le diaporama se répète automatiquement, activez l'option **En boucle**, puis appuyez sur  $\omega$  avant de sélectionner **Démarrer**. La coche ( $\blacktriangleright$ ) est ajoutée à l'option En boucle une fois celle-ci activée.

# **2** Le diaporama démarre.

- Appuyez sur la commande b du sélecteur multidirectionnel pour afficher la photo suivante, ou sur la commande J pour afficher la photo précédente. Maintenez la commande enfoncée pour faire défiler les photos en avance rapide ou la commande  $\blacktriangleleft$  pour faire défiler les photos en retour rapide.
- Pour quitter en partie ou suspendre, appuyez sur **OR**.

# **3** Sélectionnez Fin ou Redémarrer.

**•** Après la visualisation de la dernière vue ou pendant la mise en pause de la visualisation, l'écran illustré à droite s'affiche. Choisissez  $\Box$  et appuyez sur  $\circledR$  pour revenir à l'étape 1. Choisissez P pour relancer le diaporama.

# B **Remarques concernant les diaporamas**

- **•** Seule la première vue des vidéos ([A](#page-109-0)92) du diaporama s'affiche.
- **•** Pour les séquences ([E](#page-126-0)7) dont les options d'affichage de séquence sont définies sur **Image représentative seule**, seule l'image représentative s'affiche.
- **•** Les images prises à l'aide de l'option Panoramique simplifié s'affichent en mode de visualisation plein écran lorsqu'elles sont visualisées dans un diaporama. Elles ne défilent pas.
- **•** La durée maximale de visualisation d'un diaporama est limitée à environ 30 minutes, même si **En boucle** est sélectionné (6677).

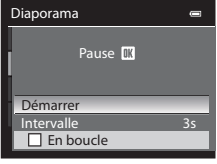

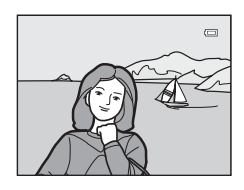

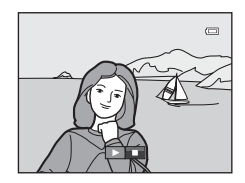

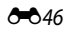

# <span id="page-166-0"></span>**On** Protéger

#### [A](#page-28-0)ppuyez sur  $\blacktriangleright$  (mode Visualisation)  $\rightarrow$  commande MENU ( $\Box$ 11)  $\rightarrow$  On Protéger

Permet de protéger les photos sélectionnées contre toute suppression accidentelle. Dans l'écran de sélection des images, sélectionnez une photo et activez ou annulez la protection. Reportez-vous à « [Écran de sélection des images](#page-167-0) » (<sup>66</sup>048) pour plus d'informations. Notez toutefois que le formatage de la mémoire interne ou de la carte mémoire de l'appareil photo efface définitivement les fichiers protégés (<sup>66</sup>78).

Les photos protégées sont identifiées par l'icône  $\mathfrak{S}_m$  en mode de visualisation ( $\Box$ 8).

# <span id="page-167-0"></span>**Écran de sélection des images**

L'écran de sélection des images s'affiche dans les menus suivants.

Une seule image peut être sélectionnée pour certaines options de menu, tandis que d'autres options de menu permettent la sélection de plusieurs images.

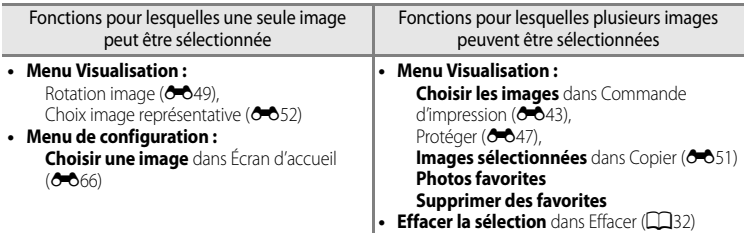

Pour sélectionner des images, procédez comme suit.

- **1** Tournez le sélecteur multidirectionnel, ou appuyez sur la commande  $\blacktriangleleft$  ou  $\blacktriangleright$  pour sélectionner l'image souhaitée.
	- Positionnez la commande de zoom sur  $T(Q)$  pour passer en mode de visualisation plein écran, ou sur  $W$  ( $\Box$ ) pour afficher 12 imagettes.
	- **•** Pour les options pour lesquelles une seule image est sélectionnée, passez à l'étape 3.
- **2** Appuyez sur ▲ ou ▼ pour sélectionner ON ou **OFF** (ou le nombre de copies).
	- Lorsque **ON** est sélectionné, une coche ( $\heartsuit$ ) s'affiche avec l'image. Répétez les étapes1 et 2 pour sélectionner d'autres images.

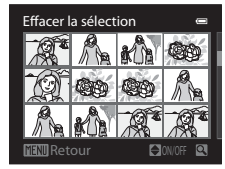

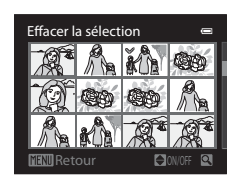

- **3** Appuyez sur CO pour appliquer la sélection d'images.
	- **•** La boîte de dialogue de confirmation s'affiche si vous sélectionnez **Images sélectionnées**. Suivez les instructions à l'écran.

# <span id="page-168-0"></span>**f Rotation image**

#### [A](#page-28-0)ppuyez sur  $\blacktriangleright$  (mode Visualisation)  $\blacktriangleright$  commande MENU ( $\Box$ 11)  $\blacktriangleright$   $\cancel{\epsilon}$  Rotation image

Permet de changer l'orientation des photos visualisées sur le moniteur de l'appareil photo après la prise de vue. Une rotation de 90° dans le sens des aiguilles d'une montre ou le sens inverse peut être appliquée aux photos.

Les photos enregistrées en orientation Portrait (verticale) peuvent être pivotées de 180° dans l'un ou l'autre sens.

Choisissez une photo dans l'écran de sélection des images (<sup>66</sup>48) pour afficher l'écran Rotation image. Tournez le sélecteur multidirectionnel ou appuyez sur la commande  $\blacktriangleleft$  ou

pour faire pivoter la photo de 90°.

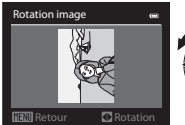

Rotation de 90° dans le sens inverse des aiguilles d'une montre

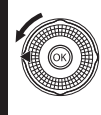

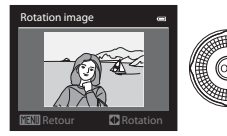

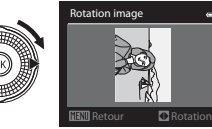

Rotation de 90° dans le sens des aiguilles d'une montre

Appuyez sur  $\circledR$  pour définir l'orientation affichée, puis enregistrez les données d'orientation avec la photo.

# Section Référence Section Référence

# B **Remarques concernant l'option Rotation image**

- **•** Les images prises avec des appareils photo autres que le COOLPIX S9300 ne peuvent pas subir de rotation.
- **•** Les photos prises avec l'option Photo 3D ne peuvent pas subir de rotation.
- **•** Lorsque seule l'image représentative d'une séquence est affichée, vous ne pouvez pas faire pivoter les images. Appliquez le réglage après avoir affiché des images individuelles ( $\bigcirc$ 07,  $\bigcirc$ 052).

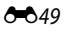

# <span id="page-169-0"></span>E **Annotation vocale**

[A](#page-28-0)ppuyez sur  $\blacktriangleright$  (mode Visualisation)  $\blacktriangleright$  Sélectionnez une photo  $\blacktriangleright$  commande MENU ( $\Box$ 11)  $\blacktriangleright$ **C** Annotation vocale

Utilisez le microphone de l'appareil photo pour enregistrer des annotations vocales pour des photos.

**•** L'écran d'enregistrement s'affiche pour une photo sans annotation vocale alors que l'écran de lecture de l'annotation vocale s'affiche pour une photo avec annotation vocale (une photo identifiée par l'icône  $\left[\!\left[ \delta \right]\!\right]$  en mode de visualisation plein écran).

#### **Enregistrement d'annotations vocales**

- **•** Vous pouvez enregistrer une annotation vocale d'environ 20 secondes maximum en appuyant sur  $\mathbb{R}$ .
- **•** Ne touchez pas le microphone pendant l'enregistrement.
- Lors de l'enregistrement, **REC** et [LM] clignotent sur le moniteur.
- **•** À la fin de l'enregistrement, l'écran de lecture de l'annotation vocale s'affiche.

#### **Lecture des annotations vocales**

Les photos pour lesquelles des annotations vocales ont été enregistrées sont indiquées par  $[$  en mode de visualisation plein écran.

- Appuyez sur  $\circled{R}$  pour lire une annotation vocale. Pour mettre fin à la lecture, appuyez à nouveau sur  $\omega$ .
- Positionnez la commande de zoom sur **T** ou **W** pendant la lecture pour régler le volume.
- Appuyez sur la commande  $\blacktriangleleft$  avant ou après avoir lu une annotation vocale pour revenir au menu de lecture. Appuyez sur **MENU** pour quitter le menu de lecture.

#### **Suppression d'annotations vocales**

Appuyez sur  $\overline{m}$  sur l'écran de lecture de l'annotation vocale. Appuvez sur la commande ▲ ou ▼ du sélecteur multidirectionnel pour sélectionner **Oui**, puis appuyez sur k pour supprimer uniquement l'annotation vocale.

#### **Remarques concernant les annotations vocales**

- **•** Lorsque vous supprimez une photo accompagnée d'une annotation vocale, la photo et l'annotation vocale sont supprimées.
- **•** Il n'est pas possible d'enregistrer une annotation vocale pour une photo à laquelle est déjà associée une annotation vocale. L'annotation vocale actuelle doit d'abord être supprimée pour permettre l'enregistrement d'une nouvelle annotation vocale.
- **•** Les annotations vocales ne peuvent pas être jointes aux images prises avec un appareil photo autre que le COOLPIX S9300.
- Les annotations vocales des images avec le réglage **Protéger** (<sup>60</sup>47) ne peuvent pas être effacées.

#### C **Pour en savoir plus**

Reportez-vous à « [Noms des fichiers et des dossiers](#page-208-0) » (<sup>66</sup>89) pour plus d'informations.

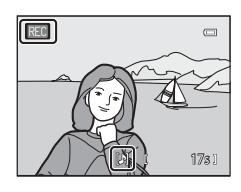

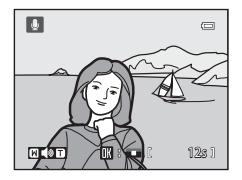

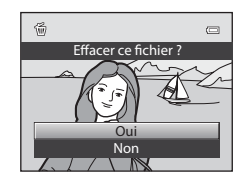

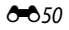

Section Référence

Section Référence

# <span id="page-170-0"></span>h**Copier (copie entre la mémoire interne et la carte mémoire)**

#### [A](#page-28-0)ppuyez sur  $\blacktriangleright$  (mode Visualisation)  $\blacktriangleright$  commande MENU ( $\Box$ 11)  $\blacktriangleright$   $\boxdot$  Copier

Permet de copier des photos depuis la mémoire interne vers une carte mémoire, et inversement.

**1** Sélectionnez une option dans l'écran de copie à l'aide du sélecteur multidirectionnel, puis appuyez  $sur$   $\odot$ .

- **• Appareil vers carte** : permet de copier des photos de la mémoire interne vers la carte mémoire.
- **• Carte vers appareil** : permet de copier des photos de la carte mémoire vers la mémoire interne.

**2** Choisissez une option de copie, puis appuyez sur  $\omega$ .

**• Images sélectionnées** : permet de copier les photos sélectionnées dans l'écran de sélection des images (<sup>646</sup>48). Si vous sélectionnez une séquence pour laquelle seule une image représentative est affichée (<sup>6-6</sup>7), toutes les photos de la séquence affichée sont copiées.

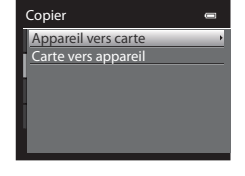

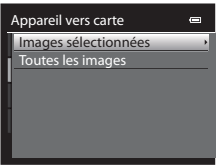

- **• Toutes les images** : permet de copier toutes les photos. Si vous sélectionnez une photo dans une séquence, cette option ne s'affiche pas.
- **• Séquence actuelle** : cette option s'affiche lorsque vous avez sélectionné une photo dans une séquence avant d'afficher le menu Visualisation. Toutes les photos de la séquence actuelle sont copiées.

# B **Remarques concernant la copie de photos**

- **•** Vous pouvez copier des fichiers aux formats JPEG-, MOV-, WAV- et MPO. Les fichiers enregistrés dans d'autres formats ne peuvent pas être copiés.
- L'annotation vocale **Annotation vocale (60**50) jointe à des photos et le réglage **Protéger (60**47) sont aussi copiés avec les photos.
- **•** Les photos prises avec une autre marque ou un autre modèle d'appareil photo ou modifiées sur un ordinateur ne peuvent pas être copiées.
- Les réglages **Commande d'impression** (<sup>6–643</sup>) ne sont pas copiés avec les photos.
- **•** Si Options affichage séquence ( $O$ 652) est réglé sur lmage représentative seule, que vous sélectionnez une photo dans la séquence et que vous appuyez sur  $\circledR$  pour afficher des photos individuelles ( $\circledR$ ), seule la copie d'image **Carte vers appareil** est disponible.

#### C **Message : « La mémoire ne contient pas d'images. »**

Si aucune photo n'est stockée sur la carte mémoire lors de la sélection du mode de visualisation, le message **La**  mémoire ne contient pas d'images. s'affiche. Appuyez sur MENU et sélectionnez Copier dans le menu Visualisation pour copier sur la carte mémoire les photos stockées dans la mémoire interne de l'appareil photo.

#### C **Pour en savoir plus**

Reportez-vous à « [Noms des fichiers et des dossiers](#page-208-0) » (<sup>66</sup>89) pour plus d'informations.

# <span id="page-171-1"></span>C**Options affichage séquence**

#### [A](#page-28-0)ppuyez sur  $\blacktriangleright$  (mode Visualisation)  $\rightarrow$  commande MENU ( $\Box$ 11)  $\rightarrow \Box$  Options affichage séquence

Permet de sélectionner la méthode utilisée pour afficher une série de photos prises en continu (séquence,  $\bigcirc$ 67) lorsque vous les visualisez en mode de visualisation plein écran ([A](#page-47-0)30) ou en mode de visualisation par planche d'imagettes ([A](#page-48-0)31).

Les réglages sont appliqués à toutes les séquences, et le réglage est enregistré dans la mémoire de l'appareil photo même si celui-ci est éteint.

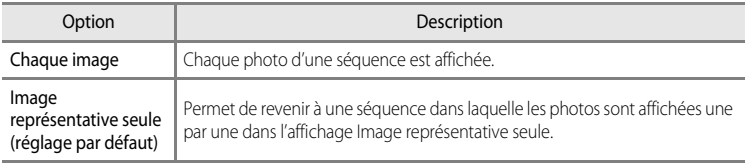

# <span id="page-171-0"></span>x **Choix image représentative**

Appuyez sur  $\blacktriangleright$  (mode Visualisation)  $\blacktriangleright$  Sélectionnez la séquence souhaitée  $\blacktriangleright$  commande MENU  $(\Box$ 11)  $\rightarrow \Box$  Choix image représentative

# Quand les **Options affichage séquence** sont définies sur **Image représentative seule**,

l'image représentative affichée en mode de visualisation plein écran ([A](#page-47-0)30) ou par planche d'imagettes ([A](#page-48-0)31) peut être paramétrée pour toutes les séquences de photos.

- Lorsque vous modifiez ce réglage, avant d'appuyer sur **MENU**, sélectionnez d'abord la séquence souhaitée en utilisant le mode de visualisation plein écran ou le mode de visualisation par planche d'imagettes.
- **•** Lorsque l'écran de sélection de l'image représentative s'affiche, sélectionnez une image. Reportez-vous à « [Écran de sélection des images](#page-167-0) » (<sup>66</sup>048) pour plus d'informations.

# <span id="page-172-2"></span>**Menu Vidéo**

# <span id="page-172-0"></span>**Options vidéo**

[A](#page-28-0)ffichez l'écran de prise de vue  $\rightarrow$  commande MENU  $\rightarrow$  onglet  $\overline{\mathcal{R}}$  (Vidéo) ( $\Box$ 11)  $\rightarrow$  Options vidéo

Vous pouvez choisir le type de vidéo à réaliser.

L'appareil photo peut enregistrer des vidéos à vitesse normale et des vidéos HS (haute vitesse) (<sup>66</sup>55) qui peuvent être lues au ralenti ou en accéléré.

Plus la taille d'image et le débit binaire sont élevés, plus la qualité de l'image est bonne (mais le fichier devient plus volumineux).

#### <span id="page-172-1"></span>**Vidéos à vitesse normale**

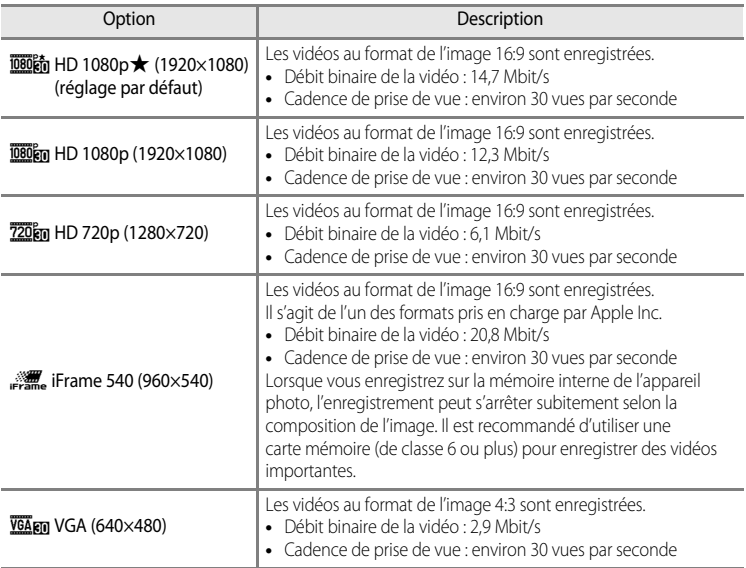

#### B **Remarque concernant l'option** p **iFrame 540 (960×540)**

Vous ne pouvez pas utiliser les fonctions d'édition de vidéos.

#### C **Pour en savoir plus**

Reportez-vous à « [Durée maximale de vidéo](#page-107-0) » ( $\Box$ 90) pour plus d'informations.

#### <span id="page-173-0"></span>**Vidéos HS**

Reportez-vous à « [Enregistrement de vidéos pour une lecture au ralenti ou en accéléré \(vidéo HS\)](#page-174-0) » ([E](#page-174-0)55) pour plus d'informations.

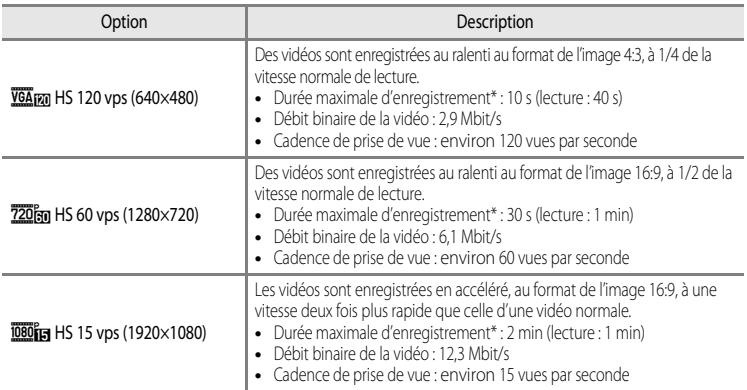

\* La durée d'enregistrement maximale se rapporte uniquement à la section filmée pour une lecture au ralenti ou en accéléré.

**•** Le débit binaire de la vidéo correspond à la quantité de données enregistrée chaque seconde. Étant donné qu'un système de débit variable a été adopté, le débit binaire de la vidéo varie automatiquement en fonction du sujet. Ainsi, un plus grand nombre de données est enregistré par seconde pour les vidéos avec des sujets se déplaçant beaucoup, ce qui accroît la taille du fichier de la vidéo.

#### B **Remarques concernant l'enregistrement de vidéo HS et le réglage du mode Effets spéciaux**

L'option h**HS 120 vps (640×480)** pour Options vidéo ne peut pas être sélectionnée lorsque **Flou** ou **Sépia nostalgique** est sélectionné pour le mode de prise de vue Effets spéciaux.

Même si vous sélectionnez h**HS 120 vps (640×480)** pour un autre mode d'enregistrement lorsque **Flou** ou Sépia nostalgique est sélectionné pour le mode de prise de vue Effets spéciaux. **720m HS 60 vps (1280×720)** est sélectionné automatiquement pour **Options vidéo** lorsque le sélecteur de mode est positionné sur **EFFECTS**.

# <span id="page-173-1"></span>**Commencer par la séq. HS**

[A](#page-28-0)ffichez l'écran de prise de vue → commande MENU → onglet  $H$  (Vidéo) ( $\Box$ 11) → Commencer par la ség. HS

Permet de spécifier si les vidéos HS sont enregistrées dès le début pour une lecture au ralenti ou en accéléré.

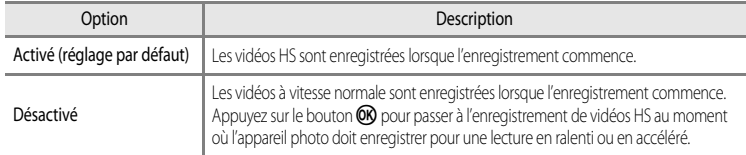

# <span id="page-174-0"></span>**Enregistrement de vidéos pour une lecture au ralenti ou en accéléré (vidéo HS)**

[A](#page-28-0)ffichez l'écran de prise de vue  $\rightarrow$  commande MENU  $\rightarrow$  onglet  $\overline{\mathcal{R}}$  (Vidéo) ( $\Box$ 11)  $\rightarrow$  Options vidéo

Vous pouvez enregistrer des vidéos HS (haute vitesse). Les vidéos enregistrées en utilisant la vidéo HS peuvent être lues à 1/4 ou 1/2 de la vitesse de lecture normale, ou en accéléré à une vitesse deux fois plus rapide que la vitesse normale.

- **1** Utilisez le sélecteur multidirectionnel pour sélectionner la vidéo HS (6654), puis appuyez sur <sub>(M</sub>).
	- Appuyez sur **MENU** après avoir changé les réglages et revenez à l'écran de prise de vue.

# **2** Appuyez sur la commande  $\bullet$  ( $\neq$  enregistrement vidéo) pour lancer l'enregistrement.

- Lorsque l'option **Commencer par la séq. HS** (<sup>6-6</sup>54) dans le menu Vidéo est définie sur **Activé**, vous pouvez enregistrer des vidéos HS lorsque l'enregistrement commence.
- Lorsque l'option **Commencer par la séq. HS** (<sup>66</sup>54) dans le menu Vidéo est définie sur **Désactivé**, des vidéos à vitesse normale sont enregistrées lorsque l'enregistrement commence. Appuyez sur le bouton <sup>60</sup> pour passer en enregistrement de vidéo HS au moment où l'appareil photo doit enregistrer pour une lecture au ralenti ou en accéléré.
- Lorsque la durée d'enregistrement pour les vidéos HS ( $\bigcirc$ 654) est atteinte ou lorsque vous appuyez sur  $\omega$ , l'appareil photo passe à l'enregistrement de vidéos à vitesse normale. L'appareil photo bascule entre l'enregistrement de vidéos à vitesse normale et l'enregistrement de vidéos HS chaque fois que vous appuyez sur  $\omega$ .
- **•** Lorsque vous enregistrez des vidéos HS, l'affichage de la durée maximale de la vidéo change et affiche la durée d'enregistrement restante pour l'enregistrement de vidéos HS.
- **•** L'icône des options vidéo bascule entre l'enregistrement de vidéos HS et l'enregistrement de vidéos à vitesse normale.

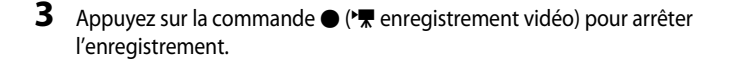

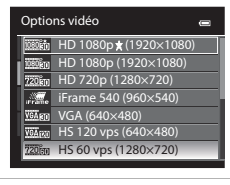

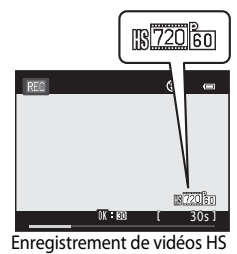

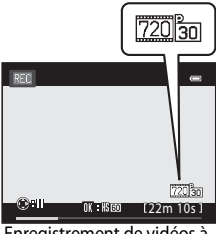

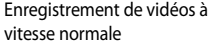

#### Menu Vidéo

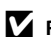

#### **12** Remarques concernant la vidéo HS

- **•** Le son n'est pas enregistré.
- **•** La position de zoom, la mise au point, l'exposition et la balance des blancs sont mémorisées lorsque vous appuyez sur la commande  $\bigcirc$  ( $\bigstar$  enregistrement vidéo) pour commencer l'enregistrement.

# C **Vidéo HS**

Les vidéos enregistrées sont visionnées à environ 30 images par seconde.

Lorsque **Options vidéo (<sup>6-6</sup>53**) dans le menu Vidéo est réglé sur **VGA<sub>FM</sub> HS 120 vps (640×480)** ou **720 m HS 60 vps (1280×720)**, vous pouvez enregistrer des vidéos qui peuvent être lues au ralenti. Lorsque **1080 fm HS 15 vps (1920×1080)** est sélectionné, vous pouvez enregistrer des vidéos pouvant être lues en accéléré, à une vitesse deux fois plus rapide que la vitesse normale.

#### **Parties enregistrées à** h**HS 120 vps (640×480) :**

Les vidéos sont enregistrées pendant 10 minutes maximum à haute vitesse et lues au ralenti à une vitesse quatre fois plus lente que la vitesse normale.

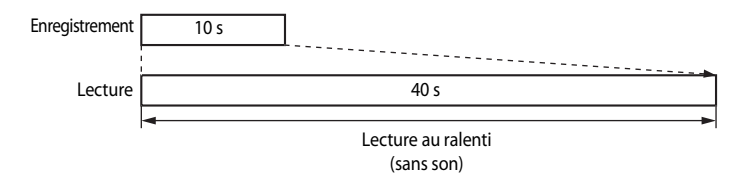

#### Parties enregistrées à **1080 EM** HS 15 vps (1920×1080) :

Une vidéo d'une durée de 2 minutes maximum est enregistrée lors de la prise de vue à des fins de lecture en accéléré. Les vidéos sont lues à une vitesse deux fois plus rapide que la vitesse normale.

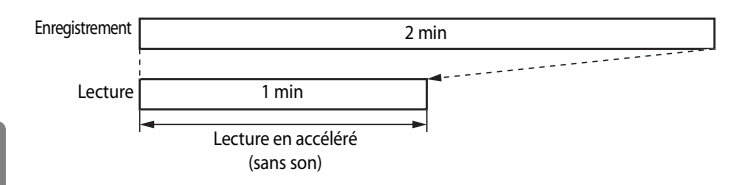

# <span id="page-176-0"></span>**Mode autofocus**

[A](#page-28-0)ffichez l'écran de prise de vue  $\rightarrow$  commande MENU  $\rightarrow$  onglet  $\overline{\mathcal{R}}$  (Vidéo) ( $\Box$ 11)  $\rightarrow$  Mode autofocus

Choisissez le mode de mise au point de l'appareil photo pendant l'enregistrement de vidéos à vitesse normale  $(6-653)$ .

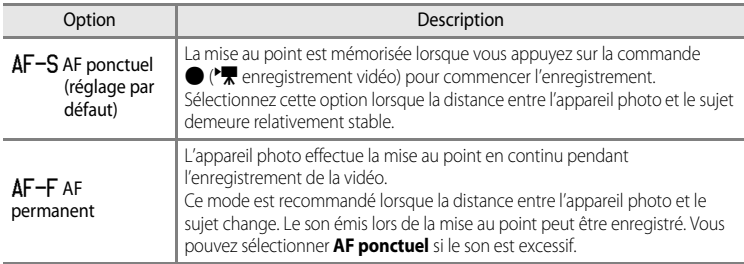

# **Réduction du bruit du vent**

[A](#page-28-0)ffichez l'écran de prise de vue  $\rightarrow$  commande MENU  $\rightarrow$  onglet  $\rightarrow \mathbb{R}$  (Vidéo) ( $\Box$ 11) M Réduction du bruit du vent

Permet d'atténuer (ou non) le bruit du vent lors de l'enregistrement de vidéos à vitesse normale  $(6 - 653)$ .

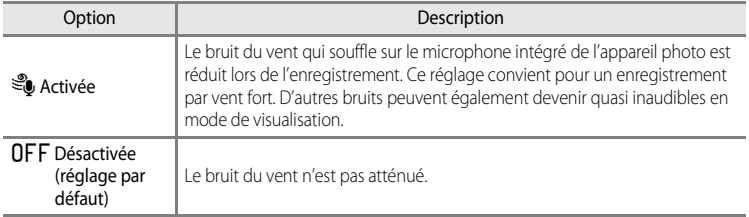

- **•** Lorsque **Activée** est sélectionné, une icône pour ce réglage s'affiche sur le moniteur pendant l'enregistrement de la vidéo ( $\square$ 6).
- **•** Lorsque vous sélectionnez l'enregistrement de vidéo HS dans **Options vidéo**, vous ne pouvez pas utiliser l'option Réduction du bruit du vent. Le réglage est fixée sur **Désactivée**.

# **Options GPS**

# **Réglages GPS**

[A](#page-28-0)ppuyez sur la commande MENU  $\rightarrow$  onglet  $\mathcal{L}$  (Options GPS) ( $\Box$ 11)  $\rightarrow$  Options GPS

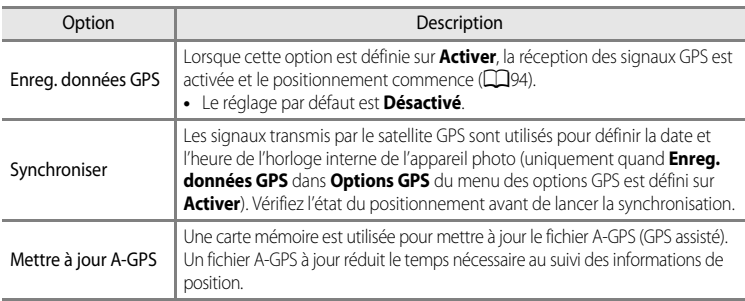

### B **Remarques concernant l'option Synchroniser**

- **•** Le réglage de la date/heure réalisé avec l'option **Synchroniser** s'effectue en fonction du fuseau horaire défini dans le menu de configuration sous **Fuseau horaire et date** (Q22, 0067). Vérifiez le fuseau horaire avant tout réglage de **Synchroniser**.
- $\begin{array}{c} \bullet \\ \bullet \\ \bullet \\ \bullet \\ \bullet \\ \bullet \\ \bullet \\ \bullet \\ \bullet \\ \bullet \end{array}$  .  $\begin{array}{c} \bullet \\ \bullet \\ \bullet \\ \bullet \\ \bullet \\ \bullet \\ \bullet \\ \bullet \\ \bullet \end{array}$  .  $\begin{array}{c} \bullet \\ \bullet \\ \bullet \\ \bullet \\ \bullet \\ \bullet \\ \bullet \\ \bullet \end{array}$ **•** La date/heure réglée avec l'option **Synchroniser** n'est pas aussi précise qu'une horloge radio-pilotée. Utilisez l'option **Fuseau horaire et date** du menu de configuration pour régler la date et l'heure si elles ne sont pas précises avec **Synchroniser**.

#### **Mise à jour du fichier A-GPS**

Le fichier A-GPS le plus récent, à utiliser pour la mise à jour, peut être téléchargé à partir du site Web suivant :

http://nikonimglib.com/agps/index.html

- **•** Le fichier A-GPS du COOLPIX S9300 n'est disponible que sur ce site Web.
- **1** Téléchargez cette dernière version du fichier A-GPS sur votre ordinateur.
- **2** Au moyen d'un lecteur de carte ou d'un autre périphérique, copiez le fichier téléchargé vers le dossier NCFL de la carte mémoire.
	- **•** Le dossier NCFL se trouve dans le répertoire racine de la carte mémoire. Si ce dossier n'existe pas sur la carte mémoire, créez-le.
- **3** Insérez la carte mémoire contenant le fichier copié dans l'appareil photo.
- **4** Allumez l'appareil photo.
- **5** Appuyez sur MENU pour afficher le Menu des options GPS et choisissez Options **GPS** à l'aide du sélecteur multidirectionnel.
- **6** Sélectionnez **Mettre à jour A-GPS** et mettez à jour le fichier.

- **•** Le fichier A-GPS est désactivé lors du premier positionnement suivant l'achat de l'appareil photo. Il s'active à partir de la deuxième opération de positionnement.
- **•** Le fichier A-GPS est valide pendant sept jours. Cette période de validité est indiquée sur l'écran de mise à jour.
- **•** Lorsque la période de validité du fichier A-GPS expire, le suivi des informations de position ne devient pas plus rapide. Il est recommandé de mettre à jour le fichier A-GPS avant d'utiliser la fonction GPS.

# **Points d'intérêt (POI) (enregistrement et affichage des informations concernant le site)**

[A](#page-28-0)ppuyez sur la commande MENU  $\rightarrow$  onglet  $\mathcal{L}$  (options GPS) ( $\Box$ 11)  $\rightarrow$  Points d'intérêt (POI)

Vous pouvez définir différents réglages pour le POI (point d'intérêt, informations concernant le site).

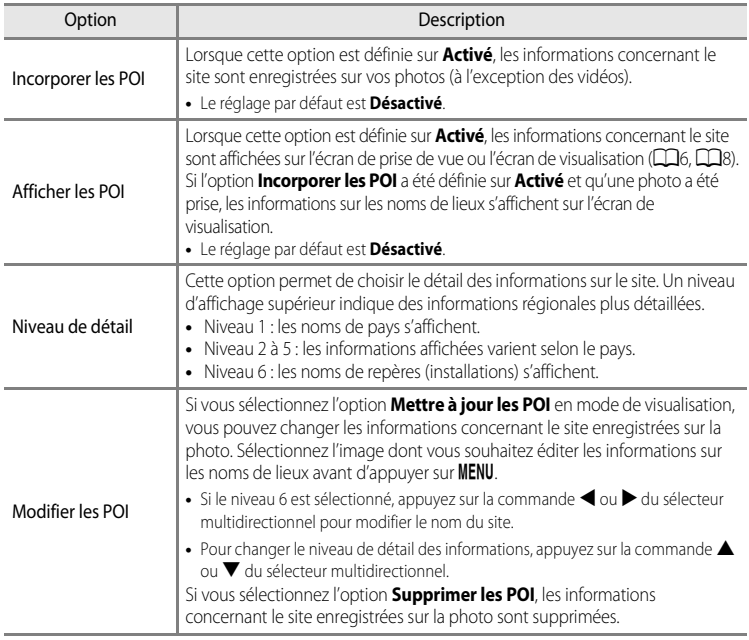

# C **Affichage du point d'intérêt**

S'il n'existe aucune information concernant le site avec le niveau de détail défini, le moniteur affiche des tirets « --- ».
## <span id="page-180-0"></span>**Créer un journal (enregistrement du journal contenant les informations sur les déplacements)**

[A](#page-28-0)ppuyez sur la commande MENU  $\rightarrow$  onglet  $\mathcal{L}$  (options GPS) ( $\Box$ 11)  $\rightarrow$  Créer un journal

Lorsque l'enregistrement du journal commence, les informations de suivi sont enregistrées jusqu'à ce que le temps prédéfini soit écoulé.

- **•** Il est impossible d'utiliser les données du journal en les enregistrant uniquement. Pour utiliser les données, sélectionnez **Clôturer le journal** et enregistrez-les dans une carte mémoire.
- **1** Utilisez le sélecteur multidirectionnel pour choisir Créer un journal  $\blacksquare$ **Démarrer le journal** et appuyez sur  $\omega$ . Démarrer le journal  $24h$ Clôturer le journal

**2** Sélectionnez la durée d'enregistrement du journal, puis appuyez sur OR.

- **•** L'enregistrement du journal commence.
- **•** Les données du journal sont enregistrées à un intervalle d'une minute jusqu'à la fin du temps prédéfini.
- **LOG** est affiché à l'écran pendant l'enregistrement du journal.

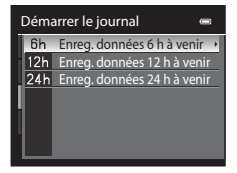

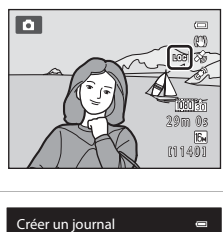

**3** Lorsque l'enregistrement du journal est terminé, sélectionnez **Clôturer le journal** dans **Créer un journal** (Menu des options GPS), puis appuyez  $sur$   $\odot$ .

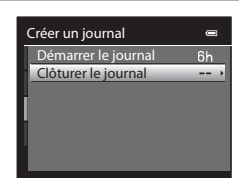

### <span id="page-181-0"></span>**4** Choisissez **Enregistrer le journal**, puis appuyez  $sur$   $\odot$ .

**•** Les données du journal sont enregistrées sur une carte mémoire.

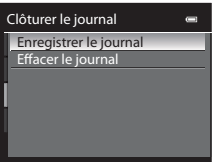

### B **Remarques concernant l'enregistrement du journal**

- **•** Il n'est pas possible d'enregistrer de journal tant que la date et l'heure ne sont pas définies.
- **•** Utilisez un accumulateur entièrement chargé pour éviter que l'appareil photo ne s'éteigne de manière inattendue pendant l'enregistrement du journal. Lorsque la pile est épuisée, l'enregistrement du journal s'arrête.
- **•** L'enregistrement du journal s'arrête en raison de l'opération ci-dessous même s'il reste du temps pour l'enregistrement du journal.
	- **-** Le câble USB est connecté.
	- **-** Vous retirez l'accumulateur.
	- **-** L'option **Enreg. données GPS** dans **Options GPS** est définie sur **Désactiver** (identique à lorsque l'option **Réinitialisation** est sélectionnée).
	- **-** Le réglage de l'horloge interne (fuseau horaire ou date et heure) est modifié.
- **•** L'enregistrement du journal s'interrompt quand les opérations ci-après sont exécutées :
	- **-** Prise de vues en rafale
	- **-** Enregistrement de vidéo
- **•** Si le temps pour l'enregistrement du journal reste identique alors que l'appareil photo est éteint, l'enregistrement du journal s'effectue en continu jusqu'à ce que le temps prédéfini soit écoulé.
- **•** Les données du journal sont stockées temporairement dans l'appareil photo. Vous ne pouvez pas enregistrer de nouveau journal tant que ces données se trouvent encore dans l'appareil photo. Une fois les données du journal enregistrées, sauvegardez-les sur une carte mémoire.
- **•** Vous pouvez enregistrer jusqu'à 36 événements de données par jour dans le journal.
- **•** Vous pouvez également enregistrer jusqu'à 100 événements de données en journal sur une seule carte mémoire.

### C **Pour effacer les données du journal**

- **•** Pour effacer les données du journal stockées temporairement dans l'appareil photo, sélectionnez l'option **Effacer le journal** à l'étape 4.
- Pour effacer les données du journal stockées sur la carte mémoire, appuyez sur *fin* dans **Voir le journal**  $(6 - 663)$ .

### C **Données du journal**

O62

Les données du journal sont compatibles avec le format NMEA. Cependant, l'affichage sur tous les logiciels compatibles au format NMEA ou sur tous les appareils photo compatibles au format NMEA n'est pas garanti.

## **Voir le journal**

```
Appuyez sur la commande MENU \rightarrow onglet \mathcal{L} (options GPS) (\Box11) \rightarrow Voir le journal
```
Confirmez ou supprimez les données du journal enregistrées dans la carte mémoire à l'aide de l'option **Créer un journal**  $(6 - 661)$ .

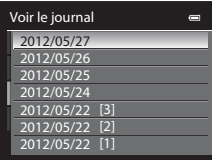

### <span id="page-182-0"></span>**Pour effacer les données du journal**

Appuyez sur  $\overline{m}$  et sélectionnez l'une des deux fonctions.

- **• Journal sélectionné** : Les données du journal sont effacées.
- **• Tous les journaux** : toutes les données du journal stockées sur la carte mémoire sont effacées.

## <span id="page-183-1"></span><span id="page-183-0"></span>**Boussole électronique**

[A](#page-28-0)ppuyez sur la commande MENU  $\rightarrow$  onglet  $\mathcal{L}$  (options GPS) ( $\Box$ 11)  $\rightarrow$  Boussole électronique

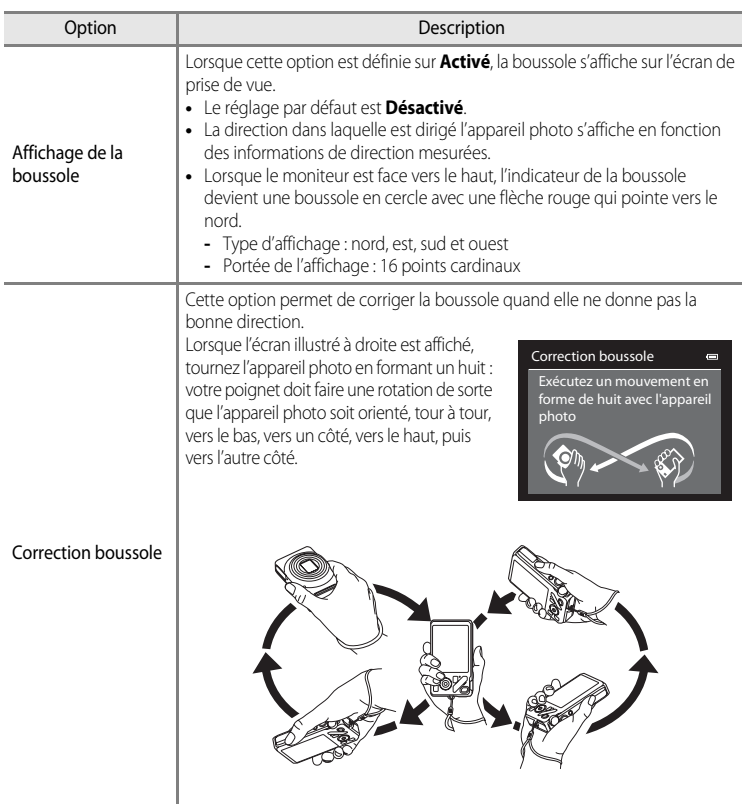

### B **Remarques concernant l'utilisation de la Boussole électronique**

- **•** La boussole électronique n'est pas affichée lorsque l'objectif de l'appareil photo est orienté vers le haut.
- **•** N'utilisez pas la boussole électronique de cet appareil photo pour l'escalade en montagne et d'autres applications spécialisées. Les informations affichées sont à titre indicatif uniquement.
- **•** La direction ne peut pas être mesurée correctement près des objets suivants : les aimants, les métaux, les moteurs électriques, les appareils ménagers électriques ou les câbles électriques.
- **•** La direction ne peut pas être mesurée correctement aux endroits suivants : dans les automobiles, les trains, les bateaux, les avions, à l'intérieur de bâtiments ou dans les centres commerciaux souterrains.
- **•** La direction ne peut pas être mesurée correctement si les informations de position ne sont pas enregistrées.

# <span id="page-185-0"></span>**Écran d'accueil**

### [A](#page-28-0)ppuyez sur la commande MENU  $\rightarrow$  onglet  $\mathbf{\hat{Y}}$  ( $\Box$ 11)  $\rightarrow$  Écran d'accueil

Permet d'indiquer si vous souhaitez afficher l'écran d'accueil sur le moniteur à la mise en marche de l'appareil photo.

<span id="page-185-1"></span>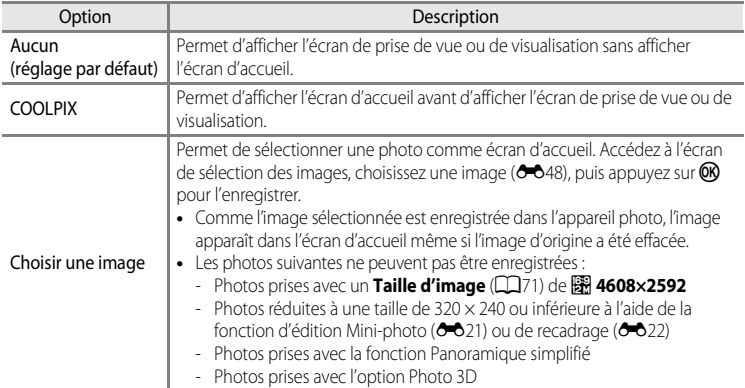

## <span id="page-186-1"></span><span id="page-186-0"></span>**Fuseau horaire et date**

[A](#page-28-0)ppuyez sur la commande MENU  $\rightarrow$  onglet  $\mathbf{\hat{Y}}(\Box$  11)  $\rightarrow$  Fuseau horaire et date

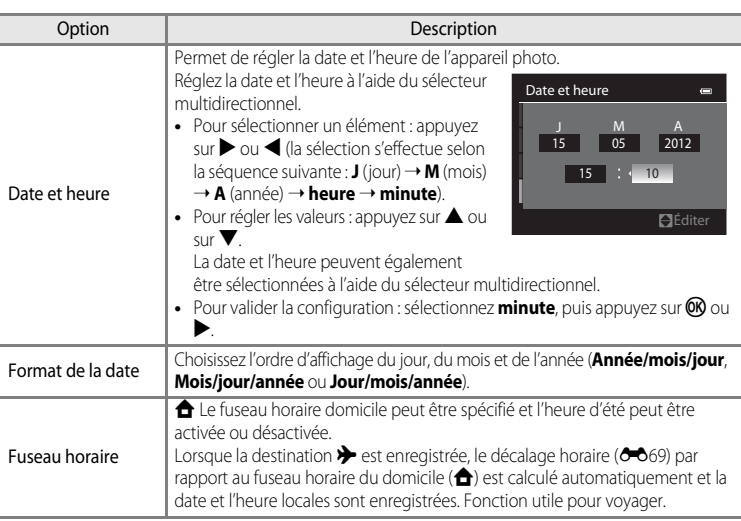

### **Réglage du fuseau horaire de destination**

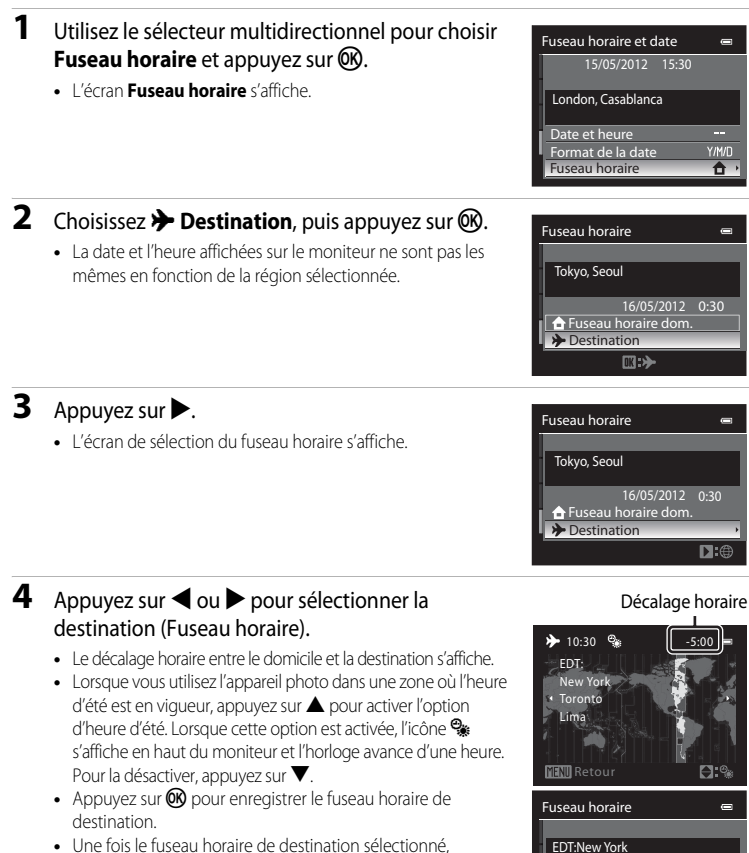

l'icône  $\Diamond$  apparaît sur le moniteur lorsque l'appareil photo est en mode de prise de vue.

### **C** A Fuseau horaire dom.

- Pour basculer sur le fuseau horaire du domicile, sélectionnez **à Fuseau horaire dom.** à l'étape 2, puis appuyez sur  $\mathbb{R}$ .
- **•** Pour modifier le fuseau horaire du domicile, sélectionnez **fil Fuseau horaire dom.** à l'étape 2 et suivez la même procédure que pour **» Destination** afin de régler le fuseau horaire du domicile.

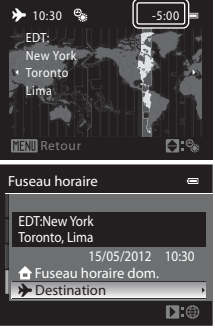

## <span id="page-188-1"></span><span id="page-188-0"></span>C **Fuseaux horaires**

L'appareil photo prend en charge les fuseaux horaires répertoriés ci-dessous.

Pour les décalages horaires non répertoriés ci-dessous, réglez l'heure de l'appareil à l'aide de la fonction **Fuseau horaire et date**.

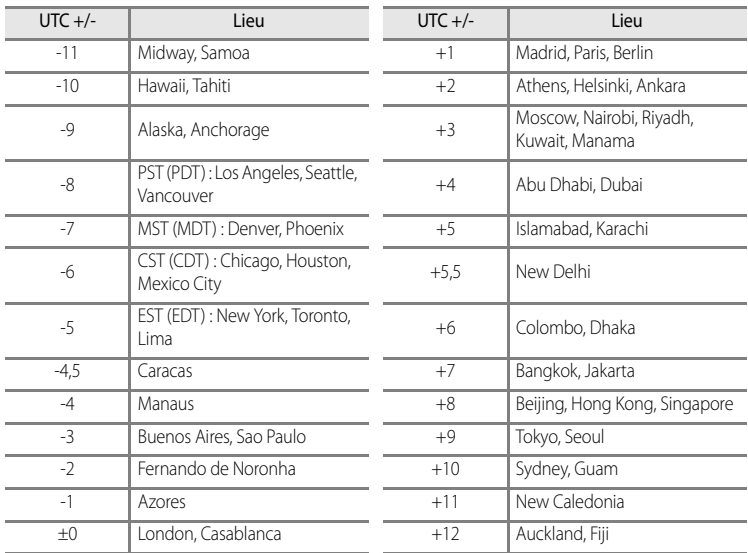

## **Réglages du moniteur**

[A](#page-28-0)ppuyez sur la commande MENU  $\rightarrow$  onglet  $\mathbf{\Psi}(\Box$ 11)  $\rightarrow$  Réglages du moniteur

<span id="page-189-1"></span><span id="page-189-0"></span>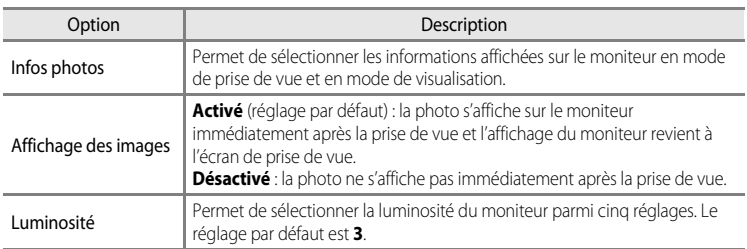

#### <span id="page-189-2"></span>**Infos photos**

Indiquez si les informations concernant la photo sont affichées sur le moniteur.

Reportez-vous à « [Moniteur](#page-23-0) » ( $\Box$ 6) pour plus d'informations sur les indicateurs affichés sur le moniteur.

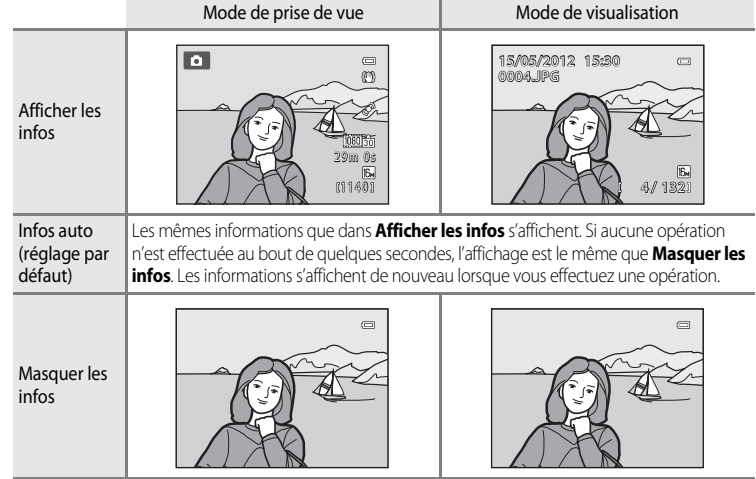

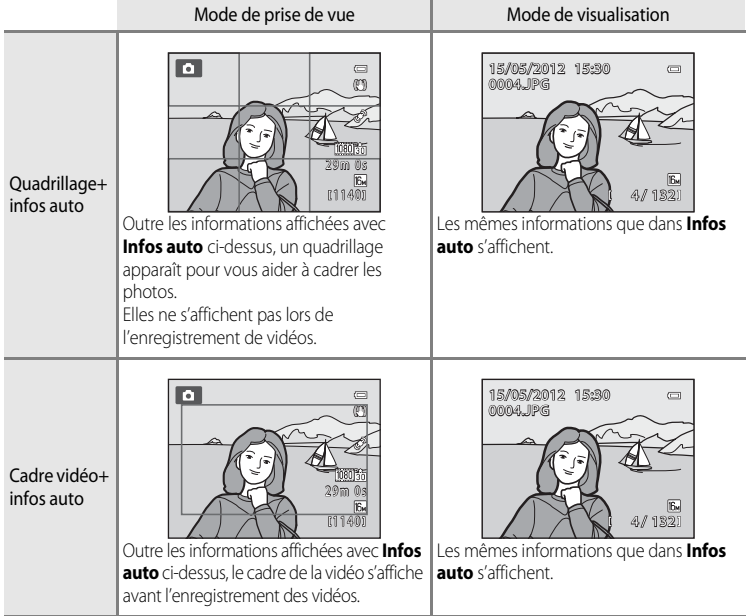

## <span id="page-191-0"></span>**Imprimer la date (impression de la date et de l'heure sur les photos)**

### [A](#page-28-0)ppuyez sur la commande MENU  $\rightarrow$  onglet  $\mathbf{\Psi}$  ( $\Box$ 11)  $\rightarrow$  Imprimer la date

La date et l'heure de la prise de vue peuvent être imprimées sur les photos au moment de la prise de vue. Ces informations peuvent même être reproduites sur des imprimantes qui ne prennent pas en charge l'impression de la date et de l'heure  $(6 - 644)$ .

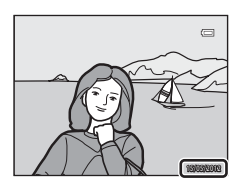

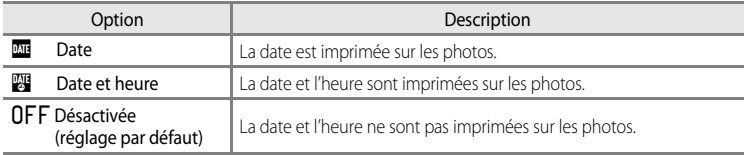

L'icône correspondant au réglage actuel autre que **Désactivée** s'affiche sur le moniteur ([A](#page-23-1)6).

### B **Remarques concernant l'option Imprimer la date**

- **•** Les dates imprimées ne peuvent pas être supprimées de l'image et elles ne peuvent plus être imprimées une fois la photo prise.
- **•** Les dates ne peuvent pas être imprimées dans les situations suivantes :
	- Lorsque le mode Scène ([A](#page-55-0)38) est défini sur **Paysage de nuit** (avec l'option **À main levée** sélectionnée), **Portrait de nuit** (avec l'option **À main levée** sélectionnée), **Panoramique simplifié** ou **Photo 3D**
	- Lorsque l'option **Rafale** en mode de prise de vue en continu ([A](#page-70-0)53) est définie sur **Mémoire prédéclench.**, **Rafale H : 120 vps** ou **Rafale H : 60 vps**
	- Lors de l'enregistrement d'une vidéo
- Les dates imprimées avec une **Taille d'image** ( $\Box$ 71) de **10 640×480** peuvent être difficiles à lire. Réglez la taille d'image sur **at 1600×1200** ou plus.
- **•** La date est enregistrée au format sélectionné dans l'option **Fuseau horaire et date** du menu de configuration  $(22, 667)$ .

#### C **Imprimer la date et Commande d'impression**

Lorsque vous utilisez des imprimantes compatibles DPOF qui prennent en charge l'impression de la date de prise de vue et des informations relatives à la prise de vue, il est possible d'imprimer la date et ces informations sur les photos sans que la date et l'heure y soient imprimées avec **Imprimer la date**, en utilisant les options du menu **Commande d'impression** ( $O$ -043).

E72

## <span id="page-192-0"></span>**Réduction vibration**

[A](#page-28-0)ppuyez sur la commande MENU  $\rightarrow$  onglet  $\gamma$  ( $\Box$ 11)  $\rightarrow$  Réduction vibration

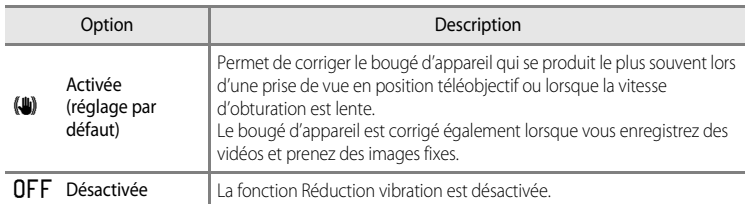

- **•** Lorsque vous utilisez un trépied pour stabiliser l'appareil photo, réglez la réduction de la vibration sur **Désactivée**.
- **•** Lorsque **Activée** est sélectionné, une icône pour ce réglage s'affiche sur le moniteur  $(226)$ .

### **12** Remarques concernant l'option Réduction vibration

- **•** Après que l'appareil photo est mis en marche ou passe du mode de visualisation au mode de prise de vue, attendez que l'écran se stabilise avant de prendre une photo.
- **•** En raison des caractéristiques de cette fonction, les images qui s'affichent sur le moniteur immédiatement après la prise de vue risquent d'apparaître floues.
- **•** Il est possible que la fonction Réduction vibration ne puisse pas totalement éliminer les effets de bougé d'appareil dans certaines situations.
- Lorsque le mode Scène de (Paysage de nuit) ou **Portrait de nuit** est défini sur Trépied, la réduction de la vibration est **Désactivée**.

## <span id="page-193-0"></span>**Détection mouvement**

[A](#page-28-0)ppuyez sur la commande MENU  $\rightarrow$  onglet  $\gamma$  ( $\Box$ 11)  $\rightarrow$  Détection mouvement

Activez le paramètre Détection mouvement pour réduire les effets d'un bougé d'appareil et du mouvement du sujet pendant la prise de vue d'images fixes.

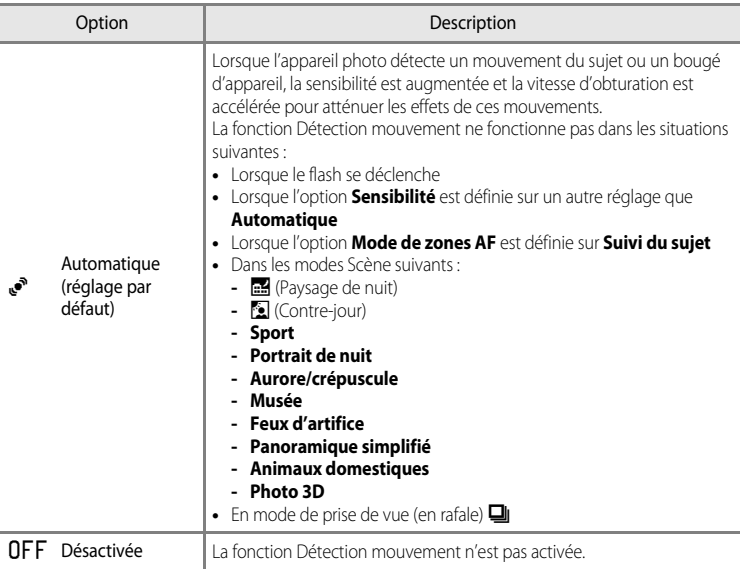

Lorsque **Automatique** est sélectionné, une icône pour ce réglage s'affiche sur le moniteur  $(D6)$ .

L'icône Détection mouvement s'allume en vert lorsque l'appareil photo détecte une vibration et accroît la vitesse d'obturation.

## B **Remarques concernant l'option Détection mouvement**

- **•** Dans certains cas, l'option Détection mouvement ne permet pas d'éliminer complètement les conséquences d'un bougé d'appareil ou du mouvement du sujet.
- **•** L'option Détection mouvement peut ne pas fonctionner si le sujet bouge trop ou est trop sombre.
- **•** Les photos prises peuvent présenter un léger grain.

## <span id="page-194-0"></span>**Assistance AF**

### [A](#page-28-0)ppuyez sur la commande MENU  $\rightarrow$  onglet  $\mathbf{\hat{Y}}$  ( $\Box$ 11)  $\rightarrow$  Assistance AF

Activez ou désactivez l'illuminateur d'assistance AF qui aide l'autofocus à effectuer la mise au point par faible luminosité.

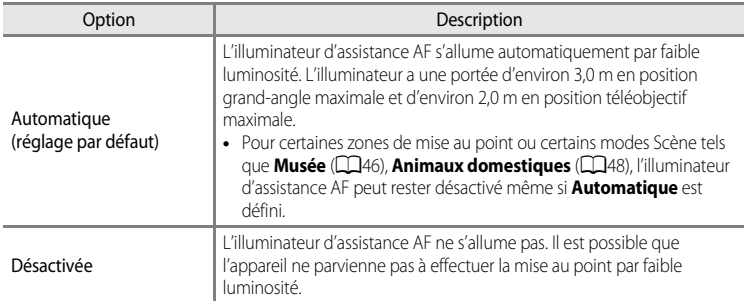

## <span id="page-195-0"></span>**Zoom numérique**

#### [A](#page-28-0)ppuyez sur la commande MENU  $\rightarrow$  onglet  $\gamma$  ( $\Box$ 11)  $\rightarrow$  Zoom numérique

Activez ou désactivez le zoom numérique.

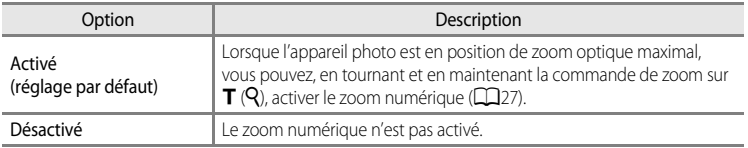

### B **Remarques concernant l'option Zoom numérique**

- **•** Lorsque le zoom numérique est activé, l'appareil photo effectue la mise au point au centre de la vue.
- **•** Il est impossible d'utiliser le zoom numérique avec les modes de prise de vue suivants.
	- **-** Lorsque le mode Scène est x (Sélecteur automatique), **Portrait**, **Portrait de nuit**, j (Paysage de nuit),  $E$  (Contre-jour) avec l'option HDR définie sur Activé, Panoramique simplifié, Animaux domestiques, ou **Photo 3D**.
	- **-** Mode Portrait optimisé
- **•** Cette fonction est incompatible avec certaines fonctions. Reportez-vous à [« Fonctions ne pouvant pas être](#page-90-0)  [utilisées simultanément » \(](#page-90-0) $\Box$ 73) pour plus d'informations.
- **•** Lorsque le zoom numérique est activé, **Mesure** passe automatiquement sur **Pondérée centrale** ou sur la zone de mesure spot (où le centre de la vue est mesuré).

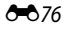

## <span id="page-196-0"></span>**Réglages du son**

[A](#page-28-0)ppuyez sur la commande MENU  $\rightarrow$  onglet  $\gamma$  ( $\Box$ 11)  $\rightarrow$  Réglages du son

Réglez les paramètres de son ci-dessous.

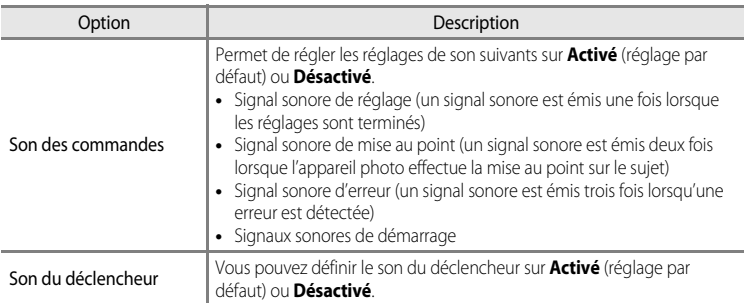

### <span id="page-196-1"></span>B **Remarques concernant l'option Réglages du son**

- **•** Le son des commandes et le son du déclencheur sont désactivés en mode Scène **Animaux domestiques**.
- **•** Le son du déclencheur est désactivé en mode de prise de vue en continu.
- **•** Le son du déclencheur est désactivé pendant l'enregistrement d'une vidéo.

### <span id="page-196-2"></span>**Extinction auto**

[A](#page-28-0)ppuyez sur la commande MENU  $\rightarrow$  onglet  $\gamma$  ( $\Box$ 11)  $\rightarrow$  Extinction auto

Si aucune opération n'est effectuée pendant une période donnée alors que l'appareil photo est allumé, le moniteur s'éteint pour économiser l'accumulateur et l'appareil photo passe en mode veille ( $\Box$ 21).

Cette option définit le temps avant le passage de l'appareil photo en mode veille.

Vous avez le choix entre **30 s**, **1 min** (réglage par défaut), **5 min** et **30 min**.

### C **Réglage Extinction auto**

- **•** Dans les situations suivantes, le délai avant le passage de l'appareil photo en mode veille est fixé.
	- Lorsque les menus sont affichés : trois minutes
	- Pendant la visualisation d'un diaporama : 30 minutes maximum
	- Lorsque l'adaptateur secteur EH-62F est connecté : 30 minutes
- **•** L'appareil photo n'entre pas en mode veille lors du transfert d'images à l'aide de la carte Eye-Fi.

## <span id="page-197-1"></span>**Formater la mémoire/Formatage de la carte**

[A](#page-28-0)ppuyez sur la commande MENU  $\rightarrow$  onglet  $\dot{\mathbf{Y}}$  ( $\Box$ 11)  $\rightarrow$  Formater la mémoire/Formatage de la carte

Permet de formater la mémoire interne ou une carte mémoire.

**Le formatage supprime définitivement toutes les données de la mémoire interne ou**  de la carte mémoire. Vous ne pouvez pas récupérer les données supprimées. Assurez-vous de transférer les photos que vous souhaitez conserver sur un ordinateur avant le formatage.

### **Formatage de la mémoire interne**

Pour formater la mémoire interne, retirez la carte mémoire de l'appareil photo. L'option **Formater la mémoire** s'affiche dans le menu de configuration.

### **Formatage des cartes mémoire**

Lorsque vous introduisez une carte mémoire dans l'appareil photo, la carte mémoire peut être formatée. L'option **Formatage de la carte** s'affiche dans le menu de configuration.

#### B **Formatage de la mémoire interne et de la carte mémoire**

- **•** N'éteignez pas l'appareil photo et n'ouvrez pas le volet du logement pour accumulateur/carte mémoire lors du formatage.
- **•** Lors de la première insertion dans cet appareil photo d'une carte mémoire utilisée dans un autre appareil, veillez à la formater avec cet appareil.
- **•** Lors du formatage de la mémoire interne de l'appareil photo ou de la carte mémoire, les icônes par défaut des albums ( $\bigcirc$  12) sont rétablies (icône numérotée).

# <span id="page-197-0"></span>**Langue/Language**

[A](#page-28-0)ppuyez sur la commande MENU  $\rightarrow$  onglet  $\mathbf{\hat{Y}}(\Box 11) \rightarrow$  Langue/Language

Choisissez l'une des 29 langues d'affichage des menus et messages.

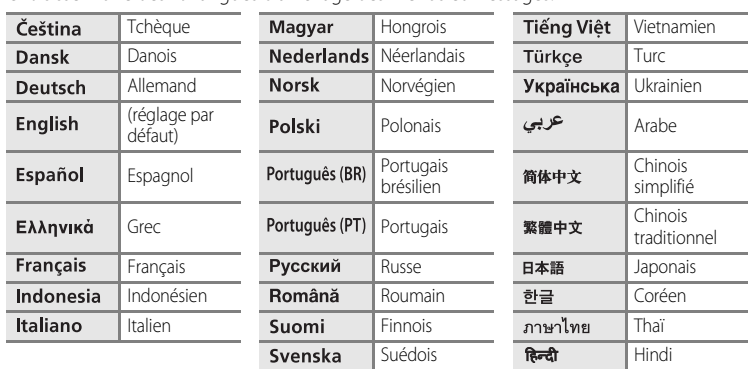

## **Réglages TV**

#### [A](#page-28-0)ppuyez sur la commande MENU  $\rightarrow$  onglet  $\mathbf{\Psi}$  ( $\Box$ 11)  $\rightarrow$  Réglages TV

Réglez les paramètres pour la connexion à un téléviseur.

<span id="page-198-3"></span><span id="page-198-2"></span><span id="page-198-1"></span><span id="page-198-0"></span>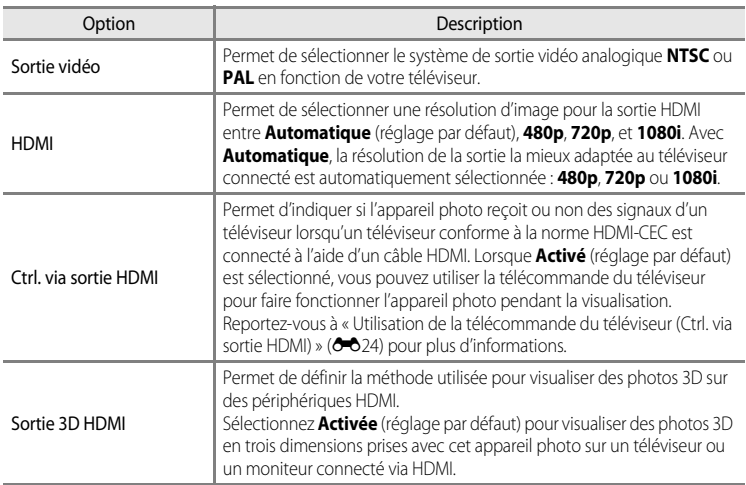

## C **HDMI et HDMI-CEC**

« HDMI » est l'abréviation de « High-Definition Multimedia Interface », un type d'interface multimédia.

« HDMI-CEC » est l'abréviation de « HDMI-Consumer Electronics Control » qui permet une intercompatibilité entre les appareils.

## <span id="page-199-0"></span>**Charge par ordinateur**

#### [A](#page-28-0)ppuyez sur la commande MENU  $\rightarrow$  onglet  $\gamma$  ( $\Box$ 11)  $\rightarrow$  Charge par ordinateur

Permet d'indiquer si vous souhaitez charger l'accumulateur inséré dans l'appareil photo lorsque ce dernier est connecté à un ordinateur via le câble USB ( $\Box$ 82).

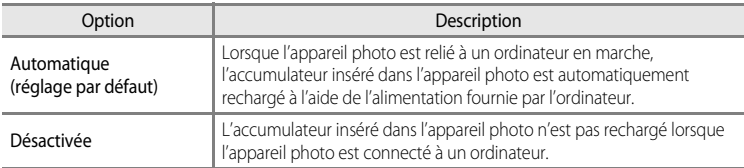

#### B **Remarques concernant la connexion de l'appareil photo à une imprimante**

- **•** L'accumulateur ne peut pas être rechargé en reliant l'appareil photo à une imprimante, même si l'imprimante est conforme à la norme PictBridge.
- **•** Lorsque l'option **Charge par ordinateur** est définie sur **Automatique**, il se peut que vous ne puissiez pas imprimer d'images en raccordant l'appareil photo directement à l'imprimante. Si l'écran de démarrage PictBridge n'apparaît pas sur le moniteur après avoir connecté l'appareil photo à une imprimante et l'avoir allumé, éteignez l'appareil photo et débranchez le câble USB. Définissez l'option **Charge par ordinateur** sur **Désactivée**, puis reconnectez l'appareil photo à l'imprimante.

### B **Remarques concernant la charge à l'aide d'une connexion via un ordinateur**

- **•** Il est impossible de charger l'accumulateur ou de transférer des données, lorsque l'appareil photo est connecté à un ordinateur avant de définir la langue d'affichage et date et heure de l'appareil photo ( $\Box$ 22). Si l'accumulateur de l'horloge de l'appareil photo ( $\Box$ 23) est déchargé, vous devez réinitialiser les date et heure afin de pouvoir charger l'accumulateur ou de transférer des images via la connexion à un ordinateur. Dans ce cas, utilisez l'adaptateur secteur de chargement EH-69P ( $\Box$ 16) pour charger l'accumulateur et réglez les date et heure de l'appareil photo.
- **•** La recharge de l'accumulateur s'interrompt si l'appareil photo est éteint.
- **•** Si l'ordinateur passe en mode veille lors de la recharge, cette dernière s'interrompt et l'appareil photo peut être éteint.
- **•** Lors de la déconnexion de l'appareil photo de l'ordinateur, mettez l'appareil photo en marche, puis déconnectez le câble USB.
- **•** La charge de l'accumulateur à l'aide d'une connexion via un ordinateur peut être plus longue que celle utilisant l'adaptateur de charge EH-69P. Le temps de charge s'accroît lorsque des images sont transférées pendant que l'accumulateur se recharge.
- **•** Lorsque l'appareil photo est connecté à un ordinateur, il se peut qu'une application installée sur l'ordinateur (telle que Nikon Transfer 2) démarre. Si l'appareil photo est connecté à l'ordinateur à la seule fin de recharger l'accumulateur, quittez l'application.
- **•** L'appareil photo s'éteint automatiquement si aucune communication n'est détectée avec l'ordinateur pendant 30 minutes après le terme de l'opération de recharge de l'accumulateur.
- **•** Selon les caractéristiques, les réglages, l'alimentation et l'allocation de l'ordinateur, il peut s'avérer impossible de recharger l'accumulateur inséré dans l'appareil photo via une connexion à un ordinateur.

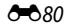

## C **Témoin de charge**

Le tableau suivant décrit l'état du témoin de charge lorsque l'appareil photo est connecté à un ordinateur.

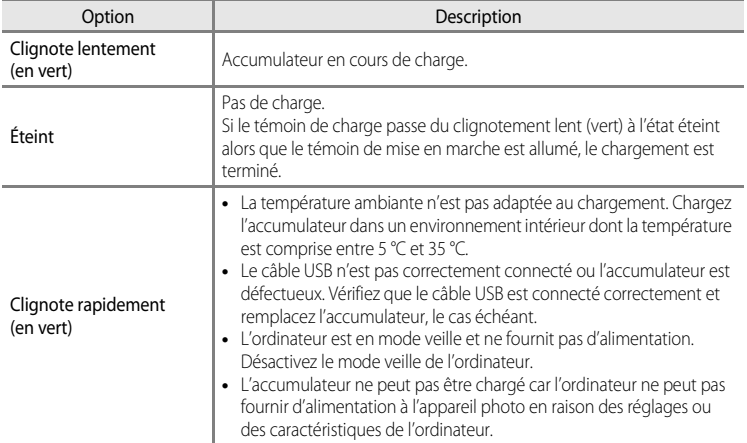

## <span id="page-201-0"></span>**Détect. yeux fermés**

[A](#page-28-0)ppuyez sur la commande MENU  $\rightarrow$  onglet  $\mathbf{\hat{Y}}$  ( $\Box$ 11)  $\rightarrow$  Détect. yeux fermés

Activez ou désactivez la détection des yeux fermés en utilisant la détection des visages ([A](#page-92-0)75) dans les modes de prise de vue suivants :

- **•** Le mode **d** (auto) (lorsque le **Mode de zones AF** est défini sur **Priorité visage** (**60**37))
- **•** Dans les modes Scène suivants :
	- **-** x (Sélecteur automatique) ([A](#page-56-0)39)
	- **- Portrait** ( $\Box$ 42)
	- **- Portrait de nuit** (lorsque **Trépied** est sélectionné) ( $\Box$ 43)

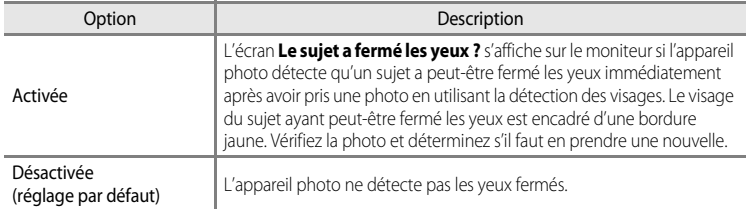

### **Écran Le sujet a fermé les yeux ?**

- **•** Pour effectuer un zoom sur le visage ayant fermé les yeux, positionnez la commande de zoom sur  $T(Q)$ . Pour revenir en mode de visualisation plein écran, positionnez la commande de zoom sur  $W$  ( $\blacksquare$ ).
- **•** Lorsque l'appareil détecte qu'un ou plusieurs sujets ont fermé les yeux, appuyez sur  $\blacktriangleleft$  ou  $\blacktriangleright$  pendant l'application de la fonction loupe pour afficher les autres visages.

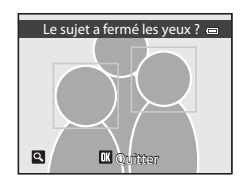

- Appuyez sur  $\overline{m}$  pour supprimer la photo prise.
- Appuyez sur  $\circled{R}$  ou sur le déclencheur pour revenir à l'écran de prise de vue.
- **•** Si aucune opération n'est effectuée pendant quelques secondes, l'écran revient automatiquement à l'écran de prise de vue.

## <span id="page-202-0"></span>**Transfert Eye-Fi**

#### [A](#page-28-0)ppuyez sur la commande MENU  $\rightarrow$  onglet  $\gamma$  ( $\Box$ 11)  $\rightarrow$  Transfert Eye-Fi

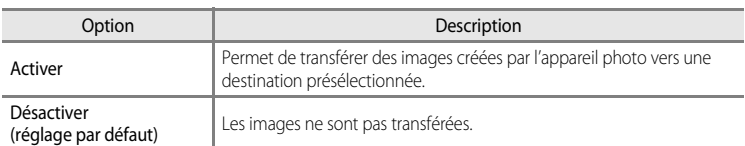

### B **Remarques concernant les cartes Eye-Fi**

- **•** Notez que les images ne sont pas transférées si l'ampleur du signal est insuffisante même si vous avez sélectionné **Activer**.
- **•** Sélectionnez **Désactiver** lorsque les périphériques sans fils sont interdits.
- **•** Reportez-vous au mode d'emploi de votre carte Eye-Fi pour plus d'informations. En cas de dysfonctionnement, contactez le fabricant de la carte.
- **•** Vous pouvez utiliser l'appareil photo pour activer et désactiver les cartes Eye-Fi mais il risque de ne pas prendre en charge d'autres fonctions Eye-Fi.
- **•** L'appareil photo n'est pas compatible avec la fonction de mémoire infinie. Lorsqu'elle est définie sur un ordinateur, désactivez la fonction. Si la fonction de mémoire infinie est activée, le nombre de photos prises risque de ne pas s'afficher correctement.
- **•** Les cartes Eye-Fi doivent être utilisées exclusivement dans le pays d'achat. Respectez toutes les réglementations locales concernant les périphériques sans fil.
- **•** Si vous laissez le réglage **Activer**, l'accumulateur risque de se décharger plus rapidement.

#### C **Indicateur de communication Eye-Fi**

L'état de communication de la carte Eye-Fi dans l'appareil photo peut être confirmé sur le moniteur ( $\square$ 6).

- $\cdot$  **W**: Transfert Eye-Fi est défini sur Désactiver.
- 令 (s'allume) : transfert Eye-Fi activé ; en attente de transfert.
- 令 (clignote) : transfert Eye-Fi activé ; transfert des données en cours.
- **•** : transfert Eye-Fi activé mais il n'y a aucune image à transférer.
- $\circledR$ : une erreur a eu lieu. L'appareil photo ne peut pas contrôler la carte Eye-Fi.

#### **Cartes Eye-Fi prises en charge**

À partir du mois de novembre 2011, les cartes Eye-Fi suivantes peuvent être utilisées. Vérifiez que la version du firmware de la carte Eye-Fi est bien la version la plus récente.

- **•** Eye-Fi Connect X2 SDHC 4Go
- **•** Eye-Fi Mobile X2 SDHC 8Go
- **•** Eye-Fi Pro X2 SDHC 8Go

## <span id="page-203-0"></span>**Pellicule**

#### [A](#page-28-0)ppuyez sur la commande MENU  $\rightarrow$  onglet  $\mathbf{\Psi}(\Box$  11)  $\rightarrow$  Pellicule

Permet d'indiquer si des pellicules sont affichées lorsque vous tournez le sélecteur multidirectionnel rapidement en mode de visualisation plein écran ( $\Box$ 30).

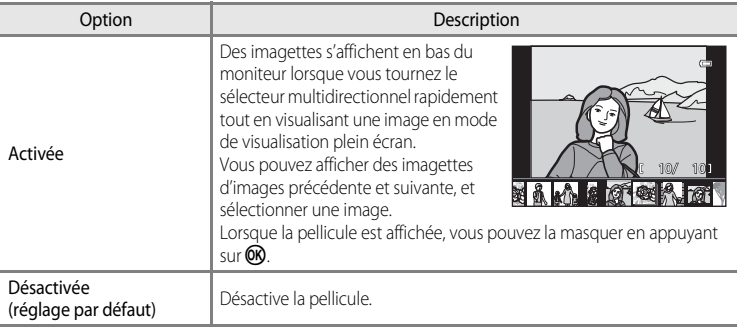

#### B **Remarque concernant l'affichage d'une pellicule**

- **•** Pour pouvoir afficher la pellicule, au moins dix images doivent être enregistrées dans la mémoire interne ou la carte mémoire de l'appareil photo.
- **•** Pour le mode de visualisation Photos favorites, Tri automatique ou Classement par date, l'album sélectionné, la catégorie ou la date de prise de vue doit avoir au moins dix images.

# **Réinitialisation**

[A](#page-28-0)ppuyez sur la commande MENU  $\rightarrow$  onglet  $\gamma$  ( $\Box$ 11)  $\rightarrow$  Réinitialisation

Lorsque l'option **Oui** est sélectionnée, les réglages de l'appareil photo sont restaurés à leurs valeurs par défaut.

#### **Fonctions de base pour la prise de vue**

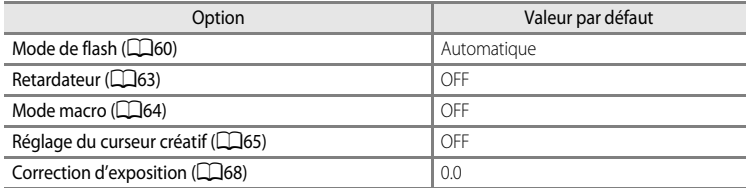

#### **Menu Prise de vue/Menu de prise de vue en continu**

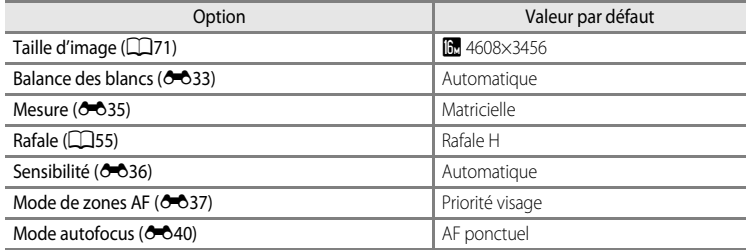

#### **Mode Scène**

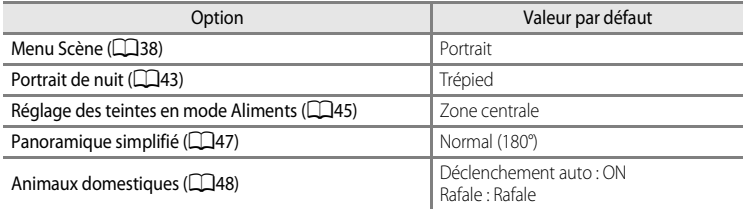

#### **Menu Paysage de nuit**

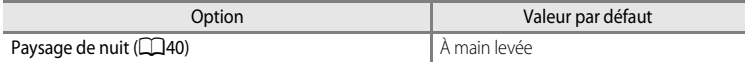

### **Menu Contre-jour**

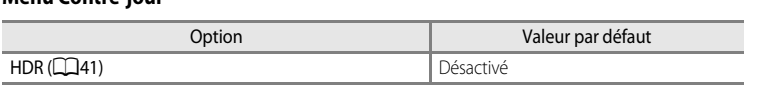

### **Menu Portrait optimisé**

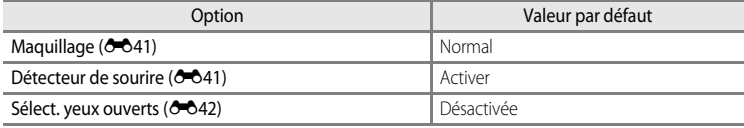

### **Menu Effets spéciaux**

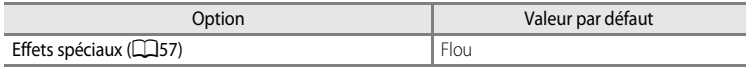

### **Menu Vidéo**

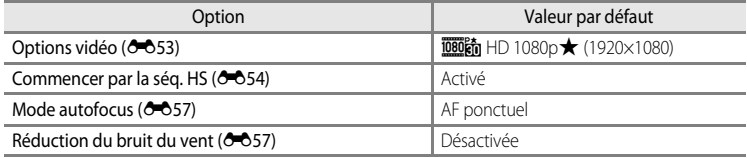

### **Menu des options GPS**

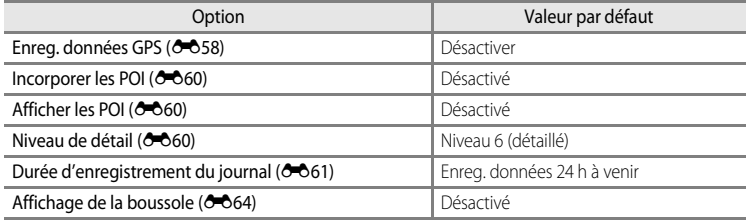

### **Menu de configuration**

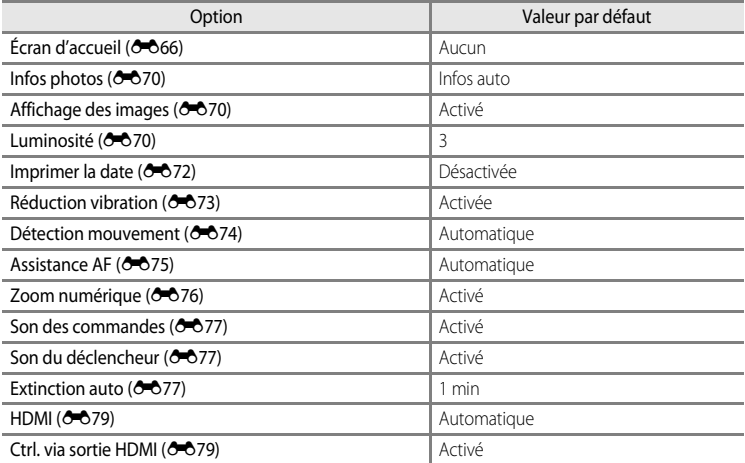

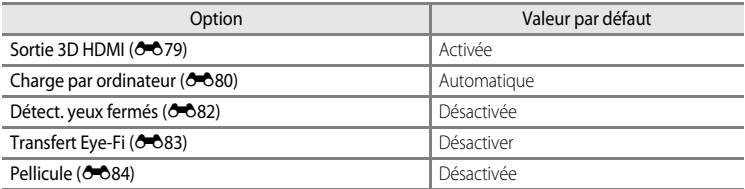

#### **Autres**

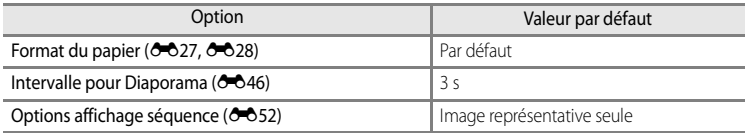

• L'option **Réinitialisation** efface également le numéro de fichier actuel (<sup>66</sup>89) de la mémoire.

Après une réinitialisation, la numérotation continue à partir du plus petit numéro disponible dans la mémoire interne ou la carte mémoire. Si **Réinitialisation** est effectuée après que toutes les photos ont été supprimées de la mémoire interne ou de la carte mémoire ([A](#page-49-0)32), la numérotation des fichiers des prochaines images reprend à **0001**.

- **•** Les réglages suivants demeurent inchangés même si une **Réinitialisation** est effectuée.
	- **-** Menu Prise de vue : pré-réglage manuel de la **Balance des blancs (6-6**34)
	- **-** Menu Visualisation : contenu Photos favorites ( $\bigodot$ ), et Choix image représentative  $(6 - 652)$
	- **-** Menu de configuration : **Fuseau horaire et date(<sup>6-6</sup>67**), **Langue/Language** ([E](#page-197-0)78) et **Sortie vidéo** ([E](#page-198-3)79) dans **Réglages TV**

## **Version firmware**

[A](#page-28-0)ppuyez sur la commande MENU ( $\Box$ 11)  $\rightarrow$  onglet  $\forall \rightarrow$  Version firmware

Permet d'afficher la version actuelle du firmware de l'appareil photo.

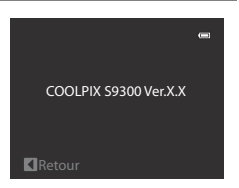

# <span id="page-208-0"></span>**Noms des fichiers et des dossiers**

Les photos, les vidéos et les annotations vocales se voient attribuer des noms de fichiers composés comme suit.

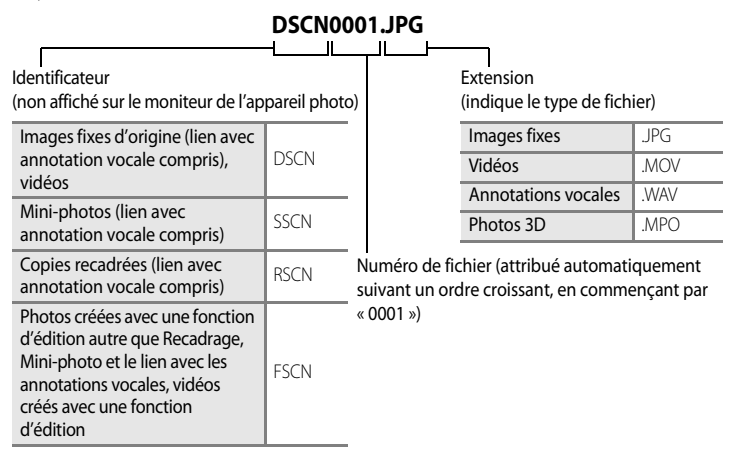

- **•** Un dossier où sont enregistrés des fichiers est automatiquement créé avec la nomenclature suivante : « Numéro du dossier + NIKON » (par exemple, « 100NIKON »). Si le dossier contient 200 fichiers, un nouveau dossier est créé (par exemple, le nom du dossier suivant « 100NIKON » devient « 101NIKON »). Un nouveau dossier est également créé lorsque le nombre de fichiers au sein du dossier atteint 9999. Le numéro du prochain fichier reprend automatiquement à « 0001 ».
- **•** Les annotations vocales ont le même identificateur et numéro de fichier que les images auxquelles elles sont associées.
- **•** Lorsque des fichiers image ou des fichiers vocaux sont copiés vers ou depuis la mémoire interne ou la carte mémoire ( $\bigcirc$ 351), la nomenclature des fichiers est la suivante :
	- **-** Images sélectionnées : Les fichiers copiés à l'aide de la fonction Images sélectionnées sont copiés dans le dossier actuel (ou dans le dossier utilisé pour les photos suivantes) qui contient des numéros de fichiers attribués dans l'ordre croissant d'après le numéro de fichier le plus important dans la mémoire.
	- **-** Toutes les images :

Les fichiers copiés à l'aide de l'option Toutes les images sont copiés ensemble, avec leur dossier. Les numéros de dossiers sont attribués dans l'ordre croissant, d'après le numéro de dossier le plus important sur le support de destination. Les noms de fichiers ne sont pas modifiés.

#### Noms des fichiers et des dossiers

**•** Si le dossier actuel est numéroté 999 et contient 200 fichiers, ou si un fichier est numéroté 9999, vous ne pouvez plus prendre de photos tant que la mémoire interne ou la carte mémoire n'est pas formatée (<sup>66</sup>78) ou tant que vous n'insérez pas une nouvelle carte mémoire.

# **Accessoires optionnels**

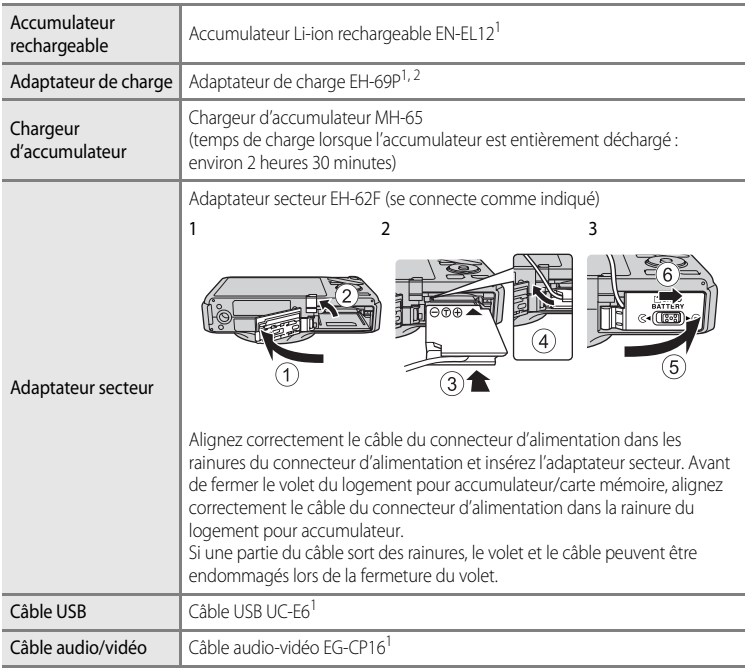

- <sup>1</sup> Fourni avec l'appareil photo au moment de l'achat. (Reportez-vous à « [Vérification du](#page-3-0)  [contenu de l'emballage](#page-3-0) » (**Quii**) pour plus d'informations.)
- $2 \text{ E}$ n cas d'utilisation dans un autre pays, utilisez un adaptateur de prise secteur disponible dans le commerce, si nécessaire. Pour plus d'informations sur les adaptateurs de prise secteur, consultez votre agence de voyage.

Consultez nos sites Web ou nos catalogues de produits pour obtenir les informations les plus récentes sur les accessoires du COOLPIX S9300.

# **Messages d'erreur**

Le tableau ci-dessous répertorie les messages d'erreur et autres avertissements qui peuvent s'afficher sur le moniteur et la procédure à suivre, le cas échéant.

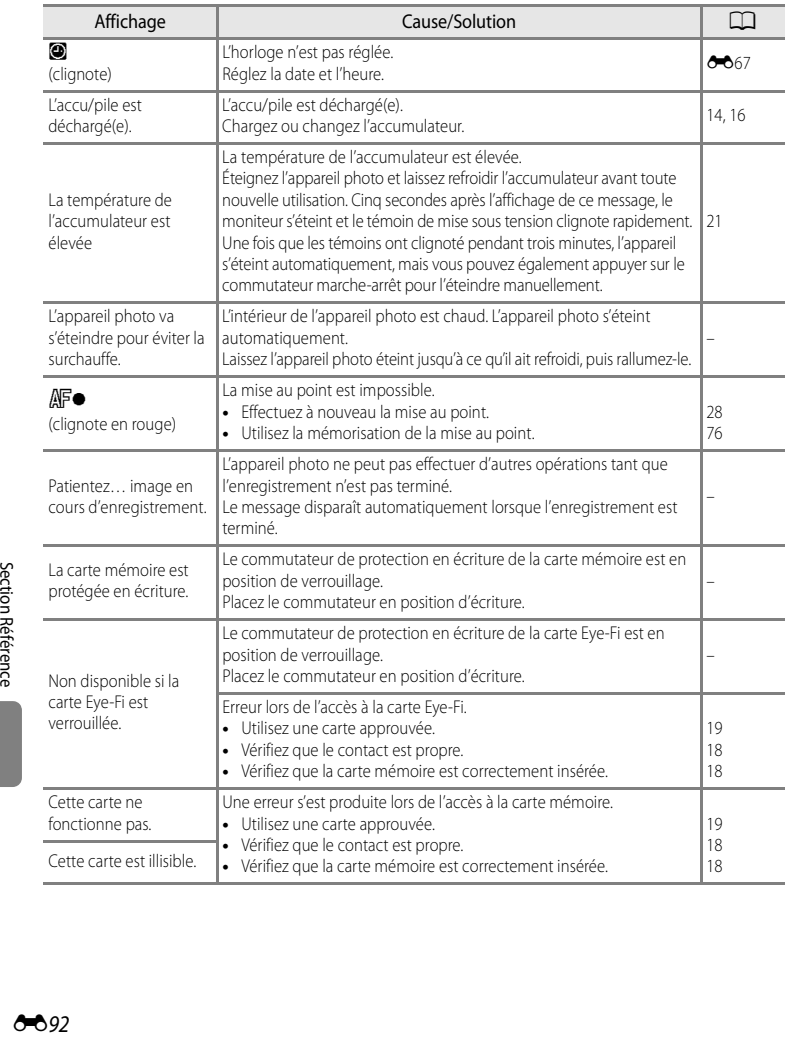

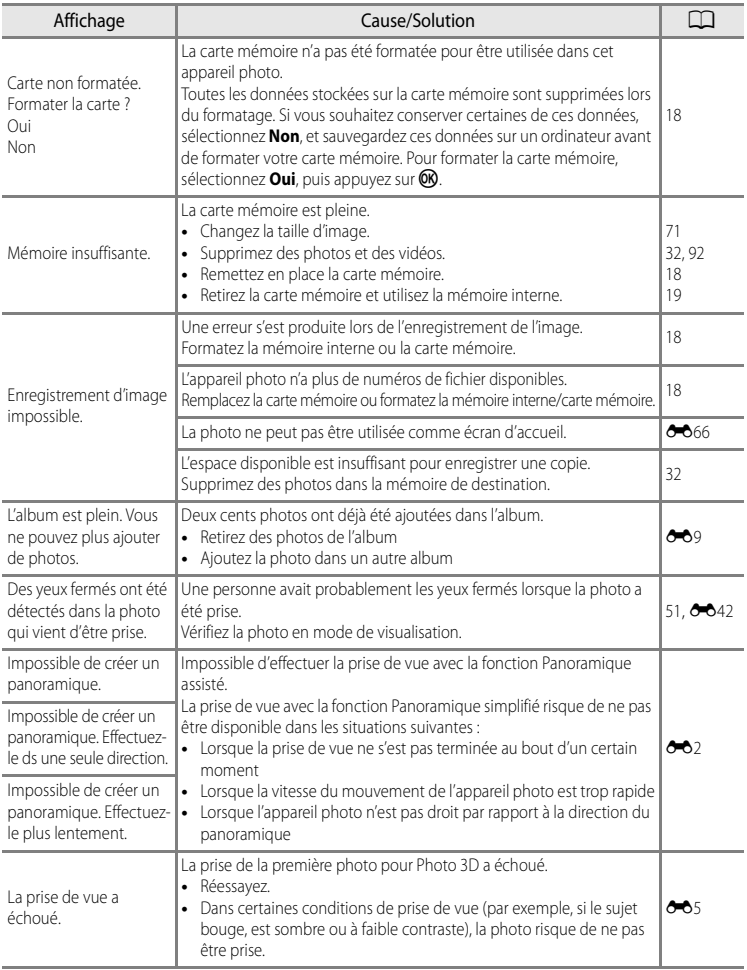

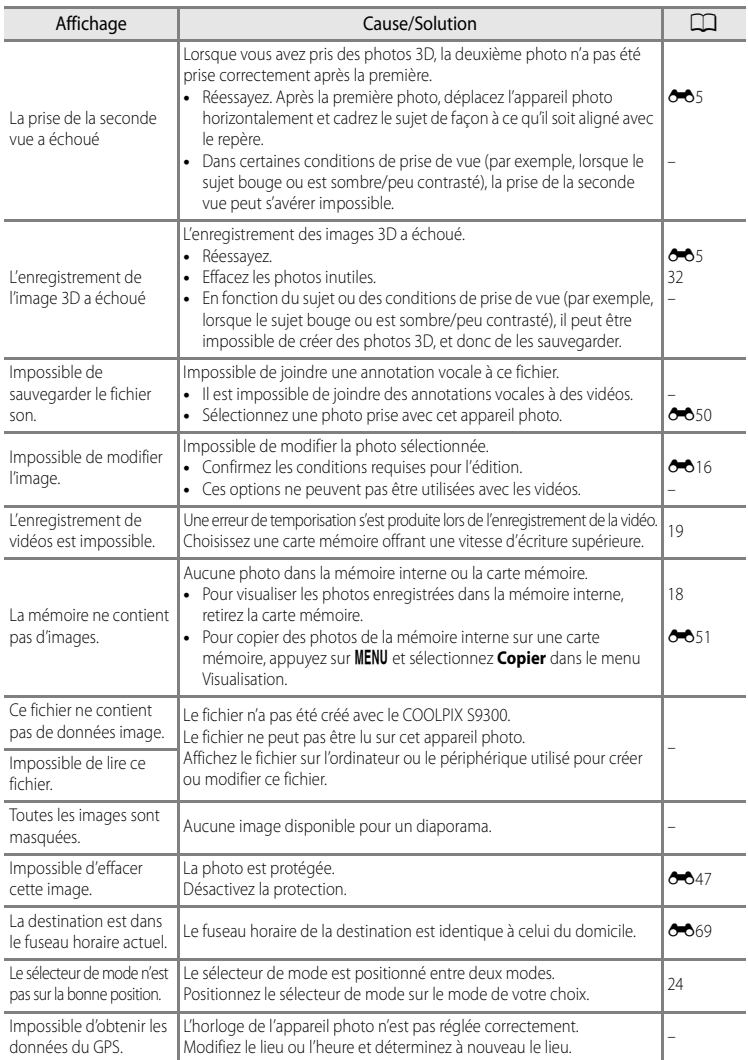

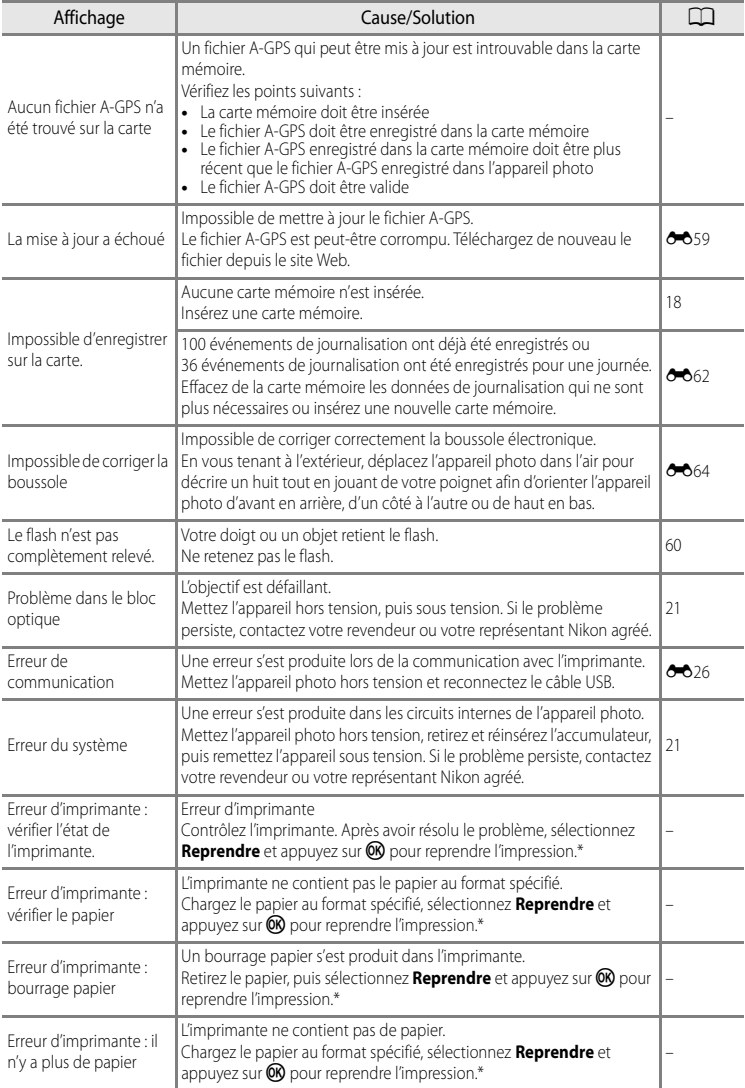

#### Messages d'erreur

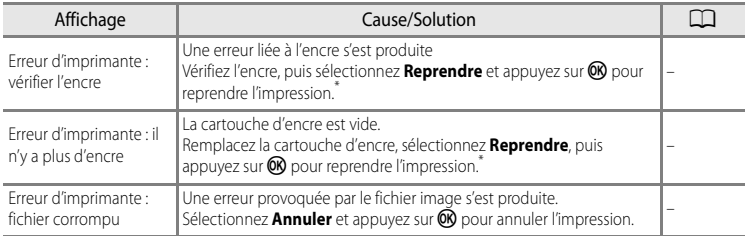

\* Pour plus de détails, reportez-vous au manuel de l'imprimante.
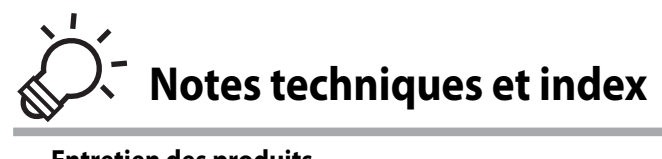

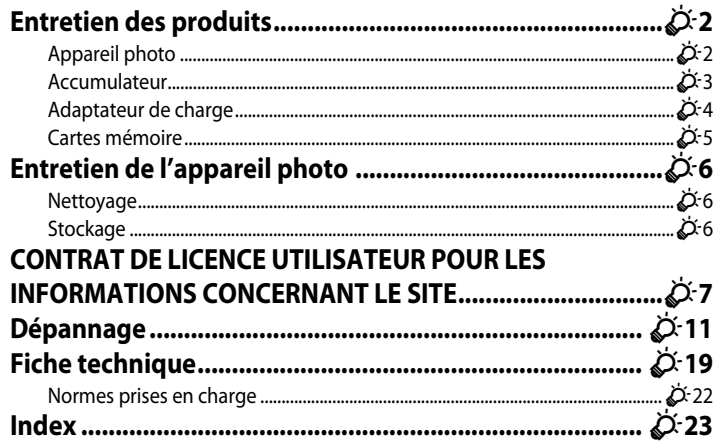

## <span id="page-217-0"></span>**Entretien des produits**

## <span id="page-217-1"></span>**Appareil photo**

Pour continuer à tirer parti des fonctions de votre appareil photo Nikon, observez les précautions ci-après pour le stockage ou l'utilisation de ce matériel.

Lisez et respectez les avertissements relatifs à « [Pour votre sécurité](#page-7-0) » (Covi à Coviii) avant toute utilisation des produits.

## B **Gardez l'appareil au sec**

L'appareil ne fonctionnera plus après immersion dans l'eau ou exposition à une très forte humidité.

## **Ne le laissez pas tomber**

L'appareil risque de subir des dysfonctionnements s'il est soumis à de violents chocs ou à de fortes vibrations.

#### **Manipulez l'objectif et toutes les autres pièces mobiles avec précaution**

Manipulez en douceur l'objectif, le volet de protection de l'objectif, le moniteur, le logement pour carte mémoire et le logement pour accumulateur. Ces pièces peuvent être endommagées facilement. Forcer le volet de protection de l'objectif peut entraîner le dysfonctionnement de l'appareil photo ou endommager l'objectif. Si le moniteur venait à se casser, faites très attention de ne pas vous couper avec le verre et évitez tout contact des cristaux liquides avec la peau, les yeux ou la bouche.

#### B **Ne dirigez pas l'objectif vers des sources lumineuses importantes pendant de longues périodes**

Évitez de diriger l'objectif vers le soleil ou d'autres sources lumineuses puissantes pendant une période prolongée lors de l'utilisation ou du stockage de l'appareil photo. Une lumière intense peut provoquer la détérioration du capteur d'image, entraînant un effet de flou blanc sur les photographies.

#### B **Maintenezle à distance des champs magnétiques puissants**

N'utilisez pas et ne stockez pas cet appareil à proximité d'équipements émettant de fortes radiations électromagnétiques ou de forts champs magnétiques. De fortes charges statiques ou les champs magnétiques générés par des équipements tels que des émetteurs radio peuvent interférer avec le moniteur, corrompre les données stockées sur la carte mémoire ou endommager les circuits internes du produit.

#### B **Évitez des changements brusques de température**

Les changements brusques de température, comme il peut s'en produire lorsque vous entrez ou sortez d'un local chauffé par temps froid, sont susceptibles de créer de la condensation à l'intérieur de l'appareil. Pour éviter ce problème, rangez votre équipement dans un étui ou dans un sac plastique avant de l'exposer à de brusques changements de température.

#### **Mettez l'appareil photo hors tension avant de retirer ou de déconnecter la source d'alimentation ou la carte mémoire**

Ne retirez pas l'accumulateur lorsque le produit est sous tension ou que des images sont en cours d'enregistrement ou d'effacement. Forcer l'extinction de votre appareil photo dans de telles conditions entraînerait la perte de données ou risquerait d'endommager la mémoire ou les circuits internes.

#### **12** Remarques concernant le moniteur

- **•** Les moniteurs et les viseurs électroniques sont fabriqués avec une très haute précision ; 99,99 % des pixels au moins sont effectifs et seuls 0,01% sont absents ou défectueux. Par conséquent, bien que ces affichages puissent comporter des pixels allumés en permanence (blanc, rouge, bleu ou vert) ou au contraire éteints en permanence (noir), ceci ne constitue pas un dysfonctionnement et n'affecte pas les images enregistrées avec votre appareil.
- **•** Les images sur le moniteur peuvent être difficiles à percevoir sous un éclairage lumineux.
- **•** Le moniteur est éclairé grâce à un rétroéclairage par DEL. Si la lumière émise par le moniteur devient faible ou que ce dernier clignote, contactez votre centre agréé Nikon.

## <span id="page-218-1"></span><span id="page-218-0"></span>**Accumulateur**

- Lisez et respectez les avertissements relatifs à « [Pour votre sécurité](#page-7-0) » (**Qui à Qu**viii) avant toute utilisation de l'accumulateur.
- **•** Vérifiez le niveau de charge de l'accumulateur avant d'utiliser l'appareil photo et remplacez ou rechargez l'accumulateur, le cas échéant. Arrêtez la charge lorsque l'accumulateur est complètement chargé, pour ne pas risquer de réduire les performances de l'accumulateur. Lorsque cela est possible, gardez à disposition un accumulateur de rechange entièrement chargé au moment des grandes occasions photographiques.
- **•** N'utilisez pas l'accumulateur à des températures ambiantes inférieures à 0 °C ou supérieures à 40 °C.
- **•** Chargez l'accumulateur dans un environnement intérieur dont la température est comprise entre 5 °C et 35 °C avant utilisation.
- **•** Lorsque la température de l'accumulateur est comprise entre 45° C et 60° C, la capacité de charge peut être réduite.
- **•** L'accumulateur n'est pas rechargé à des températures ambiantes inférieures à 0 °C ou supérieures à 60 °C.
- **•** L'accumulateur peut devenir chaud lors de l'utilisation ; laissez l'accumulateur refroidir avant de le recharger. Le non-respect de cette consigne de sécurité pourrait endommager l'accumulateur, diminuer ses performances ou empêcher qu'il ne se recharge normalement.
- **•** Par temps froid, la capacité des accumulateurs a tendance à diminuer. Assurez-vous que l'accumulateur est complètement chargé avant de prendre des photos en extérieur par grand froid. Gardez des accumulateurs de rechange au chaud et invertissez les deux dès que nécessaire. Une fois réchauffé, un accumulateur froid peut retrouver un certain niveau de charge.
- Si les contacts de l'accumulateur sont sales, il se peut que l'appareil photo ne se mette pas en marche. Si les contacts de l'accumulateur sont sales, nettoyez-les avec un chiffon propre et sec avant utilisation.
- **•** Si l'accumulateur n'est pas utilisé pendant longtemps, introduisez-le dans l'appareil photo et déchargez-le entièrement avant de le retirer pour le ranger. L'accumulateur doit être rangé dans un endroit frais à température ambiante comprise entre 15 °C et 25 °C. Ne stockez pas l'accumulateur dans des endroits à température très chaude ou extrêmement froide

#### Entretien des produits

- **•** Veillez à toujours retirer l'accumulateur de l'appareil photo ou du chargeur d'accumulateur lorsqu'il n'est pas utilisé. Si vous le laissez installé, des quantités infimes de courant circulent de l'accumulateur même s'il n'est pas utilisé. L'accumulateur risque d'être excessivement déchargé et de cesser de fonctionner. La mise sous tension ou hors tension de l'appareil photo alors que l'accumulateur est épuisé peut entraîner une diminution de la durée de vie de l'accumulateur. Lorsque l'accumulateur est déchargé, chargez-le avant de l'utiliser.
- **•** Rechargez l'accumulateur au moins tous les six mois et déchargez-le entièrement avant de le ranger de nouveau.
- **•** Après avoir retiré l'accumulateur de l'appareil photo ou du chargeur d'accumulateur, fixez le cache-contacts fourni sur l'accumulateur et rangez-le dans un endroit frais.
- **•** Une diminution marquée de la durée pendant laquelle un accumulateur entièrement chargé conserve sa charge lorsqu'il est utilisé à température ambiante indique que l'accumulateur a besoin d'être remplacé. Achetez un nouvel accumulateur EN-EL12.
- **•** Remplacez l'accumulateur lorsque vous n'arrivez plus à le recharger. Les accumulateurs usagés sont une ressource précieuse. Recyclez-les en suivant les réglementations locales.

## <span id="page-219-0"></span>**Adaptateur de charge**

- Lisez et respectez les avertissements relatifs à « [Pour votre sécurité](#page-7-0) » (Covi à Coviii) avant toute utilisation de l'adaptateur de charge.
- **•** L'adaptateur de charge EH-69P doit être utilisé exclusivement avec des périphériques compatibles. Ne l'utilisez pas avec une autre marque ou un autre modèle de périphérique.
- **•** Le EH-69P est compatible avec les prises électriques 100-240 V CA, 50/60 Hz. En cas d'utilisation dans un autre pays, utilisez un adaptateur de prise secteur (disponible dans le commerce), si nécessaire. Pour plus d'informations sur les adaptateurs de prise secteur, consultez votre agence de voyage.
- **•** N'utilisez en aucun cas une autre marque ou un autre modèle d'adaptateur secteur que l'adaptateur de charge EH-69P ou l'adaptateur secteur USB. Le non-respect de cette consigne de sécurité pourrait entraîner une surchauffe et endommager l'appareil photo.

## <span id="page-220-0"></span>**Cartes mémoire**

- **•** N'utilisez que des cartes mémoire Secure Digital. Reportez-vous à la section « [Cartes](#page-36-0)  [mémoire approuvées](#page-36-0) »  $(219)$ .
- **•** Respectez les consignes de sécurité décrites dans la documentation fournie avec la carte mémoire lorsque vous l'utilisez.
- **•** Ne collez pas d'étiquettes sur la carte mémoire.
- **•** Ne formatez pas la carte mémoire à l'aide d'un ordinateur.
- **•** Si vous utilisez pour la première fois une carte mémoire qui a été utilisée dans un autre périphérique, il est recommandé de la formater avec cet appareil photo. Si vous utilisez une nouvelle carte mémoire, il est recommandé de commencer par la formater avec cet appareil photo.
- **•** Le formatage efface définitivement toutes les données contenues dans la carte mémoire. Assurez-vous de transférer les photos que vous souhaitez conserver sur un ordinateur avant le formatage.
- **•** Si le message d'erreur « Carte non formatée. Formater la carte ? » apparaît lorsque vous insérez une carte mémoire dans cet appareil photo, vous devez la formater. Si la carte mémoire contient des images que vous souhaitez conserver, sélectionnez **Non** et enregistrez-les sur l'ordinateur avant de procéder au formatage. Pour formater la carte, sélectionnez **Oui** et appuyez sur  $\omega$ .
- **•** N'effectuez aucune des opérations suivantes pendant le formatage, l'écriture ou la suppression de données de la carte mémoire ou le transfert des données vers un ordinateur. Le non-respect de cette consigne de sécurité peut provoquer la perte de données ou endommager la carte mémoire :
	- Ouverture du volet du logement pour accumulateur/carte mémoire pour retirer l'accumulateur ou la carte mémoire.
	- Mise hors tension de l'appareil photo
	- Déconnexion de l'adaptateur secteur

# <span id="page-221-3"></span><span id="page-221-0"></span>**Entretien de l'appareil photo**

## <span id="page-221-1"></span>**Nettoyage**

<span id="page-221-5"></span>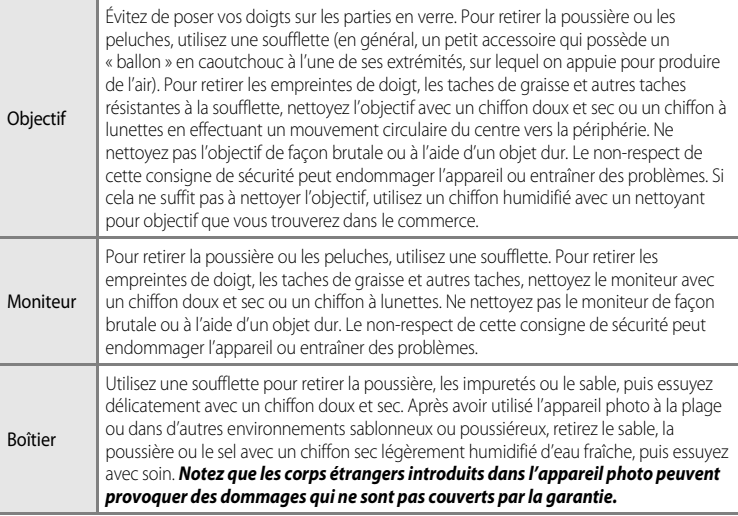

<span id="page-221-4"></span>N'utilisez pas de solvants organiques volatils (alcool ou diluant), de détergents chimiques, d'agents anticorrosifs ni d'agents antibuée.

# <span id="page-221-2"></span>**Stockage**

Retirez l'accumulateur si vous envisagez de ne pas utiliser l'appareil pendant une période prolongée. Ne rangez pas votre appareil avec de la naphtaline ou du camphre dans un endroit qui est :

- **•** à proximité d'appareils générant de forts champs électromagnétiques comme des téléviseurs ou des radios
- **•** exposé à des températures inférieures à –10 °C ou supérieures à 50 °C
- **•** mal aéré ou soumis à une humidité supérieure à 60 %

Pour éviter la formation de moisissure, sortez l'appareil photo de l'endroit où il est stocké au moins une fois par mois. Allumez l'appareil photo et appuyez sur le déclencheur plusieurs fois avant de stocker de nouveau l'appareil photo.

Lisez et respectez les avertissements relatifs à l'accumulateur dans la section « [Accumulateur](#page-218-0) » ( $\bigotimes$ 3) de « [Entretien des produits](#page-217-0) » pour ranger l'accumulateur.

## <span id="page-222-0"></span>**CONTRAT DE LICENCE UTILISATEUR POUR LES INFORMATIONS CONCERNANT LE SITE**

Les informations concernant le site enregistrées sur cet appareil photo numérique (« Données ») sont fournies exclusivement aux fins d'utilisation personnelle et interne et ne sont pas destinées à la revente. Elles sont protégées par des droits d'auteur et sont soumises aux Conditions générales suivantes, convenues entre vous-même et Nikon Corporation (« Nikon ») et ses concédants de licence (y compris leurs concédants et fournisseurs).

#### Conditions générales

Utilisation personnelle uniquement. Vous acceptez d'utiliser les Données accompagnant cet appareil photo et les données des photos prises à l'aide de cet appareil à des fins exclusivement personnelles et non commerciales, pour lesquelles vous avez reçu une autorisation, et non à des fins de traitement en atelier de prépresse, d'exploitation partagée ou toute autre utilisation similaire. Conformément à ce qui précède, mais sous réserve des restrictions énoncées dans les paragraphes suivants, vous vous interdisez de reproduire, de copier, de modifier, de décompiler, de désassembler ou de rétroconcevoir toute partie de ces Données et de les transférer ou de les distribuer sous quelque forme et à quelque fin que ce soit, hormis dans le cadre autorisé par les lois impératives. Restrictions. Sauf autorisation expresse accordée par Nikon et sans limiter la portée du paragraphe précédent, vous ne pouvez pas utiliser ces Données (a) avec tout produit, système ou toute application installée, connectée à ou en communication avec des véhicules, offrant des capacités de navigation, de localisation, de régulation, de guidage routier en temps réel, de gestion de flotte ou autre fonction similaire ; ou (b) avec ou en communication avec tout dispositif de localisation ou tout appareil portable, électronique sans fil ou informatique, y compris mais sans limitation les téléphones portables, les ordinateurs de poche, les pagers et les assistants numériques personnels ou PDA.

Avertissement. Les Données peuvent contenir des informations inexactes ou incomplètes en raison du temps écoulé, de changements de circonstances, des sources utilisées et du mode de collecte des données géographiques complètes, susceptibles de fausser les résultats.

Absence de garantie. Ces Données vous sont fournies « en l'état » et vous acceptez de les utiliser à vos propres risques. Nikon et ses concédants de licence (y compris leurs concédants et fournisseurs) ne fournissent aucune garantie et ne formulent aucune déclaration de quelque nature que ce soit, qu'elle soit expresse ou implicite, découlant d'une loi ou autre, concernant notamment mais sans s'y limiter, le contenu, la qualité, la précision, l'exhaustivité, l'efficacité, la fiabilité, l'adéquation à un but précis, l'utilité, l'utilisation ou les résultats obtenus grâce à ces Données, ou l'absence d'erreurs ou d'interruptions du serveur ou des données. Exclusion de garantie : NIKON ET SES CONCÉDANTS DE LICENCE (Y COMPRIS LEURS CONCÉDANTS ET FOURNISSEURS) DÉCLINENT TOUTE GARANTIE, EXPRESSE OU IMPLICITE, DE QUALITÉ, DE PERFORMANCES, DE VALEUR MARCHANDE, D'ADÉQUATION À UN BUT PRÉCIS OU D'ABSENCE DE CONTREFAÇON. Il arrive que des États, des territoires ou des pays n'autorisent pas certaines exclusions de garantie. Le cas échéant, vous ne seriez pas concerné par l'exclusion ci-dessus.

Limitation de responsabilité : NIKON ET SES CONCÉDANTS DE LICENCE (Y COMPRIS LEURS CONCÉDANTS ET FOURNISSEURS) DÉCLINENT TOUTE RESPONSABILITÉ : EU ÉGARD À TOUTE RÉCLAMATION, DEMANDE OU ACTION, QUELLE QUE SOIT LA NATURE OU LA CAUSE DE CETTE RÉCLAMATION, DEMANDE OU ACTION ALLÉGUANT TOUTE PERTE, BLESSURE OU TOUT DOMMAGE, DIRECT OU INDIRECT, SUSCEPTIBLE DE DÉCOULER DE L'UTILISATION OU DE LA POSSESSION DES INFORMATIONS OU TOUTE PERTE DE BÉNÉFICES, DE REVENUS, DE CONTRATS OU D'ÉCONOMIES, OU DE TOUT AUTRE DOMMAGE DIRECT OU INDIRECT, ACCESSOIRE, SPÉCIAL OU IMMATÉRIEL DÉCOULANT DE L'UTILISATION OU DE LA MAUVAISE UTILISATION DES PRÉSENTES INFORMATIONS, D'UNE INEXACTITUDE DES INFORMATIONS, OU DE LA VIOLATION DES PRÉSENTES CONDITIONS GÉNÉRALES, QUE CE SOIT POUR UNE FAUTE CONTRACTUELLE, DÉLICTUELLE OU BASÉE SUR UNE GARANTIE, MÊME SI NIKON OU SES CONCÉDANTS ONT ÉTÉ AVERTIS DE LA POSSIBILITÉ DE TELS DOMMAGES. Il arrive que des États, des territoires ou des pays n'autorisent pas certaines limitations de responsabilité ou de préjudice. Le cas échéant, vous ne seriez pas concerné par la limitation ci-dessus.

#### CONTRAT DE LICENCE UTILISATEUR POUR LES INFORMATIONS CONCERNANT LE SITE

Contrôle des exportations. Vous vous engagez à n'exporter, d'où que ce soit, aucune partie des Données ni aucun produit dérivé direct, hormis conformément aux lois, réglementations et restrictions en vigueur relatives aux exportations, y compris mais sans s'y limiter aux lois, réglementations et restrictions gérées par l'Office of Foreign Assets Control et le Bureau of Industry and Security, rattachés au ministère du commerce américain. Dans la mesure où ces dispositions législatives ou réglementaires concernant l'exportation interdisent à Nikon et à ses concédants de licence de s'acquitter des obligations découlant des présents statuts de fournir ou de distribuer des Données, un tel manquement doit être excusé et ne constitue pas une violation du présent Accord. Accord intégral. Les présentes Conditions générales constituent l'intégralité de l'Accord entre Nikon (et ses concédants de licence, y compris leurs concédants et fournisseurs) et vous-même concernant l'objet des présentes et remplacent tout accord écrit ou oral précédemment conclu entre nous relativement au dit objet.

Droit applicable. Les Conditions générales ci-dessus sont régies par le droit japonais, sans donner lieu à (i) un conflit de lois, ni à (ii) la Convention des Nations unies sur les contrats relatifs à la vente internationale de biens dont l'application est explicitement exclue. En cas d'inapplicabilité du droit japonais eu égard au présent Accord, pour quelque raison que ce soit dans le pays où vous avez obtenu les Données, cet Accord sera régi par la législation du pays concerné. En cas de litige, de réclamation ou d'action en justice découlant de ou afférant aux Données qui vous sont fournies par les présentes, vous acceptez de vous soumettre à la juridiction du Japon.

Utilisateurs finaux du Gouvernement des États-Unis. Lorsque les Données fournies par NAVTEQ sont obtenues par ou pour le gouvernement des États-Unis ou toute autre entité recherchant ou utilisant des droits semblables à ceux que fait valoir habituellement le gouvernement des États-Unis, ces Données constituent un « article commercial » tel que défini au 48 C.F.R. (« FAR ») 2.101 et sont concédées sous licence conformément aux Conditions générales de l'utilisateur final dans le cadre desquelles ces Données ont été fournies ; quelle que soit la façon dont elles sont fournies, les Données doivent être signalées et intégrées comme il se doit, conformément aux « Modalités d'utilisation » ci-après et être traitées conformément à de telles modalités ::

Modalités d'utilisation Nom du sous-traitant (fabricant/ fournisseur) : NAVTEQ Adresse du sous-traitant (fabricant/ fournisseur) : 425 West Randolph Street, Chicago, Illinois 60606 Ces Données constituent un article commercial tel que défini au FAR 2.101 et sont soumises aux Conditions générales de l'utilisateur final dans le cadre desquelles ces Données ont été fournies. © 2011 NAVTEQ - Tous droits réservés.

Si le contractant, l'organisme gouvernemental fédéral ou tout officier fédéral refuse de se conformer à la légende du présent contrat, le contractant, l'organisme gouvernemental fédéral ou tout officier fédéral doit en informer NAVTEQ avant de rechercher d'autres droits relatifs aux Données.

#### **Avis afférant aux détenteurs de droits d'auteurs d'un logiciel concédé sous licence.**

**•** Données cartographiques et de noms de lieux pour le Japon

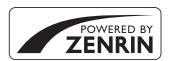

©2011 ZENRIN CO., LTD. Tous droits réservés. Ce service utilise les cartes et les points d'intérêt de ZENRIN CO., LTD. « ZENRIN » est une marque déposée de ZENRIN CO., LTD.

**•** Données cartographiques et de noms de lieux en dehors du Japon

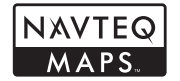

© 1993-2011 NAVTEQ. Tous droits réservés. NAVTEQ Maps is a trademark of NAVTEQ.

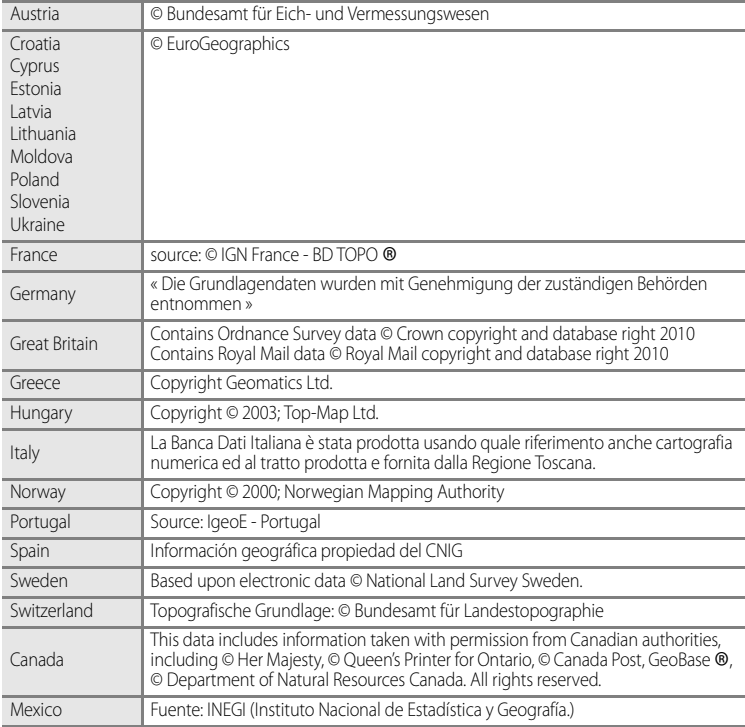

#### CONTRAT DE LICENCE UTILISATEUR POUR LES INFORMATIONS CONCERNANT LE SITE

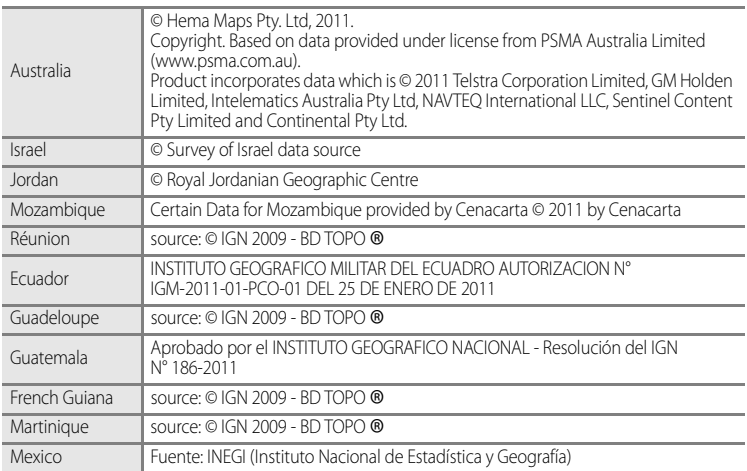

<span id="page-226-0"></span>Si l'appareil photo ne fonctionne pas correctement, consultez la liste des problèmes présentée ci-dessous avant de contacter votre revendeur ou votre représentant Nikon agréé. Reportez-vous aux numéros de page dans la colonne de droite pour plus d'informations.

• Reportez-vous à « [Messages d'erreur](#page-211-0) » (<sup>66</sup>092) pour plus d'informations.

#### **Alimentation, affichage, réglages**

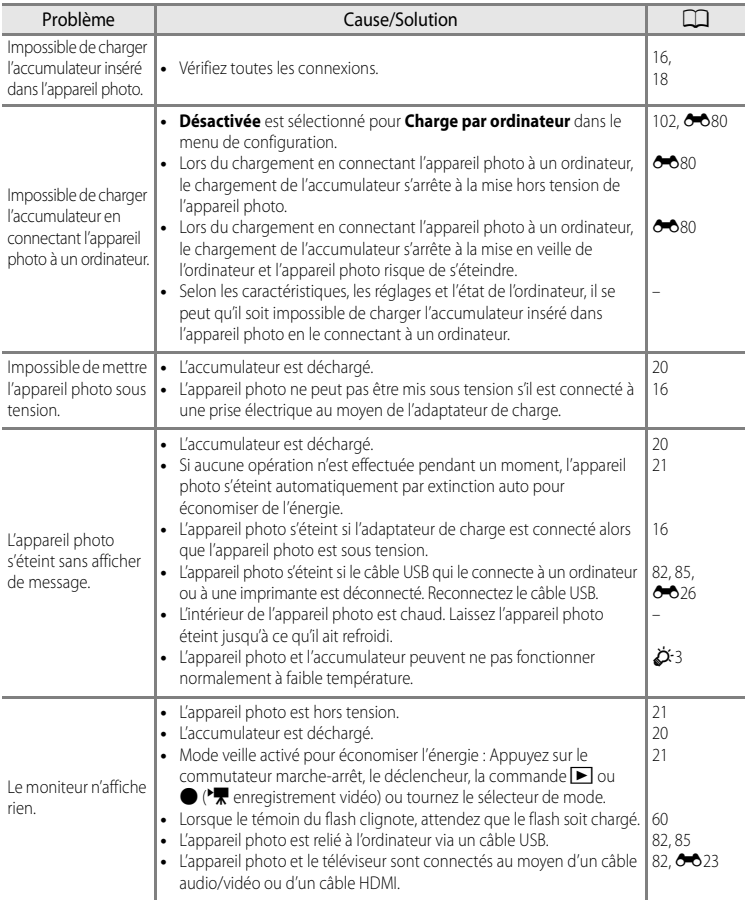

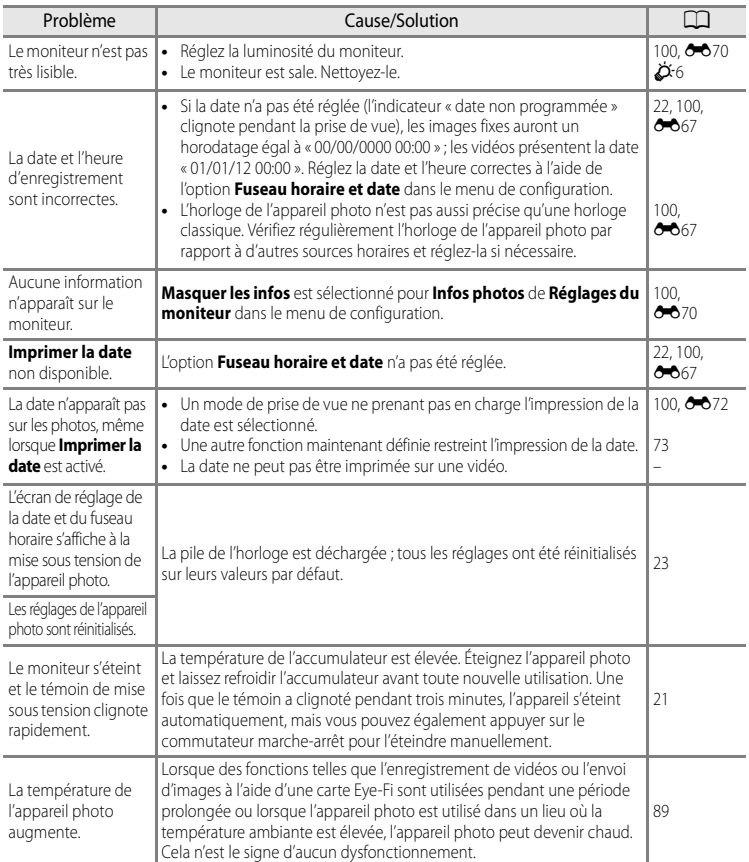

#### b**Appareils photo contrôlés électroniquemen**

Dans des cas très rares, des caractères inhabituels peuvent apparaître sur le moniteur et s'accompagner de l'arrêt de l'appareil photo. Dans la plupart des cas, ce phénomène est dû à une charge statique externe élevée. Mettez l'appareil photo hors tension, retirez et insérez de nouveau l'accumulateur, puis remettez l'appareil sous tension. Notez que la déconnexion de la source d'alimentation comme décrit ci-dessus peut entraîner la perte des données non enregistrées dans la mémoire interne ou sur la carte mémoire au moment du problème. Les données déjà enregistrées ne sont pas concernées. En cas de dysfonctionnement continu, contactez votre revendeur ou votre représentant Nikon agréé.

## **Problèmes de prise de vue**

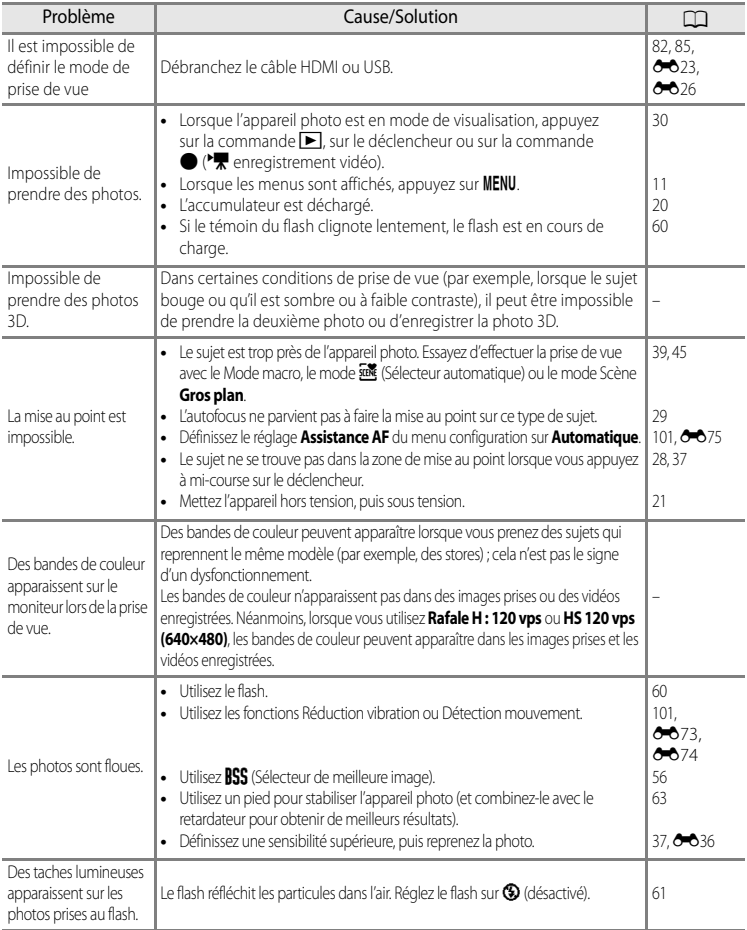

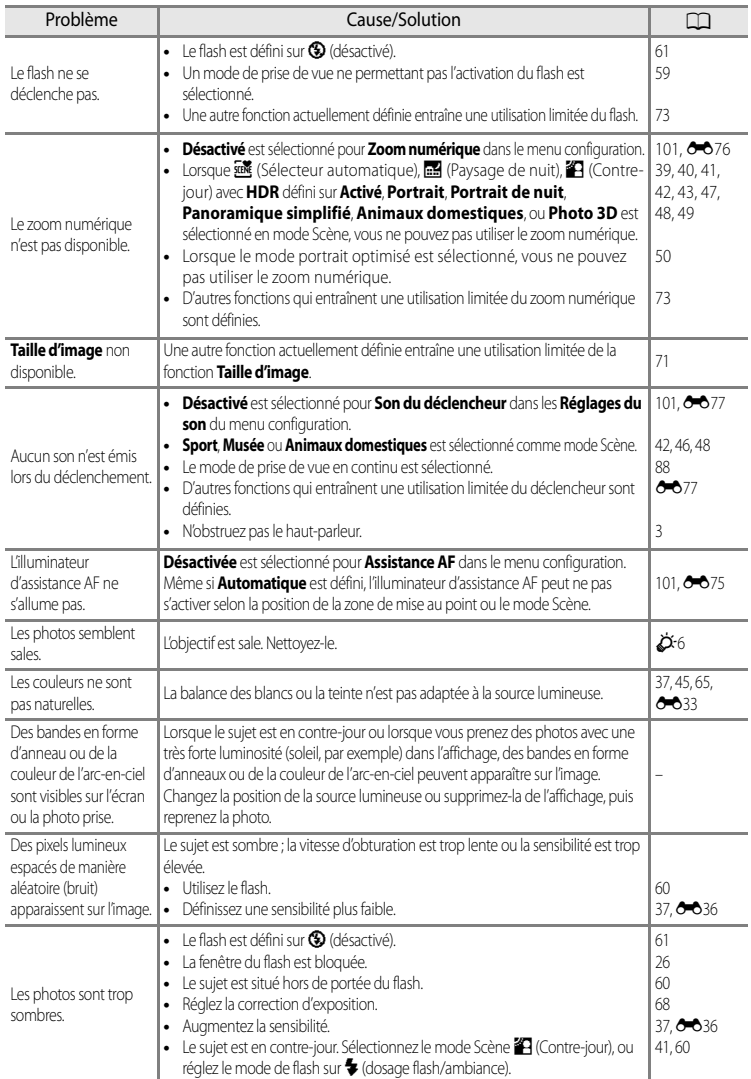

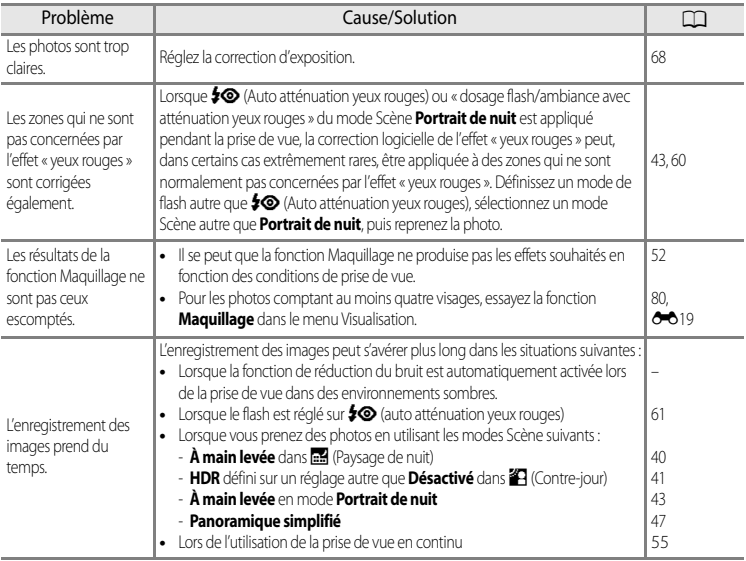

## **Problèmes de visualisation/lecture**

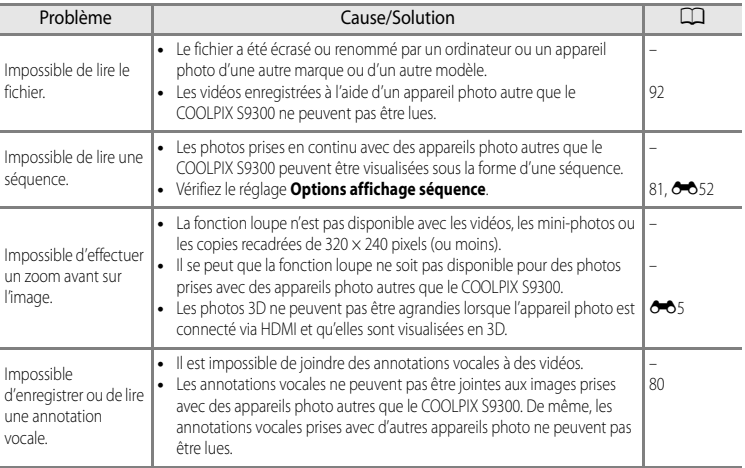

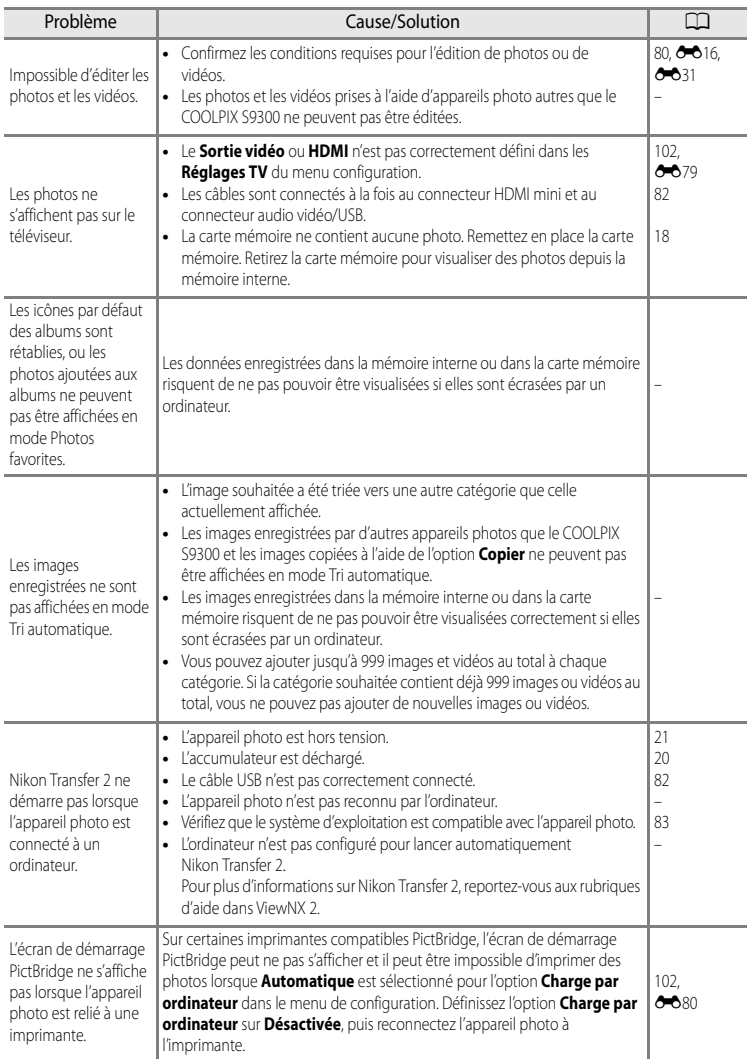

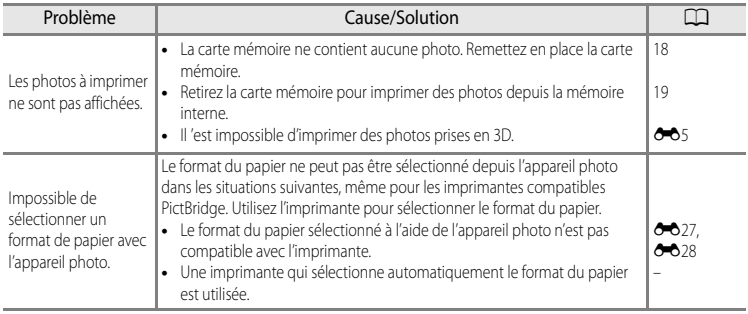

## **GPS**

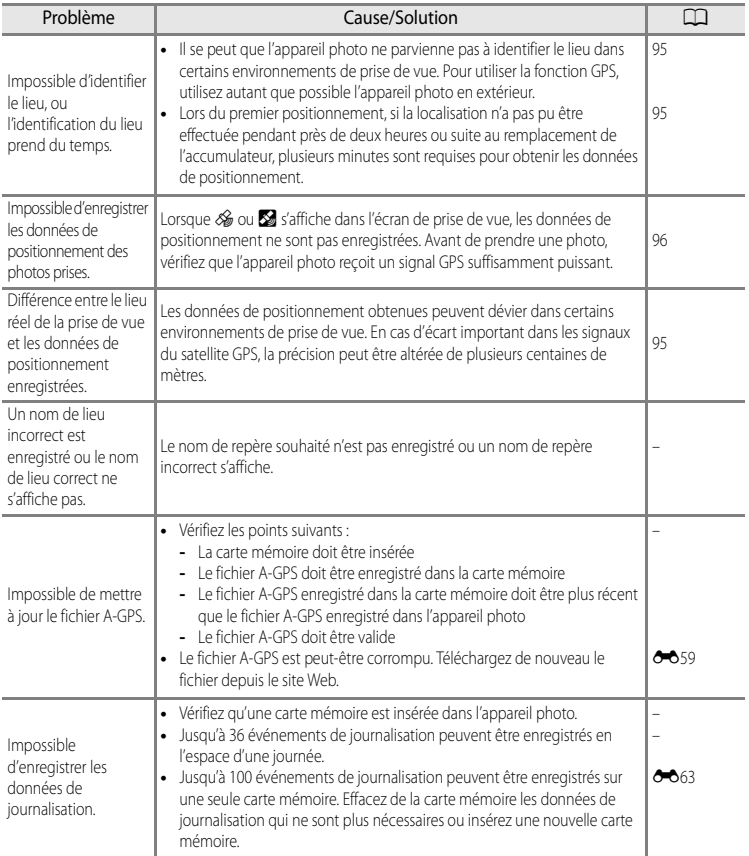

# <span id="page-234-0"></span>**Fiche technique**

<span id="page-234-2"></span><span id="page-234-1"></span>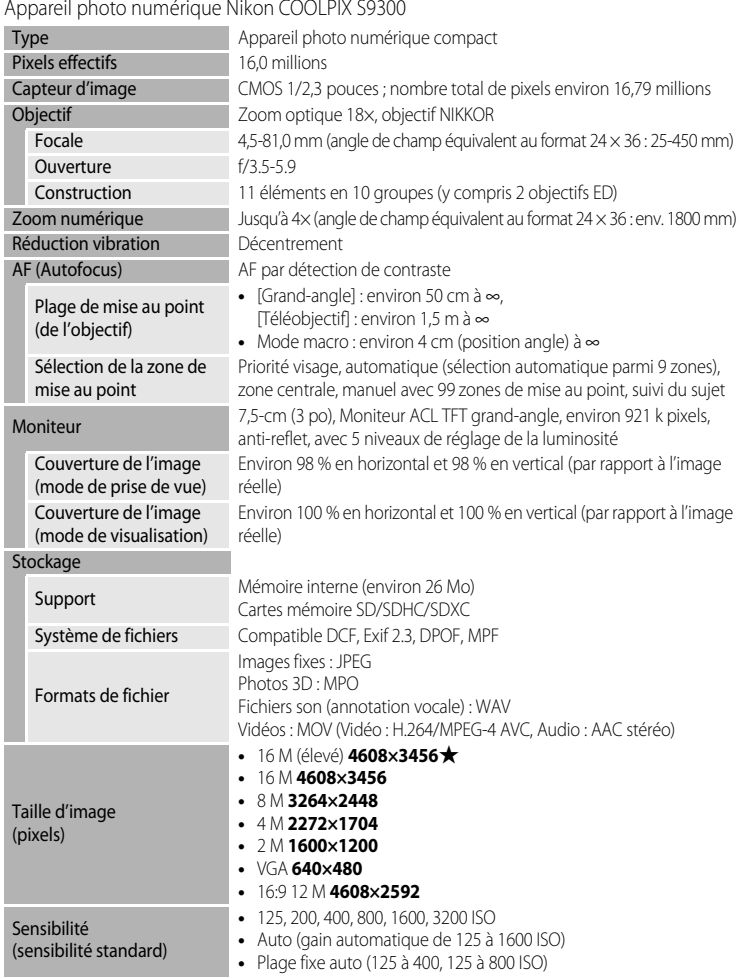

#### Fiche technique

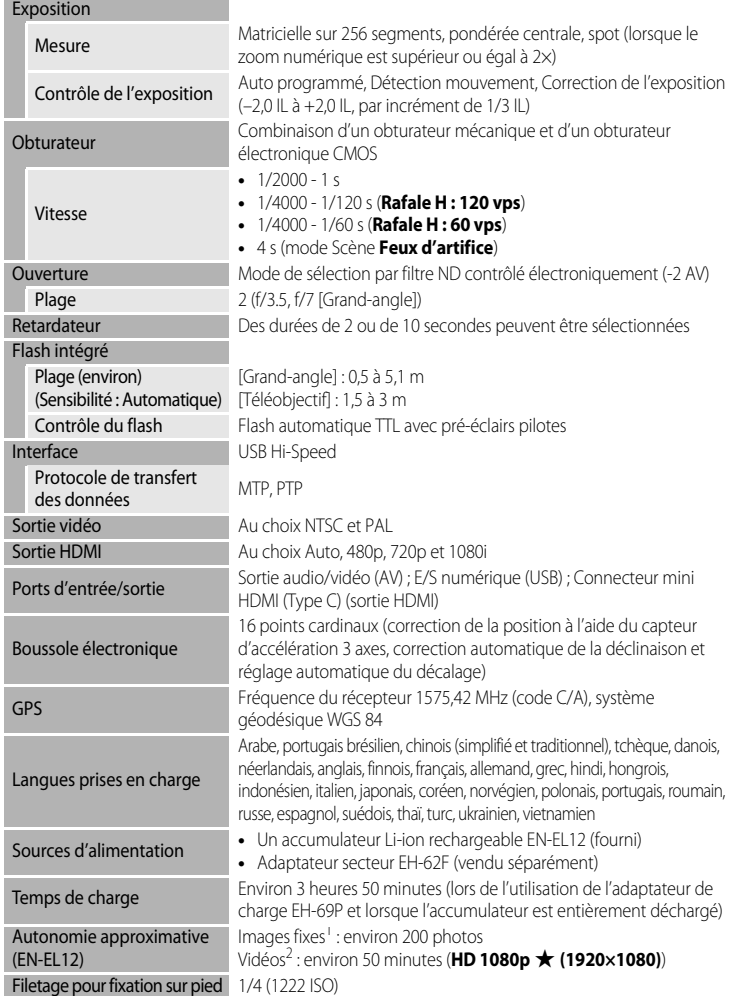

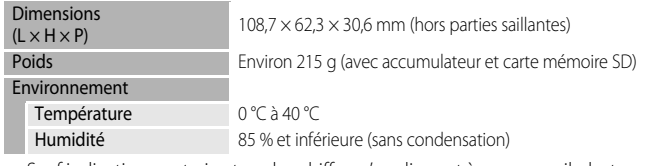

- Sauf indication contraire, tous les chiffres s'appliquent à un appareil photo avec accumulateur Li-ion rechargeable EN-EL12 entièrement chargé à une température
- Selon la norme CIPA (Camera and Imaging Products Association ; Association des fabricants d'appareils photo et de produits d'imagerie) de mesure de l'autonomie des accumulateurs pour appareil photo. Mesure effectuée à une température de 23 (±2) °C ; réglage du zoom pour chaque image, flash activé pour une image sur deux, taille d'image réglée sur **D** 4608×3456. L'autonomie peut varier selon l'intervalle entre les prises de vue et selon le temps d'affichage des menus et des images.
- <sup>2</sup> Lorsque vous enregistrez une seule vidéo, la taille de fichier maximale est de 4 Go ou la durée maximale d'enregistrement de 29 minutes, même en cas d'espace libre suffisant sur la carte mémoire.

#### **Accumulateur Li-ion rechargeable EN-EL12**

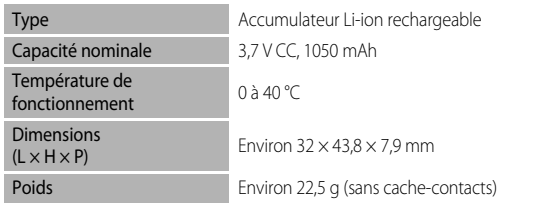

#### **Adaptateur de charge EH-69P**

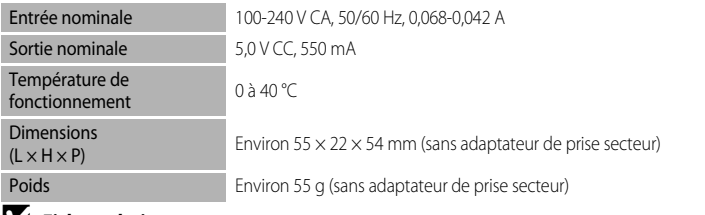

#### **Example 1** Fiche technique

- **•** Nikon ne peut être tenu responsable des erreurs contenues dans ce manuel.
- **•** Nikon se réserve le droit de modifier à tout moment les caractéristiques du matériel et du logiciel décrites dans ce manuel.

## <span id="page-237-0"></span>**Normes prises en charge**

- **• DCF :** la norme Design Rule for Camera File System (Architecture pour système de fichier d'appareil photo) est largement utilisée dans le secteur des appareils photo numériques pour garantir la compatibilité entre différentes marques d'appareils photo.
- **• DPOF :** Digital Print Order Format (format de commande d'impression numérique) est une norme industrielle qui permet d'imprimer des photos auprès d'un service d'impression numérique ou depuis une imprimante personnelle à partir de commandes d'impression stockées sur la carte mémoire.
- **• Exif version 2.3 :** cet appareil photo prend en charge Exif (Exchangeable Image File Format for Digital Still Cameras, ou format de fichier image échangeable pour appareils photo numériques) version 2.3, une norme qui permet d'utiliser les données stockées avec des photos pour une reproduction optimale des couleurs lors de l'impression des images sur des imprimantes compatibles Exif.

<span id="page-237-1"></span>Reportez-vous au manuel de l'imprimante pour obtenir de plus amples détails.

**• PictBridge :** norme développée en collaboration avec les industries des appareils photo numériques et des imprimantes, qui permet d'imprimer directement des photos sur une imprimante sans connecter l'appareil photo à un ordinateur.

## <span id="page-238-0"></span>**Index**

Symboles AEAFL 885 68 Commande Appliquer la sélection [5,](#page-22-0) [10](#page-27-0)  $\triangleright$  Commande de visualisation [4,](#page-21-0) [5,](#page-22-1) [30](#page-47-1)  $\overline{10}$  Commande Effacer [4,](#page-21-1) [5,](#page-22-2) [32,](#page-49-0)  $\overline{00}$ 50  $\bullet$  Commande ( $\sqrt{\bullet}$  enregistrement vidéo) [88](#page-105-1) MENU Commande (menu) [4,](#page-21-2) [5,](#page-22-3) [11](#page-28-1) <sup>2</sup> Contre-jour [41](#page-58-1) **E** Correction d'exposition [68](#page-85-1) **G** Fonction Loupe [31](#page-48-0)  $\Box$  Mode auto [24,](#page-41-0) [36,](#page-53-0)  $\triangle$  633 **EFFECTS** Mode d'effets spéciaux [57](#page-74-0) **Para** Mode Classement par date **78, 6-615**  $\blacktriangleright$  Mode de flash [60](#page-77-0) Mode de prise de vue en Rafale [53,](#page-70-0) [55](#page-72-1) **W** Mode macro [64](#page-81-0) **h** Mode Photos favorites [78,](#page-95-1) 6-69 SCENE Mode Scène [38](#page-55-0) **E** Mode Portrait optimisé [50](#page-67-0) **For** Mode Tri automatique [78,](#page-95-2) **6-613 Ext** Paysage de nuit [40](#page-57-1)  $W$  (position grand-angle) [27](#page-44-0) **T** (position téléobjectif) [27](#page-44-1) O Retardateur [63](#page-80-1) **感** Sélecteur automatique [39](#page-56-1) Visualisation par planche d'imagettes 5, [31](#page-48-1) JPG  $0.89$  $MOV$   $O$  89  $MPO$   $O$  089 .WAV  $6689$ 

## A

Accéléré 6655 Accessoires optionnels **8091** Accumulateur [14,](#page-31-0) [16,](#page-33-2) 0091 Accumulateur Li-ion [14](#page-31-1) Accumulateur Li-ion rechargeable [14,](#page-31-2) [16,](#page-33-0)   $6 - 091$ Accumulateur rechargeable **6091** Adaptateur de charge [16,](#page-33-3) 0091 Adaptateur secteur [17,](#page-34-0) [21,](#page-38-2) 6-691 AF permanent  $91, 6657$ AF ponctuel [37,](#page-54-3) <sup>66</sup>40, <sup>66</sup>57

Affich./masq. histogram. [100](#page-117-0) Affichage en mode Calendrier [31](#page-48-1) Aide [38](#page-55-1) Albums  $6-0.9$ ,  $6-0.12$ Aliments  $\mathbf{1} \cdot \mathbf{45}$ Animaux domestiques  $\frac{1}{2}$  [48](#page-65-1) Annotation vocale [80,](#page-97-3) 0050 Application des effets d'un filtre numérique  $6020$ Assistance AF  $101, 6075$ Aurore/crépuscule  $\bullet$  [44](#page-61-0) Auto atténuation yeux rouges [61,](#page-78-1) [62](#page-79-0) Autofocus [29,](#page-46-0) [64,](#page-81-1) [89](#page-106-1) Automatique [61](#page-78-2)

#### B

Balance des blancs [37,](#page-54-2) 0033 Boussole électronique 6664 BSS [56](#page-73-1)

#### C

Câble A/V [82,](#page-99-0)  $6-023$ ,  $6-091$ Câble audio/vidéo [16,](#page-33-0) [82,](#page-99-1) 8823, 8891 Câble USB [16,](#page-33-0) [82,](#page-99-0)  $6026, 6091$ Cadre vidéo 6671 Capacité de mémoire [20](#page-37-1) Carte mémoire [18,](#page-35-1) [19,](#page-36-1) [72](#page-89-0) Cartes mémoire [19](#page-36-2) Charge par ordinateur [102](#page-119-0) Chargeur [16,](#page-33-4) [17,](#page-34-1) <sup>6-6</sup>91 Chargeur d'accumulateur [17,](#page-34-2) 6-091 Choix image représentative  $81, 6652$ Commande d'impression [80,](#page-97-4) 6643,  $6644$ Commande de visualisation [4,](#page-21-0) [5](#page-22-1) Commande de zoom [4,](#page-21-3) [5,](#page-22-5) [27,](#page-44-2) [31](#page-48-2) Commande Effacer [4,](#page-21-1) [5](#page-22-2) Commencer par la séq. HS [91,](#page-108-1) 6654 Commutateur marche-arrêt [20,](#page-37-2) [21](#page-38-1) Connecteur de sortie audio/vidéo/USB [16,](#page-33-5)   $82, 0023, 0026$  $82, 0023, 0026$ Connecteur HDMI mini [82,](#page-99-0) 0023 Contraste  $6-018$ Contre-jour [41](#page-58-2) Copie d'image  $O$  651

#### Index

Copier [81,](#page-98-2)  $6-651$ Correction d'exposition [65,](#page-82-0) [68](#page-85-2) Coucher de soleil  $\bullet$  [44](#page-61-1) Créer un journal  $0.61$ Ctrl. via sortie HDMI 6-679 Curseur créatif [65](#page-82-1)

## D

Date de prise de vue  $O=844$ Date et heure  $22, 667$ Décalage horaire 6668, 6669 Déclenchement auto [48](#page-65-2) Déclencheur [4,](#page-21-4) [5,](#page-22-6) [28](#page-45-0) Défilement **6-64** Désactivé [61](#page-78-0) Détect. yeux fermés [102,](#page-119-2) <sup>6682</sup> Détecteur de sourire [51,](#page-68-0) <sup>66</sup>41 Détection mouvement [101,](#page-118-4) 6674 Diaporama [80,](#page-97-5)  $6-846$ D-Lighting  $80, 6018$ Dosage flash/ambiance [61](#page-78-3) Dragonne de l'appareil photo [12](#page-29-0) DSCN 6689 Durée maximale de la vidéo [88,](#page-105-2) [90](#page-107-0)

#### E

Écran d'accueil  $100, 6666$ Écran de sélection des images  $O = 0.48$ Édition de photos  $O = 16$ Édition de vidéos  $O 31$ Effacer [32,](#page-49-1)  $0.50$ Enregistrement de vidéos [88](#page-105-0) Enregistrement de vidéos pour une lecture au ralenti  $\sigma$ <sup>555</sup> Extension **6-689** Extinction auto  $101, 0077$ 

## F

Fête/intérieur **x** [44](#page-61-2) Feux d'artifice  $\ddot{\otimes}$  [46](#page-63-1) Filetage pour fixation sur trépied [3](#page-20-1) Film HS [91](#page-108-1) Filtre numérique 6020 Filtres [80,](#page-97-7)  $0 - 017$ ,  $0 - 020$ Flash [60](#page-77-1)

Focale  $\cancel{\triangle}$  19 Fonction Loupe [31](#page-48-0) Format de la date  $0.67$ Format du papier  $0.27$ ,  $0.28$ Formatage d'une carte mémoire [18,](#page-35-2) 6078 Formatage de la carte  $102, 6078$ Formater [18,](#page-35-2) [102,](#page-119-4) 80078 Formater la mémoire 6678 Formater la mémoire interne [102,](#page-119-4) <sup>6-6</sup>78 FSCN  $0.89$ Fuseau horaire [22,](#page-39-2) 0067, 0069 Fuseau horaire et date  $22, 667$ G Grand-angle [27](#page-44-3) Gros plan  $\frac{16}{16}$  [45](#page-62-3) H HDMI [102,](#page-119-1)  $0.0023$ ,  $0.0079$ Heure d'été [23,](#page-40-1) <sup>66</sup>668 Histogramme [30,](#page-47-2) [67](#page-84-0) I Identificateur **6689** Images  $6616$ Impression  $0.27$ ,  $0.28$ Impression directe  $0$ <sup>-6</sup>25 Impression DPOF **8030** Imprimante  $82, 6025$ Imprimer la date [23,](#page-40-2) [100,](#page-117-2) <sup>6-6</sup>72 Informations concernant la prise de vue [10,](#page-27-1)  [30,](#page-47-3)  $6-644$ Infos photos  $100, 6070$ L Langue/Language  $102, 6678$ Lecture  $92, 6650$ Lecture d'une vidéo [92](#page-109-1) Logement pour accumulateur [3](#page-20-2) Logement pour carte mémoire [18](#page-35-0) Loquet de l'accumulateur [14](#page-31-3) Luminosité [60,](#page-77-0) 6070 Luminosité de l'écran [100](#page-117-5)

Luminosité du moniteur [100,](#page-117-0) 6670

Notes techniques et index Notes techniques et index

#### M

Macro [64](#page-81-2) Maquillage [51,](#page-68-1) [52,](#page-69-1) [80,](#page-97-8) 8019, 8041 Mémoire interne [19,](#page-36-3) [20,](#page-37-3) [30](#page-47-0) Mémoire prédéclench. [55](#page-72-2) Mémorisation de la mise au point [76](#page-93-0) Menu de configuration  $100, 6666$ Menu Portrait optimisé [51,](#page-68-2) 6641 Menu Prise de vue [36](#page-53-1) Menu Vidéo [91](#page-108-2) Menu Visualisation [80,](#page-97-9) 0043 Mesure  $37, 6635$ Microphone [2,](#page-19-0) [80,](#page-97-10)  $0$  650 Mini-photo [80,](#page-97-11) 80 Mise au point  $28, 0037, 0040$ Mode auto [24,](#page-41-1) [36,](#page-53-2) 8833 Mode autofocus [37,](#page-54-5) 0040 Mode Classement par date [78,](#page-95-3) <sup>6-6</sup>15 Mode de prise de vue [9,](#page-26-0) [24](#page-41-2) Mode de prise de vue en Rafale [55](#page-72-3) Mode de prise de vue en rafale [53,](#page-70-1) 0033 Mode de visualisation [30](#page-47-4) Mode de zones AF [37,](#page-54-0) 0037 Mode Effets spéciaux [25,](#page-42-0) [57,](#page-74-0) 6654 Mode Photos favorites [78,](#page-95-1) 009 Mode Portrait optimise [51](#page-68-2) Mode Scène [38](#page-55-2) Mode Tri automatique  $78, 6013$ Modes de flash [60](#page-77-2) Modes de visualisation [78](#page-95-4) Moniteur  $6, 8, \overleftrightarrow{O}6$  $6, 8, \overleftrightarrow{O}6$  $6, 8, \overleftrightarrow{O}6$ Musée  $\bar{m}$  [46](#page-63-2)

## N

Neige  $\boxed{8}$  [44](#page-61-3) Niveau de charge [20](#page-37-4) Nom de dossier  $0.89$ Nom de fichier **AB89** Nombre de vues restantes [20,](#page-37-5) [72](#page-89-1) Noms des fichiers et des dossiers 6689 Numéro de fichier 6 689

#### O

Objectif [2,](#page-19-1)  $\overleftrightarrow{Q}$ -6,  $\overleftrightarrow{Q}$ -19 Option de commande d'impression 0044 Options affichage séquence [81,](#page-98-3) <sup>66</sup>52

Options vidéo [91,](#page-108-3) 6-653 Ordinateur [82,](#page-99-0) [85](#page-102-0) Ordre d'affichage de la date [22,](#page-39-4) 0067 P Panoramique simplifié  $\boxdot$  [47,](#page-64-1)  $\bullet$  62 Paysage  $42$ Paysage de nuit [40](#page-57-1) Pellicule [102,](#page-119-6) 884 Photo 3D  $3D$  [49,](#page-66-1)  $0.65$ Photos favorites  $81, 609$ PictBridge  $0.25$ ,  $\cancel{\alpha}$ -22 Plage fixe auto  $0.36$ Plage  $\mathbf{2}$  [44](#page-61-4) Planche 16 vues [56](#page-73-2) Points d'intérêt <sup>66</sup>0 Portrait **多 [42](#page-59-3)** Portrait de nuit  $\mathbf{F}$  [43](#page-60-1) Pré-réglage manuel 0034 Priorité visage [75,](#page-92-0) <sup>66</sup>37 Prise audio/vidéo 6<sup>-6</sup>23 Prise de vue en rafale <sup>6</sup>036 Protéger  $80, 6647$ 

## Q

Quadrillage **6-671** 

#### R

Rafale [53,](#page-70-2) [55](#page-72-0) Rafale H [55](#page-72-4) Ralenti **8655** Recadrage [31,](#page-48-3)  $0.22$ Réduction du bruit du vent  $91, 6657$ Réduction vibration  $101, 6073$ Réglage de la date et de l'heure [22,](#page-39-0) <sup>66</sup>67 Réglages du moniteur [100,](#page-117-0) 6-670 Réglages du son  $101, 0077$ Réglages GPS  $O$ -058 Réglages TV [102,](#page-119-1) 0079 Réinitialisation [102,](#page-119-7) 6-684 Reproduction N&B  $\Box$  [46](#page-63-3) Retardateur [63](#page-80-0) Retouche rapide [80,](#page-97-13) 0018 Rotation image [80,](#page-97-14) 0049  $RSCN$   $O$  89

## S

Saturation [65](#page-82-2) Sélect. yeux ouverts [51,](#page-68-3) **6642** Sélecteur automatique [39](#page-56-1) Sélecteur de meilleure image [46,](#page-63-4) [56](#page-73-3) Sélecteur de mode [2,](#page-19-2) [38](#page-55-2) Sélecteur multidirectionnel [10,](#page-27-2) [59](#page-76-1) Sélecteur rotatif [10,](#page-27-2) [59](#page-76-1) Sélection de photos <sup>6-648</sup> Sensibilité [26,](#page-43-1) [37,](#page-54-1) 88 Séquence 887 Son des commandes [101,](#page-118-3) 6677 Son du déclencheur 6677 Sortie 3D HDMI 6679 Sortie vidéo 6679  $Sports$   $\frac{1}{3}$  [42](#page-59-4)  $SSCN$   $O$ <sup>89</sup>89 Suivi du sujet 0038, 0039 Suppression  $0-8$ ,  $0-047$ Supprimer des favorites 0027, 0028 Synchro lente [61](#page-78-4)

## T

Taille d'image [37,](#page-54-6) [71,](#page-88-0) [72](#page-89-2) Taux de compression [71](#page-88-1) Teinte [65](#page-82-0) Téléobjectif [27](#page-44-4) Téléviseur [82](#page-99-3) Témoin de charge [16,](#page-33-0) [17](#page-34-3) Témoin de mise en marche [21](#page-38-3) Témoin du flash [60](#page-77-3) Témoin du retardateur [63](#page-80-2) Transfert Eye-Fi [102,](#page-119-8) 0083

#### V

Valeur d'ouverture [28](#page-45-2) Version firmware [102,](#page-119-9) 0088 Vidéo HS 0054, 0055 ViewNX 2 [83](#page-100-0) Visualisation [30,](#page-47-5) [78,](#page-95-5)  $0$ <sup>-643</sup> Visualisation par planche d'imagettes [31](#page-48-1) Visualisation plein écran [30](#page-47-0) Vitesse d'obturation [28](#page-45-3) Voir le journal 6663 Volet de protection de l'objectif [2](#page-19-3) Volet du logement pour accumulateur/carte mémoire [14,](#page-31-4) [18](#page-35-3) Volume [92](#page-109-2)

#### Z

Zone de mise au point  $O 37$ Zoom [27](#page-44-5) Zoom numérique [27,](#page-44-6) [101,](#page-118-2) <sup>66</sup>76 Zoom optique [27](#page-44-5)

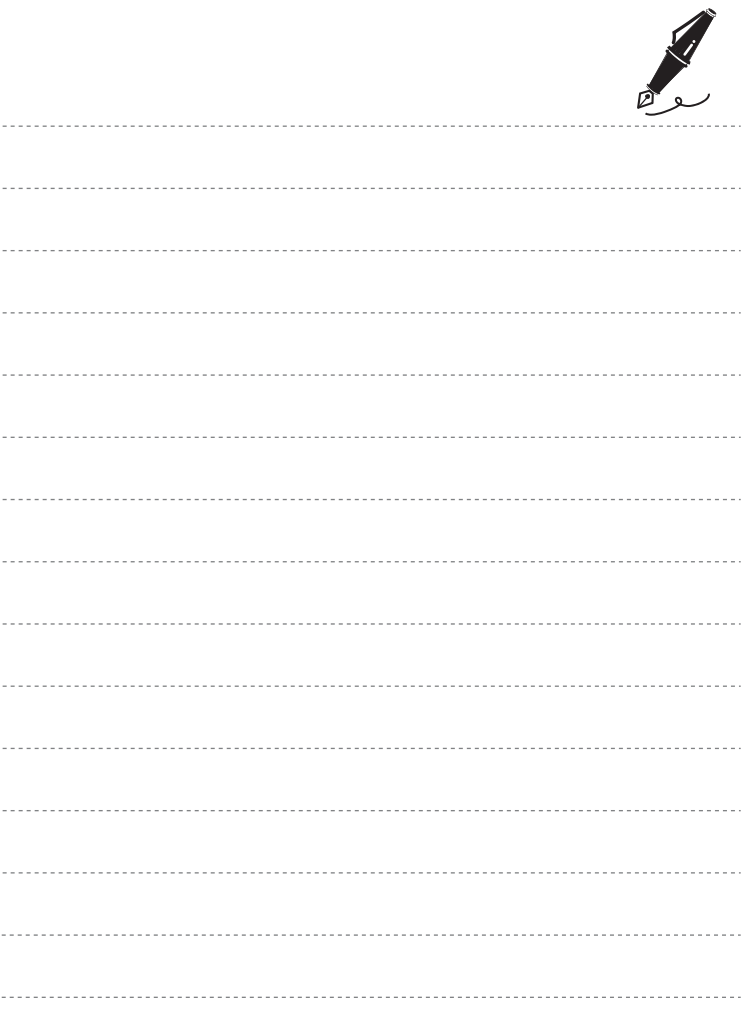

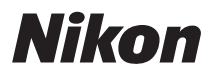

Il est interdit de reproduire une partie ou l'intégralité de ce manuel sous quelque forme que ce soit (à l'exception d'une brève citation dans un article ou un essai) sans autorisation écrite de NIKON CORPORATION.

# $\epsilon$

#### **NIKON CORPORATION**

© 2012 Nikon Corporation 6MM19813-03